# **ThinkPad**

# Uživatelská příručka

ThinkPad T430 a T430i

**Poznámky:** Před použitím těchto informací <sup>a</sup> produktu, který popisují, si nezapomeňte přečíst následující informace:

- Bezpečnostní pokyny <sup>a</sup> informace <sup>o</sup> záruce <sup>a</sup> nastavení
- Regulatory Notice
- "Důležité [bezpečnostní](#page-7-0) instrukce" na stránce [vi](#page-7-0)
- Dodatek C "[Upozornění"](#page-190-0) na stránce [175](#page-190-0)

Na webových stránkách je k dispozici aktualizovaná příručka Bezpečnostní pokyny <sup>a</sup> informace <sup>o</sup> záruce a nastavení a dokument Regulatory Notice. Další informace naleznete na webové stránce <http://www.lenovo.com/ThinkPadUserGuides>.

**Třetí vydání (Listopad 2012)**

**© Copyright Lenovo 2012.**

UPOZORNĚNÍ NA OMEZENÁ PRÁVA: Pokud jsou data nebo software dodávány <sup>v</sup> souladu se smlouvou General Services Administration "GSA", pak používání, rozmnožování nebo zpřístupňování jsou předmětem omezení uvedených ve smlouvě č. GS-35F-05925.

# **Obsah**

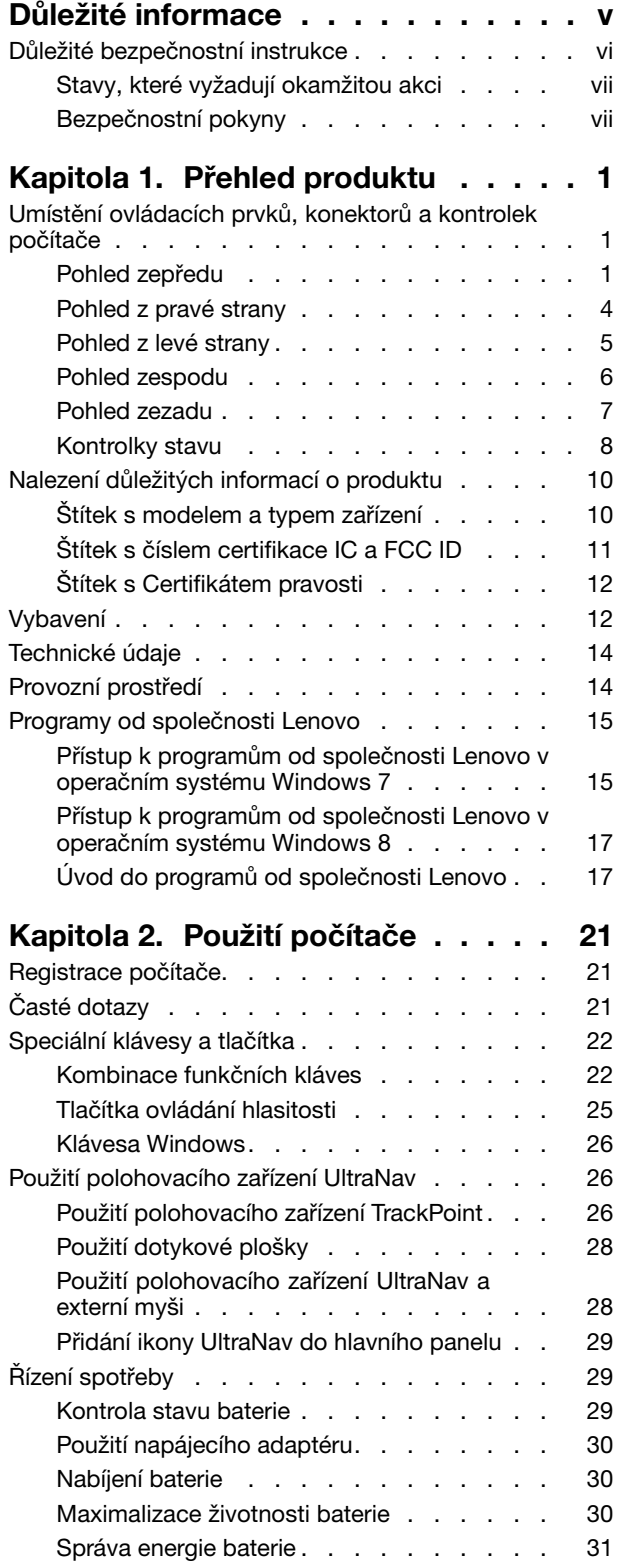

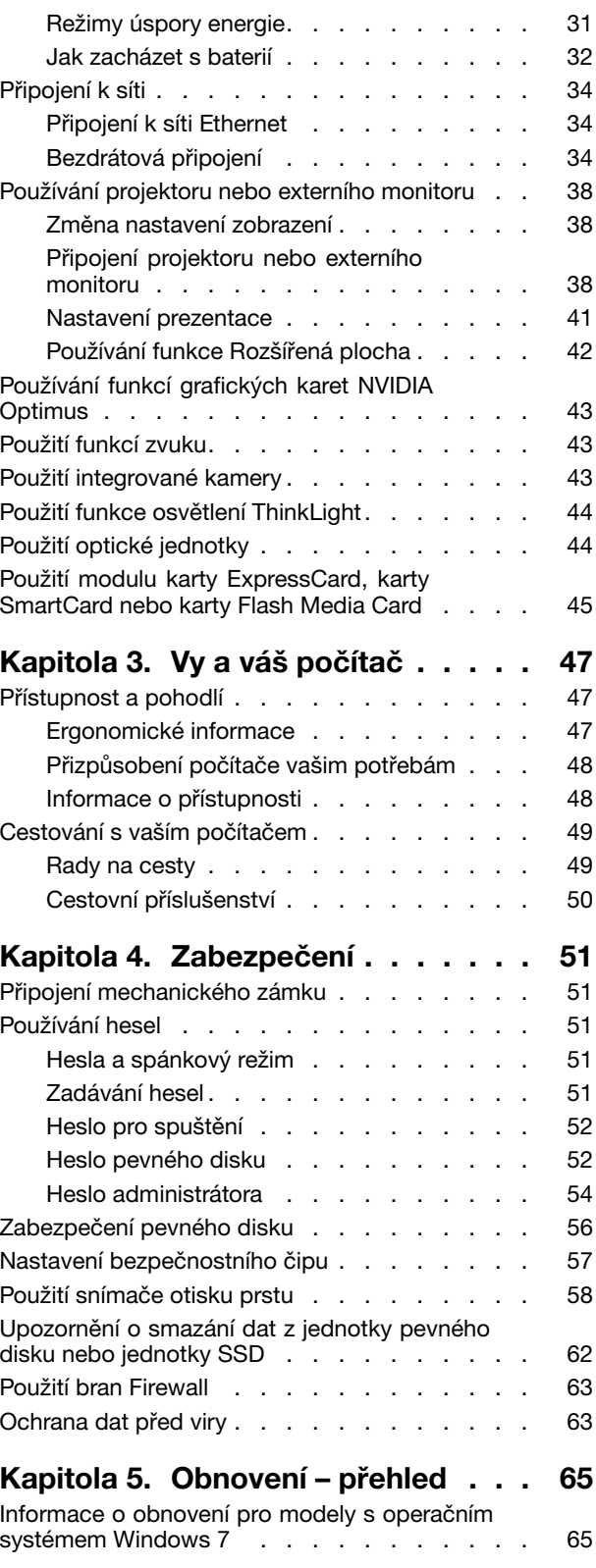

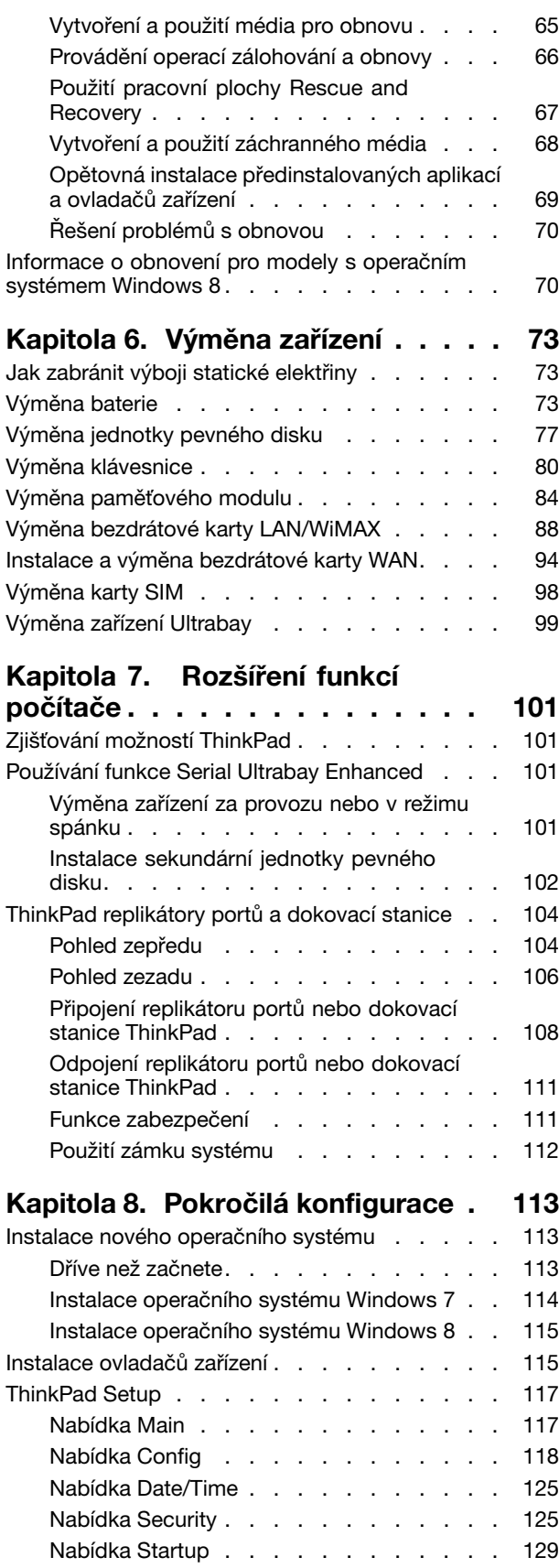

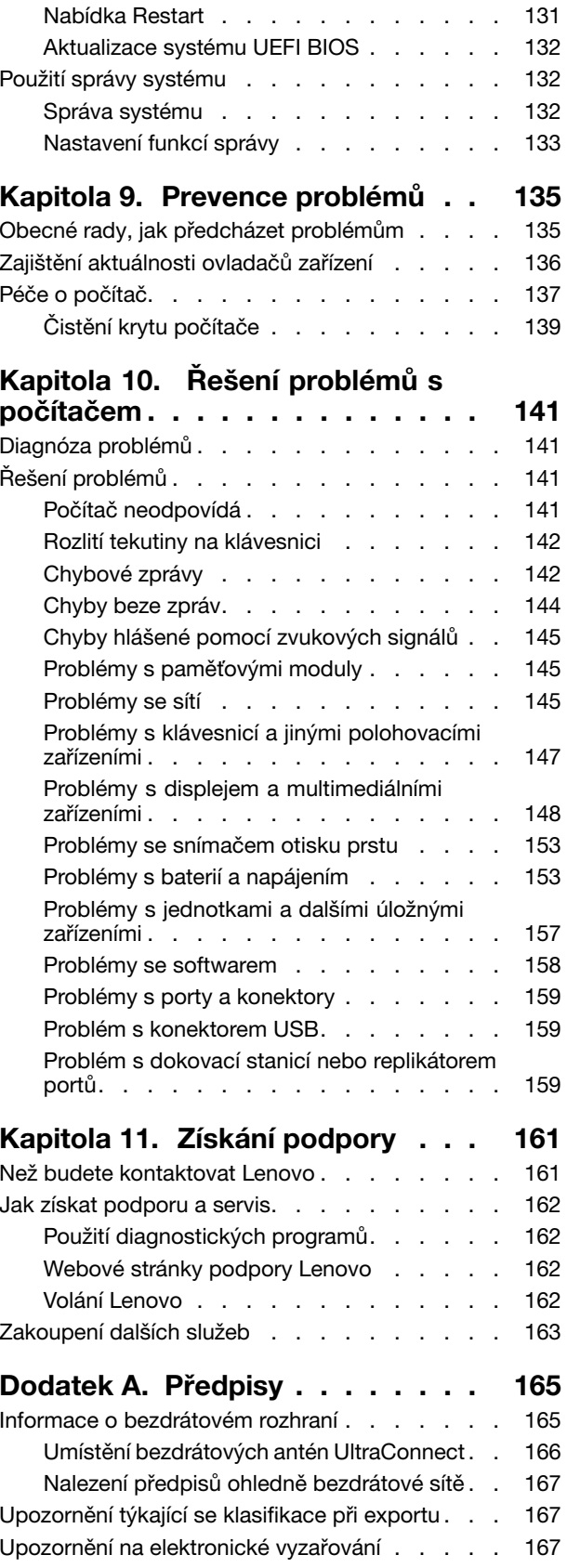

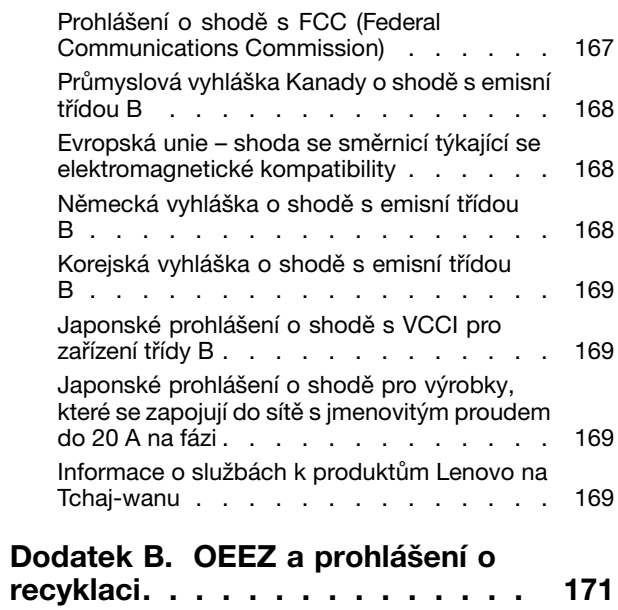

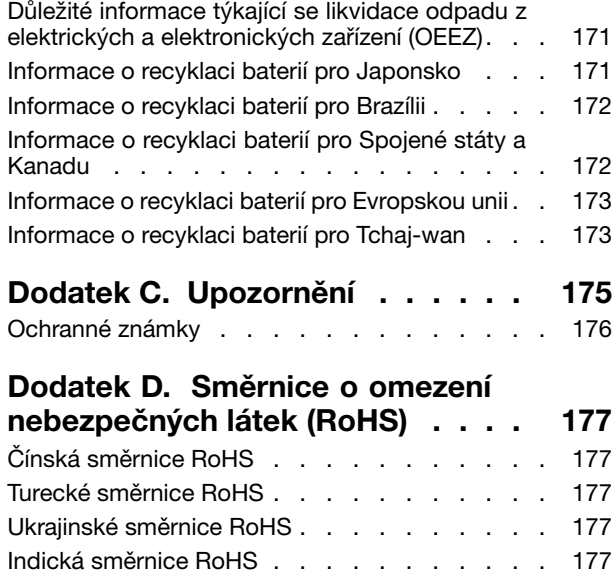

# <span id="page-6-0"></span>**Důležité informace**

Níže jsou uvedeny důležité rady, které vám pomohou řádně zacházet <sup>s</sup> vaším počítačem. Nebudete-li postupovat podle nich, může to vést k nepříjemnostem či zraněním nebo počítač může selhat.

#### **Ochrana osob před teplem generovaným počítačem.**

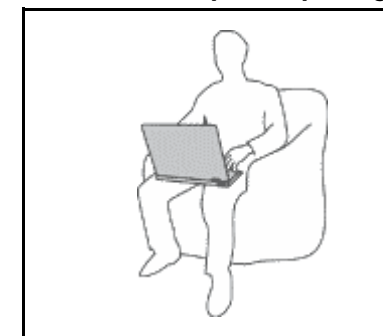

Když je počítač zapnutý nebo když se nabíjí baterie, může se spodní část nebo opěrky pro ruce zahřívat. Teplota, které tyto části dosáhnou, závisí na systémové aktivitě <sup>a</sup> na úrovni nabití baterie.

Dlouhodobý kontakt <sup>s</sup> tělem, dokonce i přes oděv, může být nepříjemný nebo způsobit i popáleniny.

- Vyvarujte se dlouhodobějšího kontaktu rukou, klína nebo jakékoli jiné části svého těla <sup>s</sup> některou horkou částí počítače.
- Při používání klávesnice dělejte pravidelné přestávky tak, že zvednete ruce <sup>z</sup> opěrek pro ruce.

#### **Chraňte se před teplem generovaným napájecím adaptérem.**

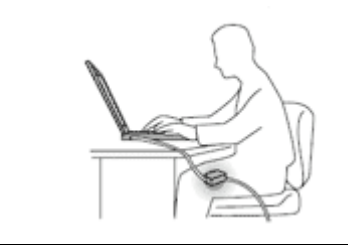

Je-li napájecí adaptér připojený k zásuvce <sup>a</sup> k počítači, zahřívá se.

Dlouhodobý kontakt <sup>s</sup> tělem, dokonce i přes oděv, může způsobit popáleniny.

- Používaného napájecího adaptéru se nedotýkejte žádnou částí svého těla.
- Nikdy jej nepoužívejte k zahřívání svého těla.

#### **Chraňte počítač před kapalinami.**

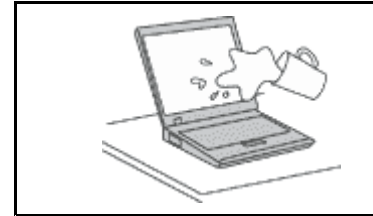

Udržujte tekutiny <sup>v</sup> dostatečné vzdálenosti od počítače, abyste zabránili kontaktu počítače <sup>s</sup> tekutinou <sup>a</sup> zamezili nebezpečí elektrického šoku.

#### **Chraňte kabely před poškozením.**

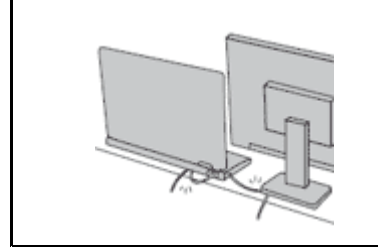

Násilné zacházení <sup>s</sup> kabely může mít za následek poškození kabelů.

Komunikační linky nebo kabely napájecího adaptéru, myši, klávesnice, tiskárny <sup>a</sup> dalších elektronických zařízení veďte tak, aby na ně nemohl nikdo stoupnout nebo <sup>o</sup> ně zakopnout, aby nemohlo dojít k jejich skřípnutí počítačem nebo jinými objekty nebo aby nebyly naprosto žádným způsobem vystaveny zacházení, které by mohlo ohrozit provoz počítače.

#### <span id="page-7-0"></span>**Ochrana počítače <sup>a</sup> dat při přemístění počítače.**

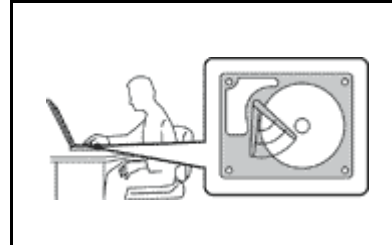

Před přesunutím počítače vybaveného jednotkou pevného disku proveďte jeden <sup>z</sup> následujících kroků <sup>a</sup> zkontrolujte, zda je hlavní vypínač vypnutý nebo bliká:

- Vypněte počítač.
- Převeďte počítač do spánkového režimu.
- Převeďte počítač do režimu hibernace.

Tak předejdete poškození počítače <sup>a</sup> možné ztrátě dat.

#### **Opatrné zacházení <sup>s</sup> počítačem.**

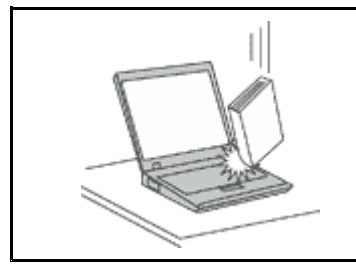

Počítač nesmíte upustit, ani jej vystavovat nárazům, poškrábání, namáhání krutem, vibracím ani tlaku. Na počítač, displej nebo externí zařízení nepokládejte žádné těžké předměty.

#### **Opatrné zacházení <sup>s</sup> počítačem.**

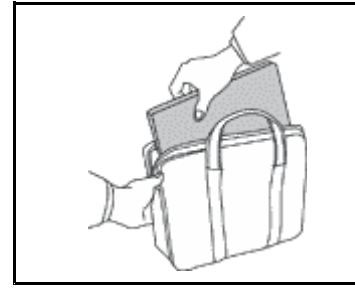

- Používejte kvalitní brašnu, která zajišťuje dostatečné tlumení <sup>a</sup> ochranu.
- Počítač nedávejte do plného kufru nebo tašky.
- Před vložením počítače do brašny ověřte, že je počítač vypnutý, ve spánkovém režimu nebo <sup>v</sup> režimu hibernace. Nedávejte počítač do brašny, je-li zapnutý.

# **Důležité bezpečnostní instrukce**

**Poznámka:** Nejdříve si přečtěte důležité bezpečnostní informace.

Tyto informace vám pomohou bezpečně používat váš notebook. Uschovejte si dokumentaci dodanou <sup>s</sup> počítačem <sup>a</sup> postupujte <sup>v</sup> souladu <sup>s</sup> ní. Instrukce <sup>v</sup> tomto dokumentu nemění podmínky, za kterých jste počítač pořídili, ani podmínky Omezené záruky Lenovo®. Další informace najdete v části "Informace o záruce" v příručce Bezpečnostní pokyny a informace o záruce, jež je dodávaná s vaším počítačem.

Bezpečnost zákazníků je důležitá. Naše výrobky jsou navrženy tak, aby byly bezpečné <sup>a</sup> účinné. Osobní počítače jsou však elektronická zařízení. Napájecí kabely, napájecí adaptéry <sup>a</sup> další součásti mohou způsobit nebezpečné situace vedoucí k úrazu nebo poškození majetku, zvláště jsou-li používány nesprávným způsobem. Toto nebezpečí snížíte tím, že budete postupovat podle návodu k produktu, že budete dodržovat pokyny uvedené na produktu <sup>a</sup> <sup>v</sup> dokumentaci <sup>a</sup> že si pečlivě přečtete informace <sup>v</sup> tomto dokumentu. Dodržováním pokynů uvedených <sup>v</sup> tomto dokumentu <sup>a</sup> <sup>v</sup> dokumentaci k produktu se budete chránit před nebezpečím <sup>a</sup> vytvoříte bezpečnější pracovní prostředí <sup>u</sup> počítače.

**Poznámka:** Tyto instrukce obsahují odkazy na napájecí adaptéry <sup>a</sup> baterie. Kromě přenosných počítačů <sup>v</sup> provedení notebook jsou některé produkty (jako reproduktory <sup>a</sup> monitory) dodávány <sup>s</sup> externími napájecími adaptéry. Máte-li takový produkt, tyto informace platí i pro něj. Počítače obsahují vnitřní baterii velikosti mince, která poskytuje napájení pro systémové hodiny i <sup>v</sup> době, kdy počítač není připojen k napájení, takže se bezpečnostní instrukce pro baterie vztahují na všechny počítače.

# <span id="page-8-0"></span>**Stavy, které vyžadují okamžitou akci**

**K poškození produktu může dojít nesprávným používáním nebo zanedbáním údržby. Některé poškození může být natolik závažné, že by produkt neměl být používán, dokud není zkontrolován <sup>a</sup> případně opraven autorizovaným servisem.**

**Při zapínání věnujte výrobku, jako každému elektronickému zařízení, pozornost. Ve výjimečných případech můžete ucítit či uvidět dým nebo jiskry vyletující <sup>z</sup> ventilačních otvorů produktu. Nebo můžete uslyšet zvuk jako prasknutí nebo zasyčení. Tyto jevy mohou znamenat, že selhala vnitřní elektronická součástka tak, že neohrožuje bezpečnost. Také mohou znamenat, že došlo k nebezpečné poruše. Nepodstupujte zbytečné riziko <sup>a</sup> nepokoušejte se vyřešit situaci sami. Další asistenci vám poskytne servisní středisko Customer Support Center. Seznam telefonních čísel servisu <sup>a</sup> podpory naleznete na webové stránce: <http://www.lenovo.com/support/phone>**.

**Počítač <sup>a</sup> jeho součásti často kontrolujte na známky poškození, opotřebování nebo nebezpečí. Nejsou-li všechny součásti <sup>v</sup> pořádku, výrobek nepoužívejte. Obraťte se na servisní středisko Customer Support Center nebo na výrobce produktu pro návod, jak produkt zkontrolovat <sup>a</sup> případně opravit.**

**Pokud dojde k některému <sup>z</sup> výjimečných případů uvedených níže, přestaňte používat produkt <sup>a</sup> odpojte ho od zdroje napájení <sup>a</sup> telekomunikačních linek, dokud nezískáte od servisního střediska Customer Support Center pokyny pro další postup.**

- Napájecí šňůry <sup>a</sup> adaptéry, zástrčky, chrániče přepětí nebo napájecí zdroje jsou prasklé, rozbité nebo jinak poškozené.
- Známky přehřátí, kouře, jisker nebo ohně.
- Poškození baterie (jako praskliny či promáčknutí), výtok <sup>z</sup> baterie nebo usazování cizího materiálu na baterii.
- Produkt vydává praskavý či syčivý zvuk nebo zápach.
- Známky, že na počítač, napájecí šňůru či napájecí adaptér byla vylita kapalina nebo upuštěn předmět.
- Počítač, napájecí šňůra nebo napájecí adaptér přišly do styku <sup>s</sup> tekutinou.
- Výrobek byl upuštěn nebo jinak poškozen.
- Produkt nefunguje normálně při dodržování návodu k použití.

**Poznámka:** Zjistíte-li některý <sup>z</sup> těchto případů <sup>u</sup> produktu (jako je prodlužovací šňůra) od jiného dodavatele, než je Lenovo, přestaňte daný produkt používat, dokud nezískáte od zástupce dodavatele další pokyny nebo odpovídající náhradu.

# **Bezpečnostní pokyny**

Riziko úrazu či poškození majetku snížíte dodržováním následujících bezpečnostních pravidel.

Další informace naleznete v části "Důležité bezpečnostní instrukce" v příručce Bezpečnostní pokyny a informace <sup>o</sup> záruce dodané <sup>s</sup> vaším počítačem.

#### **Servis <sup>a</sup> upgrady**

Nepokoušejte se opravit produkt sami, pokud k tomu nedostanete pokyn od servisního střediska Customer Support Center nebo <sup>z</sup> příslušné dokumentace. Opravy zadávejte pouze poskytovateli služeb, který má oprávnění k provádění oprav daného produktu.

**Poznámka:** Některé díly počítače mohou vyměnit zákazníci. Upgrady se obvykle označují jako doplňky. Náhradní díly schválené pro instalaci zákazníkem jsou označovány jako CRU (Customer Replaceable Units). Společnost Lenovo poskytuje dokumentaci <sup>s</sup> pokyny, které stanoví, kdy je pro zákazníky vhodné, aby si instalovali doplňky nebo vyměňovali jednotky CRU. Při instalaci nebo výměně dílů musíte důsledně

dodržovat všechny pokyny. Stav Vypnuto indikátoru napájení nemusí nezbytně znamenat, že je <sup>v</sup> produktu nulová úroveň napětí. Před sejmutím krytů ze zařízení vybaveného napájecí šňůrou se vždy přesvědčte, že je napájení vypnuté <sup>a</sup> že je produkt odpojen od všech zdrojů napájení. S jakýmikoliv otázkami se obraťte na servisní středisko Customer Support Center.

Ačkoliv po odpojení napájecí šňůry nejsou <sup>v</sup> počítači žádné pohyblivé díly, pro vaši bezpečnost jsou nutná následující varování.

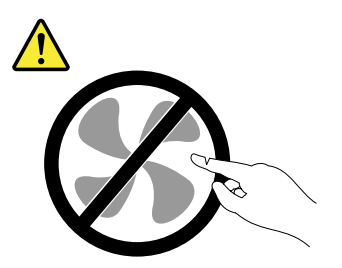

#### **POZOR:**

**Nebezpečné pohyblivé díly. Nedotýkejte se prsty ani jinými částmi těla.**

**POZOR:**

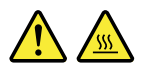

**Před výměnou jednotky CRU vypněte počítač <sup>a</sup> než otevřete kryt, počkejte tři až pět minut, aby se počítač ochladil.**

#### **Napájecí šňůry <sup>a</sup> napájecí zdroje**

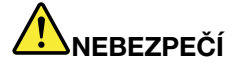

**Používejte pouze napájecí kabely <sup>a</sup> adaptéry napájení dodávané výrobcem produktu.**

**Napájecí šňůry musí být schváleny pro bezpečný provoz. V Německu je to typ H05VV-F, 3G, 0,75 mm<sup>2</sup> nebo vyšší. V ostatních zemích použijte odpovídající vyhovující typy.**

**Nenamotávejte napájecí šňůru na adaptér nebo jiný předmět. Mohla by se rozedřít, prasknout nebo zohýbat. To představuje bezpečnostní riziko.**

**Napájecí kabely umístěte tak, aby po nich nikdo nešlapal, nezakopl <sup>o</sup> ně nebo aby je neskříply nějaké předměty.**

**Napájecí šňůry <sup>a</sup> adaptéry chraňte před kapalinami. Například nenechávejte napájecí šňůru nebo adaptér <sup>v</sup> blízkosti umyvadel, van, záchodů nebo podlah umývaných vodou. Kapaliny mohou způsobit zkrat, zvláště byla-li napájecí šňůra (nebo adaptér) nesprávně používána. Kapaliny mohou také způsobit postupnou korozi kontaktů napájecí šňůry nebo konektorů, která může způsobit přehřátí.**

**Napájecí <sup>a</sup> datové kabely vždy připojujte ve správném pořadí <sup>a</sup> ujistěte se, že jsou bezpečně <sup>a</sup> úplně zapojeny do zásuvek.**

**Nepoužívejte napájecí adaptér, který má známky koroze na kolících zástrčky pro vstup střídavého napětí nebo vykazuje známky přehřátí (například deformovaný plast) na zástrčce nebo kdekoliv na adaptéru.**

**Nepoužívejte napájecí kabely, jejichž kolíky na zástrčce nebo konektoru vykazují známky koroze nebo přehřátí, nebo které jsou jakýmkoliv způsobem poškozeny.**

#### **Prodlužovací kabely <sup>a</sup> podobná zařízení**

Ověřte, že prodlužovací kabely, chrániče přepětí, nepřerušitelné zdroje napájení <sup>a</sup> zásuvky odpovídají požadavkům produktu na elektrický příkon. Tato zařízení nikdy nepřetěžujte. Používáte-li napájecí lišty, nepřekračujte doporučený příkon na vstupu. S otázkami <sup>o</sup> příkonu <sup>a</sup> požadavcích na napájení se obraťte na elektrotechnika.

#### **Zástrčky <sup>a</sup> zásuvky**

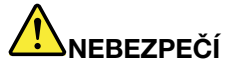

**Pokud zásuvka, kterou chcete použít pro vaše zařízení, vykazuje znaky poškození nebo koroze, nepoužívejte ji, dokud není opravena kvalifikovaným elektrotechnikem.**

**Zástrčku neohýbejte <sup>a</sup> neupravujte. Je-li zástrčka poškozena, získejte od výrobce náhradu.**

**Do elektrické zásuvky nezapojujte kromě počítače další domácí či firemní přístroje <sup>s</sup> velkou spotřebou elektřiny, jinak nestabilní napětí může poškodit počítač, data nebo připojená zařízení.**

**Některé produkty mají tříkolíkovou zástrčku. Tato zástrčka se používá do uzemněných zásuvek. Tím se zvyšuje bezpečnost. Nedávejte tyto zástrčky do neuzemněných zásuvek. Není-li možné zasunout zástrčku do zásuvky, obraťte se na elektrotechnika, aby vám dodal odpovídající adaptér nebo uzemněnou zásuvku. Zásuvky nikdy nepřetěžujte. Celkový příkon systému by neměl přesáhnout 80 procent jmenovitého příkonu obvodu. S otázkami <sup>o</sup> napájení <sup>a</sup> příkonu obvodů se obraťte na elektrotechnika.**

**Ujistěte se, že používaná zásuvka je správně zapojena, snadno dostupná <sup>a</sup> poblíž zařízení. Nápájecí kabely nenapínejte způsobem, který kabely namáhá.**

**Elektrická zásuvka musí mít správné hodnoty napětí <sup>a</sup> proudu pro instalovaný produkt.**

**Zařízení k elektrickým zásuvkám připojujte <sup>a</sup> odpojujte opatrně.**

#### **Prohlášení k napájecímu zdroji**

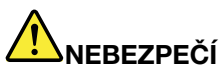

**Nikdy neodstraňujte kryt na napájecím zdroji ani žádný díl, na kterém je následující štítek.**

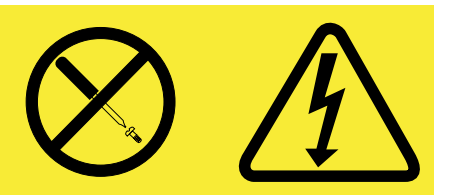

**Uvnitř komponent, na kterých je připevněn tento štítek, je nebezpečné napětí, proud <sup>a</sup> úroveň energie. Uvnitř takových komponent nejsou žádné opravitelné díly. Máte-li podezření, že takový díl způsobuje problém, obraťte se na servisního technika.**

#### **Externí zařízení**

**POZOR:**

**Během doby, kdy je počítač zapnutý, nepřipojujte ani neodpojujte žádné kabely externích zařízení, kromě kabelu rozhraní USB, jinak může dojít k poškození počítače. Chcete-li zabránit potenciálnímu poškození připojených zařízení, počkejte po vypnutí počítače alespoň 5 sekund <sup>a</sup> pak teprve externí zařízení odpojte.**

**Všeobecná poznámka k baterii**

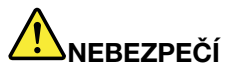

**Osobní počítače vyrobené společností Lenovo obsahují knoflíkovou baterii, která napájí systémové hodiny. Mnoho mobilních produktů, jako jsou například přenosné počítače <sup>v</sup> provedení notebook, dále používá dobíjitelnou baterii pro napájení systému, který není momentálně zapojen <sup>v</sup> síti. Baterie od Lenovo byly testovány <sup>z</sup> hlediska kompatibility <sup>s</sup> vaším produktem <sup>a</sup> smí být nahrazovány pouze schválenými bateriemi.**

**Nikdy baterii neotvírejte <sup>a</sup> nepokoušejte se ji opravit. Nepokoušejte se baterie rozmačkat, propíchnout nebo spálit <sup>a</sup> nezkratujte jejich kontakty. Nevystavujte baterii vodě nebo jiným kapalinám. Baterie nabíjejte pouze podle pokynů <sup>v</sup> dokumentaci dodávané <sup>s</sup> baterií.**

**Nesprávné zacházení <sup>s</sup> baterií může způsobit, že se baterie přehřeje, dojde k** "**úniku plynu**" **<sup>z</sup> baterie nebo baterie vzplane. Je-li baterie poškozena nebo zjistíte-li, že baterie teče nebo že se na jejích kontaktech usazuje cizorodý materiál, přestaňte baterii používat <sup>a</sup> pořiďte si novou baterii od výrobce baterie.**

**Baterie, které nebyly dlouho používány, mohou ztrácet účinnost. U některých baterií (obzvláště Li-Ion) zvýší ponechání nepoužívané baterie ve vybitém stavu možnost zkratu baterie, což zkrátí životnost baterie <sup>a</sup> představuje bezpečnostní riziko. Nenechávejte baterie Li-Ion úplně vybít <sup>a</sup> neskladujte je ve vybitém stavu.**

#### **Poznámka k dobíjecí baterii**

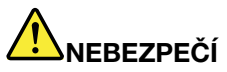

**Baterii nerozebírejte ani nijak neupravujte. Podobná manipulace může způsobit výbuch nebo prosakování či vylití tekutiny <sup>z</sup> baterie. Na jinou baterii, než baterii doporučenou společností Lenovo, případně na baterii rozebranou či dále upravovanou, se záruka nevztahuje.**

**Nesprávnou výměnou baterie může vzniknout nebezpečí výbuchu. Baterie obsahuje malé množství škodlivých látek. Abyste vyloučili možnost úrazu:**

- **• Nahraďte baterii jen doporučeným typem baterie.**
- **• Chraňte baterii před ohněm.**
- **• Chraňte baterii před vodou <sup>a</sup> deštěm.**
- **• Baterii nerozebírejte.**
- **• Baterii nezkratujte.**
- **• Baterii ukládejte mimo dosah dětí.**
- **• Neupusťte baterii na zem.**

**Nevyhazujte baterii do odpadu, který je vyvážen do zavážky. Při likvidaci baterie dodržujte místní nařízení <sup>a</sup> předpisy.**

**Baterie mají být uloženy při pokojové teplotě, nabité přibližně na 30 až 50 % kapacity. Doporučuje se baterie přibližně jednou ročně nabít, aby nedošlo k přílišnému vybití.**

#### **Poznámka k lithiové knoflíkové baterii**

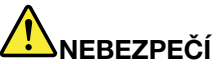

**Při nesprávné výměně baterie hrozí nebezpečí exploze.**

**K náhradě lithiové knoflíkové baterie používejte pouze stejný či obdobný typ, jako je ten doporučený výrobcem. Baterie obsahuje lithium <sup>a</sup> při nesprávném používání, zacházení nebo likvidaci může explodovat.**

**Je zakázáno:**

- **• Nechat baterii přijít do styku <sup>s</sup> vodou**
- **• Zahřívat baterii na více než 100 °C (212 °F)**
- **• Opravovat nebo rozebírat baterii**

**Likvidace baterie musí být provedena podle místních předpisů <sup>a</sup> nařízení.**

**Níže uvedené prohlášení se vztahuje na uživatele státu Kalifornie, USA.**

**Informace <sup>o</sup> chloristanu; Kalifornie:**

**Produkty <sup>s</sup> lithiovou baterií obsahující kysličník manganičitý mohou obsahovat chloristany.**

**Chloristanové materiály - může být nezbytné zvláštní zacházení, viz www.dtsc.ca.gov/hazardouswaste/perchlorate**

#### **Teplo <sup>a</sup> větrání produktu**

# **NEBEZPEČÍ**

**Počítače, napájecí adaptéry <sup>a</sup> další příslušenství po zapnutí <sup>a</sup> při dobíjení baterií vytvářejí teplo. Notebooky mohou vytvářet vzhledem ke své malé velikosti velké množství tepla. Vždy dodržujte tato základní pravidla:**

- **• Když je počítač zapnutý nebo když se nabíjí baterie, může se spodní část nebo opěrky pro ruce zahřívat. Vyvarujte se dlouhodobějšího kontaktu rukou, klína nebo jakékoli jiné části svého těla <sup>s</sup> některou horkou částí počítače. Při používání klávesnice nepokládejte dlaně na opěrky pro ruce po delší dobu. Váš počítač vytváří při normální činnosti teplo. Množství tepla závisí na velikosti systémové aktivity <sup>a</sup> na úrovni nabití baterie. Dlouhodobý kontakt <sup>s</sup> tělem, dokonce i přes oděv, může být nepříjemný nebo způsobit i popáleniny. Při používání klávesnice byste měli dělat pravidelné přestávky, při nichž zvednete ruce <sup>z</sup> opěrek pro ruce. Dále si dejte pozor, abyste klávesnici nepoužívali příliš dlouhou dobu.**
- **• Nepoužívejte počítač <sup>a</sup> nedobíjejte baterii <sup>v</sup> blízkosti hořlavých materiálů nebo <sup>v</sup> prostředí <sup>s</sup> nebezpečím výbuchu.**
- **• Větrací otvory, větráky <sup>a</sup> chladiče jsou součástí produktu kvůli bezpečnosti, pohodlí <sup>a</sup> spolehlivému provozu. Při položení produktu na měkký povrch, jako je postel, pohovka nebo**

**koberec, může dojít k zakrytí větracích otvorů nebo zablokování větráků. Ventilátory <sup>a</sup> větrací otvory nikdy neblokujte, nezakrývejte nebo nevypínejte.**

**• Je-li napájecí adaptér připojený k zásuvce <sup>a</sup> k počítači, zahřívá se. Při používání napájecího zdroje se ho nedotýkejte žádnou částí těla. Nikdy nepoužívejte napájecí adaptér k zahřívání svého těla. Dlouhodobý kontakt <sup>s</sup> tělem, dokonce i přes oděv, může způsobit popáleniny.**

**Z důvodu bezpečnosti při práci <sup>s</sup> počítačem vždy dodržujte tyto základní pokyny:**

- **• Je-li počítač zapojen do zásuvky, musí být kryt počítače vždy zavřený.**
- **• Je nezbytně nutné kontrolovat vnější stranu počítače, zda se na ní nenahromadila prachová vrstva.**
- **• Je nutné odstraňovat prach <sup>z</sup> ventilátorů <sup>a</sup> větracích otvorů. U počítačů, které jsou provozovány <sup>v</sup> oblastech <sup>s</sup> vyšším provozem nebo <sup>s</sup> vyšší prašností, může být zapotřebí provádět čištění častěji.**
- **• Nezakrývejte ani neblokujte žádné větrací otvory.**
- **• Počítač nesmí být** "**zabudován**" **do nábytku, neboť by to mohlo zvýšit riziko přehřátí.**
- **• Teplota vzduchu proudícího dovnitř počítače nesmí překročit 35 °C (95 °F).**

#### **Bezpečnostní instrukce týkající se elektrického proudu**

# **NEBEZPEČÍ**

**Elektrický proud <sup>v</sup> napájecích šňůrách, telefonních <sup>a</sup> datových kabelech je nebezpečný.**

**Ochrana před úrazem elektrickým proudem:**

- **• Nepoužívejte počítač za bouřky.**
- **• Při bouřce nezapojujte ani neodpojujte žádné kabely, ani neprovádějte instalaci, údržbu či rekonfiguraci tohoto výrobku.**
- **• Všechny napájecí šňůry připojujte pouze k řádně zapojené elektrické zásuvce (s ochranným kolíkem).**
- **• Všechna zařízení, která budou připojena k tomuto produktu, zapojte do správně zapojených zásuvek.**
- **• Datové kabely připojujte nebo odpojujte, pokud možno, pouze jednou rukou.**
- **• Nikdy nezapínejte zařízení, která vykazují známky poškození ohněm, vodou nebo jiná strukturální poškození.**
- **• Pokud není <sup>v</sup> pokynech týkajících se postupů při instalaci <sup>a</sup> konfiguraci specifikováno jinak, odpojte před sejmutím krytů připojené napájecí šňůry, telekomunikační systémy, sítě <sup>a</sup> modem.**
- **• Nepoužívejte počítač, dokud nebudou všechny kryty vnitřních částí upevněny na svém místě. Nikdy nepoužívejte počítač <sup>s</sup> odkrytými vnitřními částmi <sup>a</sup> obvody.**

# **NEBEZPEČÍ**

**Při instalaci, přemísťování nebo otvírání krytů tohoto produktu nebo připojených zařízení připojujte <sup>a</sup> odpojujte kabely podle následujících pokynů.**

**Připojení:**

- **1. Všechno vypněte.**
- **2. Nejprve připojte všechny kabely k zařízením.**
- **3. Připojte datové kabely ke konektorům.**
- **4. Zapojte napájecí kabel do zásuvky.**
- **5. Zapněte zařízení.**

**Odpojení:**

- **1. Všechno vypněte.**
- **2. Nejdříve odpojte napájecí kabel ze zásuvky.**
- **3. Odpojte datové kabely od konektorů.**
- **4. Odpojte všechny kabely od zařízení.**

**Napájecí šňůra musí být odpojena ze zásuvky před instalací veškerých ostatních elektrických kabelů připojených k počítači.**

**Napájecí šňůru lze znovu připojit do zásuvky až po připojení všech ostatních kabelů k počítači.**

#### **Prohlášení <sup>o</sup> shodě pro lasery**

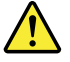

#### **POZOR:**

**V případě, že jsou nainstalovány laserové výrobky (jakými jsou jednotky CD-ROM, DVD, zařízení využívající optických vláken nebo vysílače), dbejte na následující:**

- **• Neodstraňujte kryty. Odstranění krytů <sup>z</sup> laserového výrobku může mít za následek vystavení se nebezpečnému laserovému záření. Uvnitř tohoto zařízení nejsou žádné opravitelné díly.**
- **• Budete-li používat ovládací prvky nebo provádět úpravy či procedury jiným než zde popsaným způsobem, můžete se vystavit nebezpečnému záření.**

# **NEBEZPEČÍ**

**Některé laserové výrobky obsahují zabudovanou laserovou diodu třídy 3A nebo třídy 3B. Dbejte na následující:**

**Při otevření hrozí nebezpečí ozáření laserem. Nedívejte se přímo do paprsků (ani pomocí optických nástrojů) <sup>a</sup> vyvarujte se přímého ozáření paprsky.**

#### **Poznámka týkající se obrazovky LCD**

#### **POZOR:**

**Obrazovka LCD je vyrobena ze skla <sup>a</sup> hrubé zacházení <sup>s</sup> počítačem nebo jeho pád může obrazovku LCD poškodit. V případě, že se obrazovka LCD rozbije <sup>a</sup> vnitřní tekutina zasáhne oči nebo ruce, musíte potřísněná místa okamžitě opláchnout vodou. Oplachování provádějte nejméně po dobu 15 minut. Pokud po omytí přetrvávají nějaké problémy, vyhledejte lékařskou pomoc.**

**Poznámka:** V případě produktů <sup>s</sup> fluorescenčními zářivkami obsahujícími rtuť (například jiné než LED) obsahuje fluorescenční zářivka <sup>v</sup> obrazovce (LCD) rtuť. Likvidace musí být provedena <sup>v</sup> souladu <sup>s</sup> místními, národními nebo federálními právními předpisy.

#### **Použití sluchátek**

Pokud má váš počítač jak konektor pro sluchátka, tak konektor pro audio výstup, používejte pro sluchátka vždy konektor určený pro sluchátka.

#### **POZOR:**

**Nadměrný akustický tlak ze sluchátek může způsobit ztrátu sluchu. Nastavení ekvalizéru na maximum zvyšuje výstupní napětí sluchátek, <sup>a</sup> tím i úroveň akustického tlaku. Chcete-li tedy ochránit svůj sluch, nastavte ekvalizér na přiměřenou úroveň.**

Nadměrné užívání sluchátek po dlouhou dobu <sup>a</sup> při velké hlasitosti může být nebezpečné <sup>v</sup> případě, že výstup sluchátek nebo konektorů nesplňuje specifikace normy ČSN EN 50332-2. Výstupní konektor sluchátek vašeho počítače je <sup>v</sup> souladu se specifikací ČSN EN 50332-2, bod 7. Tato specifikace omezuje maximální výstupní napětí wide band true RMS na 150 mV. Chcete-li zabránit riziku zhoršení nebo ztráty sluchu, pořiďte si sluchátka, která splňují normu ČSN EN 50332-2 (bod 7) pro širokopásmové napětí <sup>75</sup> mV. Používání sluchátek, která nesplňují normu ČSN EN 50332-2, může být nebezpečné, neboť taková sluchátka mohou produkovat nadměrnou úroveň akustického tlaku.

Jestliže jste spolu se svým počítačem Lenovo obdrželi i sluchátka (jako sadu), můžete si být jisti, že kombinace sluchátek <sup>a</sup> počítače splňuje specifikace normy ČSN EN 50332-1. Rozhodnete-li se používat jiná sluchátka, zajistěte, aby taková sluchátka splňovala specifikace normy ČSN EN 50332-1 (bod 6.5 – Hodnoty omezení). Používání sluchátek, která nesplňují normu ČSN EN 50332-1, může být nebezpečné, neboť taková sluchátka mohou produkovat nadměrnou úroveň akustického tlaku.

#### **Další bezpečnostní instrukce**

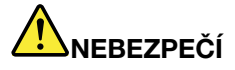

**Plastové sáčky mohou být nebezpečné. Plastové sáčky ukládejte mimo dosah dětí i batolat, abyste zabránili nebezpečí udušení.**

**Upozornění pro uživatele osobních počítačů <sup>v</sup> režimu tabletu**

**Bezpečnostní pokyny pro uživatele <sup>v</sup> Austrálii**

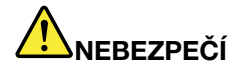

**Pracujete-li <sup>v</sup> režimu tablet, nepřipojujte telefonní kabel.**

#### **Upozornění pro uživatele <sup>v</sup> U.S.A.**

Mnoho osobních počítačů <sup>a</sup> příslušenství k nim je dodáváno se šňůrami, kabely nebo dráty, jako jsou napájecí šňůry nebo kabely pro připojení příslušenství k počítači. Jestliže je součástí daného produktu šňůra, kabel nebo drát, platí následující varování:

**VAROVÁNÍ:** Budete-li se dotýkat kabelu dodaného <sup>s</sup> tímto produktem <sup>a</sup> kabelů od příslušenství <sup>k</sup> tomuto produktu, můžete být vystaveni působení olova – chemikálie, která dle předpisů státu Kalifornie způsobuje rakovinu, poškození plodu <sup>a</sup> jiné vývojové vady. **Po manipulaci si umyjte ruce**.

Tyto pokyny si uložte.

# <span id="page-16-0"></span>**Kapitola 1. Přehled produktu**

V této kapitole jsou uvedeny informace <sup>o</sup> umístění konektorů, umístění důležitých štítků produktu, funkcích počítače, technických parametrech, prostředí operačního systému <sup>a</sup> předinstalovaných technologiích ThinkVantage® <sup>a</sup> jiných programech.

Tato kapitola obsahuje následující části:

- •"Umístění ovládacích prvků, konektorů a kontrolek počítače" na stránce 1
- •"Nalezení [důležitých](#page-25-0) informací o produktu" na stránce [10](#page-25-0)
- •"[Vybavení"](#page-27-0) na stránce [12](#page-27-0)
- •"[Technické](#page-29-0) údaje" na stránce [14](#page-29-0)
- •"Provozní [prostředí"](#page-29-0) na stránce [14](#page-29-0)
- •"Programy od [společnosti](#page-30-0) Lenovo" na stránce [15](#page-30-0)

# **Umístění ovládacích prvků, konektorů <sup>a</sup> kontrolek počítače**

Tato část popisuje funkce hardwaru počítače <sup>a</sup> obsahuje základní informace, které byste měli znát, než začnete počítač používat.

# **Pohled zepředu**

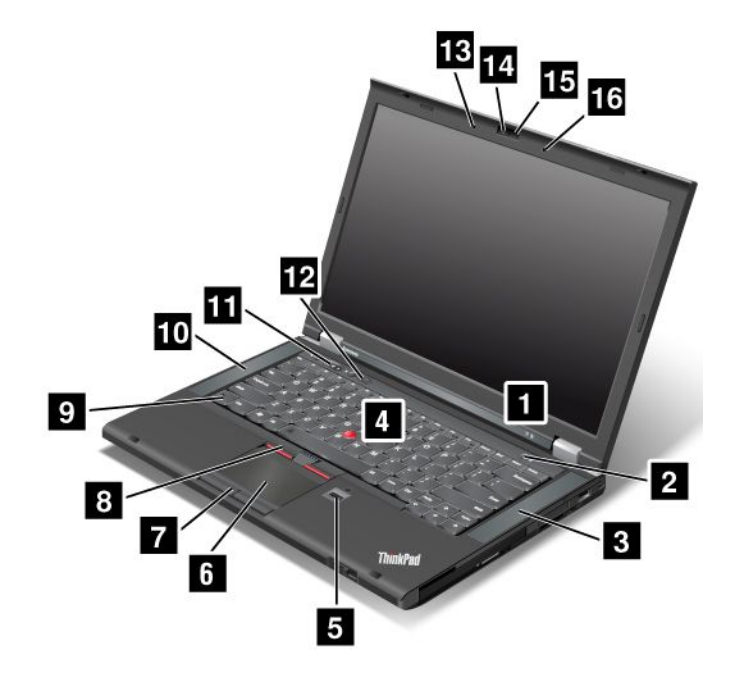

Obrázek 1. Pohled zepředu na ThinkPad T430 <sup>a</sup> T430i

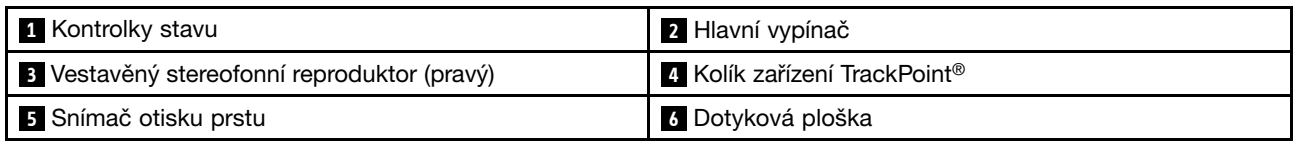

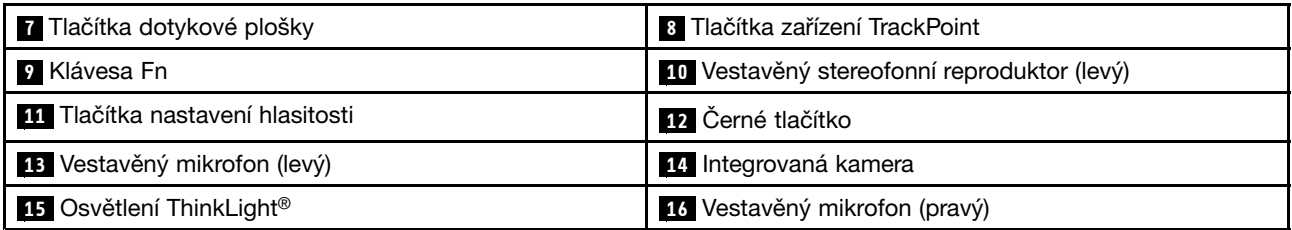

#### **<sup>1</sup> Kontrolky stavu**

Váš počítač má několik kontrolek stavu. Podrobnosti <sup>o</sup> umístění <sup>a</sup> významu jednotlivých kontrolek naleznete v částech "[Indikátory](#page-24-0) stavu systému" na stránce [9](#page-24-0).

#### **<sup>2</sup> Hlavní vypínač**

Pomocí hlavního vypínače spustíte počítač.

Chcete-li počítač vypnout, použijte volbu pro vypnutí <sup>v</sup> nabídce **Start** operačního systému Windows® 7. V operačním systému Windows 8: Přesunutím kurzoru do pravého dolního rohu obrazovky zobrazíte ovládací tlačítka. Poté klepněte na **Nastavení** ➙ **Napájení** ➙ **Vypnout**.

Pokud počítač přestane reagovat <sup>a</sup> není možné jej vypnout, stiskněte hlavní vypínač <sup>a</sup> podržte jej po dobu 4 sekund nebo déle. Pokud počítač přesto nereaguje, odpojte napájecí adaptér <sup>a</sup> baterii, abyste resetovali počítač.

Hlavní vypínač lze rovněž naprogramovat tak, aby počítač vypínal nebo jej přepínal do spánkového režimu či do režimu hibernace. V tomto případě je třeba změnit vaše nastavení schématu napájení. Nastavení schématu napájení otevřete takto:

- V operačním systému Windows 7: Spusťte program Power Manager <sup>a</sup> poté klepněte na kartu **Schéma** napájení. Pokyny týkající se spuštění programu Power Manager naleznete v části "Přístup k [programům](#page-30-0) od [společnosti](#page-30-0) Lenovo <sup>v</sup> operačním systému Windows 7" na stránce [15](#page-30-0).
- V operačním systému Windows 8: Klepněte na ikonu stavu baterie zobrazenou <sup>v</sup> oznamovací oblasti systému Windows <sup>a</sup> poté klepněte na **Další možnosti napájení** ➙ **Nastavení tlačítek napájení**.

#### **<sup>3</sup> Vestavěný stereofonní reproduktor (pravý) <sup>10</sup> Vestavěný stereofonní reproduktor (levý)**

Další informace naleznete v části "Tlačítka ovládání [hlasitosti"](#page-40-0) na stránce [25](#page-40-0).

#### **Polohovací zařízení UltraNav®**

**4 Kolík zařízení TrackPoint**

- **<sup>6</sup> Dotyková ploška**
- **<sup>7</sup> Tlačítka dotykové plošky**
- **8 Tlačítka zařízení TrackPoint**

Klávesnice obsahuje jedinečné polohovací zařízení Lenovo UltraNav. Ukazování, výběr <sup>a</sup> posouvání můžete provádět <sup>v</sup> jediném procesu, aniž byste prsty přesunuli ze základní pozice.

#### **<sup>5</sup> Snímač otisku prstu**

Některé modely jsou vybaveny snímačem otisku prstu. Technologie ověření otisku prstu vám umožňuje spustit počítač <sup>a</sup> vstoupit do programu ThinkPad Setup nebo do operačního systému Windows® pomocí vašeho otisku prstu.

#### **9 Klávesa Fn**

Prostřednictvím klávesy Fn můžete využít funkční klávesy ThinkPad® , pomocí kterých je možné například zapnout osvětlení ThinkLight, uzamknout počítač, spravovat bezdrátová připojení atd.

#### **11 Tlačítka nastavení hlasitosti**

Tlačítka ovládání hlasitosti umožňují rychle upravit hlasitost zvuku, vypnout reproduktory nebo vypnout mikrofon počítače.

#### **<sup>12</sup> Černé tlačítko**

Jestliže váš operační systém pracuje normálně, stiskem černého tlačítka spustíte program SimpleTap <sup>v</sup> operačním systému Windows 7 nebo program Lenovo PC Device Experience <sup>v</sup> operačním systému Windows 8.

V operačním systému Windows <sup>7</sup> tímto tlačítkem můžete také přerušit spouštění počítače <sup>a</sup> spustit pracovní plochu Rescue and Recovery®. Chcete-li spustit pracovní plochu Rescue and Recovery, zapněte počítač a stiskněte toto tlačítko, až se na obrazovce zobrazí logo ThinkPad. Další informace <sup>o</sup> programu Rescue and Recovery naleznete v části "Použití pracovní plochy Rescue and [Recovery"](#page-82-0) na stránce [67](#page-82-0).

#### **<sup>13</sup> Vestavěný mikrofon (levý) <sup>16</sup> Vestavěný mikrofon (pravý)**

Vestavěné mikrofony nahrávají zvuk <sup>a</sup> hlas, pokud jsou použity <sup>s</sup> aplikací, která dokáže pracovat se zvukem.

#### **<sup>14</sup> Integrovaná kamera**

Některé modely mají integrovanou kameru. Pomocí této kamery lze pořizovat obrázky <sup>a</sup> účastnit se videokonferencí.

#### **<sup>15</sup> Osvětlení ThinkLight**

Osvětlení ThinkLight vám umožní používat počítač i ve zhoršených světelných podmínkách. Chcete-li zapnout osvětlení ThinkLight, stiskněte současně klávesy Fn <sup>a</sup> mezerník. Osvětlení vypnete opětovným stiskem těchto kláves.

#### **POZOR:**

**Nepoužívejte svůj počítač <sup>v</sup> temném prostředí po dlouhou dobu. Škodí to vašim očím.**

# <span id="page-19-0"></span>**Pohled <sup>z</sup> pravé strany**

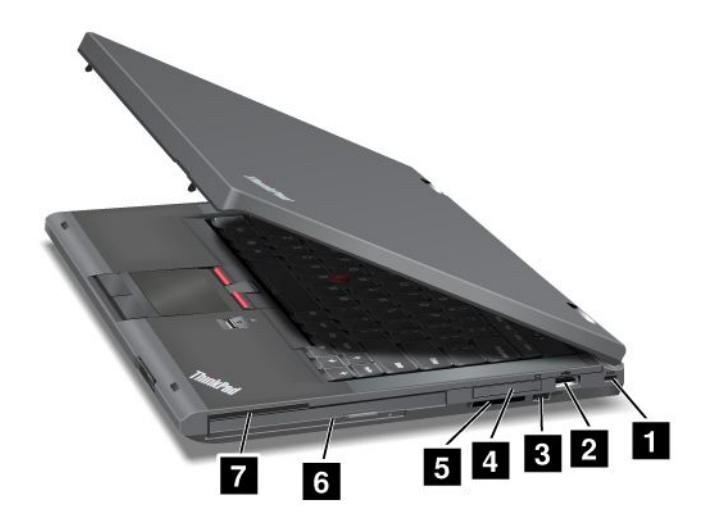

Obrázek 2. Pohled zprava na ThinkPad T430 <sup>a</sup> T430i

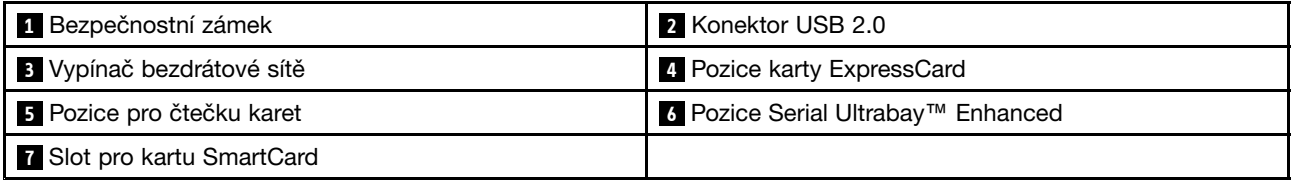

#### **<sup>1</sup> Bezpečnostní zámek**

Zakupte si bezpečnostní kabelový zámek, který se hodí k vašemu bezpečnostnímu zámku. Zámek připevněte k pevnému předmětu, ochráníte tím svůj počítač proti krádeži.

#### **2 Konektor USB 2.0**

Konektor USB 2.0 slouží k připojení zařízení kompatibilních <sup>s</sup> rozhraním USB, jako je např. USB tiskárna nebo digitální fotoaparát.

**Poznámka:** Když ke konektoru připojíte kabel USB, ujistěte se, že značka USB je na vrchní straně. Jinak by mohlo dojít k poškození konektoru.

#### **<sup>3</sup> Vypínač bezdrátové sítě**

Pomocí tohoto vypínače zapnete nebo vypnete všechna bezdrátová připojení.

#### **<sup>4</sup> Pozice karty ExpressCard**

Váš počítač je vybaven slotem ExpressCard pro 34 mm širokou kartu ExpressCard.

#### **<sup>5</sup> Pozice pro čtečku karet**

V závislosti na modelu vašeho počítače můžete mít k dispozici pozici pro čtečku karet.

#### **<sup>6</sup> Pozice Serial Ultrabay Enhanced**

Váš počítač je vybaven pozicí pro zařízení Serial Ultrabay Enhanced. Některé modely mají <sup>v</sup> pozici optické jednotky nainstalovanou optickou jednotkou. U některých modelů je <sup>v</sup> adaptéru ThinkPad 12.7 mm Serial Hard Drive Bay Adapter III nainstalována 9,5mm jednotka pevného disku.

#### <span id="page-20-0"></span>**<sup>7</sup> Slot pro kartu SmartCard**

Některé modely mají slot pro kartu SmartCard.

### **Pohled <sup>z</sup> levé strany**

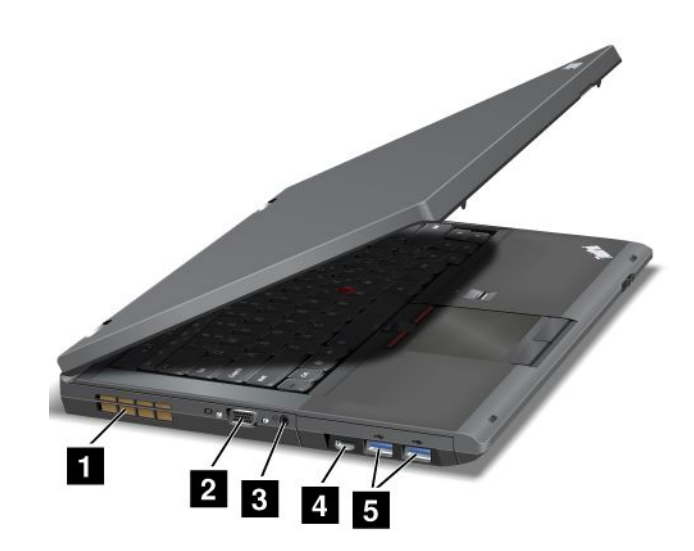

Obrázek 3. Pohled zleva na ThinkPad T430 a T430i

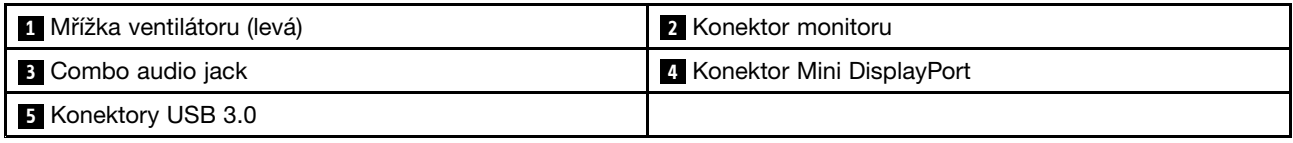

#### **<sup>1</sup> Mřížka ventilátoru (levá)**

Vnitřní ventilátor <sup>a</sup> mřížka umožňuje cirkulaci vzduchu <sup>v</sup> počítači <sup>a</sup> chlazení centrálního procesoru.

**Poznámka:** Neumisťujte před ventilátor žádné překážky, které by mohly bránit proudění vzduchu.

#### **2 Konektor monitoru**

Je možné připojit externí monitor nebo projektor <sup>a</sup> výstup <sup>z</sup> počítače zobrazit pomocí nich.

**Poznámka:** Pokud počítač připojíte k replikátoru portů nebo dokovací stanici <sup>a</sup> použijete konektor monitoru, použijte konektor monitoru na replikátoru portů nebo dokovací stanici, nikoliv konektor monitoru na počítači.

Další informace naleznete v části "[Připojení](#page-54-0) externího monitoru" na stránce [39](#page-54-0).

#### **<sup>3</sup> Combo audio jack**

Chcete-li <sup>z</sup> počítače poslouchat zvuk, připojte do kombinovaného audio konektoru sluchátka <sup>s</sup> 3,5 mm 4pólovou zástrčkou.

#### **Poznámky:**

- Používáte-li sluchátka <sup>s</sup> přepínačem funkce, např. sluchátka pro digitální zařízení iPhone® , nemačkejte tento přepínač během používání sluchátek. Pokud jej stisknete, vypne se mikrofon sluchátek <sup>a</sup> místo něho se zapnou vestavěné mikrofony počítače.
- Combo audio jack nepodporuje klasický mikrofon.

#### <span id="page-21-0"></span>**<sup>4</sup> Konektor Mini DisplayPort**

Pomocí konektoru Mini DisplayPort připojte počítač ke kompatibilnímu projektoru, externímu monitoru nebo HDTV.

#### **<sup>5</sup> Konektory USB 3.0**

Konektory USB 3.0 slouží k připojení zařízení kompatibilních <sup>s</sup> rozhraním USB, jako je např. USB tiskárna nebo digitální fotoaparát.

**Poznámka:** Funkce USB 3.0 lze využít pouze <sup>v</sup> operačním systému Windows 7. Pokud používáte jiný operační systém Windows než Windows 7, konektor funguje jako konektor USB 2.0.

# **Pohled zespodu**

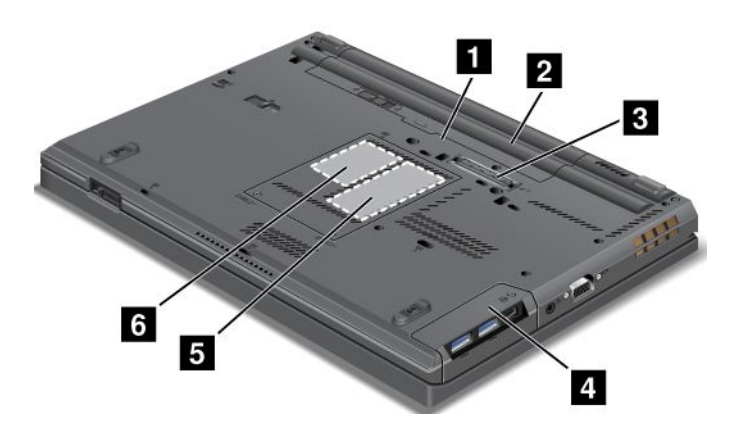

Obrázek 4. Pohled zespodu na ThinkPad T430 <sup>a</sup> T430i

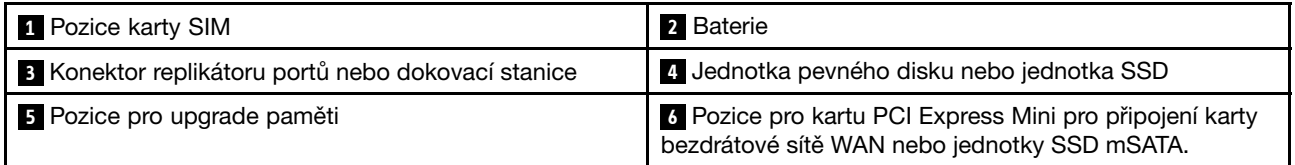

#### **<sup>1</sup> Pozice karty SIM**

Je-li váš počítač vybaven funkcí bezdrátového připojení k síti WAN, může váš počítač k navázání připojení k této síti vyžadovat kartu SIM (Subscriber Identification Module). V závislosti na zemi dodávky již může být karta SIM nainstalována ve slotu karty SIM.

#### **2 Baterie**

Pokud není k dispozici napájecí adaptér, napájejte počítač <sup>z</sup> baterie.

#### **<sup>3</sup> Konektor replikátoru portů nebo dokovací stanice**

V závislosti na Vašem modelu může Váš počítač podporovat jeden <sup>z</sup> těchto replikátorů portů nebo dokovacích stanic:

- ThinkPad Port Replicator Series 3
- ThinkPad Mini Dock Series 3
- ThinkPad Mini Dock Plus Series 3
- ThinkPad Mini Dock Plus for Mobile Workstations Series 3 (170 W)

<span id="page-22-0"></span>Po připojení počítače k podporované dokovací stanici můžete rozšířit možnosti počítače, ať už jste doma nebo <sup>v</sup> kanceláři.

#### **<sup>4</sup> Jednotka pevného disku nebo jednotka SSD**

V závislosti na modelu může být váš počítač vybaven velkokapacitním, upgradovatelným pevným diskem, který splňuje požadavky na nejrůznější způsoby využití úložného prostoru.

V případě potřeby si můžete zakoupit další jednotku pevného disku <sup>a</sup> nainstalovat ji do pozice Serial Ultrabay Enhanced.

Některé modely jsou vybaveny jednotkou SSD, na kterou je možné ukládat data <sup>a</sup> díky které je Váš počítač lehčí, menší <sup>a</sup> rychlejší.

**Poznámka:** Na vaší jednotce pevného disku nebo jednotce SSD je <sup>o</sup> něco méně místa, než byste čekali. Je tomu tak <sup>z</sup> důvodu skryté servisní diskové oblasti. Toto snížení kapacity je patrnější na jednotkách SSD, protože mají menší kapacitu.

#### **<sup>5</sup> Pozice pro upgrade paměti**

Velikost paměti počítače můžete zvýšit instalací paměťového modulu do pozice pro upgrade paměti. Paměťové moduly jsou k dispozici jako doplňky od Lenovo.

#### **<sup>6</sup> Pozice pro kartu PCI Express Mini pro připojení karty bezdrátové sítě WAN nebo jednotky SSD mSATA.**

Váš počítač může být vybaven kartou WAN (wireless wide area network) instalovanou ve slotu pro kartu PCI Express Mini, která umožňuje komunikaci <sup>s</sup> bezdrátovou sítí WAN.

U některých modelů může být místo bezdrátové karty WAN nainstalována jednotka mSATA SSD.

# **Pohled zezadu**

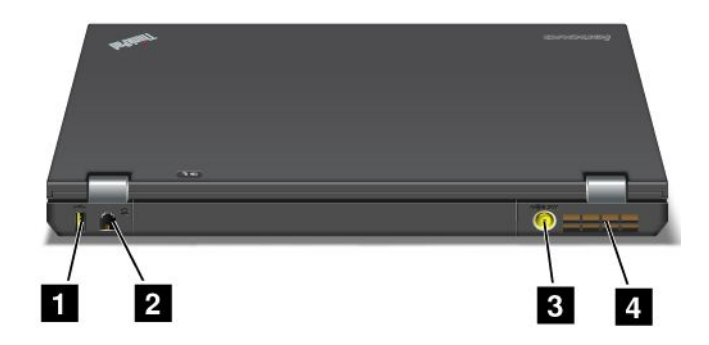

Obrázek 5. Pohled zezadu na ThinkPad T430 a T430i

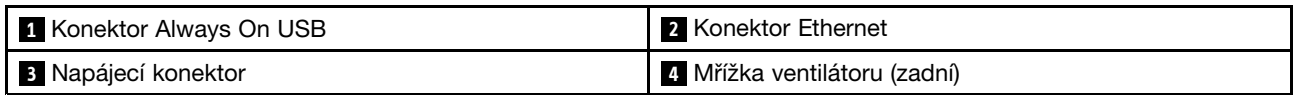

#### **<sup>1</sup> Konektor Always On USB**

Standardně platí, že i když je počítač ve spánkovém (pohotovostním) režimu, umožňuje konektor Always On USB 2.0 nabíjet některá zařízení, jako například iPod® nebo smartphony iPhone <sup>a</sup> BlackBerry® .

Chcete-li nabíjet tato zařízení, když je počítač vypnutý, postupujte takto:

- <span id="page-23-0"></span>1. Připojte počítač ke zdroji střídavého napětí.
- 2. Spusťte program ThinkPad Setup <sup>a</sup> aktivujte možnost **Always On USB Charge in off mode**. Další informace naleznete v části "Nabídka [Config"](#page-133-0) na stránce [118](#page-133-0).
- 3. Vyberte jednu <sup>z</sup> následujících možností:
	- V operačním systému Windows 7: Spusťte program Power Manager <sup>a</sup> poté klepněte na kartu **Obecná nastavení napájení**. Poté označte zaškrtávací políčko **Povolit funkci Always On USB**.
	- V operačním systému Windows 8: Stiskem klávesy <sup>s</sup> logem Windows přejděte na úvodní obrazovku. Klepněte na **Lenovo Settings** ➙ **Power**. Poté označte zaškrtávací políčko **Povolit, jestliže je počítač vypnutý**.

#### **2 Konektor Ethernet**

Připojte počítač do sítě LAN pomocí konektoru Ethernet.

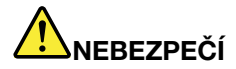

**Chcete-li předejít nebezpečí elektrického šoku, nepřipojujte ke konektoru sítě Ethernet telefonní kabel. Ke konektoru sítě Ethernet můžete připojit pouze Ethernet.**

Dvě kontrolky (v pravém horním rohu <sup>a</sup> vlevo od konektoru) zobrazují stav připojení k síti. Když se váš počítač připojuje k síti LAN <sup>a</sup> připojení k síti je dostupné, levá horní kontrolka svítí zeleně. Během přenosu dat pravá horní kontrolka žlutě bliká.

**Poznámka:** Pokud počítač připojíte k replikátoru portů nebo dokovací stanici, připojte se k síti LAN pomocí konektoru Ethernetu na replikátoru portů nebo dokovací stanici, nikoliv pomocí konektoru na počítači.

#### **<sup>3</sup> Napájecí konektor**

Kabel napájecího adaptéru se k počítači připojuje přes napájecí konektor <sup>a</sup> slouží k napájení počítače <sup>a</sup> dobíjení baterie.

#### **<sup>4</sup> Mřížka ventilátoru (zadní)**

Vnitřní ventilátor <sup>a</sup> mřížka umožňuje cirkulaci vzduchu <sup>v</sup> počítači <sup>a</sup> chlazení centrálního procesoru.

**Poznámka:** Neumisťujte před ventilátor žádné překážky, které by mohly bránit proudění vzduchu.

### **Kontrolky stavu**

Váš počítač je vybaven kontrolkami stavu systému <sup>a</sup> kontrolkami stavu napájení. Kontrolky stavu ukazují aktuální stav počítače.

#### <span id="page-24-0"></span>**Indikátory stavu systému**

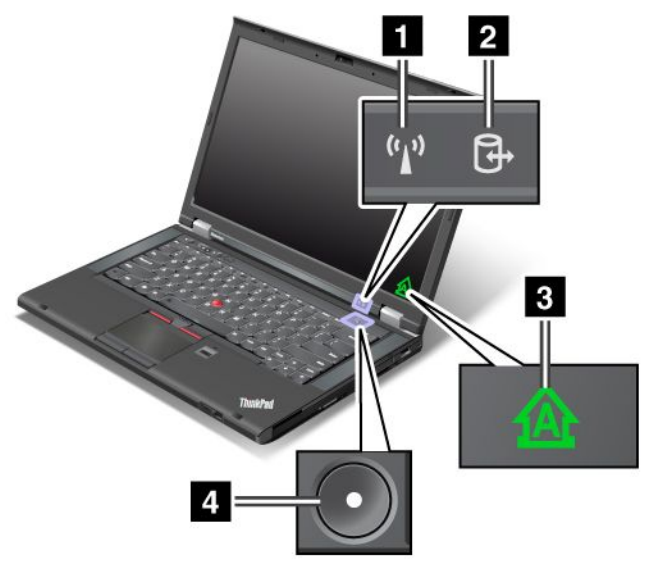

#### **<sup>1</sup> Kontrolka stavu bezdrátového připojení k síti LAN/WAN/WiMAX/Bluetooth**

- **Zelená**: Funkce bezdrátového připojení k síti LAN, WAN, Bluetooth nebo WiMAX je zapnuta.
- **Vypnuto:** Zařízení pro připojení k bezdrátové síti jsou vypnuta nebo je vypnuto bezdrátové připojení.

#### **<sup>2</sup> Kontrolka stavu Přístupu k zařízení**

Jednotka pevného disku, jednotka SSD, jednotka SSD mSATA nebo druhá jednotka pevného disku <sup>v</sup> pozici Serial Ultrabay Enhanced čte nebo zapisuje data.

**Poznámka:** Když tato kontrolka bliká, nepřepínejte počítač do spánkového režimu, neodebírejte druhou jednotku pevného disku <sup>z</sup> pozice ani nevypínejte počítač.

#### **<sup>3</sup> Indikátor přesmykače (klávesa Caps Lock)**

Pokud indikátor Caps Lock svítí, je přesmykač zapnutý. Lze psát všechna písmena (A-Z) velká bez stisknutí klávesy Shift.

#### **<sup>4</sup> Kontrolka stavu napájení**

Hlavní vypínač svítí, když je počítač zapnutý, bliká, když je ve spánkovém režimu, <sup>a</sup> nesvítí, když je počítač vypnutý.

#### **Kontrolky napájení**

Počítač má kontrolky stavu napájení, které znázorňují režim napájení (spánkový/pohotovostní režim, hibernace nebo normální), stav napájení <sup>a</sup> stav baterie. Následující obrázky znázorňují umístění <sup>a</sup> význam kontrolek.

<span id="page-25-0"></span>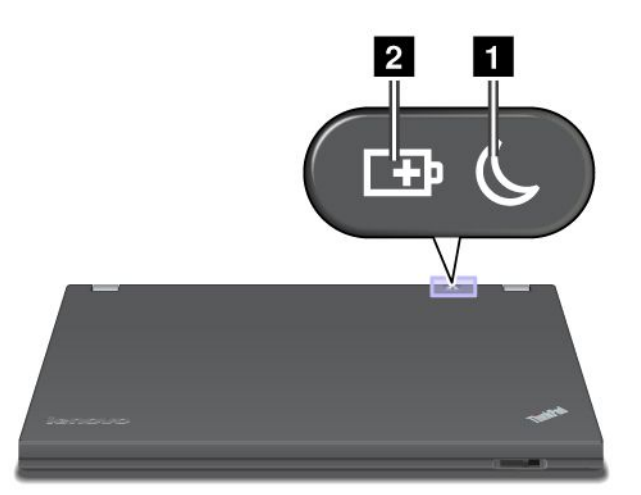

#### **<sup>1</sup> Kontrolka spánkového režimu**

- **Zelená**: Počítač je ve spánkovém režimu.
- **Blikající zelená**: Počítač přechází do spánkového režimu či režimu hibernace nebo se vrací k běžnému provozu.

#### **2 Kontrolka stavu baterie**

- **Zelená**: Úroveň nabití baterie je <sup>20</sup> % nebo více.
- **Oranžová**: Úroveň nabití baterie je <sup>5</sup> % až <sup>20</sup> %.
- **Rychle blikající oranžová**: Úroveň nabití baterie je <sup>5</sup> % nebo méně, nebo se baterie dobíjí.
- **Pomalu blikající oranžová**: Baterie se nabíjí. Jakmile úroveň nabití dosáhne 20 %, blikající kontrolka se změní na zelenou.
- **Pomalu blikající zelená:** Baterie je nabita na 20 % až 80 % <sup>a</sup> nabíjení pokračuje. Jakmile bude baterie nabita na 80 %, kontrolka stavu baterie přestane blikat, ale nabíjení může pokračovat, dokud nebude baterie nabita na 100 %.
- **Rychle blikající oranžová**: U baterie došlo k chybě.
- **Nesvítí**: Baterie není připojena nebo je počítač vypnutý.

## **Nalezení důležitých informací <sup>o</sup> produktu**

V této části naleznete informace, které vám pomohou zjistit typ zařízení <sup>a</sup> označení modelu, štítek IC Certification <sup>a</sup> FCC ID nebo štítek Microsoft® Certificate of Authenticity (COA).

# **Štítek <sup>s</sup> modelem <sup>a</sup> typem zařízení**

Štítek <sup>s</sup> modelem <sup>a</sup> typem zařízení slouží <sup>k</sup> identifikaci vašeho počítače. Pokud budete kontaktovat společnost Lenovo se žádostí <sup>o</sup> pomoc, typ zařízení <sup>a</sup> číslo modelu umožní servisnímu technikovi určit konkrétní počítač <sup>a</sup> poskytnout prvotřídní služby.

<span id="page-26-0"></span>Model <sup>a</sup> typ svého počítače najdete na štítku, jak je ukázáno níže:

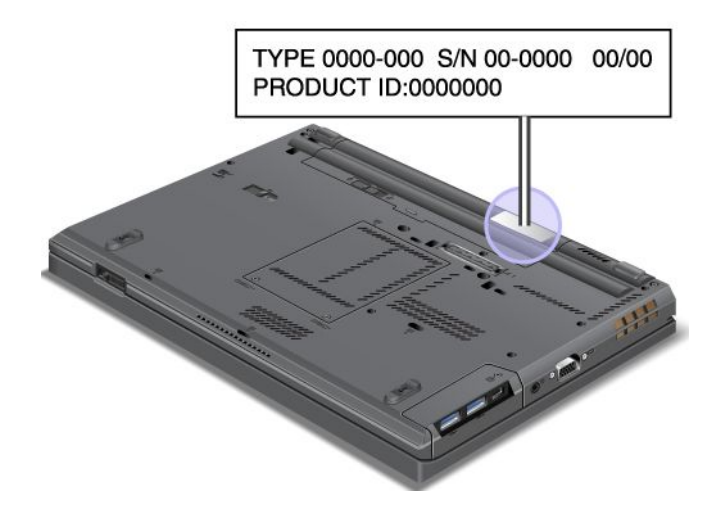

# **Štítek <sup>s</sup> číslem certifikace IC <sup>a</sup> FCC ID**

Na krytu počítače není uvedeno certifikační číslo IC nebo FCC ID pro kartu PCI Express Mini. Štítek <sup>s</sup> certifikačním číslem IC <sup>a</sup> FCC ID je umístěn <sup>v</sup> počítači na kartě instalované <sup>v</sup> pozici PCI Express Mini.

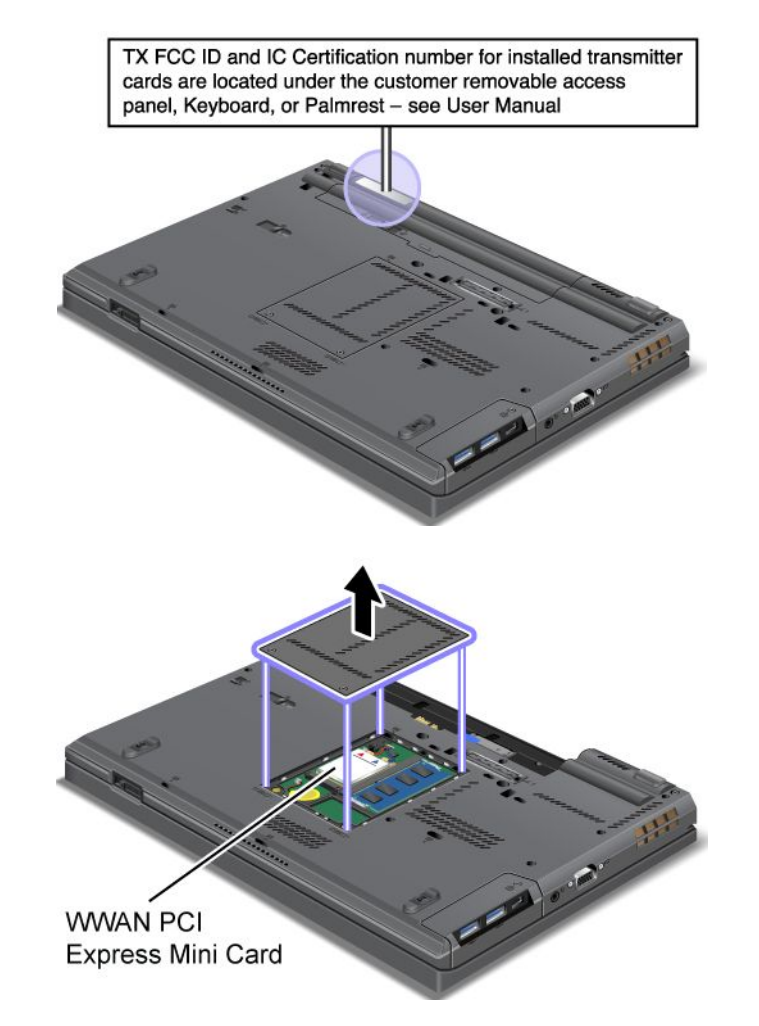

<span id="page-27-0"></span>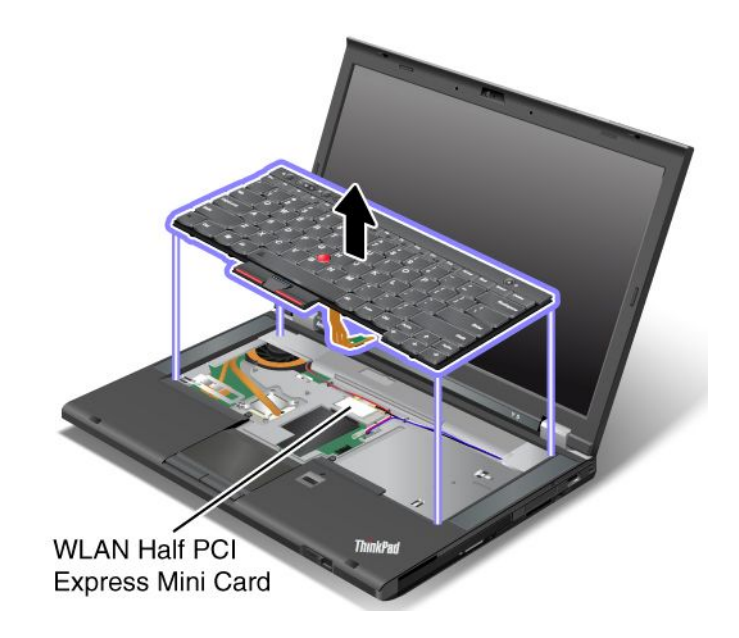

# **Štítek <sup>s</sup> Certifikátem pravosti**

Na počítači je připevněn štítek <sup>s</sup> Certifikátem pravosti předinstalovaného operačního systému od společnosti Microsoft. Na tomto štítku jsou pro váš počítač vytištěny informace <sup>o</sup> produktovém klíči <sup>a</sup> ID produktu. Zaznamenejte si tyto informace <sup>a</sup> uložte je na bezpečné místo. Je možné, že budete tato čísla potřebovat ke spuštění počítače nebo k nové instalaci operačního systému.

Certifikát pravosti systému Windows vypadá takto:

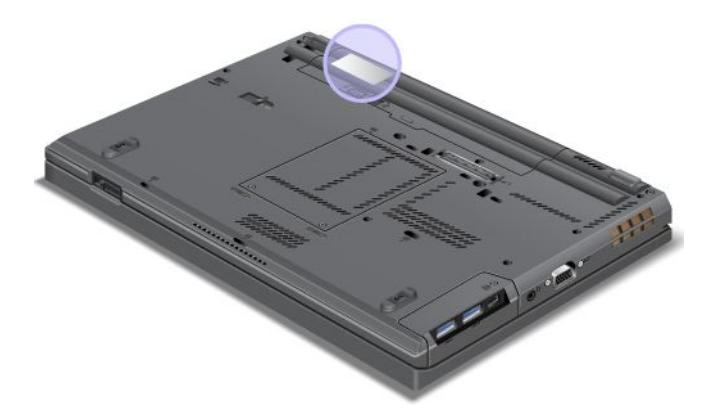

**Poznámka:** Štítek <sup>s</sup> Certifikátem pravosti se nachází pouze na počítačích <sup>s</sup> předinstalovaným operačním systémem Windows 7.

# **Vybavení**

Procesor

- Informace <sup>o</sup> procesoru svého počítače zobrazíte takto:
	- V operačním systému Windows 7: Klepněte na **Start** <sup>a</sup> poté klepněte pravým tlačítkem myši na **Počítač**. Poté klepněte na **Vlastnosti**.
	- V operačním systému Windows 8: Přesunutím kurzoru do pravého dolního rohu obrazovky zobrazte ovládací tlačítka. Poté klepněte na **Nastavení** ➙ **Informace <sup>o</sup> počítači**.

#### Paměť

• Double data rate 3 synchronous dynamic random access memory (DDR3 SDRAM)

#### Disková jednotka

• 2,5 " jednotka SSD nebo 2,5 " jednotka pevného disku

#### Funkce výkonu systému

• Disk SSD mSATA (některé modely)

#### Displej

Barevný displej <sup>s</sup> technologií TFT.

- Velikost: 14,0 " (355,6 mm)
- Rozlišení:
	- LCD:  $a\check{z}$  1600  $\times$  900, podle modelu
	- Externí analogový monitor: až 2048 <sup>×</sup> 1536, podle modelu
	- Externí digitální monitor: až 2536 <sup>×</sup> 1600, podle modelu
- Ovládání jasu
- Osvětlení ThinkLight
- Integrovaná kamera (některé modely)
- Vestavěné mikrofony

#### Klávesnice

- Šestiřádková standardní klávesnice nebo šestiřádková podsvícená klávesnice (v závislosti na modelu)
- 84, 85 nebo 89 kláves
- Polohovací zařízení UltraNav (polohovací zařízení TrackPoint <sup>a</sup> dotyková ploška)
- Funkční klávesa Fn
- Tlačítka nastavení hlasitosti
- Tlačítko vypnutí zvuku
- Tlačítko vypnutí mikrofonu

#### Rozhraní

- Konektory pro externí monitor (VGA <sup>a</sup> Mini DisplayPort)
- Combo audio jack
- Dva konektory USB 3.0
- Jeden konektor USB 2.0
- Jeden konektor Always On USB
- Konektor RJ45 Ethernet
- Pozice Serial Ultrabay Enhanced
- ExpressCard slot
- Pozice pro čtečku karet
- Pozice pro čtečku karet SmartCard (některé modely)
- Konektor pro dokovací stanici

#### <span id="page-29-0"></span>Optická jednotka

• Jednotka MultiBurner nebo jednotka DVD-ROM (podle modelu)

Funkce bezdrátového připojení

- Integrované rozhraní bezdrátové sítě LAN
- Integrované rozhraní Bluetooth (některé modely)
- Integrované rozhraní bezdrátové sítě WAN (některé modely)
- Integrované rozhraní WiMAX (některé modely)

Funkce zabezpečení

• Snímač otisku prstu (na některých modelech)

# **Technické údaje**

#### Rozměry

- Šířka: 340,5 mm (13,4 ")
- Hloubka: 232 mm (9,13 ")
- Výška: 29,5 mm (1,16 ")

#### Vytvářené teplo

• Maximálně 65 W (222 Btu/h), maximálně 90 W (307 Btu/h)

Napájecí zdroj (adaptér napájení)

- Vstup se sinusovým průběhem, 50 až 60 Hz
- Vstupní parametry adaptéru napájení: 100 až 240 V, 50 až 60 Hz

#### Baterie

• Baterie lithium-ion (Li-Ion)

#### Výdrž baterie

• Informaci <sup>o</sup> stavu nabití baterie zjistíte pomocí ikony stavu baterie na hlavním panelu.

## **Provozní prostředí**

V této části jsou obsaženy informace <sup>o</sup> provozním prostředí počítače.

#### Prostředí:

- Maximální nadmořská výška bez vyrovnávání tlaku: 3 048 <sup>m</sup> (10 000 stop)
- Teplota
	- V nadmořských výškách do 2 438 <sup>m</sup> (8 000 stop)
		- Provozní teplota: 5,0 °C až 35,0 °C (41 °F až 95 °F)
		- Skladovací: 5,0 °C až 43,0 °C (41 °F až 109 °F)
	- V nadmořských výškách nad 2 438 <sup>m</sup> (8 000 stop)
		- Maximální teplota při provozu <sup>v</sup> netlakovaném prostředí: 31,3 °C (88 °F)

**Poznámka:** Při nabíjení hlavní baterie musí být její teplota alespoň 10 °C (50 °F).

- <span id="page-30-0"></span>• Relativní vlhkost:
	- Provozní: 8 % až 80 %
	- Skladovací: 5 % až 95 %

Je-li to možné, umístěte počítač na dobře větrané <sup>a</sup> suché místo bez přístupu přímého slunečního záření.

Do blízkosti počítače neumísťujte elektrická zařízení, jako je elektrický ventilátor, rádio, klimatizace <sup>a</sup> mikrovlnná trouba, protože silná magnetická pole vytvářená těmito zařízeními mohou poškodit monitor nebo data na pevném disku.

Na počítač (nebo další připojená zařízení) nebo vedle něho nepokládejte žádné nápoje. Dojde-li k vylití kapaliny do počítače nebo připojeného zařízení, může to způsobit zkrat nebo jiné poškození.

Nejezte ani nekuřte nad klávesnicí. Částečky, které napadají do klávesnice, mohou způsobit poškození.

# **Programy od společnosti Lenovo**

Počítač je dodáván <sup>s</sup> programy od společnosti Lenovo, které vám zajistí snazší <sup>a</sup> bezpečnější práci. V závislosti na předinstalovaném operačním systému Windows se programy mohou lišit.

Další informace <sup>o</sup> těchto programech <sup>a</sup> ostatních počítačových řešeních nabízených společností Lenovo naleznete na adrese <http://www.lenovo.com/support>.

### **Přístup k programům od společnosti Lenovo <sup>v</sup> operačním systému Windows 7**

V operačním systému Windows <sup>7</sup> můžete k programům Lenovo přistupovat buď pomocí programu Lenovo ThinkVantage Tools, nebo <sup>z</sup> nabídky Ovládací panely.

#### **Přístup k programům od společnosti Lenovo <sup>z</sup> programu Lenovo ThinkVantage Tools**

V programu ThinkVantage Tools spustíte programy od společnosti Lenovo klepnutím na tlačítko **Start** ➙ **Všechny programy** ➙ **Lenovo ThinkVantage Tools**. Program poté spustíte poklepáním na odpovídající ikonu.

**Poznámka:** Pokud je ikona programu <sup>v</sup> okně programu Lenovo ThinkVantage Tools zobrazena šedě, je třeba program nainstalovat manuálně. Chcete-li program nainstalovat manuálně, poklepejte na jeho ikonu. Dále postupujte podle pokynů na obrazovce. Po dokončení instalace se ikona programu aktivuje.

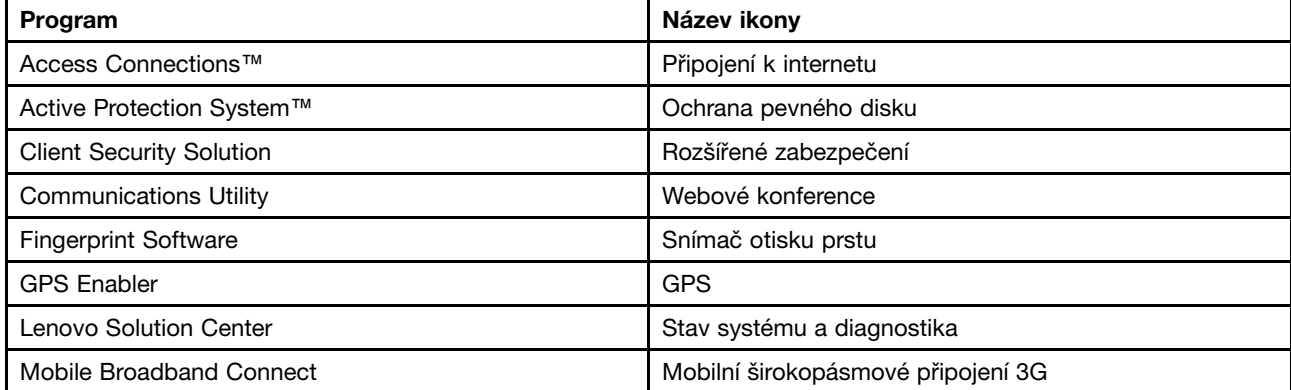

tabulka 1. Programy <sup>v</sup> programu Lenovo ThinkVantage Tools.

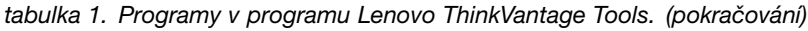

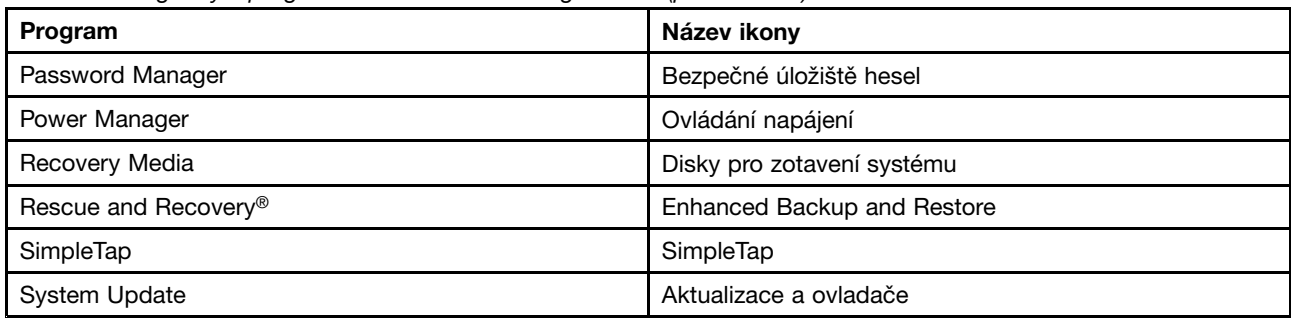

**Poznámka:** V závislosti na modelu vašeho počítače nemusí být některé programy k dispozici.

#### **Spouštění programů od společnosti Lenovo <sup>z</sup> nabídky Ovládací panely**

Chcete-li programy od společnosti Lenovo spustit <sup>z</sup> Ovládacích panelů, klepněte na tlačítko **Start** ➙ **Ovládací panely**. V závislosti na programu, který chcete spustit, klepněte na příslušnou část <sup>a</sup> poté na odpovídající zelený text.

**Poznámka:** Jestliže potřebný program nenaleznete <sup>v</sup> Ovládacích panelech, otevřete okno programu Lenovo ThinkVantage Tools <sup>a</sup> poklepejte na šedě zobrazenou ikonu programu, který potřebujete. Tím ho nainstalujete. Dále postupujte podle pokynů na obrazovce. Po dokončení instalace se ikona programu aktivuje <sup>a</sup> program se objeví <sup>v</sup> nabídce Ovládací panely.

V následující tabulce jsou uvedeny programy, odpovídající části <sup>a</sup> zelené texty nabídky Ovládací panely.

| Program                         | Část nabídky Ovládací panely                                     | Zelený text v nabídce Ovládací<br>panely                                             |
|---------------------------------|------------------------------------------------------------------|--------------------------------------------------------------------------------------|
| <b>Access Connections</b>       | Síťová připojení a internet                                      | Lenovo – Připojení k internetu                                                       |
| <b>Active Protection System</b> | Systém a zabezpečení<br>Hardware a zvuk                          | Lenovo – Ochrana pevného disku                                                       |
| <b>Client Security Solution</b> | Systém a zabezpečení                                             | Lenovo – Rozšířené zabezpečení                                                       |
| <b>Communications Utility</b>   | Hardware a zvuk                                                  | Lenovo – Webové konference                                                           |
| <b>Fingerprint Software</b>     | Systém a zabezpečení<br>Hardware a zvuk                          | Lenovo – Snímač otisku prstu<br>nebo<br>Lenovo – Snímač otisku prstu na<br>notebooku |
| <b>GPS Enabler</b>              | Síťová připojení a internet                                      | Lenovo – GPS                                                                         |
| Lenovo Solution Center          | Systém a zabezpečení                                             | Lenovo - Stav systému a<br>diagnostika                                               |
| Message Center Plus             | Programy                                                         | Zprávy od společnosti Lenovo                                                         |
| Mobile Broadband Connect        | Síťová připojení a internet                                      | Lenovo - Mobilní širokopásmové<br>připojení 3G                                       |
| Password Manager                | Systém a zabezpečení<br>Uživatelské účty a zabezpečení<br>rodiny | Lenovo – Bezpečné úložiště hesel                                                     |
| Power Manager                   | Hardware a zvuk<br>Systém a zabezpečení                          | Lenovo – Ovládání napájení                                                           |

tabulka 2. Programy <sup>v</sup> nabídce Ovládací panely

<span id="page-32-0"></span>tabulka 2. Programy <sup>v</sup> nabídce Ovládací panely (pokračování)

| Program              | Část nabídky Ovládací panely | Zelený text v nabídce Ovládací<br>panely |
|----------------------|------------------------------|------------------------------------------|
| Recovery Media       | Systém a zabezpečení         | Lenovo – Disky pro zotavení<br>systému   |
| SimpleTap            | Programy                     | Lenovo – SimpleTap                       |
| <b>System Update</b> | Systém a zabezpečení         | Lenovo – Aktualizace a ovladače          |
| Rescue and Recovery  | Systém a zabezpečení         | Lenovo - Enhanced Backup and<br>Restore  |

**Poznámka:** V závislosti na modelu vašeho počítače nemusí být některé programy k dispozici.

### **Přístup k programům od společnosti Lenovo <sup>v</sup> operačním systému Windows 8**

Pokud je ve vašem počítači předinstalován operační systém Windows 8, k programům od společnosti Lenovo se dostanete jedním <sup>z</sup> následujících způsobů:

- Klepněte na ikonu **Lenovo QuickLaunch** na hlavním panelu. Zobrazí se seznam programů. Poklepáním na program od společnosti Lenovo jej spustíte. Pokud požadovaný program není <sup>v</sup> seznamu uveden, klepněte na ikonu **<sup>+</sup>** (plus).
- Stisknutím klávesy Windows přejděte na úvodní obrazovku. Klepnutím na program od společnosti Lenovo jej spustíte. Pokud nemůžete najít požadovaný program, přesunutím kurzoru do pravého dolního rohu obrazovky zobrazte ovládací tlačítka. Poté klepněte na možnost **Vyhledat** <sup>a</sup> vyhledejte požadovaný program.

Váš počítač podporuje tyto programy od společnosti Lenovo:

- Active Protection System
- Fingerprint Software
- Lenovo Companion
- Lenovo Settings
- Lenovo Mobile Access
- Lenovo Solution Center
- Lenovo QuickLaunch
- Lenovo Support
- Password Manager
- System Update

## **Úvod do programů od společnosti Lenovo**

Tato část obsahuje stručné informace <sup>o</sup> některých programech od společnosti Lenovo.

**Poznámka:** V závislosti na modelu vašeho počítače nemusí být některé programy k dispozici.

#### • **Access Connections**

Program Access Connections je program asistence připojení pro tvorbu <sup>a</sup> správu profilů umístění. Každý profil umístění má uložena veškerá nastavení síťové <sup>a</sup> internetové konfigurace potřebná k připojení k síťové infrastruktuře <sup>z</sup> určitého umístění, např. <sup>z</sup> domova nebo <sup>z</sup> kanceláře.

Když se <sup>s</sup> počítačem přesouváte <sup>z</sup> místa na místo, stačí přepnout na jiný místní profil <sup>a</sup> můžete se snadno připojit k síti, aniž byste pokaždé museli ručně měnit konfiguraci nebo restartovat počítač.

#### • **Active Protection System**

Program Active Protection System chrání váš pevný disk <sup>v</sup> situacích, které senzor otřesů <sup>v</sup> počítači vyhodnotí jako nebezpečné pro disk, např. naklonění počítače, zvýšená míra vibrací nebo otřesy. Menší šance poškození pevného disku je <sup>v</sup> době, kdy disk nepracuje. Je tomu tak proto, že když disk nepracuje, systém vypne jeho otáčení <sup>a</sup> může rovněž jeho čtecí <sup>a</sup> zapisovací hlavy přesunout do oblasti, jež neobsahuje žádná data. Jakmile senzor otřesů zjistí, že je prostředí opět stabilní (minimální změny <sup>v</sup> naklonění počítače, vibracích nebo otřesech), znovu disk spustí.

#### • **Client Security Solution**

Program Client Security Solution chrání váš počítač tím, že zabezpečuje uživatelská data <sup>a</sup> odráží bezpečnostní hrozby. Pomáhá rovněž spravovat hesla, získávat zpět zapomenutá hesla nebo monitorovat nastavení zabezpečení počítače. Navíc poskytuje rady, jak zlepšit zabezpečení počítače.

#### • **Communications Utility**

Program Communications Utility slouží ke konfiguraci nastavení integrované kamery <sup>a</sup> zvukových zařízení.

#### • **Fingerprint Software**

Pokud je váš počítač vybaven snímačem otisku prstu, Fingerprint Software vám umožní zaregistrovat svůj otisk prstu <sup>a</sup> přiřadit ho k heslu pro systém Windows. Ověřování totožnosti uživatele pomocí otisků prstů tak může nahradit heslo <sup>a</sup> umožnit jednoduchý <sup>a</sup> bezpečný přístup uživatele.

#### • **GPS Enabler**

Pokud karta PCI Express Mini instalovaná ve vašem počítači podporuje funkci GPS, může váš počítač přijímat signál ze satelitů GPS <sup>a</sup> určovat vaši aktuální polohu. Je-li váš počítač připojen k internetu, můžete <sup>v</sup> reálném čase najít svoji polohu na mapě Google Maps nebo Microsoft Bing™ Maps.

#### • **Lenovo Companion**

Prostřednictvím programu Lenovo Companion můžete získat informace <sup>o</sup> příslušenství pro svůj počítač, prohlížet blogy <sup>a</sup> články <sup>o</sup> svém počítači <sup>a</sup> vyhledávat další doporučené programy.

#### • **Lenovo Settings**

Program Lenovo Settings slouží ke zpříjemnění práce <sup>s</sup> počítačem. Promění váš počítač <sup>v</sup> přenosný hotspot, upraví nastavení kamery <sup>a</sup> zvuku, optimalizuje nastavení napájení <sup>a</sup> rovněž dokáže vytvořit <sup>a</sup> spravovat několik síťových profilů.

#### • **Lenovo Mobile Access**

Program Lenovo Mobile Access se stará <sup>o</sup> správu mobilního širokopásmového připojení. Můžete si vytvořit účet, přidávat na něj peníze <sup>a</sup> nakupovat jeho prostřednictvím mobilní širokopásmové relace.

#### • **Lenovo Solution Center**

Pomocí programu Lenovo Solution Center můžete odstraňovat <sup>a</sup> řešit problémy <sup>s</sup> počítačem. Kombinuje diagnostické testy, systémové informace, nastavení zabezpečení <sup>a</sup> informace <sup>o</sup> technické podpoře <sup>s</sup> tipy <sup>a</sup> radami pro maximální výkon systému.

#### • **Lenovo QuickLaunch**

Program Lenovo QuickLaunch vám nabízí rychlý přístup k programům nainstalovaným na vašem počítači, včetně programů od společností Lenovo, Microsoft <sup>a</sup> dalších programů třetích stran.

#### • **Lenovo Support**

Program Lenovo Support vám umožňuje registrování počítače <sup>u</sup> společnosti Lenovo, kontrolu stavu počítače <sup>a</sup> baterií, stažení <sup>a</sup> zobrazení uživatelských příruček k vašemu počítači, zobrazení informací <sup>o</sup> záruce na váš počítač <sup>a</sup> procházení informací <sup>o</sup> nápovědě <sup>a</sup> podpoře.

#### • **Lenovo ThinkVantage Tools**

Program Lenovo ThinkVantage Tools vám pomůže pracovat snadněji <sup>a</sup> bezpečněji, protože díky němu získáte přístup k řadě programů, jako jsou například Fingerprint Software, Lenovo Solution Center <sup>a</sup> další.

#### • **Message Center Plus**

Program Message Center Plus automaticky zobrazuje zprávy <sup>a</sup> důležitá oznámení od Lenovo, jako je např. upozornění na aktualizaci systému nebo upozornění na stav, který vyžaduje vaši pozornost.

#### • **Mobile Broadband Connect**

Program Mobile Broadband Connect umožňuje vašemu počítači využít širokopásmové mobilní připojení (3G) pomocí podporované bezdrátové karty WAN.

#### • **Password Manager**

Program Password Manager automaticky uchovává <sup>a</sup> vyplňuje ověřovací údaje pro programy <sup>a</sup> webové stránky operačního systému Windows.

#### • **Power Manager**

Program Power Manager poskytuje snadnou, flexibilní <sup>a</sup> úplnou správu napájení počítače. Pomocí tohoto programu můžete nastavit napájení tak, abyste dosáhli optimálního výkonu i úspory energie.

#### • **Recovery Media**

Program Recovery Media umožňuje obnovit obsah jednotky pevného disku do výchozího stavu <sup>z</sup> výroby.

#### • **Rescue and Recovery**

Program Rescue and Recovery je jednotlačítkové řešení pro záchranu <sup>a</sup> obnovu. Zahrnuje sadu nástrojů pro automatické opravy, <sup>s</sup> jejichž pomocí můžete diagnostikovat problémy počítače, získat nápovědu <sup>a</sup> rychle obnovit systém po havárii, <sup>a</sup> to i <sup>v</sup> případě, že se nepodaří spustit operační systém Windows.

#### • **SimpleTap**

Program SimpleTap vám umožní rychle upravit některá základní nastavení počítače, jako je například ztlumení reproduktorů, nastavení hlasitosti, uzamčení operačního systému, spuštění programu, otevření webové stránky, otevření souboru atd. Program SimpleTap můžete využít rovněž k přístupu do obchodu Lenovo App Shop, odkud si můžete stáhnout řadu programů <sup>a</sup> počítačového softwaru.

Program SimpleTap rychle spustíte jedním <sup>z</sup> následujících způsobů:

- Klepněte na červené místo spuštění programu SimpleTap na ploše. Červené místo spuštění se na ploše zobrazí po prvním spuštění programu SimpleTap.
- Stiskněte černé tlačítko na klávesnici (vedle tlačítek ovládání hlasitosti).

**Poznámka:** Program SimpleTap je k dispozici pouze <sup>u</sup> některých modelů <sup>s</sup> předinstalovaným operačním systémem Windows 7. Pokud váš model se systémem Windows 7 neobsahuje předinstalovaný program SimpleTap, naleznete ho na webových stránkách <http://www.lenovo.com/support>.

#### • **System Update**

Program System Update pomáhá udržovat software ve vašem počítači aktuální tím, že stahuje <sup>a</sup> instaluje softwarové balíky <sup>s</sup> aktualizacemi (programy od společnosti Lenovo, ovladače zařízení, aktualizace systému UEFI BIOS <sup>a</sup> další programy třetích stran).
## **Kapitola 2. Použití počítače**

V této kapitole naleznete informace <sup>o</sup> použití některých počítačových komponent.

### **Registrace počítače**

Po registraci počítače jsou informace uloženy do databáze, díky které vás může společnost Lenovo kontaktovat <sup>v</sup> případě stažení produktu <sup>z</sup> prodeje či jiného vážného problému. Po zaregistrování počítače <sup>u</sup> společnosti Lenovo rovněž získáte rychlejší servis <sup>v</sup> případě, že požádáte společnost Lenovo <sup>o</sup> pomoc. V některých zemích navíc registrovaným uživatelům nabízí rozšířené služby <sup>a</sup> výhody.

Počítač zaregistrujete <sup>u</sup> společnosti Lenovo takto:

- Chcete-li zaregistrovat svůj počítač, přejděte na stránku <http://www.lenovo.com/register> <sup>a</sup> postupujte podle pokynů na obrazovce.
- Připojte počítač k internetu <sup>a</sup> zaregistrujte ho prostřednictvím předinstalovaného registračního programu:
	- V operačním systému Windows 7: Předinstalovaný program Lenovo Product Registration se spustí automaticky poté, co bude počítač nějakou dobu <sup>v</sup> provozu. Registraci počítače dokončete podle pokynů na obrazovce.
	- V operačním systému Windows 8: Spusťte program Lenovo Support. Poté klepněte na tlačítko **Registrace** <sup>a</sup> postupujte podle pokynů na obrazovce.

## **Časté dotazy**

Zde je několik tipů, které vám mohou pomoci při používání notebooku ThinkPad.

Aby váš počítač podával optimální výkon, přečtěte si následující webovou stránku, na které naleznete rady pro odstraňování problémů <sup>a</sup> odpovědi na časté dotazy: <http://www.lenovo.com/support>

### **Mohu získat uživatelskou příručku <sup>v</sup> jiném jazyce?**

• Chcete-li si stáhnout uživatelskou příručku <sup>v</sup> jiném jazyce, navštivte webovou stránku <http://www.lenovo.com/support>. Dále postupujte podle pokynů na obrazovce.

### **Cestujete <sup>a</sup> potřebujete využít baterii efektivněji?**

- Chcete-li šetřit energii nebo přerušit provoz, aniž byste museli ukončovat aplikace nebo ukládat soubory, přečtěte si informace o "režimech úspory [energie"](#page-46-0) na stránce [31](#page-46-0).
- Abyste dosáhli optimálního výkonu i úspory energie, změňte nastavení schématu napájení. Viz "[Správa](#page-46-0) [energie](#page-46-0) baterie" na stránce [31](#page-46-0).
- Pokud bude váš počítač delší dobu vypnutý, můžete zabránit vybití baterie tím, že ji vyjmete <sup>z</sup> počítače. Další informace o použití baterie najdete v části "Správa [napájení"](#page-44-0) na stránce [29](#page-44-0).

### **Máte obavy <sup>o</sup> bezpečnost nebo se potřebujete bezpečně zbavit dat uložených na jednotce pevného disku nebo jednotce SSD?**

• Prostudujte si část Kapitola 4 "[Zabezpečení"](#page-66-0) na stránce [51](#page-66-0), kde najdete informace <sup>o</sup> ochraně vašeho počítače proti neoprávněnému použití <sup>a</sup> krádeži.

- K ochraně dat uložených <sup>v</sup> počítači použijte program Password Manager.
- Než budete odstraňovat data <sup>z</sup> jednotky pevného disku nebo jednotky SSD, přečtěte si část "[Upozornění](#page-77-0) <sup>o</sup> smazání dat <sup>z</sup> jednotky pevného disku nebo [jednotky](#page-77-0) SSD" na stránce [62](#page-77-0).

### **Je pro vás obtížné připojit se na různých místech?**

- Potřebujete-li vyřešit problémy <sup>s</sup> bezdrátovým připojením, navštivte webovou stránku <http://www.lenovo.com/support/faq>.
- Využijte síťových funkcí nabízených programem Access Connections (v operačním systému Windows 7) nebo funkce Sledování umístění <sup>v</sup> síti (NLA) <sup>v</sup> programu Lenovo Settings (v operačním systému Windows 8).
- Další informace o využití bezdrátových funkcí počítače najdete v části "Bezdrátová [připojení"](#page-49-0) na stránce [34](#page-49-0).
- Rady ohledně bezpečného cestování najdete v části "S [počítačem](#page-64-0) na cestách" na stránce [49](#page-64-0).
- Stiskem kláves Fn+F5 nebo použitím vypínače bezdrátové sítě povolíte nebo zakážete funkce bezdrátového připojení.

### **Potřebujete často přednášet prezentace nebo připojovat externí monitor?**

- Pomocí programu Presentation Director můžete nastavit prezentaci.
- Ujistěte se, že dodržujete postup uvedený v části "[Připojení](#page-54-0) externího monitoru" na stránce [39](#page-54-0).
- Pomocí funkce Rozšířená plocha můžete zobrazit výstup jak na displeji počítače, tak na externím monitoru.

### **Potřebujete připojit nebo vyměnit zařízení?**

- Další informace o výměně zařízení počítače najdete v části Kapitola 6 "[Výměna](#page-88-0) zařízení" na stránce [73](#page-88-0).
- Další informace o rozšíření funkcí počítače najdete v části Kapitola 7 "Rozšíření vašeho [počítače"](#page-116-0) na [stránce](#page-116-0) [101](#page-116-0).

### **Počítač je nyní po jisté době používání pomalejší?**

- Přečtěte si část "Obecné rady, jak předcházet [problémům"](#page-150-0) na stránce [135](#page-150-0).
- Proveďte diagnostiku problému pomocí předinstalovaného diagnostického softwaru.
- Na jednotce pevného disku nebo jednotce SSD svého počítače naleznete také nástroj pro obnovení. Další informace naleznete v části "Obnovení – [přehled"](#page-80-0) na stránce [65](#page-80-0).

### **Vytiskněte si následující části <sup>a</sup> uschovejte je <sup>u</sup> svého počítače pro případ, že nebudete mít přístup k online nápovědě.**

- "Instalace nového [operačního](#page-128-0) systému" na stránce [113](#page-128-0)
- "Počítač [neodpovídá"](#page-156-0) na stránce [141](#page-156-0)
- "Problémy <sup>s</sup> [napájením"](#page-169-0) na stránce [154](#page-169-0)

### **Speciální klávesy <sup>a</sup> tlačítka**

Na vašem počítači naleznete několik speciálních kláves <sup>a</sup> tlačítek, která vám zajistí snazší <sup>a</sup> efektivnější práci.

### **Kombinace funkčních kláves**

Chcete-li použít kombinace kláves <sup>s</sup> funkční klávesou, stiskněte <sup>a</sup> držte klávesu Fn **<sup>1</sup>** <sup>a</sup> potom stiskněte jednu <sup>z</sup> funkčních kláves **<sup>2</sup>** .

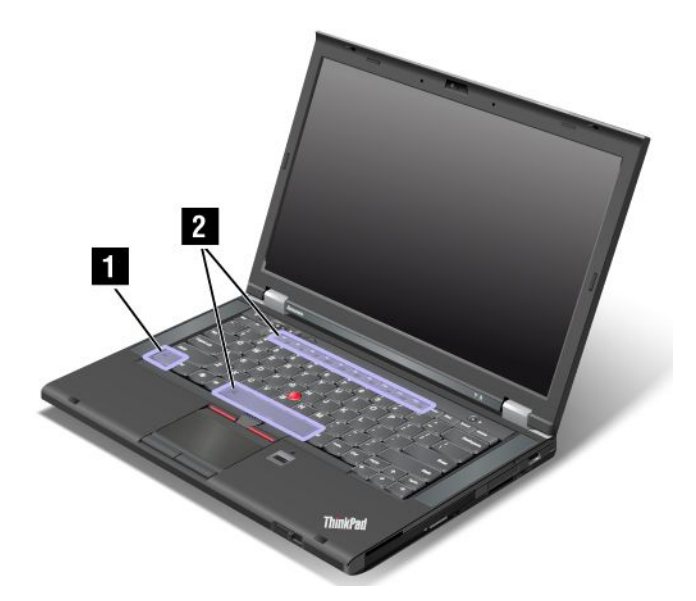

### **Šetření energie**

### **Fn+F4**

Přepnutí počítače do spánkového režimu. Do běžného provozu se vrátíte stiskem klávesy Fn.

Chcete-li použít kombinaci kláves pro převedení počítače do režimu hibernace, změňte nastavení schématu napájení. Nastavení schématu napájení otevřete takto:

- V operačním systému Windows 7: Spusťte program Power Manager <sup>a</sup> poté klepněte na kartu **Schéma** napájení. Pokyny týkající se spuštění programu Power Manager naleznete v části "Přístup k [programům](#page-30-0) od [společnosti](#page-30-0) Lenovo <sup>v</sup> operačním systému Windows 7" na stránce [15](#page-30-0).
- V operačním systému Windows 8: Klepněte pravým tlačítkem na ikonu stavu baterie zobrazenou <sup>v</sup> oznamovací oblasti systému Windows <sup>a</sup> poté klepněte na **Možnosti napájení**. Poté vedle schématu napájení klepněte na **Změnit nastavení schématu**.

#### **Přepínání umístění výstupu zobrazení**

#### • **Fn+F7**

Výběrem jedné <sup>z</sup> následujících možností přepněte umístění výstupu zobrazení mezi displejem počítače a externím monitorem:

- Pouze displej počítače
- -Displej počítače <sup>a</sup> externí monitor (stejný obraz)
- -Displej počítače <sup>a</sup> externí monitor (funkce rozšířené plochy)
- Pouze externí monitor

**Poznámka:** Kombinace kláves Windows+P funguje stejně jako kombinace kláves Fn+F7.

#### **Zapnutí <sup>a</sup> vypnutí funkcí bezdrátového připojení**

• **Fn+F5**

Zapne nebo vypne integrované funkce připojení k bezdrátové síti.

#### **Změna nastavení kamery <sup>a</sup> zvuku**

• **Fn+F6**

- V operačním systému Windows 7: Otevřete okno programu Communications settings, kde můžete vidět náhled videa, pořizovat snímky aktuálního obrazu <sup>a</sup> měnit nastavení zvuku <sup>a</sup> kamery.
- V operačním systému Windows 8: Spusťte program Lenovo Settings. Chcete-li používat kameru nebo měnit její nastavení, klepněte na položku **Kamera**. Jestliže chcete změnit nastavení zvuku, klepněte na položku **Zvuk**.

#### **Úprava jasu displeje počítače**

- **Fn+F8**: Displej počítače se ztmaví.
- **Fn+F9**: Displej počítače se zesvětlí.

Tato funkce dočasně mění úroveň jasu displeje.

### **Ovládání multimédií**

- **Fn+F10**: Předchozí skladba/scéna
- **Fn+F11**: Spustit nebo pozastavit
- **Fn+F12**: Následující skladba/scéna

#### **Další funkce**

- **Fn+Mezerník**: Ovládá podsvícení klávesnice <sup>a</sup> osvětlení ThinkLight.
	- Jedno stisknutí: Zapne podsvícení klávesnice na nízkou úroveň jasu.
	- Druhé stisknutí: Nastaví podsvícení klávesnice na vysokou úroveň jasu.
	- Třetí stisknutí: Vypne podsvícení klávesnice <sup>a</sup> zapne osvětlení ThinkLight.
	- Čtvrté stisknutí: Vypne osvětlení ThinkLight.

**Poznámka:** Pokud počítač nemá podsvícení klávesnice, kombinace kláves Fn+Mezerník ovládá pouze osvětlení ThinkLight.

Chcete-li změnit fungování této kombinace kláves, viz "Nabídka [Config"](#page-133-0) na stránce [118](#page-133-0).

- **Fn+F3**: Uzamknutí počítače.
- **Fn+B**: Stejná funkce jako <sup>u</sup> klávesy Break na tradiční klávesnici.
- **Fn+P**: Stejná funkce jako <sup>u</sup> klávesy Pause na tradiční klávesnici.
- **Fn+S**: Stejná funkce jako <sup>u</sup> klávesy SysRq na tradiční klávesnici.
- **Fn+K**: Stejná funkce jako <sup>u</sup> klávesy ScrLK na tradiční klávesnici.

### **Tlačítka ovládání hlasitosti**

Pomocí těchto tří tlačítek je možné upravit úroveň hlasitosti vestavěných reproduktorů:

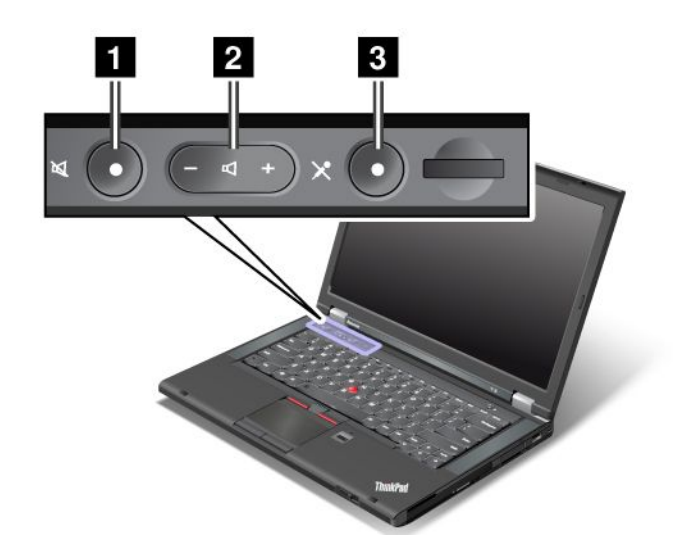

### **<sup>1</sup> Tlačítko vypnutí zvuku 2 Tlačítko nastavení hlasitosti <sup>3</sup> Tlačítko vypnutí mikrofonu**

Pokud vypnete zvuk <sup>a</sup> následně vypnete počítač, zůstane zvuk vypnut i po opětovném zapnutí počítače. Pokud chcete zvuk zapnout, stiskněte tlačítko plus (**+**) nebo mínus (**−**).

### **Nastavení hlasitosti**

Chcete-li nastavit výstupní hlasitost nebo hlasitost záznamu zvuku, postupujte takto:

- 1. Otevřete Ovládací panely <sup>a</sup> klepněte na **Hardware <sup>a</sup> zvuk** ➙ **Zvuk**. Otevře se okno Zvuk.
- 2. Klepněte na kartu **Přehrávání** nebo **Záznam** <sup>a</sup> poté klepněte na zařízení, které chcete upravit.
- 3. Klepněte na tlačítko **Vlastnosti**.
- 4. Klepněte na kartu **Úrovně** <sup>a</sup> poté pomocí posuvníku změňte hlasitost.

K ovládání hlasitosti na ploše se dostanete rovněž pomocí ikony hlasitosti na hlavním panelu <sup>v</sup> pravém spodním rohu obrazovky. Podrobnosti <sup>o</sup> ovládání hlasitosti naleznete <sup>v</sup> informačním systému nápovědy systému Windows.

#### **Nastavení tlačítka vypnutí mikrofonu <sup>v</sup> operačním systému Windows 7**

Standardně můžete <sup>u</sup> všech nahrávacích zařízení přepínat mezi ztlumeným <sup>a</sup> neztlumeným stavem pomocí tlačítka vypnutí mikrofonu.

Chcete-li přepnout jedno <sup>z</sup> nahrávacích zařízení mezi ztlumeným <sup>a</sup> neztlumeným stavem, postupujte takto:

- 1. Stiskněte klávesy Fn+F6. Otevře se okno programu Communications settings.
- 2. Klepněte na tlačítko **Spravovat nastavení**. Otevře se okno programu Communications Utility.
- 3. Na kartě **Nastavení volání VoIP** klepněte na volbu **Nastavení tlačítka vypnutí mikrofonu**. Otevře se okno Nastavení vypínání mikrofonu.
- 4. Vyberte **Pouze nahrávací zařízení vybrané níže:**. Poté vyberte nahrávací zařízení <sup>z</sup> rozbalovacího seznamu.
- 5. Klepněte na tlačítko **OK**.

### **Klávesa Windows**

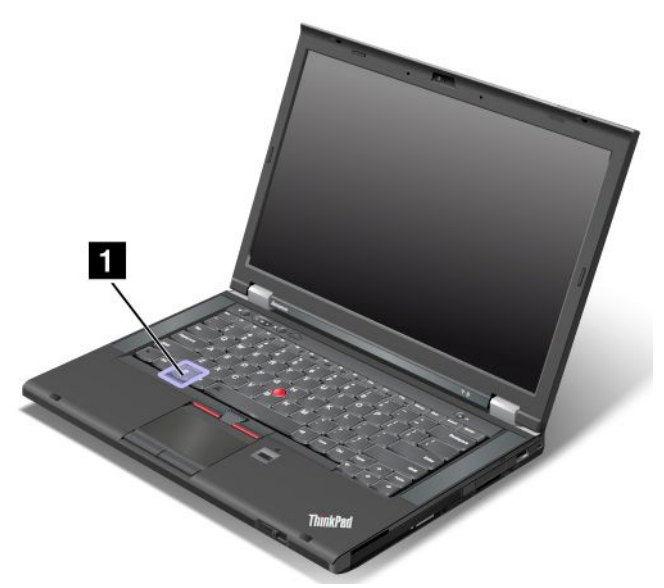

V operačním systému Windows 7 stiskem klávesy Windows otevřete nabídku **Start**. V operačním systému Windows 8 stiskem klávesy Windows přepnete mezi aktuální pracovní plochou <sup>a</sup> úvodní obrazovkou.

Klávesu Windows je možné použít rovněž společně <sup>s</sup> jinými klávesami k vyvolání dalších funkcí. Podrobnosti získáte <sup>v</sup> informačním systému nápovědy operačního systému Windows.

### **Použití polohovacího zařízení UltraNav**

Váš počítač je vybaven polohovacím zařízením UltraNav. Polohovací zařízení UltraNav se skládá <sup>z</sup> polohovacího zařízení TrackPoint <sup>a</sup> dotykové plošky. Každé <sup>z</sup> těchto zařízení je samo <sup>o</sup> sobě polohovacím zařízením se základními i rozšířenými funkcemi. Obě zařízení můžete nakonfigurovat dle svých preferencí.

• **Nastavte polohovací zařízení TrackPoint <sup>a</sup> dotykovou plošku jako polohovací zařízení.**

Toto nastavení vám umožní využívat všechny základní i rozšířené funkce polohovacího zařízení TrackPoint <sup>a</sup> dotykové plošky.

• **Nastavte polohovací zařízení TrackPoint jako hlavní polohovací zařízení <sup>a</sup> dotykovou plošku pouze pro rozšířené funkce.**

Toto nastavení vám umožní využívat všechny základní i rozšířené funkce polohovacího zařízení TrackPoint <sup>a</sup> omezit funkce dotykové plošky na posouvání, zóny dotyku nebo pomalý pohyb kurzoru.

- **Nastavte polohovací zařízení TrackPoint jako hlavní polohovací zařízení <sup>a</sup> zakažte dotykovou plošku.**
- **Nastavte dotykovou plošku jako hlavní polohovací zařízení <sup>a</sup> zakažte polohovací zařízení TrackPoint.**

#### **Změna nastavení polohovacího zařízení UltraNav**

Chcete-li změnit nastavení polohovacího zařízení UltraNav, otevřete Ovládací panely <sup>a</sup> klepněte na **Hardware <sup>a</sup> zvuk** ➙ **Myš** ➙ **UltraNav**. Poté změňte požadovaná nastavení.

### **Použití polohovacího zařízení TrackPoint**

Polohovací zařízení TrackPoint se skládá <sup>z</sup> kolíku **<sup>1</sup>** na klávesnici <sup>a</sup> tří tlačítek umístěných ve spodní části klávesnice. Chcete-li přesunout ukazatel **<sup>5</sup>** na obrazovce, přitlačte na povrch polohovacího kolíku <sup>v</sup> jakémkoli směru paralelně <sup>s</sup> klávesnicí; samotný kolík se nepohybuje. Rychlost pohybu ukazatele závisí

na tlaku, kterým působíte na kolík. Funkce levého **<sup>4</sup>** <sup>a</sup> pravého **<sup>2</sup>** tlačítka odpovídá při obvyklém použití funkci levého <sup>a</sup> pravého tlačítka myši. Prostřední tlačítko **<sup>3</sup>** zařízení TrackPoint se nazývá posuvník <sup>a</sup> umožňuje vám posouvat webové stránky nebo dokumenty <sup>v</sup> jakémkoli směru, aniž byste museli používat grafické posuvníky na obrazovce.

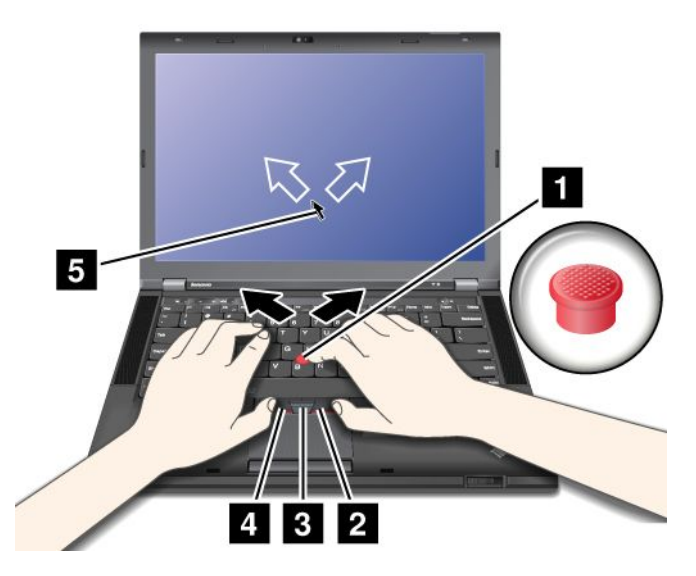

Pokud neznáte zařízení TrackPoint, tyto pokyny vám pomohou začít:

1. Umístěte své ruce do polohy, jako byste chtěli psát, <sup>a</sup> jemně přitlačte ukazováčkem na kolík ve směru, kterým chcete přesunout ukazatel.

Chcete-li přesunout ukazatel nahoru, přitlačte na kolík směrem od sebe, pro pohyb ukazatele dolů přitlačte na kolík směrem k sobě, chcete-li ukazatel přesunout na určitou stranu, přitlačte na kolík směrem k této straně.

**Poznámka:** Ukazatel se může posunovat. To není vada. Přestaňte na několik sekund používat polohovací zařízení TrackPoint. Ukazatel se poté přestane pohybovat.

2. Chcete-li vybrat <sup>a</sup> přetáhnout obsah, stiskněte levé nebo pravé tlačítko některým palcem <sup>a</sup> pohybujte kolíkem zařízení TrackPoint.

Pokud chcete povolit výběr stisknutím, můžete kolík zařízení TrackPoint nastavit tak, aby fungoval jako pravé nebo levé tlačítko zařízení TrackPoint.

#### **Přizpůsobení nastavení polohovacího zařízení TrackPoint**

Polohovací zařízení TrackPoint <sup>a</sup> jeho tlačítka můžete přizpůsobit takto:

- Přepněte funkce levého <sup>a</sup> pravého tlačítka.
- Změňte citlivost polohovacího zařízení TrackPoint.
- Povolte funkci výběru stisknutím.
- Povolte tipy k posouvání pomocí zařízení TrackPoint.

Chcete-li přizpůsobit nastavení polohovacího zařízení TrackPoint, postupujte takto:

- 1. Otevřete Ovládací panely <sup>a</sup> klepněte na **Hardware <sup>a</sup> zvuk** ➙ **Myš** ➙ **UltraNav**.
- 2. V části TrackPoint změňte nastavení.

#### **Výměna čepičky**

Čepička **<sup>1</sup>** na konci kolíku zařízení TrackPoint je odnímatelná. Můžete ji vyměnit, jak je znázorněno na obrázku.

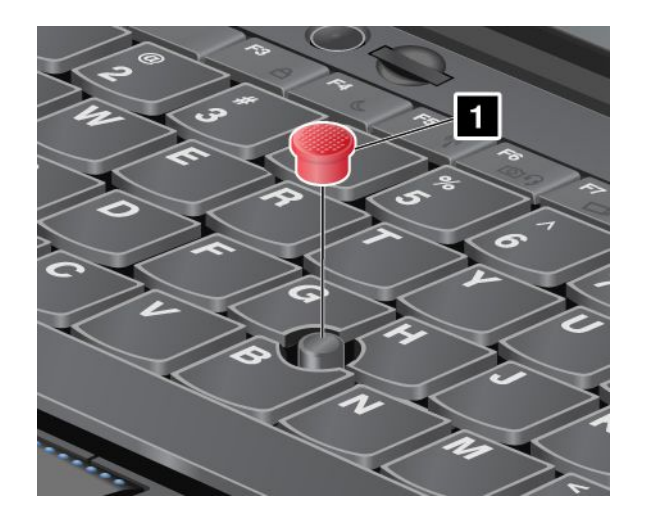

**Poznámka:** Pokud vyměňujete klávesnici, nová klávesnice je vybavena standardní čepičkou. Pokud chcete, můžete si nechat čepičku ze staré klávesnice <sup>a</sup> používat ji na nové.

### **Použití dotykové plošky**

Dotyková ploška se skládá <sup>z</sup> plošky **<sup>1</sup>** <sup>a</sup> dvou tlačítek umístěných pod tlačítky zařízení TrackPoint ve spodní části klávesnice. Chcete-li posunout ukazatel **<sup>4</sup>** na obrazovce, přejeďte špičkou prstu přes dotykovou plošku ve směru, kterým chcete posunout ukazatel. Funkce levého **<sup>3</sup>** <sup>a</sup> pravého **<sup>2</sup>** tlačítka odpovídá při obvyklém použití funkci levého <sup>a</sup> pravého tlačítka myši.

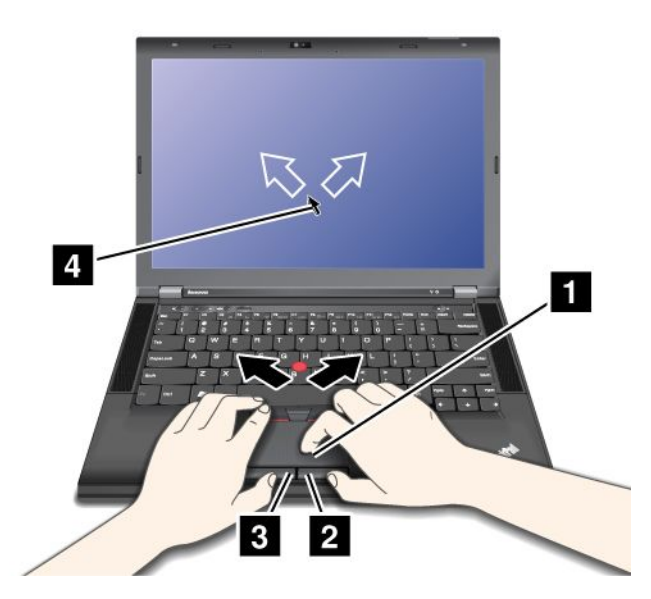

### **Přizpůsobení dotykové plošky**

Chcete-li přizpůsobit dotykovou plošku, postupujte takto:

- 1. Otevřete Ovládací panely <sup>a</sup> klepněte na **Hardware <sup>a</sup> zvuk** ➙ **Myš** ➙ **UltraNav**.
- 2. V části TouchPad změňte nastavení.

### **Použití polohovacího zařízení UltraNav <sup>a</sup> externí myši**

Pokud připojíte k USB konektoru externí myš, můžete ji používat současně <sup>s</sup> polohovacím zařízením TrackPoint <sup>a</sup> dotykovou ploškou.

### <span id="page-44-0"></span>**Zakázání polohovacího zařízení TrackPoint nebo dotykové plošky**

Chcete-li zakázat polohovací zařízení TrackPoint nebo dotykovou plošku, postupujte takto:

- 1. Otevřete Ovládací panely <sup>a</sup> klepněte na **Hardware <sup>a</sup> zvuk** ➙ **Myš** ➙ **UltraNav**.
- 2. Chcete-li zakázat polohovací zařízení TrackPoint, zrušte označení zaškrtávacího políčka **Povolit TrackPoint**. Chcete-li zakázat dotykovou plošku, zrušte označení zaškrtávacího políčka **Povolit dotykovou plošku**.
- 3. Klepněte na tlačítko **OK**.

### **Přidání ikony UltraNav do hlavního panelu**

Chcete-li usnadnit přístup k vlastnostem programu UltraNav, přidejte do oznamovací oblasti systému Windows ikonu **UltraNav**.

Chcete-li zobrazit ikonu **UltraNav** <sup>v</sup> oznamovací oblasti systému Windows, postupujte takto:

- 1. Otevřete Ovládací panely <sup>a</sup> klepněte na **Hardware <sup>a</sup> zvuk** ➙ **Myš** ➙ **UltraNav**.
- 2. Zaškrtněte políčko **Zobrazit ikonu UltraNav <sup>v</sup> hlavním panelu**.
- 3. Klepněte na tlačítko **OK**. Nyní můžete měnit vlastnosti polohovacího zařízení UltraNav klepnutím na ikonu **UltraNav** <sup>v</sup> oznamovací oblasti systému Windows.

**Poznámka:** Pokud ikonu **UltraNav** nevidíte, klepnutím na trojúhelníkovou ikonu <sup>v</sup> oznamovací oblasti systému Windows zobrazte skryté ikony.

### **Řízení spotřeby**

Pokud počítač potřebujete použít mimo dosah elektrických zásuvek, je jeho fungování závislé na napájení <sup>z</sup> baterie. Různé komponenty počítače spotřebovávají různé množství energie. Čím více energeticky náročných komponent budete využívat, tím rychleji bude klesat úroveň nabití baterie.

### **Kontrola stavu baterie**

Ikona stavu baterie <sup>v</sup> oznamovací oblasti operačního systému Windows zobrazuje procento zbývající energie baterie.

Intenzita, <sup>s</sup> jakou využíváte energii baterie, určuje to, jak dlouho budete moci používat baterii mezi jednotlivými nabitími. Protože každý uživatel počítače má různé zvyky <sup>a</sup> potřeby, je těžké předvídat, jak dlouho baterie vydrží nabitá. Výdrž baterie ovlivňují dva hlavní faktory:

- Kolik energie je uchováno <sup>v</sup> baterii, když začínáte pracovat.
- Způsob, jakým počítač využíváte. Například:
	- Jak často přistupujete k jednotce pevného disku.
	- Jakou úroveň jasu displeje počítače používáte.
	- Jak často využíváte bezdrátové funkce.

Podrobné informace o stavu baterie získáte takto:

- V operačním systému Windows 7: Spusťte program Power Manager <sup>a</sup> poté klepněte na kartu **Baterie**.
- V operačním systému Windows 8: Spusťte program Lenovo Support <sup>a</sup> poté klepněte na **Stav baterie**, nebo spusťte program Lenovo Settings <sup>a</sup> klepněte na **Power**.

## **Použití napájecího adaptéru**

Energie pohánějící váš počítač může přicházet buď <sup>z</sup> vestavěné lithium-ion (Li-ion) baterie dodané <sup>s</sup> vaším počítačem, nebo ze zásuvky prostřednictvím napájecího adaptéru. Jestliže používáte napájecí adaptér, baterie se automaticky nabíjí.

Napájecí adaptér se skládá ze dvou základních komponent:

- Transformátoru, pomocí kterého můžete připojit napájecí adaptér k počítači.
- Napájecího kabelu, který připojíte do zásuvky <sup>a</sup> do transformátoru.

**Upozornění:** Použitím nesprávné napájecí šňůry můžete vážně poškodit svůj počítač.

### **Připojení napájecího adaptéru**

Napájecí adaptér používejte takto: Dodržujte tyto tři kroky <sup>v</sup> uvedeném pořadí.

- 1. Připojte napájecí šňůru do zásuvky.
- 2. Připojte napájecí kabel do transformátoru.
- 3. Připojte napájecí adaptér ke konektoru napájení počítače.

### **Rady k používání napájecího adaptéru**

Stav baterie můžete kdykoliv zkontrolovat pohledem na indikátor stavu baterie ve spodní části obrazovky.

- Pokud napájecí adaptér nepoužíváte, vypojte jej ze zásuvky.
- Napájecí šňůru nemotejte pevně kolem napájecího adaptéru, jestliže je k němu připojena.
- Než začnete baterii nabíjet, ujistěte se, že její teplota dosahuje alespoň 10 °C (50 °F).
- Baterii můžete nabíjet tehdy, je-li napájecí adaptér připojen k počítači <sup>a</sup> <sup>v</sup> případě, že je <sup>v</sup> počítači nainstalována baterie. Baterii byste měli dobít <sup>v</sup> těchto případech:
	- Když zakoupíte novou baterii
	- Když kontrolka stavu baterie začne blikat
	- Jestliže jste baterii delší dobu nepoužívali

### **Nabíjení baterie**

Pokud kontrola stavu baterie ukáže, že procento zbývající energie je příliš nízké, nebo když vás varování nízkého stavu baterie upozorní, že dochází energie, musíte baterii dobít nebo ji vyměnit za nabitou baterii.

Pokud jste <sup>v</sup> blízkosti zásuvky, zapojte do ní adaptér napájení <sup>a</sup> poté připojte jeho konektor k počítači. Baterie bude plně nabita za 3 až 6 hodin. Doba nabíjení závisí na kapacitě baterie <sup>a</sup> okolním prostředí. Kontrolka stavu baterie vás upozorní, že se baterie nabíjí, <sup>a</sup> také <sup>v</sup> případě, že bude baterie zcela nabitá.

**Poznámka:** Kvůli prodloužení životnosti baterie počítač nezačne baterii nabíjet, pokud zbývá více než 95 % energie.

### **Maximalizace životnosti baterie**

Životnost baterie můžete maximalizovat takto:

- Používejte baterii tak dlouho, dokud nebude zcela vybitá. To znamená používat baterii, dokud kontrolka stavu baterie nezačne blikat oranžově.
- Před použitím baterii zcela nabijte. Baterie je zcela nabitá, jestliže kontrolka stavu baterie svítí zeleně při připojeném adaptéru napájení.
- Vždy používejte funkce správy napájení, jako jsou režimy napájení, vypínání obrazovky, spánkový (pohotovostní) režim nebo hibernace.

### <span id="page-46-0"></span>**Správa energie baterie**

Abyste dosáhli optimálního výkonu i úspory energie, upravte nastavení schématu napájení. Nastavení schématu napájení otevřete takto:

- V operačním systému Windows 7: Spusťte program Power Manager <sup>a</sup> poté klepněte na kartu **Schéma** napájení. Pokyny týkající se spuštění programu Power Manager naleznete v části "Přístup k [programům](#page-30-0) od [společnosti](#page-30-0) Lenovo <sup>v</sup> operačním systému Windows 7" na stránce [15](#page-30-0).
- V operačním systému Windows 8: Klepněte pravým tlačítkem na ikonu stavu baterie zobrazenou <sup>v</sup> oznamovací oblasti systému Windows <sup>a</sup> poté klepněte na **Možnosti napájení**. Poté klepněte na položku **Změnit nastavení schématu**.

Další informace naleznete <sup>v</sup> informačním systému nápovědy programu.

### **Režimy úspory energie**

Existuje několik režimů, které můžete kdykoliv použít k úspoře energie. V této části jsou představeny jednotlivé režimy <sup>a</sup> rady pro efektivní používání baterie.

### **Vysvětlení režimů úspory energie**

• **Prázdná obrazovka (pouze <sup>v</sup> operačním systému Windows 7)**

Displej počítače spotřebovává značné množství energie baterie. Chcete-li vypnout displej, klepněte pravým tlačítkem na ikonu baterie <sup>v</sup> oznamovací oblasti hlavního panelu operačního systému Windows <sup>a</sup> vyberte možnost **Vypnout displej**.

• **Spánkový režim**

Ve spánkovém režimu je vaše práce uložena do paměti <sup>a</sup> poté se vypne jednotka SSD či jednotka pevného disku i displej počítače. Po probuzení počítače je během několika sekund práce obnovena.

Do spánkového režimu počítač převedete stiskem kláves Fn+F4. Ze spánkového režimu počítač probudíte stiskem klávesy Fn.

V závislosti na modelu vašeho počítače může počítač podporovat funkci Třicetidenní pohotovostní režim. Když je tato funkce povolena, spotřebovává počítač ještě méně energie než ve spánkovém režimu <sup>a</sup> po stisku hlavního vypínače je schopen pokračovat <sup>v</sup> běžné práci během několika sekund. Další informace <sup>o</sup> používání funkce Třicetidenní pohotovostní režim získáte takto:

- V operačním systému Windows 7: Další informace najdete <sup>v</sup> informačním systému nápovědy programu Power Manager. Pokyny týkající se spuštění programu Power Manager naleznete v části "[Přístup](#page-30-0) k [programům](#page-30-0) od společnosti Lenovo <sup>v</sup> operačním systému Windows 7" na stránce [15](#page-30-0).
- V operačním systému Windows 8: Spusťte program Lenovo Settings <sup>a</sup> klepněte na **Power**.

### • **Režim hibernace**

Pomocí tohoto režimu můžete počítač úplně vypnout, aniž byste ukládali soubory nebo zavírali spuštěné programy. Když počítač vstoupí do režimu hibernace, všechny otevřené programy, složky <sup>a</sup> soubory se uloží na pevný disk <sup>a</sup> počítač se vypne.

Chcete-li počítač přepnout do režimu hibernace, změňte nastavení schématu napájení. Nastavení schématu napájení otevřete takto:

- V operačním systému Windows 7: Spusťte program Power Manager <sup>a</sup> poté klepněte na kartu **Schéma napájení**. Pokyny týkající se spuštění programu Power Manager naleznete v části "[Přístup](#page-30-0) k [programům](#page-30-0) od společnosti Lenovo <sup>v</sup> operačním systému Windows 7" na stránce [15](#page-30-0).
- V operačním systému Windows 8: Klepněte pravým tlačítkem na ikonu stavu baterie zobrazenou <sup>v</sup> oznamovací oblasti systému Windows <sup>a</sup> poté klepněte na **Možnosti napájení**. Poté vedle schématu napájení klepněte na **Změnit nastavení schématu**.

#### • **Bezdrátové funkce vypnuty**

Pokud nepoužíváte bezdrátové funkce, jako např. Bluetooth nebo bezdrátové připojení k síti LAN, vypněte

je. Ušetříte tím energii baterie. Chcete-li vypnout bezdrátové funkce, stiskněte klávesy Fn+F5 nebo použijte přepínač bezdrátového připojení.

### **Zapnutí funkce probuzení**

Pokud počítač převedete do režimu hibernace <sup>a</sup> funkce probuzení je vypnuta (výchozí nastavení), počítač nespotřebovává žádnou energii. Je-li funkce probuzení povolena, spotřebovává malé množství energie. Funkci probuzení povolíte následujícím způsobem:

- 1. Otevřete Ovládací panely <sup>a</sup> klepněte na **Systém <sup>a</sup> zabezpečení** ➙ **Nástroje pro správu**.
- 2. Poklepejte na **Plánovač úloh**. Pokud se zobrazí výzva pro heslo administrátora nebo potvrzení, zadejte heslo nebo potvrďte akci.
- 3. V levém podokně vyberte složku úloh, pro níž si přejete zapnout funkci probuzení. Zobrazí se naplánované úlohy.
- 4. Klepněte na naplánovanou úlohu <sup>a</sup> potom klepněte na kartu **Podmínky**.
- 5. V nabídce **Napájení** vyberte zaškrtávací políčko **Probudit počítač kvůli spuštění této úlohy**.

### **Povolení varování baterie <sup>v</sup> operačním systému Windows 7**

V operačním systému Windows <sup>7</sup> můžete svůj počítač naprogramovat tak, aby při poklesu nabití baterie pod určitou úroveň došlo ke třem událostem:

- Varování bude vypnuto.
- Zobrazí se varovná zpráva.
- LCD displej se vypne.

Chcete-li zapnout varování při nízkém stavu baterie, postupujte takto:

- 1. Spusťte program Power Manager.
- 2. Klepněte na kartu **Obecná nastavení napájení**.
- 3. V položkách **Varování při nízkém stavu baterie** nebo **Varování při kritickém stavu baterie** nastavte procento nabití <sup>a</sup> nastavte akci.

**Poznámka:** Pokud počítač přejde do spánkového režimu či režimu hibernace <sup>a</sup> nabití baterie je na nízké úrovni, přestože se ještě varovná zpráva nezobrazila, objeví se tato zpráva ihned poté, co se <sup>s</sup> počítačem začne znovu pracovat. K běžné práci se vrátíte klepnutím na tlačítko **OK**.

### **Jak zacházet s baterií**

Systém podporuje pouze baterie speciálně navržené pro konkrétní systém <sup>a</sup> vyrobené společností Lenovo či schváleným výrobcem. Systém nepodporuje neschválené baterie nebo baterie navržené pro jiné systémy. Je-li nainstalována neschválená baterie nebo baterie navržená pro jiný systém, systém se nebude dobíjet.

**Upozornění:** Společnost Lenovo nenese žádnou odpovědnost za výkonnost nebo bezpečnost neschválených baterií <sup>a</sup> neposkytuje žádný druh záruky na selhání nebo škody způsobené jejich použitím.

**Poznámka:** Je-li nainstalována neschválená baterie, zobrazí se následující zpráva: "Nainstalovaná baterie není tímto systémem podporována <sup>a</sup> nebude se dobíjet. Vyměňte baterii za správnou baterii Lenovo určenou pro tento systém."

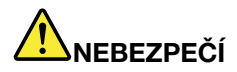

**Baterii nerozebírejte ani nijak neupravujte.**

**Podobná manipulace může způsobit výbuch nebo prosakování či vylití tekutiny <sup>z</sup> baterie.**

**Na jinou baterii, než baterii doporučenou společností Lenovo, případně na baterii rozebranou či dále upravovanou, se záruka nevztahuje.**

## **NEBEZPEČÍ**

**Nesprávnou výměnou baterie může vzniknout nebezpečí výbuchu. Baterie obsahuje malé množství škodlivých látek. Abyste vyloučili možnost úrazu:**

- **• Nahraďte baterii jen doporučeným typem baterie.**
- **• Chraňte baterii před ohněm.**
- **• Nevystavujte baterii nadměrným teplotám.**
- **• Chraňte baterii před vodou <sup>a</sup> deštěm.**
- **• Baterii nezkratujte.**
- **• Uchovávejte ji na chladném <sup>a</sup> suchém místě.**
- **• Baterii ukládejte mimo dosah dětí.**

Baterie je spotřební zboží.

Pokud se vaše baterie začne příliš rychle vybíjet, vyměňte ji za novou baterii typu doporučeného Lenovo. Další informace týkající se výměny baterie vám sdělí servisní středisko.

# **NEBEZPEČÍ**

**Neupusťte ji, nemačkejte, nepropíchávejte, ani ji nevystavujte násilnému zacházení. Nesprávné zacházení <sup>s</sup> baterií může způsobit, že se baterie přehřeje, dojde k** "**úniku plynu**" **<sup>z</sup> baterie nebo baterie vzplane. Je-li baterie poškozena nebo zjistíte-li, že baterie teče nebo že se na jejích kontaktech usazuje cizorodý materiál, přestaňte baterii používat <sup>a</sup> pořiďte si novou baterii od výrobce baterie.**

# **NEBEZPEČÍ**

**Baterie nabíjejte pouze podle pokynů <sup>v</sup> dokumentaci dodávané <sup>s</sup> baterií.**

## **NEBEZPEČÍ**

**Nevyhazujte baterii do odpadu, který je vyvážen do zavážky. Při likvidaci baterie dodržuje místní nařízení <sup>a</sup> předpisy <sup>a</sup> bezpečnostní předpisy vašeho podniku.**

<span id="page-49-0"></span>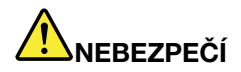

**Nesprávné umístění záložní baterie může vést ke vzniku nebezpečí výbuchu. Lithiová baterie obsahuje lithium <sup>a</sup> může explodovat, pokud byste <sup>s</sup> ní nesprávně zacházeli nebo ji nesprávně likvidovali. Používejte pouze baterii stejného typu. Chcete-li předejít nebezpečí úrazu či smrti, neprovádějte následující: (1) neházejte ani neponořujte baterii do vody, (2) nevystavujte baterii teplotám přes 100 °C (212 °F), <sup>a</sup> (3) nepokoušejte se baterii opravovat či rozebírat. Při likvidaci baterie dodržuje místní nařízení <sup>a</sup> předpisy <sup>a</sup> bezpečnostní předpisy vašeho podniku.**

### **Připojení k síti**

Váš počítač má nejméně jednu síťovou kartu pro připojení k internetu <sup>a</sup> k vaší kabelové podnikové síti LAN nebo bezdrátové síti LAN.

**Poznámka:** Některé modely jsou vybaveny vestavěnou kartou bezdrátového připojení WAN, která vám umožní navázat bezdrátové připojení prostřednictvím vzdálených veřejných <sup>a</sup> privátních sítí.

Program Access Connections je program asistence připojení pro tvorbu <sup>a</sup> správu profilů umístění. Každý profil umístění má uložena veškerá nastavení síťové <sup>a</sup> internetové konfigurace potřebná k připojení k síťové infrastruktuře <sup>z</sup> určitého umístění, např. <sup>z</sup> domova nebo <sup>z</sup> kanceláře.

### **Připojení k síti Ethernet**

Pomocí vestavěné funkce Ethernet ve vašem počítači se můžete připojit k místní síti nebo širokopásmovému připojení. Jestliže používáte operační systém Windows 7, program Access Connections vám umožní rovněž spravovat profily umístění. Další informace naleznete v části "Přístup k [programům](#page-30-0) od společnosti Lenovo <sup>v</sup> [operačním](#page-30-0) systému Windows 7" na stránce [15](#page-30-0).

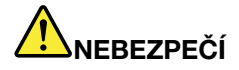

**Počítač má konektor Ethernet. Chcete-li předejít nebezpečí elektrického šoku, nepřipojujte ke konektoru sítě Ethernet telefonní kabel.**

### **Bezdrátová připojení**

Bezdrátová komunikace znamená přenos dat bez použití kabelů, pouze pomocí rádiových vln.

V závislosti na bezdrátovém zařízení používaném ve vašem počítači se budete moci připojit k následujícím kategoriím bezdrátových sítí.

### **Bezdrátová síť LAN**

Bezdrátová síť LAN (local area network) pokrývá relativně malou zeměpisnou oblast, např. kancelářskou budovu nebo dům. K této síti se mohou připojovat zařízení fungující ve standardu 802.11.

Váš počítač je vybaven vestavěnou kartou bezdrátového připojení <sup>a</sup> nástrojem pro konfiguraci, který vám pomůže vytvořit bezdrátové připojení <sup>a</sup> monitorovat jeho stav. Díky tomu budete moci zůstat připojení <sup>v</sup> kanceláři, jednací místnosti nebo doma, aniž byste potřebovali kabelové připojení.

#### **Rady pro používání funkcí bezdrátového připojení k síti LAN**

Nejlepšího připojení dosáhnete následovně:

• Umístěte svůj počítač tak, aby mezi přístupovým bodem bezdrátového připojení LAN <sup>a</sup> vaším počítačem bylo co nejméně překážek.

- Otevřete displej svého počítače do úhlu mírně přes 90 stupňů.
- Pokud zároveň <sup>s</sup> funkcí Bluetooth používáte i funkci bezdrátového připojení (standard 802.11) počítače, může být rychlost přenosu dat omezena <sup>a</sup> výkon bezdrátového připojení snížen.

### **Bezdrátová síť WAN**

Bezdrátová síť WAN (Wide Area Network) vám umožní pomocí mobilních sítí pro přenos dat navázat bezdrátové připojení prostřednictvím vzdálených veřejných <sup>a</sup> privátních sítí. Připojení lze realizovat na velkou vzdálenost, jako je například město nebo celá země, pomocí několika anténních nebo satelitních systémů spravovaných poskytovateli služeb bezdrátového připojení.

Některé notebooky ThinkPad jsou vybaveny vestavěnou bezdrátovou kartou WAN integrující několik technologií bezdrátového připojení WAN, například 1xEV-DO, HSPA, 3G, GPRS nebo LTE. Pomocí vestavěné karty bezdrátového připojení WAN <sup>a</sup> konfiguračního obslužného programu, který je součástí vašeho počítače, se můžete připojit k bezdrátové síti WAN <sup>a</sup> monitorovat stav připojení.

**Poznámka:** Služby bezdrátového připojení WAN jsou <sup>v</sup> některých zemích zajišťovány autorizovanými poskytovateli služeb.

#### **Rady pro používání funkcí bezdrátového připojení k síti WAN**

Nejlepšího připojení dosáhnete následovně:

- Nemějte počítač umístěn na svém těle.
- Umístěte počítač na rovný povrch <sup>a</sup> otevřete jeho displej <sup>v</sup> úhlu mírně přes 90 stupňů.
- Neumisťujte počítač k betonovým či cihlovým stěnám, které by mohly tlumit mobilní signál.
- Nejlepší příjem signálu bude zaručen <sup>v</sup> blízkosti oken <sup>a</sup> na místech, kde je nejsilnější příjem mobilního telefonu.

#### **WiMAX**

Některé notebooky ThinkPad jsou vybaveny vestavěnou bezdrátovou kartou LAN využívající technologii WiMAX.

Tato technologie bezdrátového přenosu dat na velké vzdálenosti je založena na standardu 802.16 <sup>a</sup> měla by uživateli poskytnout účastnickou přípojku širokopásmového připojení, jako <sup>u</sup> kabelového připojení nebo <sup>u</sup> připojení přes ADSL, avšak bez nutnosti fyzického připojení kabelu k osobnímu počítači.

#### **Bluetooth**

Bluetooth je jednou <sup>z</sup> mnoha technologií využívaných k vytvoření osobní bezdrátové sítě. Bluetooth může propojovat zařízení na krátkou vzdálenost <sup>a</sup> běžně se používá k připojování periferií k počítači, přenosu dat mezi kapesními zařízeními <sup>a</sup> počítačem nebo ke vzdálenému ovládání <sup>a</sup> komunikaci se zařízeními, jako jsou např. mobilní telefony.

### **Vytvoření bezdrátových připojení**

K bezdrátové síti se připojíte takto:

- 1. Bezdrátové funkce zapnete stiskem kláves Fn+F5.
- 2. Klepněte na ikonu stavu bezdrátového připojení <sup>v</sup> oznamovací oblasti systému Windows. Zobrazí se seznam dostupných bezdrátových sítí.
- 3. Poklepáním na síť Wi-Fi se k ní připojíte. V případě potřeby zadejte požadované informace.

Jestliže se potřebujete připojovat k různým bezdrátovým sítím <sup>z</sup> různých míst, použijte následující software pro správu více síťových profilů, aby se počítač mohl připojit k dostupné síti automaticky po změně umístění:

- V operačním systému Windows 7: Použijte program Access Connections. Pokyny týkající se spouštění programu Access Connections naleznete v části "Přístup k [programům](#page-30-0) od společnosti Lenovo v [operačním](#page-30-0) systému Windows 7" na stránce [15](#page-30-0).
- V operačním systému Windows 8: Spusťte program Lenovo Settings <sup>a</sup> klepněte na **Sledování umístění <sup>v</sup> síti (NLA)**. Viz "Přístup k [programům](#page-32-0) od společnosti Lenovo <sup>v</sup> operačním systému Windows 8" na [stránce](#page-32-0) [17](#page-32-0).

### **Upozornění:**

- Pokud chcete používat funkci bezdrátového připojení <sup>v</sup> letadle, zkontrolujte dostupnost bezdrátové služby <sup>v</sup> letadle ještě před odbavením.
- V případě, že platí určitá omezení pro používání počítačů <sup>s</sup> funkcemi bezdrátového připojení <sup>v</sup> letadle, budete muset tuto funkci bezdrátového připojení před odbavením zakázat. Chcete-li bezdrátové funkce vypnout, přejděte do části "Zapnutí <sup>a</sup> vypnutí funkcí [bezdrátového](#page-53-0) připojení" na stránce [38](#page-53-0).

### **Upozornění:**

- Pokud si vezmete počítač <sup>s</sup> funkcí bezdrátového připojení LAN do letadla, zkontrolujte dostupnost této služby <sup>v</sup> letadle ještě před odbavením.
- V případě, že platí určitá omezení pro používání počítačů <sup>v</sup> letadle <sup>s</sup> funkcemi bezdrátového připojení, budete muset tuto funkci před odbavením zakázat.

**Poznámka:** Kartu pro bezdrátové připojení si můžete zakoupit jako doplněk od Lenovo na adrese <http://www.lenovo.com/accessories/services/index.html>.

### **Rady pro používání funkcí bezdrátového připojení k síti LAN**

- Umístěte svůj počítač tak, aby mezi přístupovým bodem bezdrátového připojení LAN <sup>a</sup> vaším počítačem bylo co nejméně překážek.
- Abyste dosáhli nejvyšší možné kvality bezdrátového připojení, otevřete displej svého počítače <sup>v</sup> úhlu mírně přes 90 stupňů.
- Pokud zároveň <sup>s</sup> funkcí Bluetooth používáte i funkci bezdrátového připojení (standard 802.11) počítače, může být rychlost přenosu dat omezena <sup>a</sup> výkon bezdrátového připojení snížen.

### **Použití funkce Bluetooth**

Některé modely jsou vybaveny kartou Bluetooth, která je kompatibilní se specifikací Bluetooth 4.0.

Chcete-li zapnout funkci Bluetooth <sup>v</sup> operačním systému Windows 7, stiskem kláves Fn+F5 otevřete panel bezdrátového připojení. Poté zapněte bezdrátové připojení Bluetooth. V operačním systému Windows 8 je funkce Bluetooth standardně zapnuta.

#### **Odesílání dat na zařízení podporující funkci Bluetooth**

Data na zařízení podporující funkci Bluetooth odešlete takto:

- 1. Zapněte funkci Bluetooth.
- 2. Klepněte pravým tlačítkem myši na data, která chcete odeslat.
- 3. Vyberte položku **Odeslat na** ➙ **Zařízení Bluetooth**.
- 4. Vyberte zařízení Bluetooth <sup>a</sup> řiďte se pokyny na obrazovce.

**Poznámka:** Pokud zároveň <sup>s</sup> funkcí Bluetooth používáte i funkci bezdrátového připojení (standard 802.11) počítače, může být rychlost přenosu dat omezena <sup>a</sup> výkon bezdrátového připojení snížen.

Další informace <sup>o</sup> použití funkce Bluetooth naleznete <sup>v</sup> informačním systému nápovědy operačního systému Windows <sup>a</sup> <sup>v</sup> informačním systému nápovědy Bluetooth.

### **Kontrola stavu připojení k bezdrátové síti**

Stav připojení počítače k bezdrátové síti <sup>a</sup> sílu bezdrátového signálu můžete zkontrolovat pomocí ikony stavu připojení <sup>k</sup> bezdrátové síti zobrazené <sup>v</sup> oznamovací oblasti systému Windows. Čím více sloupečků je zobrazeno, tím lepší je signál.

V operačním systému Windows <sup>7</sup> můžete použít rovněž ukazatel Access Connections, ikonu stavu Access Connections nebo ikonu stavu připojení k bezdrátové síti Access Connections <sup>v</sup> oznamovací oblasti systému Windows.

#### **Access Connections Gauge**

V operačním systému Windows 7 zobrazuje ikona programu Access Connections <sup>v</sup> oznamovací oblasti systému Windows sílu signálu <sup>a</sup> stav bezdrátového připojení.

Podrobnější informace <sup>o</sup> síle signálu <sup>a</sup> stavu bezdrátového připojení najdete po otevření programu Access Connections nebo po klepnutí pravým tlačítkem myši na ukazatel Access Connections <sup>v</sup> oznamovací oblasti systému Windows <sup>a</sup> výběru možnosti **Zobrazit stav bezdrátového připojení**.

- Stavy programu Access Connections Gauge: bezdrátová síť LAN
	- Napájení bezdrátové sítě je vypnuté nebo není žádný signál.
	- **ACTI** Napájení bezdrátové sítě je zapnuto. Síla signálu bezdrátového připojení je nízká. Chcete-li zvýšit sílu signálu, přesuňte počítač blíže přístupovému bodu bezdrátové sítě.
	- **ACCO** Napájení bezdrátové sítě je zapnuto. Síla signálu bezdrátového připojení je na mezní úrovni.
	- AL ADÍ**LI** Napájení bezdrátové sítě je zapnuto. Síla signálu bezdrátového připojení je vynikající.
- Stavy programu Access Connections Gauge: bezdrátová síť WAN
	- Žádný signál
	- Úroveň signálu <sup>1</sup>
	- Úroveň signálu <sup>2</sup>
	- Úroveň signálu <sup>3</sup>

### **Ikona stavu programu Access Connections**

Ikona stavu programu Access Connections zobrazuje obecný stav připojení.

- Stavy ikony stavu programu Access Connections
	- **春** Neexistuje nebo není aktivní žádný profil umístění.
	- **Aktuální profil umístění je odpojen.**
	- Aktuální profil umístění je připojen.

**Poznámka:** Pokud se vám nedaří navázat připojení, zkuste přesunout svůj počítač blíže přístupovému bodu bezdrátového připojení.

#### **Ikona stavu bezdrátového připojení programu Access Connections**

Ikona stavu bezdrátového připojení programu Access Connections zobrazuje sílu signálu <sup>a</sup> stav vašeho bezdrátového připojení.

<span id="page-53-0"></span>Podrobnější informace <sup>o</sup> síle signálu <sup>a</sup> stavu bezdrátového připojení najdete po otevření programu Access Connections nebo po poklepání na ikonu stavu bezdrátového připojení Access Connections <sup>v</sup> oznamovací oblasti systému Windows.

- Stavy ikony stavu bezdrátového připojení: bezdrátová síť LAN
	- **Mil** Napájení bezdrátové sítě je vypnuto.
	- **Nil** Napájení bezdrátové sítě je zapnuto. Žádná asociace.
	- **Nill** Napájení bezdrátové sítě je zapnuto. Žádný signál.
	- **Nil** Napájení bezdrátové sítě je zapnuto. Síla signálu bezdrátového připojení je vynikající.
	- Napájení bezdrátové sítě je zapnuto. Síla signálu bezdrátového připojení je na mezní úrovni.
	- **LI** Napájení bezdrátové sítě je zapnuto. Síla signálu bezdrátového připojení je nízká. Chcete-li zvýšit úroveň signálu, přesuňte svůj počítač blíže přístupovému bodu bezdrátové sítě.
- Stavy ikony stavu bezdrátového připojení: bezdrátová síť WAN
	- **Mal** Napájení bezdrátové sítě WAN je vypnuto
	- **IM** Žádná asociace
	- **i**ill Žádný signál
	- **III** Úroveň signálu 1
	- **Kil** Úroveň signálu 2
	- **Iíl** Úroveň signálu 3

### **Zapnutí <sup>a</sup> vypnutí funkcí bezdrátového připojení**

Bezdrátové funkce zapnete nebo vypnete takto:

- V operačním systému Windows 7: Stiskem kláves Fn+F5 otevřete panel bezdrátového připojení. Dle potřeby zapněte nebo vypněte funkci bezdrátového připojení.
- V operačním systému Windows 8: Stiskem kláves Fn+F5 zapněte nebo vypněte režim Letadlo. Jestliže je režim Letadlo zapnutý, všechna bezdrátová zařízení jsou vypnutá.

Můžete použít přepínač bezdrátového připojení <sup>a</sup> pomocí něj zapnout nebo vypnout bezdrátové připojení všech bezdrátových zařízení <sup>v</sup> počítači.

### **Používání projektoru nebo externího monitoru**

Počítač můžete připojit k projektoru <sup>a</sup> dělat prezentace nebo k externímu monitoru, který rozšíří vaši pracovní plochu.

### **Změna nastavení zobrazení**

Je možné změnit nastavení zobrazení, např. rozlišení displeje, velikost písma atd.

Nastavení zobrazení změníte takto:

- 1. Otevřete nabídku Ovládací panely <sup>a</sup> klepněte na položku **Vzhled <sup>a</sup> přizpůsobení**.
- 2. Další možnosti konfigurace se objeví po klepnutí na položku **Zobrazení**.

### **Připojení projektoru nebo externího monitoru**

V této části naleznete informace <sup>o</sup> připojení projektoru nebo externího monitoru.

### <span id="page-54-0"></span>**Připojení externího monitoru**

Váš počítač může podporovat maximální rozlišení videa až 2 048 <sup>×</sup> 1 536 (s externím monitorem připojeným ke konektoru CRT) nebo až 2 560 <sup>×</sup> 1 600 (s externím monitorem připojeným ke konektoru Mini DisplayPort) – za předpokladu, že toto rozlišení podporuje také monitor. Podrobnosti najdete <sup>v</sup> příručce k monitoru.

Váš počítač podporuje maximální rozlišení 2048 <sup>×</sup> 1536za předpokladu, že externí monitor rovněž podporuje toto rozlišení. Podrobnosti najdete <sup>v</sup> příručce k monitoru.

Pro počítačový displej i externí monitor můžete nastavit jakékoliv rozlišení. Pokud používáte oba současně, rozlišení obou bude stejné. Pokud na počítačovém displeji nastavíte vyšší rozlišení, bude na obrazovce zobrazena pouze část obrazu. Ostatní části uvidíte poté, co pomocí polohovacího zařízení TrackPoint nebo jiného polohovacího zařízení pohnete obrazem.

V okně Nastavení zobrazení můžete výstup přesunout na displej počítače, externí monitor nebo na oba.

### **Připojení externího monitoru**

Externí monitor připojíte takto:

- 1. Připojte externí monitor ke konektoru monitoru <sup>a</sup> poté připojte monitor do elektrické zásuvky.
- 2. Zapněte externí monitor.
- 3. Stisknutím kláves Fn+F7 změňte umístění výstupu zobrazení. Takto můžete přepínat mezi zobrazením výstupu na externím monitoru, monitoru počítače nebo na obou monitorech.

**Poznámka:** Pokud váš počítač nedetekuje externí monitor, klepněte pravým tlačítkem myši na pracovní plochu <sup>a</sup> vyberte možnost **Rozlišení obrazovky**. Klepněte na tlačítko **Detekovat**.

### **Poznámky:**

- Neměňte výstupní umístění zobrazení během vykreslování pohyblivého obrazu, například při přehrávání filmu, hraní her nebo během obchodní prezentace. Před změnou výstupního umístění zobrazení zavřete aplikaci nebo změňte režim zobrazení před otevřením souboru MPEG, který chcete přehrát.
- Pokud připojujete externí monitor podporující pouze režim VGA (rozlišení 640 <sup>×</sup> 480), nezobrazujte výstup současně na displeji počítače <sup>a</sup> externím monitoru. Pokud byste tuto podmínku nedodrželi, výstup by se na externím monitoru nezobrazil, <sup>a</sup> navíc by mohlo dojít k poškození obrazovky externího monitoru. Použít pouze externí monitor.
- Pokud Vámi připojený externí TFT monitor obsahuje analogové rozhraní, může se na některých displejích objevit třepotání <sup>a</sup> vlnění obrazu, například při vypínání operačního systému Windows. Tento problém je způsoben externím TFT monitorem <sup>a</sup> nelze jej vyřešit nastavením externího TFT monitoru ani nastavením počítače.

#### **Nastavení typu monitoru**

Typ monitoru nastavíte takto:

- 1. Připojte externí monitor ke konektoru monitoru <sup>a</sup> poté připojte monitor k elektrické zásuvce.
- 2. Zapněte externí monitor.
- 3. Klepněte pravým tlačítkem myši na pracovní plochu <sup>a</sup> klepněte na tlačítko **Rozlišení obrazovky**.

**Poznámka:** Pokud váš počítač nedetekuje externí monitor, klepněte na tlačítko **Detekovat**.

- 4. Nastavte **Rozlišení**.
- 5. Klepněte na tlačítko **Upřesnit nastavení**.
- 6. Klepněte na kartu **Monitor**. Zkontrolujte okno <sup>s</sup> informacemi <sup>o</sup> monitoru <sup>a</sup> ujistěte se, že je nastaven správný typ monitoru. Pokud ano, klepněte na tlačítko **OK** <sup>a</sup> okno se zavře; jinak postupujte následovně.
- 7. Pokud se zobrazí více než dva typy monitorů, zvolte **Generic PnP Monitor** nebo **Generic Non-PnP Monitor**.
- 8. Klepněte na **Vlastnosti**. Pokud se zobrazí výzva pro heslo administrátora nebo potvrzení, zadejte heslo nebo potvrďte akci.
- 9. Klepněte na kartu **Ovladač**.
- 10. Klepněte na **Aktualizovat ovladač**.
- 11. Klepněte na **Vyhledat ovladač <sup>v</sup> počítači** <sup>a</sup> poté klepněte na **Vybrat ovladač ze seznamu**.
- 12. Zrušte zaškrtnutí políčka **Zobrazit kompatibilní hardware**.
- 13. Vyberte **Výrobce** <sup>a</sup> **Model** svého monitoru. Pokud nemůžete najít svůj monitor <sup>v</sup> seznamu, přerušte instalaci tohoto ovladače <sup>a</sup> použijte ovladač dodaný <sup>s</sup> vaším monitorem.
- 14. Po aktualizaci ovladače klepněte na tlačítko **Zavřít**.
- 15. Klepněte na tlačítko **OK**.

**Poznámka:** Chcete-li provést změny nastavení barev <sup>v</sup> operačním systému Windows 7, klepněte pravým tlačítkem myši na pracovní plochu <sup>a</sup> klepněte na tlačítko **Rozlišení obrazovky**. Klepněte na **Upřesnit nastavení**, vyberte kartu **Monitor** <sup>a</sup> nastavte **Barvy**.

### **Doporučení pro připojení externího monitoru**

- Při instalaci operačního systému je třeba nainstalovat také ovladač monitoru, který byl dodán <sup>s</sup> počítačem, <sup>a</sup> soubor INF monitoru, který byl dodán <sup>s</sup> externím monitorem.
- Pokud nastavíte vyšší rozlišení, než jaké používáte na monitoru počítače, <sup>a</sup> použijete externí monitor, který toto rozlišení nepodporuje, využijte funkci virtuální obrazovky, jež vám umožní zobrazit pouze část obrazu ve vysokém rozlišení, který váš počítač vytvoří. Ostatní části uvidíte poté, co posunete obrazem pomocí polohovacího zařízení TrackPoint nebo jiného polohovacího zařízení.
- Používáte-li zastaralý externí monitor, rozlišení <sup>a</sup> obnovovací frekvence mohou být omezeny.

### **Použití DVI monitoru**

Pokud má váš počítač jednu <sup>z</sup> těchto volitelných rozšiřujících jednotek, můžete připojit DVI monitor přes DVI konektor této jednotky:

- ThinkPad Mini Dock Series 3
- ThinkPad Mini Dock Series 3 with USB 3.0
- ThinkPad Mini Dock Plus Series 3
- ThinkPad Mini Dock Plus Series 3 with USB 3.0

#### **Poznámky:**

- Režim obrazovky, který lze použít, závisí na specifikacích DVI monitoru.
- Než připojíte svůj DVI monitor, ujistěte se, že je váš počítač připojen k rozšiřující jednotce <sup>a</sup> systém pracuje správně.

DVI monitor připojíte takto:

- 1. Vypněte počítač.
- 2. Připojte DVI monitor ke konektoru DVI rozšiřující jednotky <sup>a</sup> poté připojte monitor k elektrické zásuvce.
- 3. Zapněte DVI monitor <sup>a</sup> počítač.

Pokud se na DVI monitoru nezobrazí výstup <sup>z</sup> počítače, postupujte takto:

• Pro počítače podporující grafické karty NVIDIA Optimus:

- 1. Klepněte pravým tlačítkem myši na plochu <sup>a</sup> vyberte možnost **Ovládací panel NVIDIA**. Otevře se okno **Ovládací panel NVIDIA**.
- 2. V navigačním panelu **Vybrat úlohu** vlevo pod částí **Zobrazení** klikněte na **Nastavit více monitorů**.
- 3. Klepněte pravým tlačítkem myši na možnost **Ověřit konfiguraci monitoru**, poté klepněte pravým tlačítkem na ikonu monitoru <sup>a</sup> vyberte buď **Režim klonování**, nebo **Rozšířený**.
- 4. Klepněte na tlačítko **OK**.
- Pro počítače podporující grafické karty Intel®:
	- V operačním systému Windows 7:
		- 1. Stiskněte kombinaci kláves Ctrl+Alt+F12. Otevře se okno Ovládací panel Intel Graphics and Media.
		- 2. Zvolte možnost **Pokročilý režim** <sup>a</sup> klepněte na tlačítko **OK**.
		- 3. Vyberte položku **Více obrazovek**.
		- 4. V poli **Provozní režim** vyberte některou <sup>z</sup> následujících možností.
			- **Jedna obrazovka**: V závislosti na konfiguraci je výstup <sup>z</sup> počítače zobrazen buď na displeji počítače, nebo na DVI monitoru.
			- **Klonovat**: Stejný výstup <sup>z</sup> počítače je zobrazen na displeji počítače i na DVI monitoru.
			- **Rozšířená plocha**: Na displeji počítače i na DVI monitoru je zobrazen jiný výstup <sup>z</sup> počítače.
	- V operačním systému Windows 8:
		- 1. Přesuňte kurzor do pravého dolního rohu obrazovky <sup>a</sup> klepněte na ovládací tlačítko **Zařízení**.
		- 2. Klepněte na **Druhá obrazovka** <sup>a</sup> zvolte možnost **Duplikovat** nebo **Rozšířit**.

#### **Doporučení pro připojení DVI monitoru**

Připojte DVI monitor k rozšiřující jednotce <sup>a</sup> zapněte jej ještě před zapnutím počítače. Systém by jinak nepoznal, že je monitor připojený. Pokud se <sup>v</sup> okně Vlastnosti zobrazení neobjeví možnost pro povolení DVI monitoru, zkuste toto okno zavřít <sup>a</sup> znovu otevřít. Pokud se ani poté tato možnost nezobrazí, ujistěte se, že je konektor monitoru pevně připojen <sup>a</sup> opakujte postup pro připojení monitoru.

### **Použití konektoru Mini DisplayPort**

Váš počítač je vybaven konektorem Mini DisplayPort, což je rozhraní digitálního zobrazení pro připojení celé řady externích zařízení, jako jsou například CRT monitory, projektory nebo dokonce HDTV. Tento kompaktní konektor umožňuje plug-and-play nastavení <sup>a</sup> podporuje adaptéry, které můžete zapojit do konektorů DVI, VGA nebo HDMI.

Konektor Mini DisplayPort vašeho počítače podporuje přehrávání videa i zvuku.

### **Nastavení prezentace**

**Poznámka:** Pokud je váš počítač model se systémem Windows 7, nepodporuje program Presentation Director, avšak stiskem kláves Fn+F7 nebo Win+P můžete přepínat výstup obrazu na připojený projektor.

Program Presentation Director poskytuje snadný způsob nastavení počítače, když jej chcete využívat při prezentacích, <sup>a</sup> to i <sup>v</sup> době, kdy jste mimo pracoviště.

Pomocí programu Presentation Director upravte nastavení rozlišení <sup>a</sup> dočasně vypněte časovače správy napájení, aby nedocházelo k přerušování prezentace.

Program Presentation Director je dodáván <sup>s</sup> několika předdefinovanými schématy prezentace. Schéma prezentace můžete použít stiskem kláves Fn+F7.

Chcete-li spustit program Presentation Director, viz "Přístup k [programům](#page-30-0) od společnosti Lenovo v [operačním](#page-30-0) systému Windows 7" na stránce [15](#page-30-0).

### **Projekce videa**

Pokud chcete zobrazovat informace nebo pořádat prezentace, můžete ke svému počítači připojit projektor. Připojte projektor ke konektoru pro monitor na svém počítači.

**Poznámka:** Zobrazení obsahu projektorem může trvat několik sekund. Pokud po 60 sekundách neuvidíte zobrazenou plochu, zkuste stiskem kláves Fn+F7 přepnout mezi jednotlivými umístěními výstupu zobrazení.

Dle pokynů <sup>v</sup> programu Presentation Director můžete vytvářet schémata prezentací pomocí projektoru připojeného k počítači. Vytvořené schéma můžete uložit pro pozdější prezentaci se stejným vybavením.

### **Přehrávání zvuku**

Váš projektor může mít jeden nebo více vstupních konektorů pro zvuk. Abyste mohli přehrávat zvuk, musíte k těmto konektorům připojit kombinovaný audio jack pomocí audio kabelu (běžně k zakoupení).

### **Používání funkce Rozšířená plocha**

Váš počítač podporuje funkci <sup>s</sup> názvem Rozšířená plocha. Pomocí funkce Rozšířená plocha můžete zobrazit výstup jak na displeji počítače, tak na externím monitoru. Rovněž můžete pro jednotlivé monitory zobrazit různé obrazy plochy.

### **Doporučení pro používání funkce Rozšířená plocha**

- Je-li přes celou obrazovku používán program využívající technologie DirectDraw nebo Direct3D, je obraz zobrazen pouze na primárním displeji.
- Chcete-li <sup>v</sup> režimu Rozšířená plocha zobrazit obraz přes celou obrazovku <sup>v</sup> systému DOS, zobrazí se obrazovka DOS pouze na primárním displeji. Ostatní displeje budou černé.
- Je-li váš počítač vybaven grafickou kartou od společnosti Intel, můžete za primární určit jiný displej:
	- 1. Klepněte pravým tlačítkem myši na pracovní plochu <sup>a</sup> vyberte **Rozlišení obrazovky**.
	- 2. Klepněte na obrázek požadovaného displeje <sup>a</sup> označte zaškrtávací políčko **Nastavit tento monitor jako hlavní**.
	- 3. Klepněte na tlačítko **OK**.

### **Zapnutí funkce Rozšířená plocha**

Chcete-li zapnout funkci Rozšířená plocha, postupujte takto:

- 1. Připojte externí monitor ke konektoru monitoru <sup>a</sup> poté připojte monitor do elektrické zásuvky.
- 2. Zapněte externí monitor.
- 3. Stiskněte klávesy Fn+F7 <sup>a</sup> vyberte možnost **Rozšířit**.

Změnu rozlišení jednotlivých monitorů provedete takto:

- 1. Klepněte pravým tlačítkem myši na pracovní plochu <sup>a</sup> klepněte na tlačítko **Rozlišení obrazovky**.
- 2. Klepněte na ikonu Monitor-1 (primární, počítačový displej).
- 3. Nastavte rozlišení pro primární displej.
- 4. Klepněte na ikonu Monitor-2 (sekundární, externí displej).
- 5. Nastavte rozlišení pro sekundární displej.
- 6. Klepněte na volbu **Upřesnit nastavení** <sup>a</sup> nastavte kvalitu barev na kartě **Monitor**.
- 7. Změny potvrdíte klepnutím na tlačítko **OK**.

### **Používání funkcí grafických karet NVIDIA Optimus**

Některé notebooky ThinkPad podporují funkce NVIDIA Optimus Graphics.

Abyste dosáhli nejlepší rovnováhy mezi výkonem počítače <sup>a</sup> dlouhou výdrží baterie, funkce NVIDIA Optimus Graphics <sup>v</sup> závislosti na požadované kvalitě grafiky spuštěného programu <sup>a</sup> nastavení použitého schématu napájení automaticky přepíná mezi vysoce výkonnou grafickou kartou <sup>a</sup> energeticky úspornou grafickou kartou. Dynamické přepínání umožňuje přepínat, aniž by bylo nutné restartovat počítač, zavírat programy nebo ručně zasahovat.

**Poznámka:** Funkce NVIDIA Optimus Graphics je podporována pouze <sup>v</sup> operačním systému Windows 7.

### **Použití funkcí zvuku**

Výbava vašeho počítače:

- Combo audio jack, průměr 1/8 " (3,5 mm)
- Vestavěné reproduktory
- Vestavěný mikrofon

V následující tabulce je uvedeno, jaké funkce zvukových zařízení připojených ke konektorům jack vašeho počítače nebo dokovací stanice jsou podporovány.

|                     | Sluchátka se 3,5mm<br>4pólovou zástrčkou                                      | Klasická sluchátka              | Klasický mikrofon               |
|---------------------|-------------------------------------------------------------------------------|---------------------------------|---------------------------------|
| Combo audio jack    | Podporované funkce<br>sluchátek a mikrofonu                                   | Podporovaná funkce<br>sluchátek | Není podporováno                |
| Jack sluchátek doku | Podporovaná pouze funkce<br>sluchátek<br>Funkce mikrofonu není<br>podporována | Podporovaná funkce<br>sluchátek | Není podporováno                |
| Jack mikrofonu doku | Není podporováno                                                              | Není podporováno                | Podporována funkce<br>mikrofonu |

tabulka 3. Seznam zvukových funkcí

#### **Konfigurace nahrávání zvuku**

Chcete-li nastavit mikrofon pro optimalizovaný záznam zvuku, použijte program Realtek HD Audio Manager. Chcete-li tento program spustit, otevřete Ovládací panely <sup>a</sup> klepněte na **Hardware <sup>a</sup> zvuk** ➙ **Realtek HD Audio Manager**.

### **Použití integrované kamery**

Jestliže je váš počítač vybaven integrovanou kamerou, můžete kameru použít k náhledu videa <sup>a</sup> pořizování snímků aktuálního obrazu.

Chcete-li kameru zapnout, postupujte takto:

- V operačním systému Windows 7: Stiskem kláves Fn+F6 otevřete okno programu Communications settings.
- V operačním systému Windows 8: Stiskem kláves Fn+F6 spusťte program Lenovo Settings. Poté klepněte na položku **Kamera**.

Jakmile kameru zapnete, rozsvítí se zelená kontrolka spuštěné kamery. Můžete zobrazit náhled videa <sup>a</sup> pořizovat snímky aktuálního obrazu.

Kameru lze použít i <sup>s</sup> jinými programy, které nabízí funkce, jako je např. fotografování, nahrávání videa <sup>a</sup> videokonference. Chcete-li použít kameru i <sup>s</sup> jinými programy, otevřete jeden <sup>z</sup> nich <sup>a</sup> spusťte funkci fotografování, nahrávání videa nebo videokonference. Potom se kamera spustí automaticky <sup>a</sup> rozsvítí se zelená kontrolka spuštěné kamery. Další informace <sup>o</sup> používání kamery <sup>s</sup> různými programy naleznete <sup>v</sup> informačním systému nápovědy programu.

### **Konfigurace nastavení kamery**

Můžete konfigurovat nastavení kamery podle svých potřeb, např. můžete upravit kvalitu výstupu videa.

Kameru nastavíte takto:

- V operačním systému Windows 7: Stiskněte klávesy Fn+F6. Otevře se okno programu Communications settings. Klepněte na tlačítko **Spravovat nastavení** <sup>a</sup> dle potřeby upravte nastavení kamery.
- V operačním systému Windows 8 postupujte takto:
	- Nastavení kamery upravte přímo <sup>v</sup> programu, který kameru využívá. Podrobnosti získáte <sup>v</sup> informačním systému nápovědy programu.
	- Na úvodní obrazovce klepněte na položku **Lenovo Settings**. Poté klepněte na položku **Kamera**. Dle pokynů na obrazovce <sup>v</sup> případě potřeby upravte nastavení kamery.

### **Použití funkce osvětlení ThinkLight**

Zapnutím funkce osvětlení ThinkLight můžete počítač používat i ve světelných podmínkách, které nejsou ani zdaleka ideální. Klávesnici můžete osvětlit pomocí funkce osvětlení ThinkLight, kterou spustíte stiskem kláves Fn+Mezerník.

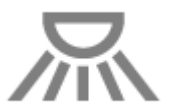

**Poznámka:** Nepoužívejte svůj počítač <sup>v</sup> temném prostředí po dlouhou dobu. Škodí to vašim očím.

### **Použití optické jednotky**

Váš počítač podporuje jednotku DVD-ROM <sup>a</sup> jednotku MultiBurner.

#### **Jednotka DVD-ROM**

Tato jednotka dokáže číst disky DVD-ROM <sup>a</sup> všechny typy disků CD, jako jsou například CD-ROM, CD-RW, CD-R nebo audio CD. Tato jednotka neumožňuje nahrávání.

#### **Jednotka MultiBurner**

Tato jednotka dokáže číst disky DVD-ROM, DVD-R, DVD-RAM, DVD-RW <sup>a</sup> všechny typy disků CD, jako jsou například CD-ROM, CD-RW, CD-R nebo audio CD. Kromě toho dokáže zapisovat data na disky DVD-R, DVD-RW, DVD-RAM typu II, standardní <sup>a</sup> vysokorychlostní disky CD-RW <sup>a</sup> disky CD-R.

### **Použití modulu karty ExpressCard, karty SmartCard nebo karty Flash Media Card**

V závislosti na modelu může být váš počítač vybaven pozicí ExpressCard pro 34 mm široké karty, čtečkou karet nebo čtečkou karet SmartCard.

Pokud je počítač vybaven čtečkou karet, podporuje tyto karty:

- Karty SD (Secure Digital)
- Karty SDHC (High-Capacity)
- Karty SDXC (Secure Digital eXtended-Capacity)
- Moduly MultiMediaCard (MMC)

#### **Poznámky:**

- Počítač nepodporuje funkci CPRM karet SD.
- Při přenosu dat <sup>z</sup> karty nebo na kartu Flash Media Card, například kartu SD, nepřevádějte počítač do spánkového režimu nebo režimu hibernace před ukončením přenosu dat. Mohlo by dojít ke ztrátě dat.

#### **Instalace modulu karty ExpressCard, karty SmartCard nebo karty Flash Media Card**

#### **Upozornění:**

- Než začnete <sup>s</sup> instalací karty, dotkněte se kovového stolu nebo uzemněného kovového předmětu. Tím dojde k vybití náboje statické elektřiny vašeho těla. Statická elektřina by mohla kartu poškodit.
- Nevkládejte kartu ExpressCard, když je počítač <sup>v</sup> režimu spánku. Jinak počítač nemusí reagovat na pokus <sup>o</sup> pokračování <sup>v</sup> jejím používání.

Kartu nainstalujete takto:

- 1. Vyhledejte příslušný typ slotu pro vaši kartu. Viz "Umístění [ovládacích](#page-16-0) prvků, konektorů a kontrolek [počítače"](#page-16-0) na stránce [1](#page-16-0).
- 2. Ověřte, že je karta správně otočena:
	- Pro ExpressCard: Strana karty opatřená zářezem směřuje nahoru <sup>a</sup> do slotu pro kartu.
	- Pro kartu Flash Media Card: Kovové kontakty karty směřují dolů <sup>a</sup> směrem do slotu pro kartu.
	- Pro kartu SmartCard: Kovové kontakty karty směřují nahoru <sup>a</sup> směrem do slotu pro kartu.
- 3. Zatlačte kartu pevně do slotu pro kartu.

Pokud pro nainstalovaný modul karty ExpressCard, kartu Flash Media Card nebo kartu Smart Card není povolena technologie Plug and Play, povolte ji takto:

- 1. Otevřete nabídku Ovládací panely.
- 2. Klepněte na **Hardware <sup>a</sup> zvuk**.
- 3. Klepněte na **Správce zařízení**. Pokud se zobrazí výzva pro heslo administrátora nebo potvrzení, zadejte heslo nebo potvrďte akci.
- 4. Z nabídky **Akce** vyberte položku **Přidat starší hardware**. Spustí se Průvodce přidáním hardwaru.
- 5. Postupujte podle pokynů na obrazovce.

#### **Vyjmutí modulu karty ExpressCard, karty SmartCard nebo karty Flash Media Card**

**Upozornění:** Před vyjmutím karty přestaňte <sup>s</sup> kartou pracovat. Jinak by mohlo dojít ke ztrátě či poškození dat na kartě.

Kartu vyjmete takto:

- 1. Klepnutím na trojúhelníkovou ikonu <sup>v</sup> oznamovací oblasti systému Windows zobrazte skryté ikony.
- 2. Výběrem položky, kterou chcete odebrat, zastavte kartu.
- 3. Zatlačte na kartu <sup>a</sup> karta se vysune <sup>z</sup> počítače.
- 4. Vyjměte kartu <sup>a</sup> bezpečně ji uložte pro budoucí použití.

**Poznámka:** Pokud kartu odeberete ze systému Windows, ale nevyjmete ji <sup>z</sup> počítače, přístup ke kartě nebude možný. Chcete-li k ní znovu mít přístup, musíte ji vyjmout <sup>a</sup> znovu vložit.

## <span id="page-62-0"></span>**Kapitola 3. Vy <sup>a</sup> váš počítač**

Tato kapitola obsahuje informace <sup>o</sup> přístupnosti <sup>a</sup> cestování <sup>s</sup> vaším počítačem.

Tato kapitola obsahuje následující části:

- •"Přístupnost a pohodlí" na stránce 47
- •"Cestování s vaším [počítačem"](#page-64-0) na stránce [49](#page-64-0)

### **Přístupnost <sup>a</sup> pohodlí**

Chcete-li se vyhnout nepohodlí <sup>a</sup> využít svůj počítač na maximum, dbejte <sup>o</sup> dobré ergonomické návyky. Uspořádejte si pracoviště <sup>a</sup> zařízení tak, aby při práci vyhovovalo vašim potřebám. Chcete-li maximalizovat efektivitu <sup>a</sup> komfort při práci, dodržujte při práci <sup>s</sup> počítačem zdravé pracovní návyky.

Následující části obsahují informace <sup>o</sup> uspořádání pracoviště, umístění zařízení <sup>a</sup> <sup>o</sup> zavedení zdravých pracovních návyků.

Lenovo poskytuje nejnovější informace <sup>a</sup> technologie postiženým zákazníkům. Informace <sup>o</sup> přístupnosti poskytují přehled <sup>o</sup> snahách <sup>v</sup> této oblasti.

### **Ergonomické informace**

Práce ve virtuální kanceláři může znamenat časté změny pracovního prostředí. Například přizpůsobení okolním zdrojům osvětlení, správné sezení nebo umístění počítačového hardwaru vám může pomoci zvýšit produktivitu i pohodlí.

**Poznámka:** Tento příklad ukazuje osobu <sup>v</sup> prostředí kanceláře. Přestože nemáte stejné uspořádání, můžete dodržovat mnohé <sup>z</sup> těchto rad. Vytvořte si dobré návyky, které se vám vyplatí.

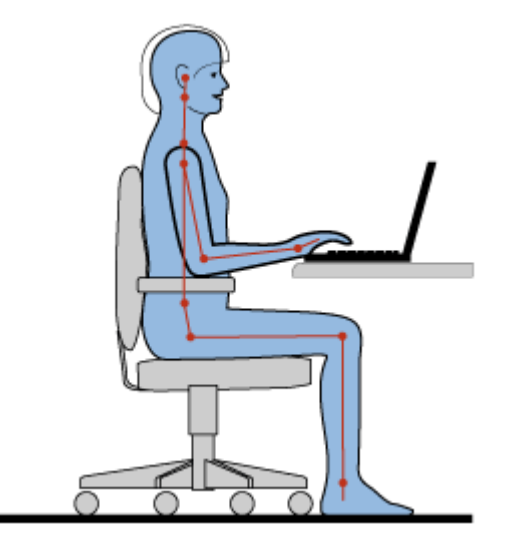

**Obecná poloha**: Následuje několik obecných doporučení k vytvoření zdravé pracovní pozice. Je vhodné <sup>v</sup> pravidelných intervalech mírně měnit pracovní pozici, tím předejdete únavě <sup>a</sup> nepohodlí způsobeným dlouhým setrváním ve stejné pozici. Časté krátké přestávky také pomáhají proti únavě způsobené dlouhým setrváním ve stejné pozici.

**Obrazovka**: Umístěte obrazovku tak, abyste ji pozorovali <sup>z</sup> vhodné vzdálenosti 510–760 mm (20–30 "). Obrazovka nemá odrážet světlo od zdrojů <sup>v</sup> místnosti nebo zvnějšku. Udržujte obrazovku čistou <sup>a</sup> nastavte jas tak, aby byla obrazovka dobře čitelná. Upravte úroveň jasu stiskem kláves Fn+F8 nebo Fn+F9.

**Pozice hlavy**: Hlavu <sup>a</sup> krk držte <sup>v</sup> přirozené vzpřímené poloze.

**Židle**: Použijte židli, která poskytuje dobrou opěru pro záda <sup>a</sup> která je výškově nastavitelná. Židli nastavte tak, aby vyhovovala vaší pozici.

**Pozice paží <sup>a</sup> rukou**: Opřete si ruce <sup>o</sup> područky (jsou-li součástí židle) nebo <sup>o</sup> desku pracovního stolu. Mějte předloktí, zápěstí <sup>a</sup> ruce <sup>v</sup> uvolněné <sup>a</sup> neutrální (vodorovné) pozici. Pište na klávesnici lehce, netlučte do kláves.

**Pozice nohou**: Mějte stehna rovnoběžně <sup>s</sup> podlahou, chodidla opřete <sup>o</sup> podlahu nebo podložku.

### **Co dělat, když cestujete?**

Jestliže cestujete, není vždy možné dodržovat zásady ergonomické práce na počítači. Bez ohledu na prostředí se snažte dodržovat co nejvíce uvedených rad. Správným sezením <sup>a</sup> přiměřeným osvětlením docílíte vyšší úrovně pohodlí i výkonu.

### **Otázky týkající se zraku**

Displeje notebooků ThinkPad jsou navrženy <sup>v</sup> souladu <sup>s</sup> nejpřísnějšími normami <sup>a</sup> poskytují čistý <sup>a</sup> ostrý obraz. Displeje jsou navíc velké, jasné <sup>a</sup> dobře čitelné, <sup>a</sup> proto neunavují oči. Intenzivní <sup>a</sup> trvalá vizuální aktivita však samozřejmě způsobuje únavu. Máte-li problémy <sup>s</sup> únavou očí, poraďte se <sup>s</sup> očním lékařem.

### **Přizpůsobení počítače vašim potřebám**

Protože se svým počítačem můžete pracovat na mnoha místech, je důležité, abyste neustále věnovali pozornost správné poloze, správnému osvětlení <sup>a</sup> správnému sezení. Následující postupy pomáhají pracovat výkonněji <sup>a</sup> pohodlněji:

**Aktivní sezení <sup>a</sup> přestávky**: Čím déle sedíte <sup>a</sup> pracujete <sup>s</sup> počítačem, tím důležitější je zaujmout správnou pracovní pozici. Dodržování [Ergonomických](#page-62-0) informací <sup>a</sup> provádění "aktivního sezení" je nejlepší způsob, jak předcházet problémům se špatnou pracovní pozicí. Provádění drobných změn pozice <sup>a</sup> dělání častých krátkých přestávek jsou klíčové složky zdravé práce <sup>s</sup> počítačem. Váš počítač je lehký <sup>a</sup> mobilní systém. Nezapomeňte, že můžete snadno upravit jeho polohu na svém pracovním stole tak, aby vyhovovala celé řadě různých pozic, ve kterých se můžete nacházet.

**Uspořádání pracovního prostředí**: Seznamte se <sup>s</sup> veškerým nábytkem své kanceláře, abyste mohli náležitě upravit pracovní plochu, židli <sup>a</sup> další části pracovního prostředí tak, abyste je mohli nastavit podle svých požadavků na pohodlí. Pokud pracujete mimo kancelář, dbejte na aktivní sezení <sup>a</sup> dodržování přestávek. Pamatujte, že existuje mnoho produktů ThinkPad, které vám pomohou upravit <sup>a</sup> rozšířit počítač tak, aby co nejlépe vyhovoval vašim potřebám. Další informace <sup>o</sup> těchto možnostech najdete na stránkách: <http://www.lenovo.com/accessories/services/index.html>. Seznamte se <sup>s</sup> možnostmi dokovacích stanic <sup>a</sup> externích produktů, jež nabízejí flexibilitu <sup>a</sup> funkce, které potřebujete.

**Funkce ThinkPad zvyšující pohodlí**: Existují snadno použitelné funkce ThinkPad, které vám pomohou využívat počítač pohodlněji.

### **Informace <sup>o</sup> přístupnosti**

Lenovo usnadňuje invalidním zákazníkům přístup k informacím <sup>a</sup> technologiím. Následující informace umožňují uživatelům <sup>s</sup> postižením sluchu, zraku nebo hybnosti efektivně pracovat <sup>s</sup> počítačem.

<span id="page-64-0"></span>Podpůrné technologie umožňují invalidním uživatelům přístup k informacím vhodným způsobem. Některé <sup>z</sup> těchto technologií jsou již obsaženy ve vašem operačním systému. Další lze zakoupit od různých dodavatelů nebo k nim můžete přistupovat prostřednictvím webových stránek <http://www.lenovo.com/healthycomputing>.

### **Podpůrné technologie**

Některé podpůrné technologie lze získat pomocí programu doplňků pro přístupnost. Počet možných doplňků závisí na operačním systému. Doplňky pro přístupnost usnadňují používání počítače pro uživatele <sup>s</sup> vadami sluchu, zraky nebo hybnosti. Například někteří uživatelé mohou mít motorické vady, které jim znemožňují používat myš nebo kombinace kláves. Jiní uživatelé mohou potřebovat větší písmena nebo vysoce kontrastní režimy zobrazení. V některých případech jsou dostupné lupy <sup>a</sup> syntetizátory řeči. Podrobné informace <sup>o</sup> těchto možnostech naleznete <sup>v</sup> informačním systému nápovědy společnosti Microsoft.

Chcete-li použít program Možnosti usnadnění, otevřete Ovládací panely <sup>a</sup> klepněte na **Usnadnění přístupu** ➙ **Centrum usnadnění přístupu**.

Tento informační systém nápovědy Microsoft podporuje funkce přístupnosti operačního systému Windows, čtecí zařízení fungující <sup>v</sup> prostředí Windows <sup>a</sup> ovládání pomocí klávesnice systému Windows. Kompletní seznam funkcí Průvodce klávesnicí Microsoft Windows naleznete na adrese: <http://www.microsoft.com/enable/Products/altkeyboard.aspx>.

Technologie čtecích zařízení jsou zaměřeny především na rozhraní aplikací, informační systémy nápovědy <sup>a</sup> řadu on-line dokumentů. Pokud však čtecí zařízení není schopné dokumenty přečíst, je nutné provést konverzi dokumentu. Jedno řešení převádí soubory Adobe PDF na formát, který je čitelný pro čtecí zařízení. Toto řešení je webová služba poskytovaná firmou Adobe Systems Incorporated. Pomocí webové stránky [http://access.adobe.com](http://access.adobe.com/) lze převádět dokumenty Adobe PDF na HTML dokumenty nebo na obyčejný text <sup>v</sup> mnoha různých jazycích. PDF dokumenty je možné převádět na internetu. Další možností je zadat URL dokumentu ve formátu Adobe PDF <sup>v</sup> e-mailu pro převedení dokumentu do HTML nebo ASCII textu. Soubory Adobe PDF na lokálním disku, lokálním CD-ROM nebo síti LAN lze převést tak, že je připojíte k e-mailové zprávě jako přílohu.

### **Cestování <sup>s</sup> vaším počítačem**

Informace <sup>v</sup> této části vám pomohou při práci <sup>s</sup> počítačem na cestách <sup>v</sup> zahraničí.

### **Rady na cesty**

Rady na cesty vám pomohou efektivně <sup>a</sup> pohodlně cestovat <sup>s</sup> počítačem.

- 1. Je bezpečné nechat počítač projít rentgenovou kontrolou na letišti, ale důležité je <sup>z</sup> něj po celou dobu nespustit oči, aby nehrozilo riziko krádeže.
- 2. Můžete si k počítači vzít adaptér do automobilu či letadla.
- 3. Jelikož může být potřeba používat počítač i za ne zcela ideálních světelných podmínek, zapněte funkci osvětlení ThinkLight stiskem kláves Fn+Mezerník <sup>a</sup> dojde k osvětlení klávesnice.
- 4. Nosíte-li <sup>u</sup> sebe napájecí adaptér, odpojte od něj napájecí kabel, aby nedošlo k jeho poškození.

**Poznámka:** Využíváte-li technologii osvětlení ThinkLight, výdrž baterie bude mírně nižší.

#### **Rady na cesty letadlem**

Berete-li si <sup>s</sup> sebou počítač do letadla, pročtěte si rady na cesty.

#### **Poznámky:**

- Chcete-li používat počítač na palubě nebo využívat bezdrátových služeb (např. internet <sup>a</sup> Bluetooth), zkontrolujte dostupnost této služby <sup>v</sup> letadle ještě před odbavením.
- V případě, že <sup>v</sup> letadle platí určitá omezení pro používání počítačů <sup>s</sup> funkcemi bezdrátového připojení, budete muset tuto funkci před odbavením zakázat.

Řiďte se níže uvedenými radami:

- 1. V letadle si dávejte pozor na sedačky před vámi. Sklopte displej počítače tak, aby ho nezachytilo opěradlo sedačky ve chvíli, kdy se do něj osoba před vámi opře.
- 2. Nezapomeňte <sup>v</sup> době, kdy letadlo vzlétá, počítač vypnout či převést do stavu hibernace.

### **Cestovní příslušenství**

Následuje seznam věcí, které byste si měli vzít <sup>s</sup> sebou, chystáte-li se opustit kancelář:

Nezbytné věci na cesty:

- Napájecí zdroj ThinkPad
- Externí myš, pokud jste na ni zvyklí
- Kabel Ethernetu
- Náhradní nabitá baterie
- Kvalitní brašna, která zajišťuje dostatečné tlumení <sup>a</sup> ochranu

Cestujete-li do zahraničí, neměli byste opomenout:

• Napájecí adaptér země, do které cestujete

Další věci, které by se mohly hodit:

- Kombinovaný napájecí adaptér ThinkPad
- Externí paměťové zařízení

## <span id="page-66-0"></span>**Kapitola 4. Zabezpečení**

Tato kapitola obsahuje informace <sup>o</sup> tom, jak chránit počítač před krádeží <sup>a</sup> neoprávněným použitím.

### **Připojení mechanického zámku**

K počítači je možné připojit mechanický zámek, který bude sloužit jako ochrana před přemístěním počítače bez vašeho vědomí.

Připevněte mechanický zámek k bezpečnostnímu zámku počítače. Poté řetízek zámku připevněte k pevnému předmětu. Viz pokyny dodané <sup>s</sup> mechanickým zámkem.

**Poznámka:** Jste zodpovědní za posouzení, výběr <sup>a</sup> implementaci zámkových zařízení <sup>a</sup> bezpečnostních funkcí. Společnost Lenovo neposkytuje žádný komentář, posouzení či záruku na funkce, kvalitu <sup>a</sup> výkon zámkových zařízení <sup>a</sup> bezpečnostních funkcí.

### **Používání hesel**

Pomocí hesel můžete ostatním lidem zabránit <sup>v</sup> použití svého počítače. Jakmile nastavíte heslo, po každém zapnutí počítače se zobrazí obrazovka <sup>s</sup> výzvou k zadání hesla. Po vyzvání zadejte heslo. Pokud nezadáte platné heslo, počítač nelze používat.

### **Hesla <sup>a</sup> spánkový režim**

Pokud jste nastavili hesla <sup>a</sup> přepnete počítač do spánkového režimu stiskem kláves Fn+F4, budete vyzvání, abyste pro pokračování zadali heslo.

Pokud má některá jednotka pevného disku nebo jednotka SSD nastaveno heslo pevného disku, disk se při pokračování <sup>v</sup> práci automaticky odemkne.

**Poznámka:** Pokud nebylo nastaveno heslo pro systém Windows, budete vyzváni k jeho zadání.

### **Zadávání hesel**

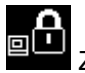

Zobrazí-li se tato ikona, zadejte heslo pro spuštění nebo heslo administrátora.

Zobrazí-li se tato ikona, zadejte uživatelské heslo pevného disku. Chcete-li zadat hlavní heslo pevného disku, postupujte takto:

1. Stiskněte klávesu F1. Ikona se změní na následující:

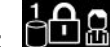

2. Zadejte hlavní heslo pevného disku.

**Poznámka:** Chcete-li se vrátit k ikoně **kolema**, stiskněte znovu klávesu F1.

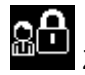

Zobrazí-li se tato ikona, zadejte heslo administrátora.

### <span id="page-67-0"></span>**Heslo pro spuštění**

Můžete nastavit heslo pro spuštění <sup>a</sup> chránit tak svůj počítač před přístupem neoprávněných uživatelů.

Nastavíte-li heslo pro spuštění, po každém zapnutí počítače se zobrazí obrazovka <sup>s</sup> výzvou k zadání hesla. Počítač bude možné používat až po zadání správného hesla.

### **Nastavení hesla pro spuštění**

- 1. Vytiskněte si tyto pokyny.
- 2. Uložte všechny otevřené soubory <sup>a</sup> ukončete všechny aplikace.
- 3. Vypněte počítač <sup>a</sup> znovu jej zapněte.
- 4. Při zobrazení obrazovky <sup>s</sup> logem stiskněte F1. Otevře se nabídka programu ThinkPad Setup.
- 5. Pomocí kurzorových kláves přejděte <sup>v</sup> nabídce dolů <sup>a</sup> vyberte volbu **Security**.
- 6. Vyberte volbu **Password**.
- 7. Vyberte položku **Power-on Password**.
- 8. Vyberte nové heslo pro spuštění <sup>a</sup> zadejte nové heslo mezi závorky do pole **Enter New Password**.
- 9. Jedním stiskem klávesy Enter se přesuňte na další řádek. Napište heslo znovu, abyste jej ověřili.
- 10. Uvolněte heslo do paměti.

**Upozornění:** Je dobré si heslo poznamenat <sup>a</sup> uložit na bezpečném místě.

- 11. Ukončete stisknutím klávesy F10.
- 12. V okně nastavení vyberte volbu **Ano**.

### **Změna nebo odstranění hesla pro spuštění**

Chcete-li změnit heslo pro spuštění, postupujte podle kroků 1 až 7. Zadejte své stávající heslo. Jakmile se zobrazí pole **Enter New Password**, zadejte nové heslo <sup>a</sup> poté kvůli ověření zadejte heslo znovu. Chcete-li odstranit heslo, postupujte podle kroků 1 až 7. Zadejte své stávající heslo. Jakmile se otevře pole **Enter New Password**, ponechejte toto pole prázdné <sup>a</sup> dvakrát stiskněte klávesu Enter.

### **Heslo pevného disku**

Informace na pevném disku pomáhají chránit dva typy hesel jednotky pevného disku:

- Uživatelské heslo pevného disku
- Hlavní heslo pevného disku, které vyžaduje uživatelské heslo pevného disku

Pokud bylo nastaveno uživatelské heslo pevného disku, ale nebylo nastaveno hlavní heslo pevného disku, uživatel bude mít přístup k souborům <sup>a</sup> aplikacím na pevném disku jen po zadání uživatelského hesla jednotky pevného disku.

Hlavní heslo může nastavit <sup>a</sup> používat pouze administrátor systému. Podobně jako hlavní klíč umožňuje administrátorovi přístup ke všem jednotkám pevných disků <sup>v</sup> systému. Hlavní heslo nastavuje administrátor. Nikdo jiný ho nezná. Administrátor nastavuje uživatelské heslo pro všechny počítače <sup>v</sup> síti <sup>a</sup> sdělí uživateli heslo pro jeho počítač. Uživatelé si mohou uživatelské heslo měnit dle libosti, ale administrátor bude mít k disku přístup i nadále prostřednictvím hlavního hesla.

**Poznámka:** Když je nastaveno hlavní heslo pevného disku, může uživatelské heslo pevného disku odstranit jen administrátor.

#### **Nastavení hesla pevného disku**

1. Vytiskněte si tyto pokyny.

- 2. Uložte všechny otevřené soubory <sup>a</sup> ukončete všechny aplikace.
- 3. Vypněte počítač <sup>a</sup> znovu jej zapněte.
- 4. Při zobrazení obrazovky <sup>s</sup> logem stiskněte F1. Otevře se nabídka programu ThinkPad Setup.
- 5. Pomocí kurzorových kláves přejděte <sup>v</sup> nabídce dolů <sup>a</sup> vyberte volbu **Security**.
- 6. Vyberte volbu **Password**.
- 7. Vyberte položku **Hard Disk 1 Password**.
- 8. Otevře se okno hesla. Budete vyzváni, abyste vybrali volbu **User** nebo **User <sup>+</sup> Master**. Vyberte položku **User**, pokud chcete nastavit pouze jedno heslo pevného disku. Pokud jste administrátor nebo správce, můžete vybrat volbu **User <sup>+</sup> Master** <sup>a</sup> nastavit dvě hesla. (Uživatel si může heslo změnit později.)
	- Pokud vyberete položku **User <sup>+</sup> Master**, postupujte takto:
		- a. Jakmile se otevře okno pro zadání nového uživatelského hesla pevného disku, zadejte nové heslo do pole **Enter New Password**.
		- b. Jedním stiskem klávesy Enter se přesuňte na další řádek. Napište heslo znovu, abyste jej ověřili.
		- c. Otevře se okno se zprávou vyzývající vás k zadání hlavního hesla pevného disku. Klepněte na **Continue**.
		- d. Otevře se okno pro zapsání nového hlavního hesla pevného disku. Zadejte nové heslo do pole **Enter New Password**.
		- e. Jedním stiskem klávesy Enter se přesuňte na další řádek. Napište heslo znovu, abyste jej ověřili.
	- Pokud vyberete pouze položku **User**, postupujte takto:
		- a. Jakmile se otevře okno pro zadání nového hesla, do pole **Enter New Password** zadejte nové heslo.

#### **Poznámky:**

- Minimální délku hesla pevného disku můžete nastavit <sup>v</sup> nabídce **Security**.
- Pokud nastavíte heslo pevného disku delší než sedm znaků, může být jednotka pevného disku použita jen <sup>s</sup> počítačem, který je schopen rozpoznat heslo pevného disku, které je delší než sedm znaků. Pokud poté nainstalujete pevný disk do počítače, který není schopen rozpoznat heslo pevného disku, které obsahuje víc než sedm znaků, nebudete mít k jednotce přístup.
- b. Jedním stiskem klávesy Enter se přesuňte na další řádek. Napište heslo znovu, abyste jej ověřili.
- 9. Potvrďte heslo do paměti.

**Upozornění:** Je dobré si heslo poznamenat <sup>a</sup> uložit na bezpečném místě. Pokud zapomenete uživatelské heslo nebo uživatelské i hlavní heslo, společnost Lenovo nebude moci vaše hesla resetovat ani neobnoví data <sup>z</sup> jednotky pevného disku. Je třeba doručit počítač autorizovanému prodejci společnosti Lenovo nebo obchodnímu zástupci <sup>a</sup> jednotka pevného disku bude vyměněna. Budete potřebovat doklad <sup>o</sup> koupi počítače <sup>a</sup> bude vám účtován poplatek za práci <sup>a</sup> díly.

10. Ukončete stisknutím klávesy F10. V okně nastavení vyberte volbu **Ano**.

Při příštím zapnutí počítače bude nutné zadat uživatelské heslo pevného disku nebo hlavní heslo pevného disku, aby bylo možné počítač spustit <sup>a</sup> získat přístup do operačního systému.

### **Změna nebo odstranění hesla pevného disku**

Postupujte podle kroků 1 až 7 v části "Nastavení hesla [pevného](#page-67-0) disku" na stránce [52](#page-67-0), zadejte své heslo, abyste získali přístup k programu ThinkPad Setup.

Uživatelské heslo pevného disku změníte nebo odeberete takto:

- Chcete-li změnit heslo pevného disku, zadejte stávající heslo do pole **Enter Current Password**. Do pole **Enter New Password** zadejte nové heslo <sup>a</sup> ověřte heslo tak, že ho napíšete znovu do pole **Confirm New Password**. Stiskněte klávesu Enter <sup>a</sup> zobrazí se okno <sup>s</sup> upozorněním Setup Notice. Okno upozornění Setup Notice opustíte stisknutím klávesy F10. Uživatelské heslo pevného disku bude změněno.
- Chcete-li odstranit heslo pevného disku, zadejte stávající heslo do pole **Enter Current Password**. Poté ponechejte pole **Enter New Password** <sup>a</sup> **Confirm New Password** prázdná <sup>a</sup> stiskněte klávesu Enter. Zobrazí se okno <sup>s</sup> upozorněním Setup Notice. Okno upozornění Setup Notice opustíte stisknutím klávesy F10. Uživatelské heslo pevného disku bude odstraněno.

### Hesla pevného disku **User <sup>+</sup> Master** změníte nebo odeberete vybráním položky **User HDP** nebo **Master HDP**.

Pokud vyberete položku **User HDP**, postupujte takto:

- Chcete-li změnit uživatelské heslo pevného disku, zadejte stávající uživatelské heslo pevného disku nebo stávající hlavní heslo pevného disku do pole **Enter Current Password**. Do pole **Enter New Password** zadejte nové uživatelské heslo pevného disku <sup>a</sup> ověřte heslo tak, že ho napíšete znovu do pole **Confirm New Password**. Stiskněte klávesu Enter <sup>a</sup> zobrazí se okno <sup>s</sup> upozorněním Setup Notice. Okno upozornění Setup Notice opustíte stisknutím klávesy F10. Uživatelské heslo pevného disku bude změněno.
- Chcete-li odstranit uživatelské heslo pevného disku, zadejte stávající heslo hlavního pevného disku do pole **Enter Current Password**. Poté ponechejte pole **Enter New Password** <sup>a</sup> **Confirm New Password** prázdná <sup>a</sup> stiskněte klávesu Enter. Zobrazí se okno <sup>s</sup> upozorněním Setup Notice. Okno upozornění Setup Notice opustíte stisknutím klávesy F10. Uživatelská hesla pevného disku budou odstraněna.

Pokud vyberete položku **Master HDP**, postupujte takto:

- Chcete-li změnit hlavní heslo pevného disku, zadejte stávající hlavní heslo pevného disku do pole **Enter Current Password**. Do pole **Enter New Password** zadejte nové hlavní heslo pevného disku <sup>a</sup> ověřte heslo tak, že ho napíšete znovu do pole **Confirm New Password**. Stiskněte klávesu Enter <sup>a</sup> zobrazí se okno <sup>s</sup> upozorněním Setup Notice. Okno upozornění Setup Notice opustíte stisknutím klávesy F10. Hlavní heslo pevného disku bude změněno.
- Chcete-li odstranit hlavní heslo pevného disku, zadejte stávající hlavní heslo pevného disku do pole **Enter Current Password**. Poté ponechejte pole **Enter New Password** <sup>a</sup> **Confirm New Password** prázdná <sup>a</sup> stiskněte klávesu Enter. Zobrazí se okno <sup>s</sup> upozorněním Setup Notice. Okno upozornění Setup Notice opustíte stisknutím klávesy F10. Uživatelské heslo pevného disku i hlavní heslo pevného disku bude odstraněno.

### **Heslo administrátora**

Heslo administrátora chrání systémové informace uložené <sup>v</sup> programu ThinkPad Setup. Bez něj není možné měnit konfiguraci počítače. Nabízí tyto funkce zabezpečení:

- Je-li nastaveno heslo administrátora, zobrazí se výzva k zadání hesla ve chvíli, kdy se pokusíte spustit program ThinkPad Setup. Neoprávnění uživatelé nemají k datům konfigurace přístup.
- Administrátor systému může pomocí hesla administrátora získat přístup k počítači i ve chvíli, kdy si uživatel nastavil heslo pro spuštění. Heslo administrátora je nadřazeno heslu pro spuštění.
- Pokud je nastaveno heslo pro spuštění i heslo administrátora, můžete dělat kteroukoliv <sup>z</sup> těchto činností pouze <sup>v</sup> případě, že znáte heslo administrátora:
	- Odstraňování hesla pro zapnutí počítače
	- Změna nebo odstranění hesla administrátora
	- Zapnutí <sup>a</sup> vypnutí funkce Wake on LAN
	- Zapnutí <sup>a</sup> vypnutí funkce Internal Network Option ROM
	- Změna data a času
- Zapnutí <sup>a</sup> vypnutí funkce Lock UEFI BIOS Settings
- Zapnutí <sup>a</sup> vypnutí funkce Password at Unattended Boot
- Nastavení minimální délky hesla pro spuštění <sup>a</sup> hesla pevného disku
- Změna nastavení bezpečnostního čipu
- Zapnutí <sup>a</sup> vypnutí funkce Boot Device List F12 Option
- Zapnutí <sup>a</sup> vypnutí funkce Boot Order Lock
- Zapnutí <sup>a</sup> vypnutí funkce Flash BIOS Updating by End-Users
- Zapnutí <sup>a</sup> vypnutí interních síťových zařízení
- Zapnutí <sup>a</sup> vypnutí interních bezdrátových zařízení
- Zapnutí <sup>a</sup> vypnutí interních zařízení Bluetooth
- Zapnutí <sup>a</sup> vypnutí interních bezdrátových zařízení WAN
- Zapnutí <sup>a</sup> vypnutí režimu Security
- Zapnutí <sup>a</sup> vypnutí priority snímače otisku prstů
- Smazání dat snímače otisku prstu

#### **Poznámky:**

- Administrátor systému může nastavit stejné heslo administrátora na více noteboocích ThinkPad, čímž zjednoduší jejich správu.
- Zapnutím funkce Lock UEFI BIOS Settings <sup>v</sup> nabídce **Password** při nastavení hesla administrátora zabráníte <sup>v</sup> provádění změn komukoliv jinému.

#### **Nastavení, změna nebo odebrání hesla administrátora**

Heslo administrátora může nastavit, změnit nebo odebrat pouze administrátor systému.

Heslo administrátora nastavíte, změníte nebo odeberete takto:

- 1. Vytiskněte si tyto pokyny.
- 2. Uložte všechny otevřené soubory <sup>a</sup> ukončete všechny aplikace.
- 3. Vypněte počítač <sup>a</sup> znovu jej zapněte.
- 4. Při zobrazení obrazovky <sup>s</sup> logem stiskněte F1. Otevře se nabídka programu ThinkPad Setup.
- 5. Pomocí kurzorových kláves přejděte <sup>v</sup> nabídce dolů <sup>a</sup> vyberte volbu **Security**.
- 6. Vyberte volbu **Password**.
- 7. Vyberte **Supervisor Password**.
- 8. Objeví se okno <sup>s</sup> výzvou k zadání nového hesla. Podle vašich potřeb proveďte jednu <sup>z</sup> těchto akcí:
	- Heslo nastavíte takto:
		- a. Vyberte heslo administrátora <sup>a</sup> zadejte ho do pole **Enter New Password**. Potom stiskněte klávesu Enter.
		- b. Stiskem klávesy Enter se přesuňte na další řádek. Napište heslo znovu, abyste jej ověřili.
	- Heslo změníte takto:
		- a. Zadejte stávající heslo administrátora do pole **Enter Current Password**.
		- b. Do pole **Enter New Password** zadejte nové heslo administrátora <sup>a</sup> poté ověřte heslo tak, že ho napíšete znovu do pole **Confirm New Password**.
	- Heslo odstraníte takto:
		- a. Zadejte stávající heslo administrátora do pole **Enter Current Password**.
- b. Ponechejte pole **Enter New Password** <sup>a</sup> **Confirm New Password** prázdná.
- 9. Uvolněte heslo do paměti <sup>a</sup> stiskněte klávesu Enter. Zobrazí se okno <sup>s</sup> upozorněním Setup Notice.

**Upozornění:** Je dobré si heslo poznamenat <sup>a</sup> uložit na bezpečném místě. Pokud jste zapomněli heslo administrátora, společnost Lenovo toto heslo neobnoví. Je třeba doručit počítač autorizovanému prodejci společnosti Lenovo nebo obchodnímu zástupci <sup>a</sup> základní deska bude vyměněna. Budete potřebovat doklad <sup>o</sup> koupi počítače <sup>a</sup> bude vám účtován poplatek za práci <sup>a</sup> díly.

10. Okno upozornění Setup Notice opustíte stisknutím klávesy F10.

Při příštím spuštění programu ThinkPad Setup budete vyzváni, abyste pro pokračování zadali své heslo.

### **Zabezpečení pevného disku**

Do systému UEFI BIOS <sup>a</sup> hardwaru notebooků ThinkPad jsou integrovány různé nejnovější technologie <sup>a</sup> algoritmy chránící počítačová hesla před pokusy <sup>o</sup> neoprávněný přístup <sup>a</sup> útoky.

Zabezpečení zvýšíte takto:

- 1. Nastavte heslo pro spuštění i heslo pevného disku pro jednotku SSD či jednotku pevného disku. Tyto postupy naleznete v částech "Heslo pro [spuštění"](#page-67-0) na stránce [52](#page-67-0) a "Heslo [pevného](#page-67-0) disku" na stránce 52. Doporučena jsou delší hesla zaručující vyšší zabezpečení.
- 2. Chcete-li zajistit spolehlivou ochranu systému UEFI BIOS, použijte bezpečnostní čip <sup>a</sup> aplikaci zabezpečení s funkcí správy Trusted Platform Module. Údaje naleznete v části "[Nastavení](#page-72-0) [bezpečnostního](#page-72-0) čipu" na stránce [57](#page-72-0).

**Poznámka:** Operační systémy Windows 7 <sup>a</sup> Windows 8 podporují funkci správy TPM.

- 3. Pokud je na vašem počítači nainstalována funkce šifrování jednotky pevného disku <sup>a</sup> šifrování jednotky SSD, nezapomeňte chránit obsah paměti počítače před neoprávněným přístupem pomocí šifrovacího softwaru, jako je např. Microsoft Windows BitLocker® Drive Encryption, který je podporován v edicích Ultimate <sup>a</sup> Enterprise operačního systému Windows 7 <sup>a</sup> <sup>v</sup> edicích Professional <sup>a</sup> Enterprise operačního systému Windows 8. Údaje naleznete v části "Použití programu Windows BitLocker Drive Encryption" na stránce 56.
- 4. Než počítač někomu prodáte nebo předáte, ujistěte se, že jste smazali <sup>v</sup> něm obsažená data. Viz "[Upozornění](#page-77-0) <sup>o</sup> smazání dat <sup>z</sup> jednotky pevného disku nebo jednotky SSD" na stránce [62](#page-77-0).

**Poznámky:** Pomocí systému UEFI BIOS lze chránit tyto jednotky:

- Jednotka pevného disku <sup>v</sup> počítači.
- Jednotka pevného disku <sup>v</sup> pozici Serial Ultrabay Enhanced.

**Poznámka:** Do pozice Serial Ultrabay Enhanced můžete nainstalovat 9,5mm zařízení Serial Ultrabay Slim nebo 12,7mm zařízení Serial Ultrabay Enhanced.

#### **Použití programu Windows BitLocker Drive Encryption**

Chcete-li zvýšit ochranu počítače před neoprávněným přístupem, používejte software pro šifrování jednotky, např. program Windows BitLocker Drive Encryption.

Program Windows BitLocker Drive Encryption je funkcí zabezpečení operačních systémů Windows <sup>7</sup> <sup>a</sup> Windows 8. Je podporován <sup>v</sup> edicích Ultimate <sup>a</sup> Enterprise operačního systému Windows 7 <sup>a</sup> <sup>v</sup> edicích Professional <sup>a</sup> Enterprise operačního systému Windows 8. Může vám pomoci chránit operační systém <sup>a</sup> data uložená <sup>v</sup> počítači, <sup>a</sup> to i <sup>v</sup> případě, že je počítač ztracen či ukraden. Program BitLocker funguje tak, že zašifruje všechny uživatelské <sup>a</sup> systémové soubory, včetně swapovacích <sup>a</sup> hibernačních souborů.
Program BitLocker využívá funkci Trusted Platform Module, pomocí níž zlepšuje ochranu vašich dat <sup>a</sup> zajišťuje integritu komponent během zavádění. Kompatibilní TPM je definován jako V1.2 TPM.

Chcete-li zkontrolovat stav programu BitLocker, otevřete Ovládací panely <sup>a</sup> klepněte na **Systém <sup>a</sup> zabezpečení** ➙ **BitLocker Drive Encryption**.

Informace <sup>o</sup> programu Windows BitLocker Drive Encryption naleznete <sup>v</sup> informačním systému nápovědy operačního systému Windows nebo na webových stránkách společnosti Microsoft, kde vyhledejte dokument "Podrobná příručka programu Microsoft Windows BitLocker Drive Encryption".

#### **Šifrování jednotky pevného disku <sup>a</sup> šifrování jednotky SSD**

Některé modely obsahují funkce šifrování jednotky pevného disku nebo jednotky SSD. Tato funkce chrání váš počítač před útoky na média, řadiče zařízení <sup>a</sup> NAND flash pomocí hardwarového šifrovacího čipu. Efektivní použití funkce šifrování zaručíte nastavením hesla pevného disku pro interní úložné zařízení.

### **Nastavení bezpečnostního čipu**

Na klientské počítače <sup>v</sup> síti, kde se elektronicky přenášejí důvěrné informace, jsou kladeny přísné bezpečnostní požadavky. Podle vámi zvolené možnosti může být váš počítač osazen bezpečnostním čipem (kryptografickým mikroprocesorem). Bezpečnostní čip vám umožní následující:

- Chránit svoje data <sup>a</sup> systém
- Zvýšit zabezpečení <sup>a</sup> kontrolu přístupu
- Zabezpečit komunikaci

#### **Nastavení bezpečnostního čipu**

Volby <sup>v</sup> dílčí nabídce **Security Chip** <sup>v</sup> nabídce **Security** programu ThinkPad Setup:

- **Security Chip**: aktivovat, deaktivovat nebo vypnout bezpečnostní čip.
- **Security Reporting Options**: povolit nebo zakázat jednotlivé volby funkce týkající se bezpečnostních hlášení.
- **Clear Security Chip**: vyčistit šifrovací klíč.

#### **Poznámky:**

- 1. Ujistěte se, že bylo <sup>v</sup> programu ThinkPad Setup nastaveno heslo administrátora. Jinak by mohl kdokoliv změnit nastavení bezpečnostního čipu.
- 2. Pokud používáte program Client Security Solution, zacházejte <sup>s</sup> bezpečnostním čipem následovně:
	- Nemažte bezpečnostní čip. Pokud to uděláte, funkce přiřazené ke klíčům budou smazány.
	- Nevypínejte bezpečnostní čip. Pokud to uděláte, nebude aplikace Client Security Solution fungovat.
- 3. Bude-li bezpečnostní čip odebrán nebo vyměněn <sup>a</sup> nový čip nebude přidán, počítač se nespustí. Ozvou se čtyřikrát čtyři krátké zvukové signály.
- 4. Pokud je bezpečnostní čip neaktivní nebo zakázaný, možnost **Clear Security Chip** nebude zobrazena.
- 5. Když budete čip mazat, ujistěte se, že je počítač vypnutý <sup>a</sup> znovu jej zapněte až poté, co nastavíte bezpečnostní čip na hodnotu **Active**. V opačném případě se nabídka **Clear Security Chip** nezobrazí.

Chcete-li nastavit položky <sup>v</sup> dílčí nabídce **Security Chip**, proveďte následující kroky:

- 1. Vytiskněte si tyto pokyny.
- 2. Uložte všechny otevřené soubory <sup>a</sup> ukončete všechny aplikace.
- 3. Vypněte počítač <sup>a</sup> znovu jej zapněte.
- 4. Při zobrazení obrazovky <sup>s</sup> logem stiskněte F1. Otevře se nabídka programu ThinkPad Setup.
- 5. Pomocí kurzorových kláves přejděte na volbu **Security**. Otevře se nabídka **Security**.
- 6. Pomocí kurzorových kláves přejděte na volbu **Security Chip** <sup>a</sup> stiskněte klávesu Enter. Otevře se dílčí nabídka **Security Chip**.
- 7. Pomocí kurzorových kláves přejděte na položku, kterou chcete nastavit. Když je položka označena, stiskněte klávesu Enter.
- 8. Proveďte požadovaná nastavení ostatních položek.
- 9. Stisknutím klávesy F10 uložte provedené změny <sup>a</sup> ukončete program.
- 10. Stiskem klávesy Enter <sup>v</sup> okně Setup Confirmation potvrďte ukončení.

### **Použití snímače otisku prstu**

Podle vámi zvolené možnosti může být váš počítač osazen integrovaným snímačem otisku prstu. Když zaregistrujete otisk prstů <sup>a</sup> přiřadíte ho k heslu pro spuštění, heslu pevného disku nebo oběma zmíněným heslům, je možné spustit počítač, přihlásit se do systému <sup>a</sup> spustit konfigurační program ThinkPad Setup přetáhnutím prstu přes snímač bez zadání hesla. Ověření pomocí otisku prstu může nahradit používání hesel <sup>a</sup> usnadnit bezpečný přístup.

#### **Registrace otisku prstu**

- 1. Zapněte počítač.
- 2. Chcete-li spustit aplikaci pro snímání otisků prstů společnosti Lenovo, přečtěte si část "[Programy](#page-30-0) od [společnosti](#page-30-0) Lenovo" na stránce [15](#page-30-0).
- 3. Registraci otisku prstu dokončete podle pokynů na obrazovce. Podrobnosti získáte <sup>v</sup> nápovědě programu.

#### **Chování diody snímače otisku prstu**

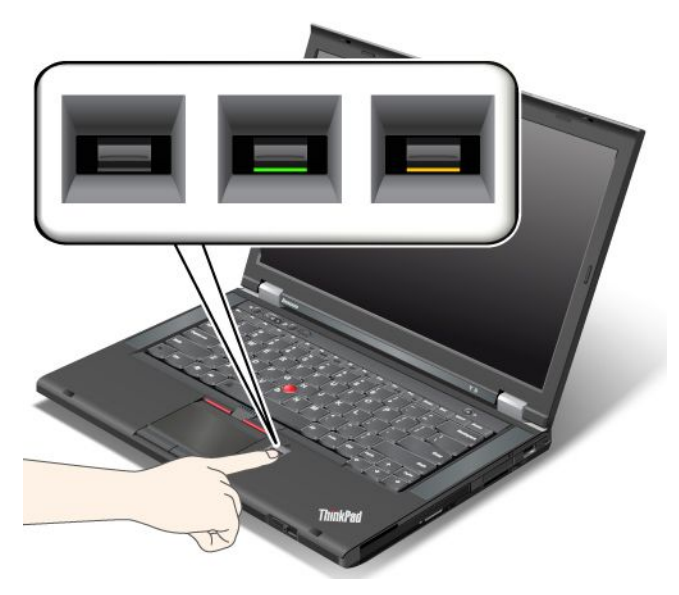

tabulka 4. Výčet chování diody snímače otisku prstu

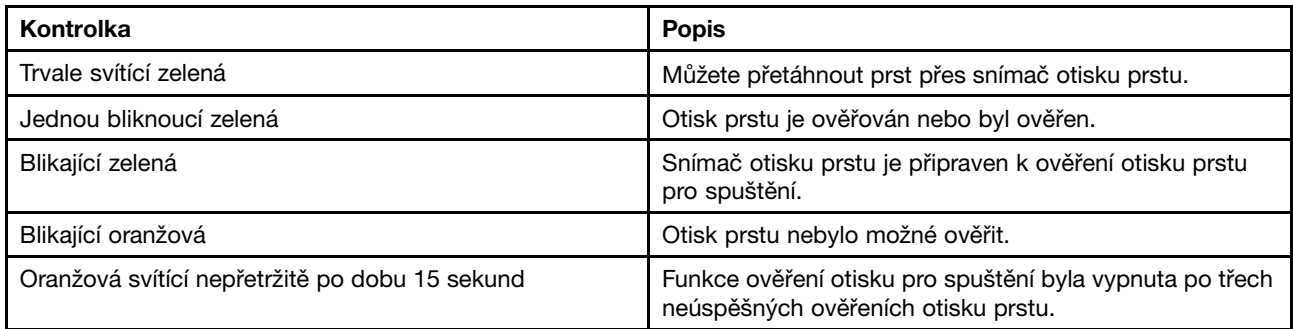

### **Přetažení prstu přes snímač**

Prst přes snímač přetáhnete takto:

1. Položte bříško prstu (střední část otisku prstu) na malý kroužek nad snímačem. Ujistěte se, že je celý poslední článek prstu na snímači.

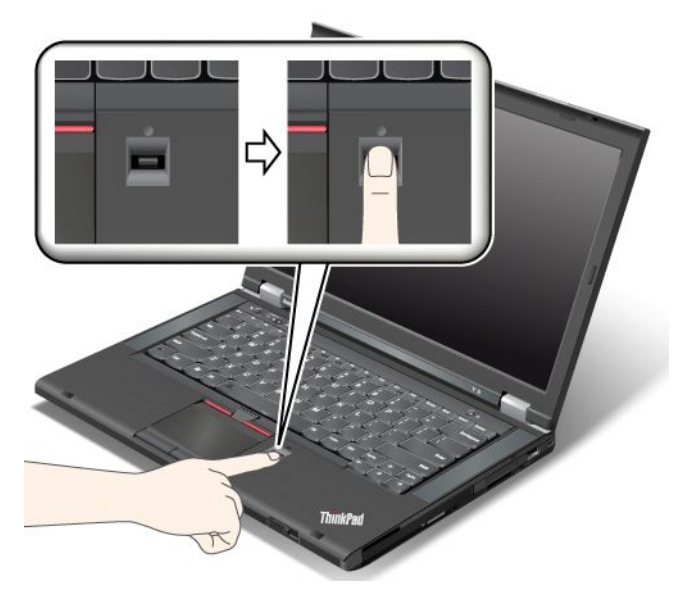

2. Lehce zatlačte prstem na snímač <sup>a</sup> prst přes něj jedním pohybem přetáhněte.

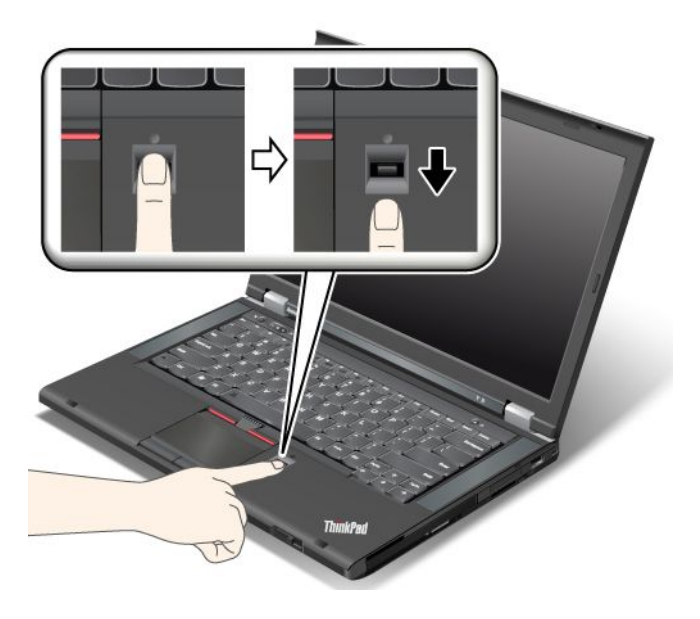

#### **Přihlášení do systému**

Po zaregistrování otisku prstu se do systému přihlásíte takto:

- 1. Nastavte heslo pro spuštění, heslo pevného disku nebo obě tato hesla.
- 2. Vypněte počítač <sup>a</sup> znovu jej zapněte.
- 3. Při zobrazení výzvy přetáhněte prst přes snímač.
- 4. Jakmile budete požádání, zadejte heslo pro spuštění, heslo pevného disku nebo obě tato hesla. Zaregistrovaný otisk prstu je nyní přiřazen k heslu pro spuštění, k heslu pevného disku nebo k oběma heslům.

Při dalším spuštění počítače se přihlásíte do systému pouze přetažením prstu přes snímač otisku.

**Upozornění:** Pokud pro přihlášení do systému vždy používáte otisk prstu, může se stát, že zapomenete heslo. Heslo si zapište <sup>a</sup> uložte na bezpečné místo. Pokud ho zapomenete <sup>a</sup> <sup>z</sup> nějakého důvodu nebudete moci použít snímač otisku prstu (budete mít například poraněný prst), nebudete moci spustit počítač ani změnit heslo.Zapomenete-li heslo pro spuštění, počítač dopravte do autorizovaného servisu nebo prodejny Lenovo, aby tam heslo zrušili.

Zapomenete-li heslo pevného disku, nemůže společnost Lenovo zrušit nebo získat zpět data <sup>z</sup> pevného disku. Je třeba doručit počítač autorizovanému technikovi společnosti Lenovo nebo obchodnímu zástupci <sup>a</sup> jednotka pevného disku bude vyměněna. Budete potřebovat doklad <sup>o</sup> koupi počítače <sup>a</sup> bude vám účtován poplatek za práci <sup>a</sup> díly.

#### **Nastavení snímače otisku prstu**

Chcete-li provést změnu nastavení snímače otisku prstu, postupujte podle níže uvedeného postupu.

Dílčí nabídka Fingerprint nabídky Security programu ThinkPad Setup obsahuje tyto položky:

- **Predesktop Authentication**: Zapne či vypne ověřování otisku prstu před zavedením operačního systému.
- **Reader Priority**: Definuje prioritu snímače otisku prstu, pokud je připojen snímač otisku prstu.
- **Security Mode**: Umožňuje nastavení bezpečnostního režimu.
- **Password Authentication**: Zapíná nebo vypíná ověření hesla.

**Poznámka:** Tato položka se zobrazí <sup>v</sup> případě, že je vybrán režim vysokého zabezpečení.

• **Reset Fingerprint Data**: Vybráním této položky smažete všechna data otisků prstů uložená <sup>v</sup> interním či externím snímači otisku prstu.

Chcete-li nastavit položku <sup>v</sup> dílčí nabídce Fingerprint:

- 1. Vytiskněte si tyto pokyny. Chcete-li nastavit snímač otisku prstu, musíte vypnout počítač <sup>a</sup> poté jej znovu zapnout.
- 2. Uložte všechny otevřené soubory <sup>a</sup> ukončete všechny aplikace.
- 3. Vypněte počítač <sup>a</sup> znovu jej zapněte.
- 4. Při zobrazení obrazovky <sup>s</sup> logem stiskněte klávesu F1. Spustí se program ThinkPad Setup.
- 5. Pomocí kurzorových kláves přejděte na volbu **Security** <sup>a</sup> stiskněte klávesu Enter. Otevře se nabídka Zabezpečení.
- 6. Pomocí kurzorových kláves přejděte na položku **Fingerprint** <sup>a</sup> stiskněte klávesu Enter. Otevře se dílčí nabídka Fingerprint.
- 7. Pomocí kurzorových kláves přejděte na položku, kterou chcete nastavit. Když je položka označena, stiskněte Enter.
- 8. Proveďte požadovaná nastavení.
- 9. Ukončete stisknutím klávesy F10.
- 10. V okně potvrzení nastavení vyberte volbu **Yes**.

#### **Péče <sup>o</sup> snímač otisku prstu**

Následující akce mohou poškodit snímač otisku prstu nebo způsobit, že nebude správně fungovat:

- Poškrábání povrchu snímače tvrdým ostrým předmětem.
- Poškrábání povrchu snímače nehtem nebo čímkoliv tvrdým.
- Dotýkání se snímače špinavými prsty.

Dojde-li k některému <sup>z</sup> následujících stavů, jemně otřete povrch snímače suchým měkkým hadříkem bez chlupů:

- Povrch snímače je zašpiněný.
- Povrch snímače je vlhký.
- Snímač často selhává při registrování či ověřování otisku prstu.

Je-li váš prst <sup>v</sup> některém <sup>z</sup> následujících stavů, nemusí se podařit zaregistrovat nebo ověřit otisk prstu:

- Prst je zvrásněný.
- Prst je zdrsněný nebo poraněný.
- Prst je velmi suchý.
- Prst je špinavý, zabahněný nebo zamaštěný.
- Povrch prstu se podstatně liší od stavu, <sup>v</sup> němž prst byl, když jste registrovali otisk prstu.
- Prst je mokrý.
- Použijete pro ověření prst, jehož otisk jste před tím nezaregistrovali.

Ke zlepšení situace může pomoci:

- Umyjte si ruce nebo je otřete, abyste se zbavili špíny nebo vlhkosti na prstech.
- Pro ověření registrujte <sup>a</sup> používejte jiný prst.
- Jsou-li vaše ruce příliš suché, použijte pleťový krém.

### **Upozornění <sup>o</sup> smazání dat <sup>z</sup> jednotky pevného disku nebo jednotky SSD**

Počítače pronikají do všech oblastí lidského života <sup>a</sup> zpracovávají stále více informací. Data ve vašem počítači, <sup>z</sup> nichž některá mohou být citlivá, jsou uložena na jednotce pevného disku. Než počítač někomu prodáte nebo předáte, ujistěte se, že jste smazali <sup>v</sup> něm obsažená data.

Pokud počítač někomu předáte bez smazání nahraného softwaru, např. operačního systému <sup>a</sup> aplikací, můžete tím porušovat licenční ujednání. Doporučujeme, abyste si prostudovali licenční podmínky těchto smluv.

Data můžete smazat několika způsoby:

- Přesuňte data do koše <sup>a</sup> poté klepněte na položku **Vysypat koš**.
- Použijte volbu **Odstranit**.
- Zformátujte pevný disk pomocí příslušného softwaru.
- Použití programu pro obnovení k uvedení jednotky pevného disku zpět do výchozího stavu <sup>z</sup> výroby.

Tyto operace však jen změní přiřazení souborů dat. Nesmažou samotná data. Jinými slovy, proces obnovení dat je nemožný <sup>v</sup> operačním systému, jako je např. Windows. Data tam stále jsou, přestože vypadají jako ztracená. Proto je někdy možné data přečíst pomocí speciálního softwaru pro obnovu dat. Existuje riziko, že lidé <sup>s</sup> nekalými úmysly mohou důležitá data na pevném disku přečíst <sup>a</sup> zneužít k neočekávaným účelům.

Aby se zabránilo úniku dat, je třeba při prodeji, předání či likvidaci počítače smazat data <sup>z</sup> pevného disku. Data můžete zničit fyzicky tak, že pevný disk rozdrtíte kladivem, nebo magneticky, kdy působením silného magnetického pole přestanou být data čitelná. My však doporučujeme využít software (payware) či službu (pay service) přímo vyvinuté k tomuto účelu.

K odstranění dat <sup>z</sup> jednotky pevného disku nabízí Lenovo nástroj Secure Data Disposal™. Chcete-li si kteroukoliv <sup>z</sup> těchto aplikací stáhnout, přejděte n[ahttp://www.lenovo.com/support](http://www.lenovo.com/support).

**Poznámka:** Aplikace bude pracovat několik hodin.

Pokud váš počítač podporuje <sup>a</sup> využívá šifrovanou jednotku SSD nebo šifrovanou jednotku pevného disku, můžete se zbavit všech dat na jednotce velmi rychle tím, že smažete kryptografický klíč. Data zašifrovaná pomocí starého klíče nejsou fyzicky odstraněna, ale zůstávají na jednotce. Bez starého klíče je však nelze dešifrovat. Tuto funkci je možné povolit pomocí programu ThinkPad Setup Menu Extension Utility <sup>a</sup> je dostupná <sup>v</sup> nabídce programu ThinkPad Setup.

### **Použití bran Firewall**

Je-li ve vašem systému předinstalován program brány Firewall, chrání počítač před internetovými hrozbami, neoprávněným přístupem, vniknutími <sup>a</sup> útoky <sup>z</sup> internetu. Rovněž chrání vaše soukromí.

Další informace <sup>o</sup> použití programu brány firewall najdete <sup>v</sup> informačním systému nápovědy k tomuto programu.

### **Ochrana dat před viry**

Počítač je dodáván <sup>s</sup> předinstalovaným antivirovým softwarem, který slouží k hledání <sup>a</sup> odstraňování virů. Antivirový program je navržen tak, aby pomáhal hledat <sup>a</sup> odstraňovat viry.

Lenovo poskytuje na počítači plnou verzi antivirového softwaru <sup>s</sup> licencí na 30 dní zdarma. Po 30 dnech je nutné licenci obnovit, abyste dále dostávali aktualizace antivirového programu.

Další informace <sup>o</sup> používání antivirového programu naleznete <sup>v</sup> jeho nápovědě.

# <span id="page-80-0"></span>**Kapitola 5. Obnovení – přehled**

Tato kapitola popisuje prostředky pro obnovení.

- •"Informace <sup>o</sup> obnovení pro modely <sup>s</sup> operačním systémem Windows 7 " na stránce 65
- •"Informace o obnovení pro modely s [operačním](#page-85-0) systémem Windows 8" na stránce [70](#page-85-0)

### **Informace <sup>o</sup> obnovení pro modely <sup>s</sup> operačním systémem Windows 7**

Tato část popisuje řešení obnovení, která jsou k dispozici na počítačích od společnosti Lenovo <sup>s</sup> předinstalovaným operačním systémem Windows 7.

#### **Poznámky:**

- 1. Existují různé metody pro obnovu <sup>v</sup> případě problémů se softwarem nebo hardwarem. Některé metody závisí na typu operačního systému.
- 2. Produkt na médiu pro obnovení lze použít pouze pro tyto účely:
	- obnovu produktu předinstalovaného na vašem počítači
	- obnovu instalace produktu
	- modifikaci produktu pomocí dodatečných souborů

**Poznámky:** Abyste předešli potenciálnímu snížení výkonu nebo nečekanému chování, které by mohlo být způsobeno novou technologií jednotky pevného disku, doporučujeme použít některý <sup>z</sup> následujících programů pro zálohování:

- ThinkVantage Rescue and Recovery verze 4.3 nebo vyšší (pro systém Windows 7)
- Symantec Norton Ghost verze 15 nebo novější

**Poznámky:** Chcete-li použít tento program, postupujte takto:

- 1. Klepněte na tlačítko **Start** ➙ **Spustit**. Otevře se okno Spustit.
- 2. Do pole napište cmd. Klepněte na tlačítko **OK.**
- 3. Napište ghost -align=1mb <sup>a</sup> stiskněte klávesu Enter.
- Acronis True Image 2010 nebo novější
- Paragon Backup & Recovery 10 Suite nebo novější, Paragon Backup & Recovery 10 Home nebo novější

### **Vytvoření <sup>a</sup> použití média pro obnovu**

Médium pro obnovu umožňuje obnovit obsah jednotky pevného disku do stavu <sup>z</sup> výroby. Médium pro obnovu je užitečné <sup>v</sup> případě, kdy počítač přemístíte do jiné oblasti či prodáváte, nebo ho lze využít pro zprovoznění počítače, když selhaly všechny ostatní metody obnovy. Jako preventivní opatření je důležité co nejdříve vytvořit médium pro obnovu.

**Poznámka:** Operace obnovy, které můžete provést pomocí média pro obnovu, se liší <sup>v</sup> závislosti na operačním systému, na kterém bylo médium vytvořeno. Média pro obnovu se mohou skládat ze zaváděcího média <sup>a</sup> datových médií. Licence Microsoft Windows povoluje vytvoření pouze jedné kopie média pro obnovu, proto je důležité toto médium po vytvoření uložit na bezpečné místo.

#### **Vytvoření média pro obnovu**

**Poznámka:** V systému Windows <sup>7</sup> můžete vytvořit médium pro obnovu na disku nebo externím úložném zařízení USB.

Média pro obnovu vytvoříte klepnutím na tlačítko **Start** ➙**Všechny programy** ➙ **Lenovo ThinkVantage Tools** ➙ **Disky pro zotavení systému**. Dále postupujte podle pokynů na obrazovce.

#### **Použití média pro obnovu**

Tato část obsahuje pokyny pro použití média pro obnovu <sup>v</sup> různých operačních systémech.

• V systému Windows 7 lze použít média pro obnovu pouze pro obnovu počítače do výchozího stavu (výrobní nastavení). Médium pro obnovu je vhodné pro zprovoznění počítače, když selhaly všechny ostatní metody obnovy.

**Upozornění:** Při obnově <sup>z</sup> média pro obnovu do stavu <sup>z</sup> výroby bude obsah jednotky pevného disku odstraněn <sup>a</sup> nahrazen původním obsahem <sup>z</sup> výroby.

Média pro obnovu použijte takto:

- 1. Připojte zaváděcí médium podle typu média pro obnovu (flash disk nebo jiné úložné zařízení USB) k počítači nebo vložte zaváděcí disk do optické jednotky.
- 2. Po zapnutí počítače opakovaně tiskněte <sup>a</sup> uvolňujte klávesu F12. Až se otevře okno **Boot Menu**, uvolněte klávesu F12.
- 3. Vyberte požadované spouštěcí zařízení <sup>a</sup> stiskněte klávesu Enter. Spustí se proces obnovy.
- 4. Operaci dokončete podle pokynů na obrazovce.

#### **Poznámky:**

- 1. Po obnovení počítače do výchozího stavu <sup>z</sup> výroby může být nutné instalovat ovladače pro některá zařízení. Viz "Opětovná instalace [předinstalovaných](#page-84-0) aplikací <sup>a</sup> ovladačů zařízení" na stránce [69](#page-84-0).
- 2. Některé počítače jsou dodány <sup>s</sup> instalovaným softwarem Microsoft Office nebo Microsoft Works. Chcete-li obnovit nebo znovu instalovat aplikace Microsoft Office či Microsoft Works, musíte použít disk CD Microsoft Office nebo Microsoft Works. Tyto disky jsou dodávány spolu <sup>s</sup> počítači, které mají instalované aplikace Microsoft Office nebo Microsoft Works.

### **Provádění operací zálohování <sup>a</sup> obnovy**

Program Rescue and Recovery umožňuje zálohovat celý obsah jednotky pevného disku včetně operačního systému, datových souborů, programů <sup>a</sup> vlastního nastavení. Můžete určit, kam program Rescue and Recovery zálohu uloží:

- Na chráněnou oblast vašeho pevného disku
- Na druhou jednotku pevného disku, pokud je <sup>v</sup> počítači nainstalována
- Na připojený externí disk USB
- Na síťovou jednotku
- Na zapisovatelné disky (pro tuto možnost je potřeba optická mechanika umožňující zápis)

Po vytvoření zálohy jednotky pevného disku můžete obnovit celý obsah jednotky pevného disku, pouze vybrané soubory nebo pouze operační systém Windows <sup>a</sup> aplikace.

#### **Provedení operace zálohy**

Tato část obsahuje pokyny pro provedení operace zálohy pomocí programu Rescue and Recovery.

Zálohu pomocí programu Rescue and Recovery provedete takto:

- 1. Na pracovní ploše operačního systému Windows klepněte na tlačítko **Start** ➙ **Všechny programy** ➙ **Lenovo ThinkVantage Tools** ➙ **Enhanced Backup and Restore**. Otevře se program Rescue and Recovery.
- 2. V hlavním okně programu Rescue and Recovery klepněte na **Launch advanced Rescue and Recovery**.

3. Klepněte na **Back up your hard drive** <sup>a</sup> vyberte možnosti operace zálohování. Zálohování poté dokončete podle pokynů na obrazovce.

#### **Provedení operace obnovy**

Tato část obsahuje pokyny pro provedení operace obnovy pomocí programu Rescue and Recovery.

Obnovu pomocí programu Rescue and Recovery provedete takto:

- 1. Na pracovní ploše operačního systému Windows klepněte na tlačítko **Start** ➙ **Všechny programy** ➙ **Lenovo ThinkVantage Tools** ➙ **Enhanced Backup and Restore**. Otevře se program Rescue and Recovery.
- 2. V hlavním okně programu Rescue and Recovery klepněte na **Launch advanced Rescue and Recovery**.
- 3. Klepněte na ikonu **Restore your system from <sup>a</sup> backup**.
- 4. Obnovu dokončete podle pokynů na obrazovce.

Další informace <sup>o</sup> provedení operace obnovy <sup>z</sup> pracovní plochy Rescue and Recovery naleznete <sup>v</sup> části "Použití pracovní plochy Rescue and Recovery" na stránce 67.

### **Použití pracovní plochy Rescue and Recovery**

Pracovní plocha Rescue and Recovery je umístěna <sup>v</sup> chráněné, skryté oblasti pevného disku <sup>a</sup> funguje nezávisle na operačním systému Windows. To umožňuje provádět operace obnovy i <sup>v</sup> případě, že operační systém Windows nelze spustit. Z pracovní plochy Rescue and Recovery je možné provádět tyto operace obnovy:

• **Záchrana souborů <sup>z</sup> jednotky pevného disku nebo ze zálohy**

Pracovní plocha Rescue and Recovery umožňuje vyhledat soubory na pevném disku <sup>a</sup> zkopírovat je na síťový disk nebo jiné zapisovatelné médium, jako je zařízení USB nebo disk. Tato operace je možná, i když soubory nebyly zálohovány nebo byly po zálohování změněny. Také je možné zachránit jednotlivé soubory ze zálohy provedené programem Rescue and Recovery uložené na místní jednotce pevného disku, zařízení USB nebo na síťové jednotce.

#### • **Obnova jednotky pevného disku ze zálohy Rescue and Recovery**

Po provedení zálohy pevného disku pomocí programu Rescue and Recovery můžete provést operaci obnovy <sup>z</sup> pracovní plochy Rescue and Recovery i <sup>v</sup> případě, že nelze spustit operační systém Windows.

• **Obnova jednotky pevného disku do stavu <sup>z</sup> výroby**

Pracovní plocha Rescue and Recovery umožňuje obnovit obsah jednotky pevného disku do stavu <sup>z</sup> výroby. Je-li jednotka pevného disku rozdělena na více oblastí, máte možnost obnovit obsah <sup>z</sup> výroby pouze na oblast C: <sup>a</sup> ponechat ostatní oblasti nedotčené. Protože pracovní plocha Rescue and Recovery funguje nezávisle na operačním systému Windows, je možné obnovit obsah disku <sup>z</sup> výroby, i když není možné spustit operační systém Windows.

**Upozornění:** Obnovíte-li obsah jednotky pevného disku ze zálohy provedené programem Rescue and Recovery nebo obnovíte-li obsah jednotky pevného disku do stavu <sup>z</sup> výroby, budou všechny soubory <sup>v</sup> primární oblasti jednotky pevného disku (obvykle disk C:) <sup>v</sup> průběhu obnovy odstraněny. Je-li to možné, vytvořte kopie důležitých souborů. Není-li možné spustit operační systém Windows, můžete použít funkci záchrany souborů <sup>z</sup> pracovní plochy Rescue and Recovery <sup>a</sup> zkopírovat soubory <sup>z</sup> pevného disku na jiná média.

Pracovní plochu Rescue and Recovery spustíte takto:

- 1. Ujistěte se, že počítač je vypnutý.
- 2. Po zapnutí počítače opakovaně tiskněte <sup>a</sup> uvolňujte klávesu F11. Jakmile se ozve zvukový signál nebo se zobrazí logo, uvolněte klávesu F11.

<span id="page-83-0"></span>3. Na výzvu zadejte heslo, je-li pro program Rescue and Recovery nastaveno. Po chvíli se zobrazí pracovní plocha Rescue and Recovery.

Poznámka: Pokud se pracovní plocha Rescue and Recovery neotevře, postupujte podle části "[Řešení](#page-85-0) [problémů](#page-85-0) <sup>s</sup> obnovou" na stránce [70](#page-85-0).

- 4. Vyberte jednu <sup>z</sup> následujících možností:
	- Soubory <sup>z</sup> jednotky pevného disku nebo zálohy obnovíte klepnutím na **Zachránit soubory** <sup>a</sup> pokračováním podle pokynů na obrazovce.
	- Obsah jednotky pevného disku ze zálohy vytvořené pomocí programu Rescue and Recovery nebo obsah jednotky pevného disku do stavu <sup>z</sup> výroby obnovíte klepnutím na **Obnova systému** <sup>a</sup> pokračováním podle pokynů na obrazovce.

Informace <sup>o</sup> dalších funkcích pracovní plochy Rescue and Recovery získáte po klepnutí na nabídku **Nápověda**.

#### **Poznámky:**

- 1. Po obnově jednotky pevného disku do původního stavu (výchozí nastavení) může být nutné instalovat ovladače pro některá zařízení. Viz "Opětovná instalace [předinstalovaných](#page-84-0) aplikací <sup>a</sup> ovladačů zařízení" na [stránce](#page-84-0) [69](#page-84-0).
- 2. Některé počítače jsou dodány <sup>s</sup> instalovaným softwarem Microsoft Office nebo Microsoft Works. Chcete-li obnovit nebo znovu instalovat aplikace Microsoft Office či Microsoft Works, musíte použít disk CD Microsoft Office nebo Microsoft Works. Tyto disky jsou dodávány spolu <sup>s</sup> počítači, které mají instalované aplikace Microsoft Office nebo Microsoft Works.

### **Vytvoření <sup>a</sup> použití záchranného média**

Záchranné médium, jako je CD, DVD nebo USB disk, umožňuje provést obnovu při selhání, které brání <sup>v</sup> přístupu k pracovní ploše Rescue and Recovery na jednotce pevného disku.

#### **Poznámky:**

- 1. Operace obnovy, které můžete provést pomocí záchranného média, závisí na operačním systému.
- 2. Záchranné médium lze spustit <sup>z</sup> jakéhokoliv typu optické mechaniky.

#### **Vytvoření záchranného média**

Tato část popisuje vytvoření záchranného média.

Chcete-li vytvořit záchranné médium, postupujte takto:

- 1. Na pracovní ploše operačního systému Windows klepněte na tlačítko **Start** ➙ **Všechny programy** ➙ **Lenovo ThinkVantage Tools** ➙ **Enhanced Backup and Restore**. Otevře se program Rescue and Recovery.
- 2. V hlavním okně programu Rescue and Recovery klepněte na **Launch advanced Rescue and Recovery**.
- 3. Klepněte na ikonu **Create Rescue Media**. Otevře se okno Rescue and Recovery Media.
- 4. V nabídce **Rescue Media** vyberte typ záchranného média, který chcete vytvořit. Záchranné médium můžete vytvořit pomocí disku, jednotky pevného disku USB nebo druhé interní jednotky pevného disku.
- 5. Chcete-li vytvořit záchranné médium, klepněte na **OK** <sup>a</sup> postupujte podle pokynů na obrazovce.

#### **Použití záchranného média**

Tato část popisuje použití vytvořeného záchranného média.

• Pokud jste vytvořili záchranné médium na disku, následující instrukce popisují použití vytvořeného záchranného média:

- <span id="page-84-0"></span>1. Vypněte počítač.
- 2. Po zapnutí počítače opakovaně tiskněte <sup>a</sup> uvolňujte klávesu F12. Až se zobrazí okno nabídky **Boot Menu**, uvolněte klávesu F12.
- 3. V okně Boot Menu vyberte požadovanou optickou jednotku jako první spouštěcí zařízení. Poté vložte záchranný disk do optické mechaniky <sup>a</sup> stiskněte klávesu Enter. Záchranné médium se spustí.
- Pokud jste vytvořili záchranné médium na pevném disku USB, následující instrukce popisují použití vytvořeného záchranného média:
	- 1. Připojte jednotku pevného disku USB k jednomu <sup>z</sup> USB konektorů na Vašem počítači.
	- 2. Po zapnutí počítače opakovaně tiskněte <sup>a</sup> uvolňujte klávesu F12. Až se zobrazí okno Boot Menu, uvolněte klávesu F12.
	- 3. V okně Boot Menu vyberte požadovanou jednotku pevného disku USB jako první spouštěcí zařízení <sup>a</sup> stiskněte klávesu Enter. Záchranné médium se spustí.
- Pokud jste vytvořili záchranné médium na sekundárním interním pevném disku, pro spuštění záchranného média nastavte sekundární interní pevný disk jako první zaváděcí zařízení.

**Poznámka:** Chcete-li instalovat sekundární jednotku pevného disku, více informací naleznete zde "Používání funkce Serial Ultrabay [Enhanced"](#page-116-0) na stránce [101](#page-116-0).

Po spuštění záchranného média se otevře pracovní plocha Rescue and Recovery. Pro všechny funkce je na pracovní ploše Rescue and Recovery dostupná nápověda. Postup obnovy dokončete podle pokynů.

### **Opětovná instalace předinstalovaných aplikací <sup>a</sup> ovladačů zařízení**

Váš počítač má prostředky, které vám umožní znovu nainstalovat vybrané aplikace <sup>a</sup> ovladače zařízení instalované <sup>z</sup> výroby.

#### **Opětovná instalace předinstalovaných aplikací**

Vybrané aplikace <sup>a</sup> programy znovu nainstalujete takto:

- 1. Zapněte počítač.
- 2. Přejděte do adresáře C:\SWTOOLS.
- 3. Přejděte do adresáře APPS. V tomto adresáři se nachází několik podadresářů pojmenovaných dle různých předinstalovaných aplikací.
- 4. Otevřete podadresář aplikace, kterou chcete znovu nainstalovat.
- 5. Poklepejte na **Setup** <sup>a</sup> poté dle kroků na obrazovce znovu nainstalujte program.

#### **Opětovná instalace předinstalovaných ovladačů zařízení**

**Upozornění:** Jestliže znovu instalujete ovladače zařízení, měníte aktuální konfiguraci svého počítače. Ovladače zařízení instalujte znovu jen tehdy, když je to nutné k vyřešení problému <sup>s</sup> vaším počítačem.

Ovladač zařízení pro zařízení instalované <sup>z</sup> výroby znovu nainstalujete takto:

- 1. Zapněte počítač.
- 2. Přejděte do adresáře C:\SWTOOLS.
- 3. Přejděte do adresáře DRIVERS. V adresáři DRIVERS je několik podadresářů pojmenovaných dle různých zařízení nainstalovaných ve vašem počítači (např. AUDIO či VIDEO).
- 4. Otevřete podadresář příslušného zařízení.
- 5. Znovu nainstalujte ovladač zařízení některým <sup>z</sup> následujících způsobů:
	- V adresáři daného zařízení vyhledejte textový soubor (soubor <sup>s</sup> příponou .txt). Tento textový soubor obsahuje pokyny pro opětovnou instalaci ovladače zařízení.
- <span id="page-85-0"></span>• Pokud podadresář zařízení obsahuje soubor <sup>s</sup> informacemi <sup>o</sup> nastavení (soubor <sup>s</sup> příponou .inf), můžete k opětovné instalaci ovladače zařízení použít program Přidat nový hardware (přes Ovládací panely systému Windows). Pomocí tohoto programu však nelze znovu instalovat všechny ovladače zařízení. V programu Přidat nový hardware, jakmile budete požádáni <sup>o</sup> ovladač zařízení, který chcete instalovat, klepněte na **Pevný disk** <sup>a</sup> **Procházet**. Poté vyberte ovladač zařízení <sup>z</sup> podadresáře zařízení.
- V adresáři daného zařízení vyhledejte spustitelný soubor (soubor <sup>s</sup> příponou .exe). Poklepejte na tento soubor <sup>a</sup> postupujte podle pokynů na obrazovce.

**Upozornění:** Pokud potřebujete aktualizované ovladače zařízení, nestahujte je <sup>z</sup> webové stránky Windows Update. Obstarejte si je od společnosti Lenovo. Další informace naleznete v části "Zajištění [aktuálnosti](#page-151-0) [ovladačů](#page-151-0) zařízení" na stránce [136](#page-151-0).

### **Řešení problémů <sup>s</sup> obnovou**

Nelze-li spustit pracovní plochu Rescue and Recovery nebo operační systém Windows, můžete:

- Použít záchranné médium pro spuštění pracovní plochy Rescue and Recovery. Viz "[Vytvoření](#page-83-0) a použití [záchranného](#page-83-0) média" na stránce [68](#page-83-0).
- Médium pro obnovu použijte, pokud selhaly všechny ostatní metody obnovy <sup>a</sup> potřebujete obnovit obsah jednotky pevného disku do stavu z výroby. Viz "[Vytvoření](#page-80-0) a použití média pro obnovu" na stránce [65](#page-80-0).

**Poznámka:** Nelze-li spustit pracovní plochu Rescue and Recovery nebo operační systém Windows ze záchranného média nebo <sup>z</sup> média pro obnovu, je možné, že příslušné záchranné zařízení (interní jednotka pevného disku, CD či DVD nebo úložné zařízení USB) není nastaveno jako primární spouštěcí zařízení ve spouštěcí posloupnosti. Nejprve si ověřte, zda je záchranné zařízení nastaveno jako první zaváděcí zařízení <sup>v</sup> programu ThinkPad Setup. V nabídce **Boot Menu** můžete dočasně nebo trvale změnit spouštěcí posloupnost. Další informace o programu [ThinkPad](#page-132-0) Setup naleznete v části "ThinkPad Setup" na stránce [117](#page-132-0).

Je důležité co nejdříve vytvořit záchranné médium <sup>a</sup> sadu médií pro obnovu <sup>a</sup> uložit je na bezpečném místě pro budoucí použití.

### **Informace <sup>o</sup> obnovení pro modely <sup>s</sup> operačním systémem Windows 8**

Tato část popisuje řešení obnovení, která jsou k dispozici na počítačích <sup>s</sup> předinstalovaným operačním systémem Windows 8.

#### **Obnovení počítače**

Pokud váš počítač nepracuje správně <sup>a</sup> problém by mohl způsobovat některý nedávno nainstalovaný program, počítač je možné obnovit, aniž by došlo ke ztrátě osobních souborů nebo změně nastavení.

**Upozornění:** Pokud svůj počítač obnovíte, programy, které byly dodány společně <sup>s</sup> počítačem, <sup>a</sup> programy, které jste nainstalovali pomocí Windows Store, se opět nainstalují, avšak všechny ostatní programy budou odstraněny.

Počítač obnovíte takto:

- 1. Přesunutím kurzoru do pravého dolního rohu obrazovky zobrazte ovládací tlačítka. Klepněte na **Nastavení** ➙ **Změnit nastavení počítače** ➙ **Obecné**.
- 2. <sup>V</sup> části **Částečné obnovení počítače, které neovlivní soubory** klepněte na **Začít**.

#### **Resetování počítače do výchozího stavu <sup>z</sup> výroby**

Počítač můžete resetovat do výchozího stavu <sup>z</sup> výroby. Při resetování počítače dojde k opětovné instalaci operačního systému <sup>a</sup> všech programů <sup>a</sup> nastavení, které byly dodány <sup>s</sup> počítačem.

**Upozornění:** Pokud provedete reset počítače, všechny vaše osobní soubory <sup>a</sup> nastavení budou smazány. Chcete-li zabránit ztrátě dat, vytvořte si záložní kopii všech dat, která chcete zachovat.

Počítač resetujete takto:

- 1. Přesunutím kurzoru do pravého dolního rohu obrazovky zobrazte ovládací tlačítka. Klepněte na **Nastavení** ➙ **Změnit nastavení počítače** ➙ **Obecné**.
- 2. V části **Všechno smazat <sup>a</sup> přeinstalovat Windows** klepněte na **Začít**.

#### **Pokročilé možnosti spuštění**

Pokročilé možnosti spuštění vám umožňují změnit nastavení spouštění operačního systému Windows, spustit počítač <sup>z</sup> externího zařízení nebo obnovit operační systém Windows <sup>z</sup> obrazu systému.

Chcete-li použít pokročilé možnosti spuštění, postupujte takto:

- 1. Přesunutím kurzoru do pravého dolního rohu obrazovky zobrazte ovládací tlačítka. Klepněte na **Nastavení** ➙ **Změnit nastavení počítače** ➙ **Obecné**.
- 2. V části **Spuštění <sup>s</sup> upřesněným nastavením** klepněte na **Restartovat nyní** ➙ **Odstranit potíže** ➙ **Upřesnit možnosti**.
- 3. Restartujte počítač podle pokynů na obrazovce.

Další podrobnosti <sup>o</sup> řešeních obnovení, která jsou k dispozici na počítačích <sup>s</sup> předinstalovaným systémem Windows 8, naleznete <sup>v</sup> informačním systému nápovědy operačního systému Windows 8.

## <span id="page-88-0"></span>**Kapitola 6. Výměna zařízení**

Tato část popisuje instalaci <sup>a</sup> výměnu hardwaru počítače.

- •"Jak zabránit výboji statické elektřiny" na stránce 73
- •"Výměna baterie" na stránce 73
- •"Výměna [jednotky](#page-92-0) pevného disku" na stránce [77](#page-92-0)
- •"Výměna [klávesnice"](#page-95-0) na stránce [80](#page-95-0)
- •"Výměna [paměťového](#page-99-0) modulu" na stránce [84](#page-99-0)
- •"Výměna bezdrátové karty [LAN/WiMAX"](#page-103-0) na stránce [88](#page-103-0)
- •"Instalace a výměna [bezdrátové](#page-109-0) karty WAN" na stránce [94](#page-109-0)
- •"[Výměna](#page-113-0) karty SIM" na stránce [98](#page-113-0)
- •"Výměna zařízení [Ultrabay"](#page-114-0) na stránce [99](#page-114-0)

### **Jak zabránit výboji statické elektřiny**

Statická elektřina, která je pro vás neškodná, může vážně poškodit počítačové díly <sup>a</sup> komponenty. Nesprávná manipulace <sup>s</sup> díly citlivými na statickou elektřinu může způsobit poškození těchto dílů. Po rozbalení doplňku nebo jednotky CRU neotevírejte obal chránící díl před statickou elektřinou, dokud vás pokyny nevyzvou k jeho instalaci.

Při manipulaci <sup>s</sup> doplňky nebo jednotkami CRU nebo při práci uvnitř počítače se vyhnete poškození dílu statickou elektřinou, učiníte-li následující preventivní opatření:

- Omezte svůj pohyb. Pohyb vytváří elektrostatický náboj na vašem těle.
- S komponentami počítače vždy zacházejte opatrně. Při manipulaci <sup>s</sup> adaptéry, paměťovými moduly <sup>a</sup> dalšími deskami <sup>s</sup> obvody se dotýkejte pouze okrajů. Nikdy se nedotýkejte žádného nechráněného obvodu.
- Chraňte komponenty před dotykem dalších osob.
- Před instalací komponenty nebo jednotky CRU, které jsou citlivé na statickou elektřinu, nejprve přiložte antistatický obal, <sup>v</sup> němž je uložena, ke kovovému krytu rozšiřujícího slotu nebo k jinému kovovému povrchu bez nátěru na dobu minimálně dvou sekund. Tím zmenšíte statickou elektřinu na obalu i na povrchu svého těla.
- Je-li to možné, vyjměte díl citlivý na statickou elektřinu <sup>z</sup> antistatického obalu <sup>a</sup> instalujte jej, aniž byste jej položili. Není-li to možné, položte antistatický obal na rovný hladký povrch <sup>a</sup> teprve na něj díl položte.
- Nepokládejte díl na kryt počítače ani na jiný kovový povrch.

### **Výměna baterie**

Než začnete, vytiskněte si tyto pokyny.

Systém podporuje pouze baterie speciálně navržené pro konkrétní systém <sup>a</sup> vyrobené společností Lenovo či schváleným výrobcem. Systém nepodporuje neschválené baterie nebo baterie navržené pro jiné systémy. Je-li nainstalována neschválená baterie nebo baterie navržená pro jiný systém, systém se nebude dobíjet.

**Upozornění:** Společnost Lenovo nenese žádnou odpovědnost za výkonnost nebo bezpečnost neschválených baterií <sup>a</sup> neposkytuje žádný druh záruky na selhání nebo škody způsobené jejich použitím. Poznámka: Je-li nainstalována neschválená baterie, zobrazí se následující zpráva: "Nainstalovaná baterie není tímto systémem podporována <sup>a</sup> nebude se dobíjet. Vyměňte baterii za správnou baterii Lenovo určenou pro tento systém."

# **NEBEZPEČÍ**

**Nesprávnou výměnou baterie může vzniknout nebezpečí výbuchu. Baterie obsahuje malé množství škodlivých látek. Abyste vyloučili možnost úrazu:**

- **• Nahraďte baterii jen doporučeným typem baterie.**
- **• Chraňte baterii před ohněm.**
- **• Nevystavujte baterii nadměrným teplotám.**
- **• Chraňte baterii před vodou <sup>a</sup> deštěm.**
- **• Baterii nezkratujte.**
- **• Neupusťte ji, nemačkejte, nepropíchávejte, ani ji nevystavujte násilnému zacházení. Nesprávné zacházení <sup>s</sup> baterií může způsobit, že se baterie přehřeje, dojde k** "**úniku plynu**" **<sup>z</sup> baterie nebo baterie vzplane.**

#### **Výměna baterie nainstalované <sup>v</sup> prostoru baterie vašeho počítače**

Baterii vyměníte takto:

- 1. Vypněte počítač nebo jej uveďte do režimu spánku. Potom odpojte od počítače adaptér napájení <sup>a</sup> všechny kabely.
- 2. Zavřete displej počítače <sup>a</sup> počítač otočte.
- 3. Posunutím do odemknuté pozice uvolněte západku baterie **<sup>1</sup>** . Držte západku baterie <sup>v</sup> odemknuté pozici <sup>a</sup> vyjměte baterii **<sup>2</sup>** .

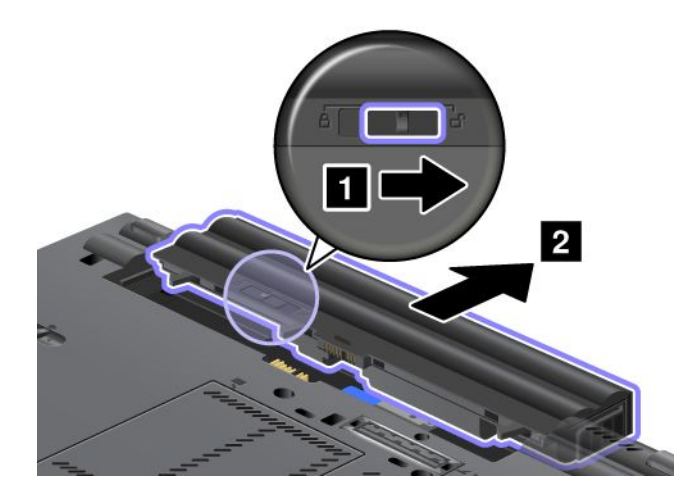

4. Nainstalujte plně nabitou baterii tak, aby zapadla na své místo.

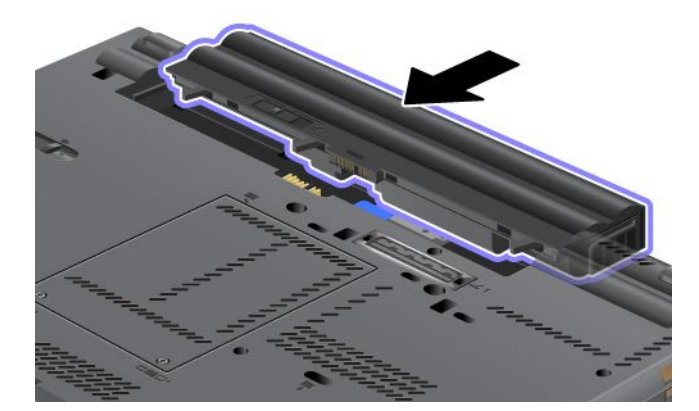

5. Posuňte západku baterie do uzamknuté pozice.

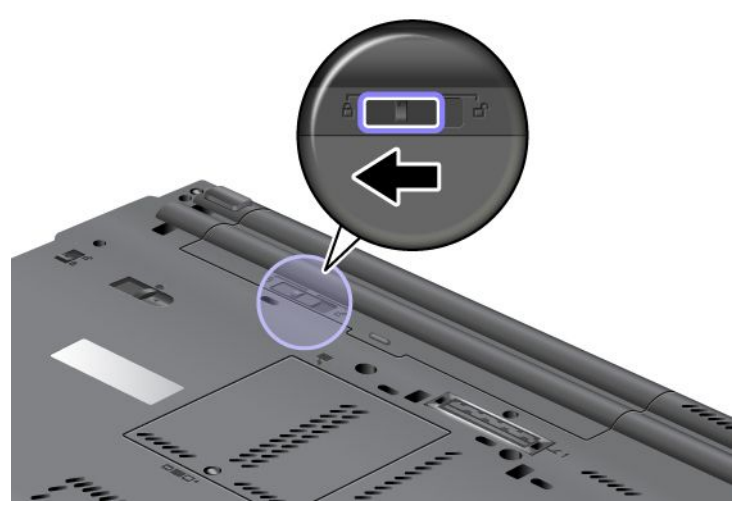

6. Počítač znovu otočte. Znovu k notebooku připojte napájecí adaptér <sup>a</sup> kabely.

#### **Použití velkokapacitní baterie**

Chcete-li výdrž baterie prodloužit, je možné zakoupit velkokapacitní baterii. Můžete ji připojit ke konektoru dokovací stanice takto:

- 1. Vypněte počítač nebo jej uveďte do režimu spánku. Potom odpojte od počítače adaptér napájení <sup>a</sup> všechny kabely.
- 2. Zavřete displej počítače <sup>a</sup> počítač otočte.
- 3. Zarovnejte velkokapacitní baterii se spodní stranou počítače, jak je znázorněno na obrázku, <sup>a</sup> pevně baterii připojte.

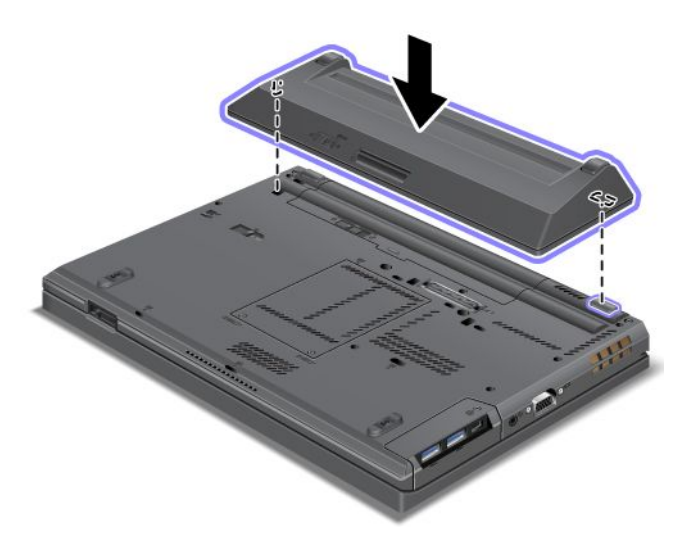

4. Posuňte západku baterie do uzamknuté pozice.

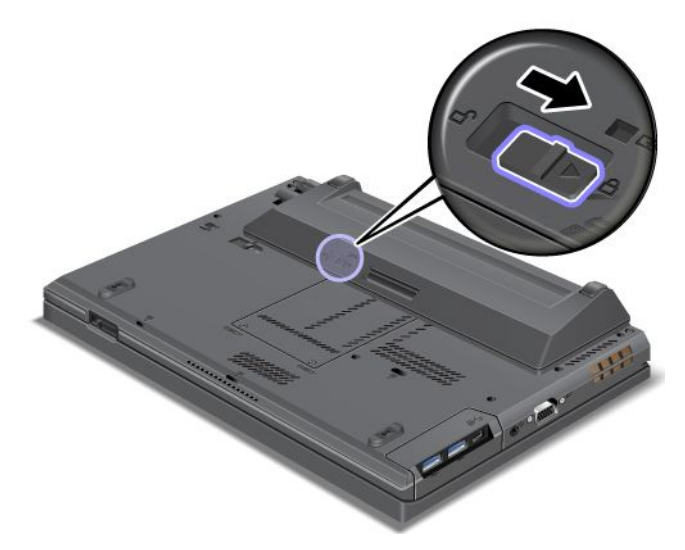

5. Počítač znovu otočte. Znovu k notebooku připojte napájecí adaptér <sup>a</sup> kabely.

Velkokapacitní baterii odpojíte od počítače následujícím způsobem:

- 1. Vypněte počítač nebo jej uveďte do režimu spánku. Potom odpojte od počítače adaptér napájení <sup>a</sup> všechny kabely.
- 2. Zavřete displej počítače <sup>a</sup> počítač otočte.

<span id="page-92-0"></span>3. Odemkněte západku baterie.

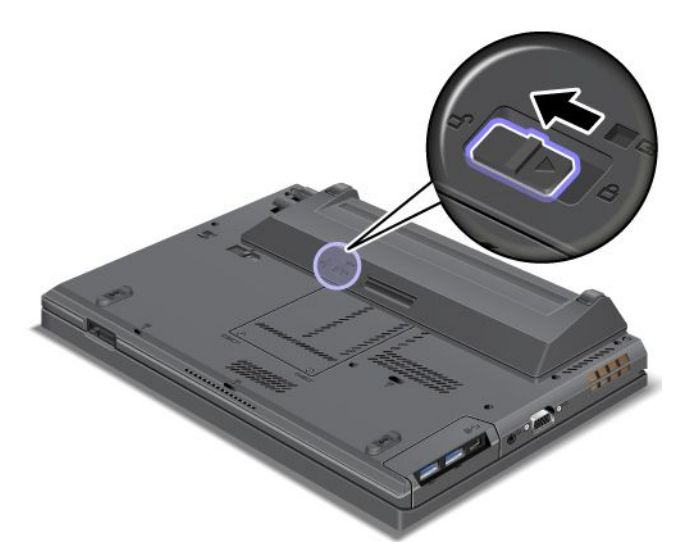

4. Stiskněte západku, jak ukazuje obrázek, <sup>a</sup> odpojte baterii.

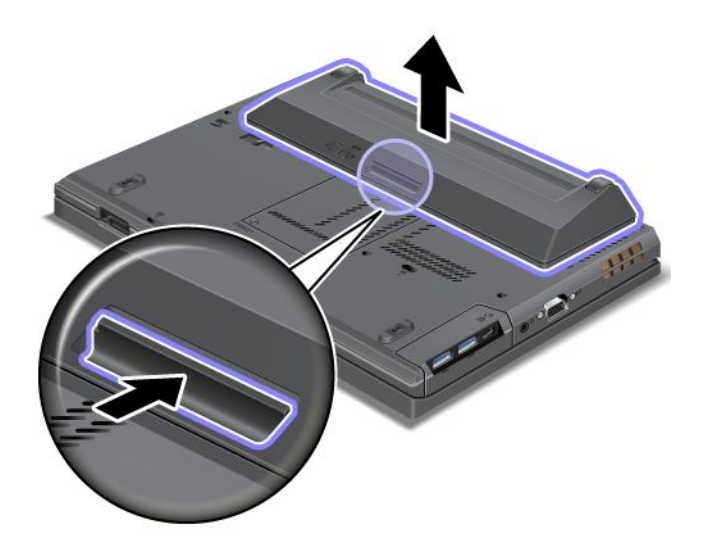

5. Počítač znovu otočte. Znovu k notebooku připojte napájecí adaptér <sup>a</sup> kabely.

### **Výměna jednotky pevného disku**

Než začnete, vytiskněte si tyto pokyny.

**Poznámky:** Jednotka pevného disku nebo jednotka SSD je velmi citlivá. Nesprávné zacházení může způsobit poškození <sup>a</sup> trvalou ztrátu dat. Řiďte se následujícími pokyny:

- Jednotku pevného disku nebo jednotku SSD vyměňte pouze tehdy, pokud provádíte upgrade, nebo při opravě jednotky. Konektory <sup>a</sup> pozice jednotky pevného disku nebo jednotky SSD nejsou navrženy pro časté výměny disku.
- Jednotku neupusťte <sup>a</sup> nevystavujte ji nárazům. Položte jednotku na materiál, který absorbuje nárazy, například na měkkou látku.
- Na kryt jednotky nevyvíjejte tlak.
- Nedotýkejte se konektoru.
- Před vyjmutím jednotky pevného disku vytvořte záložní kopii všech dat na ní <sup>a</sup> pak počítač vypněte.
- Jednotku nikdy nevyjímejte, je-li systém spuštěný, ve spánkovém režimu nebo <sup>v</sup> režimu hibernace.

Chcete-li vyměnit jednotku SSD nebo jednotku pevného disku, postupujte takto:

- 1. Vypněte počítač <sup>a</sup> odpojte od něj adaptér napájení <sup>a</sup> všechny kabely.
- 2. Zavřete displej počítače <sup>a</sup> počítač otočte.
- 3. Vyjměte baterii. Viz "[Výměna](#page-88-0) baterie" na stránce [73](#page-88-0).
- 4. Uvolněte šroub, který zajišťuje kryt pozice jednotky.

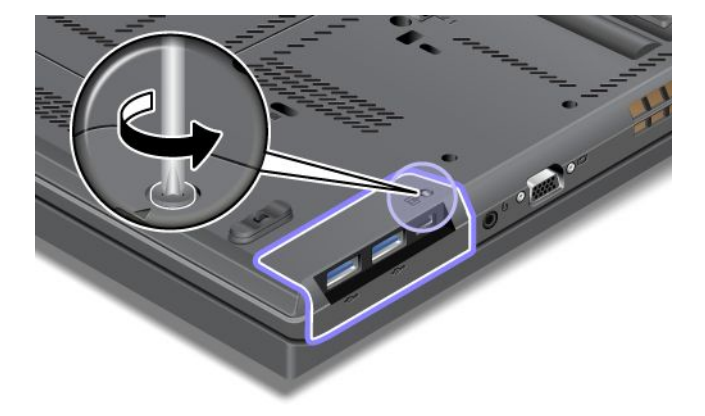

5. Odstraňte kryt pozice.

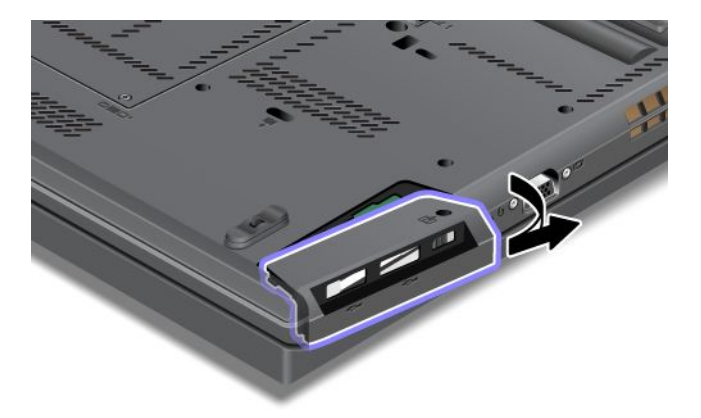

6. Vytáhněte jednotku pevného disku nebo jednotku SSD za držátko.

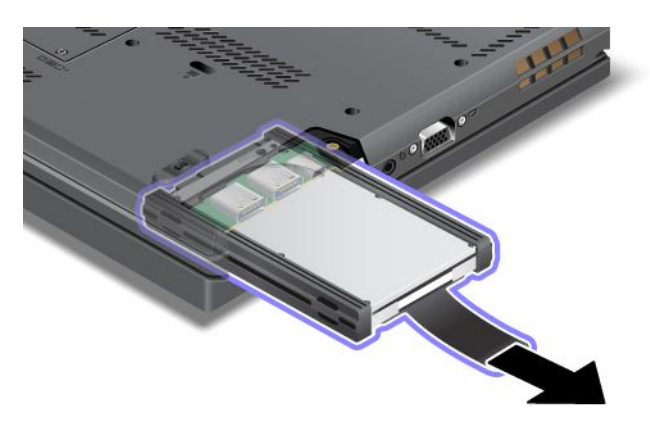

7. Odstraňte boční gumové kryty <sup>z</sup> jednotky pevného disku nebo boční vymezovací kolejničky <sup>z</sup> jednotky SSD.

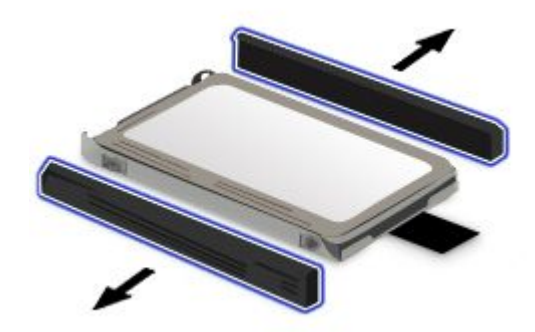

8. Připojte boční gumové kryty k nové jednotce pevného disku nebo boční vymezovací kolejničky k nové jednotce SSD.

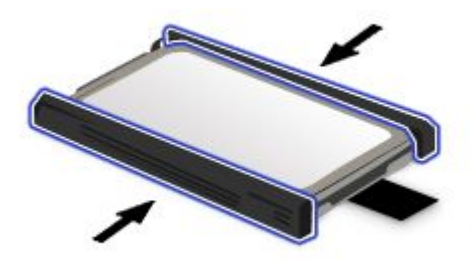

9. Vložte jednotku pevného disku nebo jednotku SSD do pozice <sup>a</sup> pevně ji zatlačte na místo.

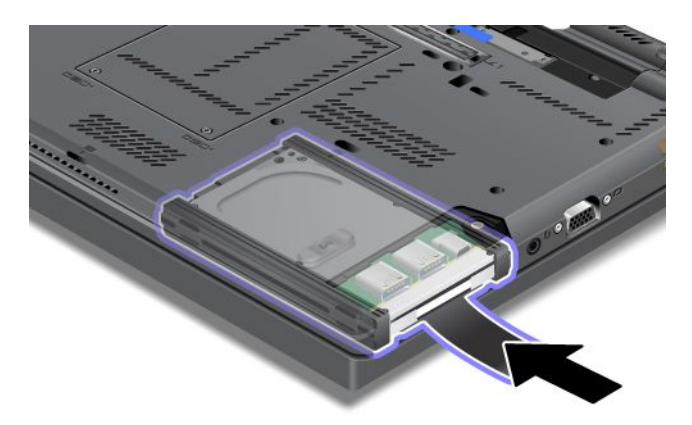

10. Vraťte zpět kryt pozice.

<span id="page-95-0"></span>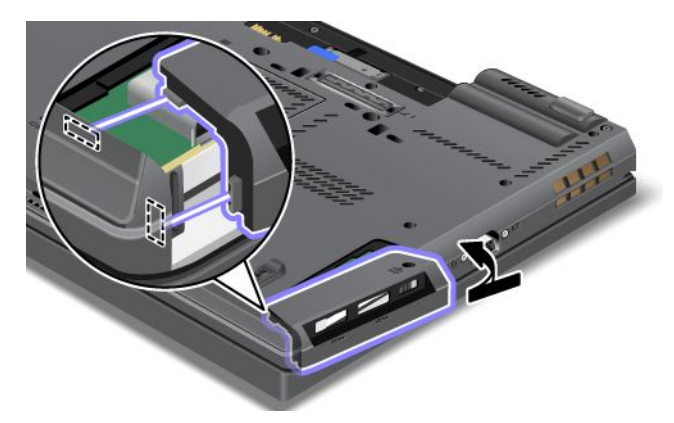

11. Šroub našroubujte zpět.

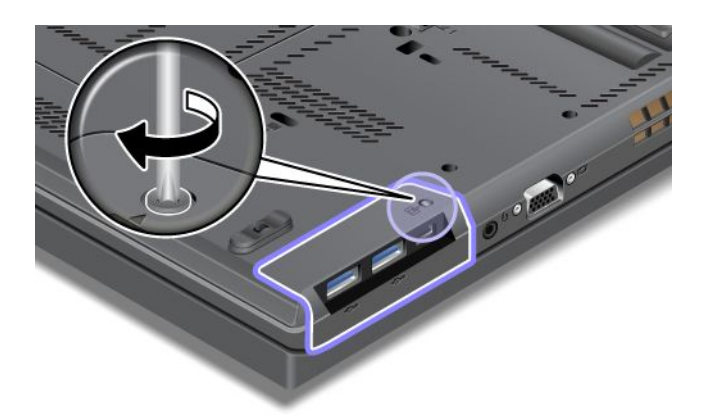

- 12. Vložte zpět baterii. Viz "[Výměna](#page-88-0) baterie" na stránce [73](#page-88-0).
- 13. Počítač znovu otočte. Znovu k notebooku připojte napájecí adaptér <sup>a</sup> kabely.

### **Výměna klávesnice**

Než začnete, vytiskněte si tyto pokyny.

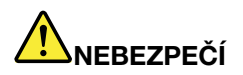

**Elektrický proud <sup>v</sup> napájecích šňůrách, telefonních <sup>a</sup> datových kabelech je nebezpečný. Abyste předešli úrazu způsobenému elektrickým proudem, odpojte kabely před otevřením krytu této pozice.**

#### **Vyjmutí klávesnice**

Klávesnici vyjmete takto:

- 1. Vypněte počítač <sup>a</sup> odpojte od něj adaptér napájení <sup>a</sup> všechny kabely. Počkejte tři až pět minut, aby se počítač ochladil.
- 2. Zavřete displej počítače <sup>a</sup> počítač otočte.
- 3. Vyjměte baterii. Viz "[Výměna](#page-88-0) baterie" na stránce [73](#page-88-0).
- 4. Vyšroubujte šrouby, kterými je zajištěn kryt paměťového slotu **<sup>1</sup>** , poté kryt odeberte **<sup>2</sup>** .

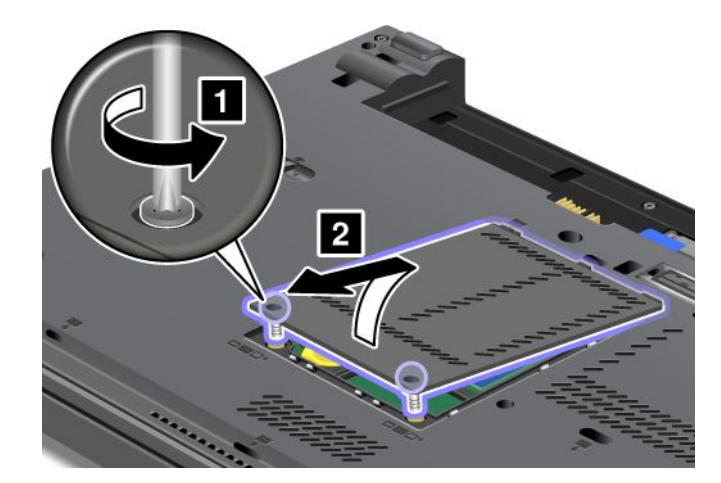

5. Odšroubujte šrouby, které zajišťují klávesnici.

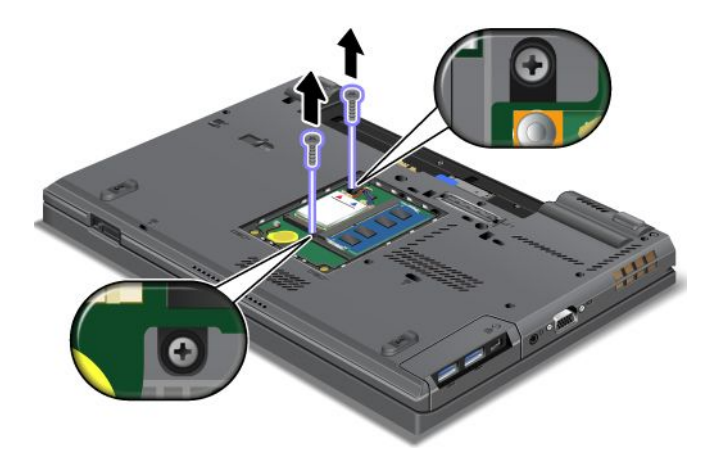

- 6. Otočte počítač <sup>a</sup> otevřete jeho displej.
- 7. Silnějším zatlačením ve směru šipek **<sup>1</sup>** uvolněte přední stranu klávesnice. Klávesnice se mírně pootevře **2** .

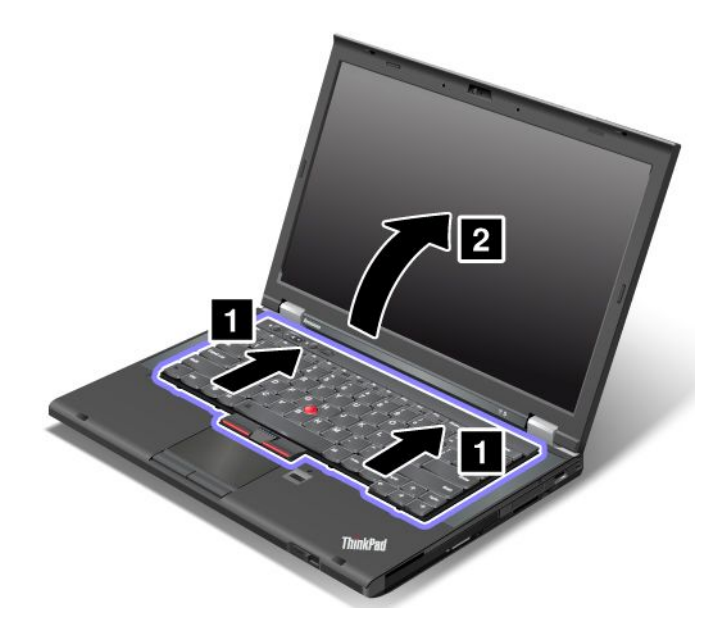

8. Opatrně nadzvedněte klávesnici, dokud neuvidíte, jak je připojena. Přidržujte klávesnici nad počítačem <sup>a</sup> poté odpojte konektor **<sup>1</sup>** . Vyjměte klávesnici **<sup>2</sup>** .

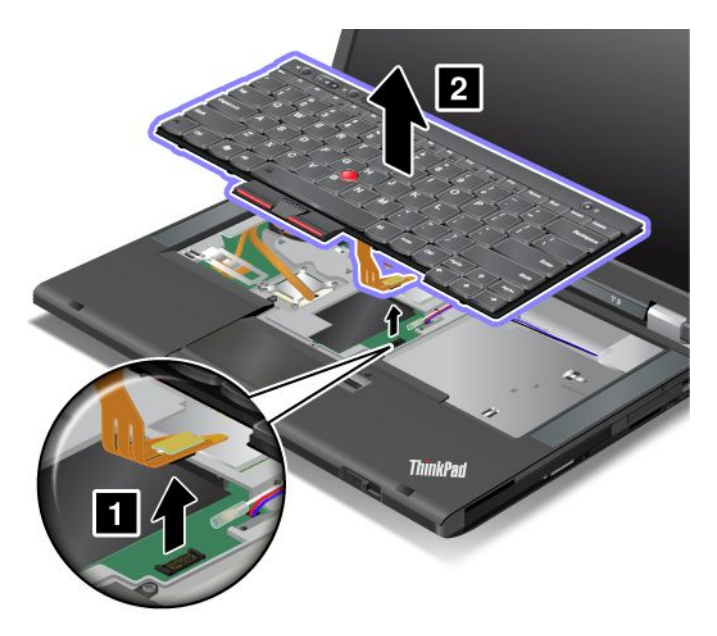

#### **Instalace klávesnice**

Klávesnici nainstalujete takto:

1. Připojte konektor.

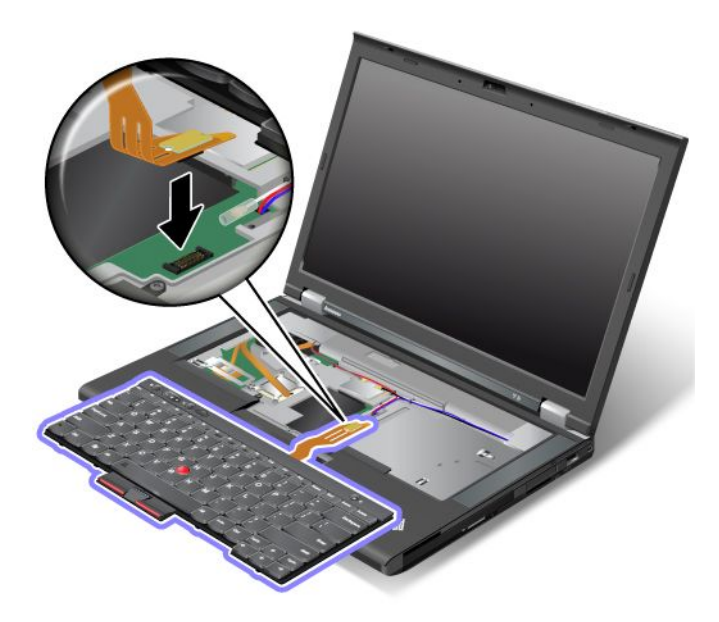

2. Vložte klávesnici. Ujistěte se, že jsou zadní hrany klávesnice pod rámem, jak ukazují šipky.

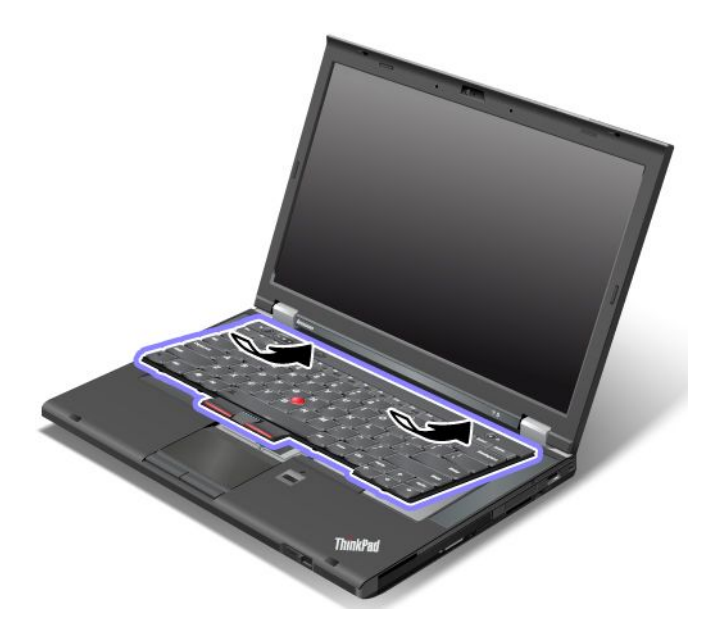

3. Zasuňte klávesnici ve směru šipek.

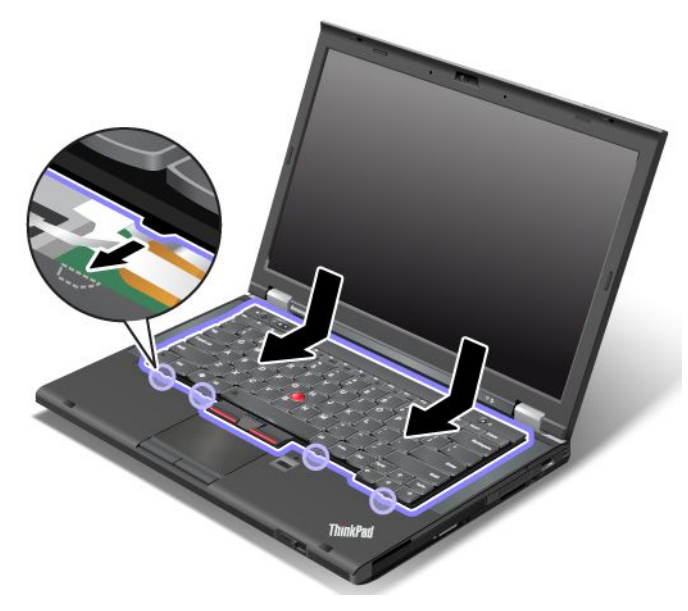

4. Zavřete displej počítače <sup>a</sup> počítač otočte. Zašroubujte zpět šrouby.

<span id="page-99-0"></span>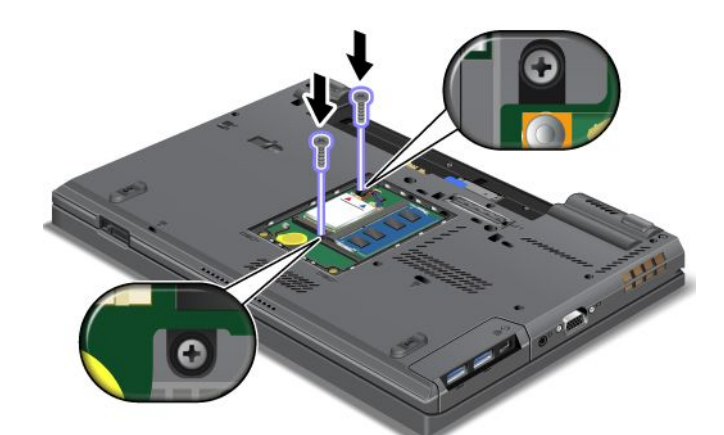

5. Vraťte na místo kryt paměťového slotu **<sup>1</sup>** , zavřete kryt **<sup>2</sup>** <sup>a</sup> potom utáhněte šrouby **<sup>3</sup>** .

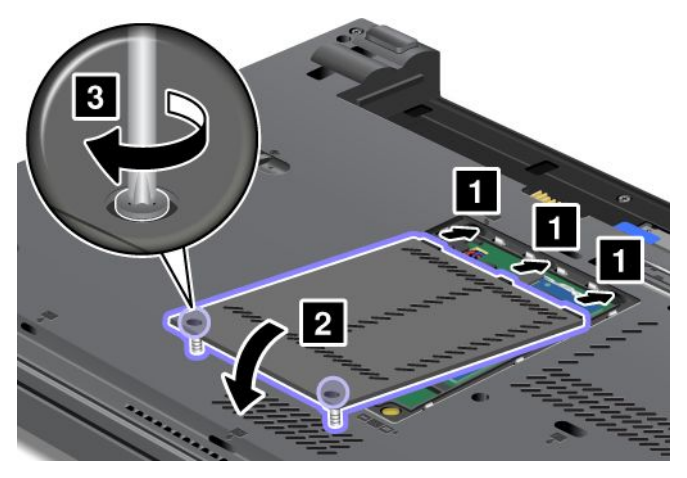

- 6. Vložte zpět baterii. Viz "[Výměna](#page-88-0) baterie" na stránce [73](#page-88-0).
- 7. Počítač znovu otočte. Znovu k notebooku připojte napájecí adaptér <sup>a</sup> kabely.

### **Výměna paměťového modulu**

Než začnete, vytiskněte si tyto pokyny.

Zvýšením kapacity paměti lze efektivně zrychlit běh programů. Velikost paměti svého počítače můžete zvětšit tím, že do paměťového slotu počítače nainstalujete modul DDR3 (double data rate three) SDRAM (synchronous dynamic random access memory) SO-DIMM (unbuffered small outline dual inline memory module), který je dostupný jako volitelný díl.

Při výměně paměti dodržujte tato bezpečnostní opatření.

**Poznámka:** Rychlost paměťového modulu závisí na konfiguraci systému. Za určitých podmínek nemusí být paměť počítače schopna pracovat maximální rychlostí.

**Upozornění:** Než začnete <sup>s</sup> instalací paměťového modulu, dotkněte se kovového stolu nebo uzemněného kovového předmětu. Tím dojde k vybití náboje statické elektřiny vašeho těla. Statická elektřina by mohla paměťový modul poškodit.

Použijte ve svém počítači paměťové moduly PC3-12800 DDR3 synchronous DRAM bez vyrovnávací paměti. Pokud nainstalujete paměťový modul, který není počítačem podporovaný, může počítač začít vydávat

zvukový signál <sup>a</sup> systém se nemusí spustit či nemusí pracovat správně. Odpovídající paměť můžete zakoupit od prodejce produktů společnosti Lenovo nebo obchodního zástupce společnosti Lenovo.

#### **Výměna paměti <sup>v</sup> pozici na spodní straně počítače**

Váš počítač obsahuje dvě pozice pro paměti: jednu pozici pod klávesnicí <sup>a</sup> jednu na spodní straně počítače. Paměťový modul vyměníte takto:

- 1. Vypněte počítač <sup>a</sup> odpojte od něj adaptér napájení <sup>a</sup> všechny kabely.
- 2. Zavřete displej počítače <sup>a</sup> počítač obraťte.
- 3. Vyjměte baterii. Viz "[Výměna](#page-88-0) baterie" na stránce [73](#page-88-0).
- 4. Uvolněte šrouby na krytu paměťového slotu **<sup>1</sup>** <sup>a</sup> poté kryt odstraňte **<sup>2</sup>** .

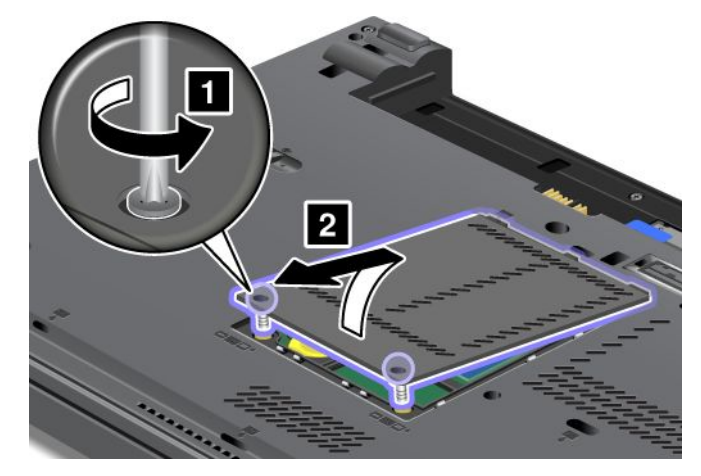

Je-li již <sup>v</sup> paměťovém slotu nainstalován paměťový modul, odeberte jej, abyste vytvořili místo pro nový modul. Modul odstraníte současným zatlačením směrem ven na obě západky po obou stranách patice **<sup>1</sup>** . Nezapomeňte modul uschovat pro budoucí použití **<sup>2</sup>** .

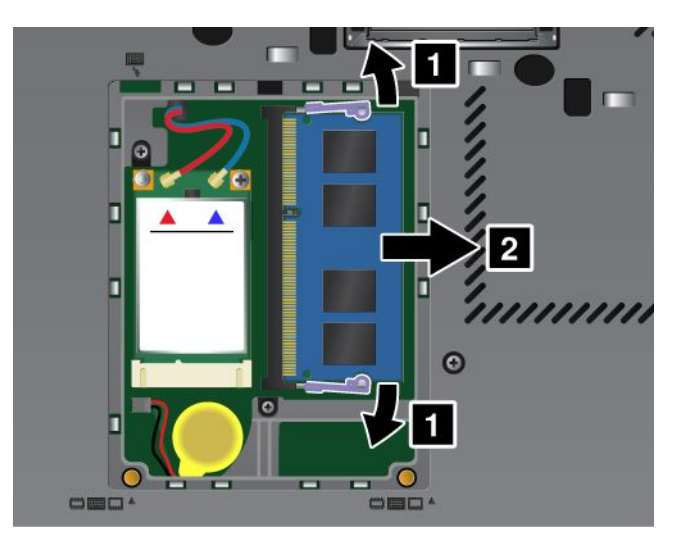

5. Vyhledejte zářez na okraji paměťového modulu, který instalujete.

**Poznámka:** Aby nedošlo k poškození paměťového modulu, nedotýkejte se okraje <sup>s</sup> kontakty.

6. Konec opatřený zářezem nasměrujte k okraji patice <sup>s</sup> kontaktní ploškou <sup>a</sup> poté paměťový modul vložte do pozice pod úhlem 20 stupňů **<sup>1</sup>** . Pak jej pevně zatlačte na místo **<sup>2</sup>** .

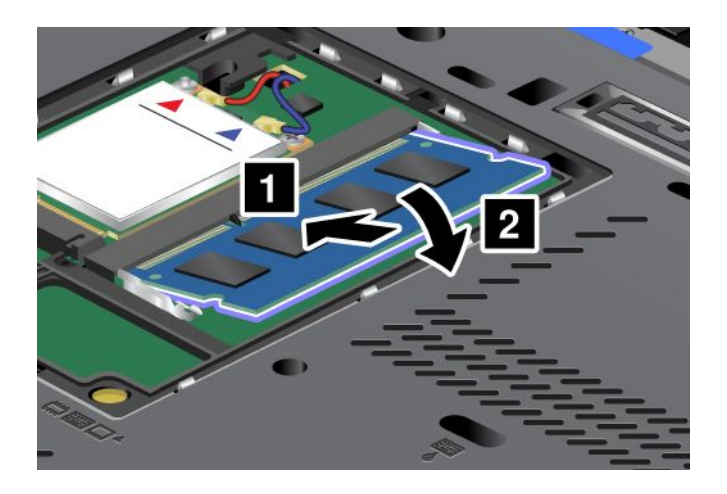

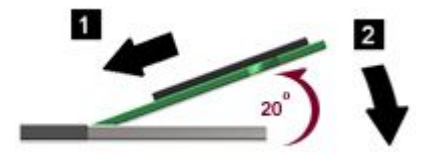

- 7. Přiklopte paměťový modul směrem dolů, aby zapadl na místo.
- 8. Ujistěte se, že paměťový modul pevně sedí <sup>v</sup> pozici <sup>a</sup> že <sup>s</sup> ním nelze snadno pohnout.
- 9. Vraťte na místo kryt paměťového slotu **<sup>1</sup>** , zavřete kryt **<sup>2</sup>** <sup>a</sup> potom utáhněte šrouby **<sup>3</sup>** .

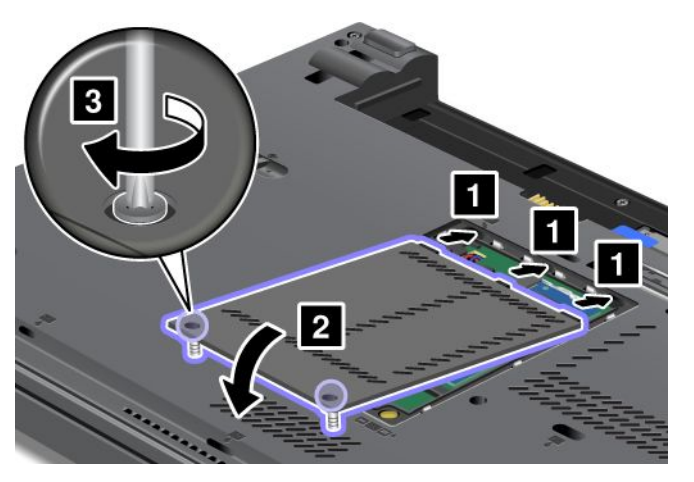

10. Vložte zpět baterii. Viz "[Výměna](#page-88-0) baterie" na stránce [73](#page-88-0).

#### **Výměna paměti <sup>v</sup> pozici pod klávesnicí**

- 1. Vypněte počítač <sup>a</sup> odpojte od něj adaptér napájení <sup>a</sup> všechny kabely.
- 2. Zavřete displej počítače <sup>a</sup> počítač obraťte.
- 3. Vyjměte baterii. Viz "[Výměna](#page-88-0) baterie" na stránce [73](#page-88-0).
- 4. Vyjměte klávesnici. Viz "Výměna [klávesnice"](#page-95-0) na stránce [80](#page-95-0).
- 5. Nadzvedněte izolační plech **<sup>1</sup>** , abyste odkryli paměťový slot. Je-li již <sup>v</sup> paměťovém slotu nainstalován paměťový modul, odstraňte jej současným zatlačením směrem ven na obě západky po obou stranách patice **<sup>2</sup>** <sup>a</sup> odeberte jej **<sup>3</sup>** , abyste vytvořili místo pro nový modul. Nezapomeňte jej uschovat pro budoucí použití.

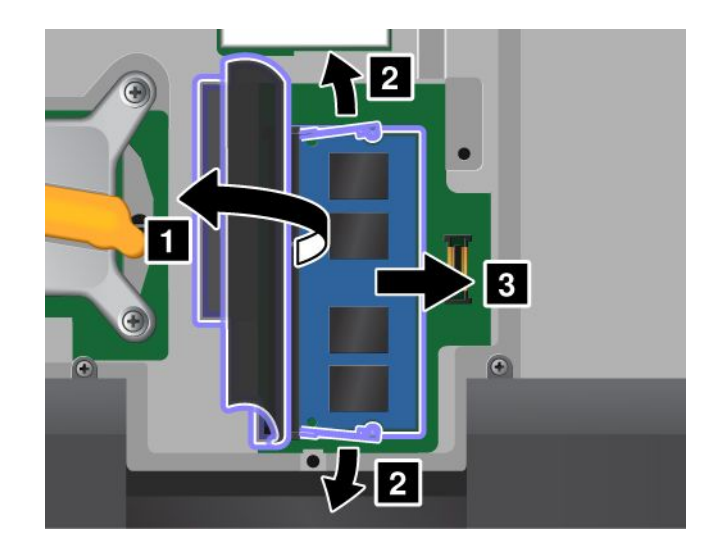

6. Vyhledejte zářez na okraji paměťového modulu, který instalujete.

**Upozornění:** Aby nedošlo k poškození paměťového modulu, nedotýkejte se okraje <sup>s</sup> kontakty.

7. Konec opatřený zářezem nasměrujte k okraji patice <sup>s</sup> kontaktní ploškou, <sup>a</sup> poté paměťový modul **<sup>1</sup>** vložte do pozice pod úhlem 20 stupňů. Pak jej pevně zatlačte na místo **<sup>2</sup>** .

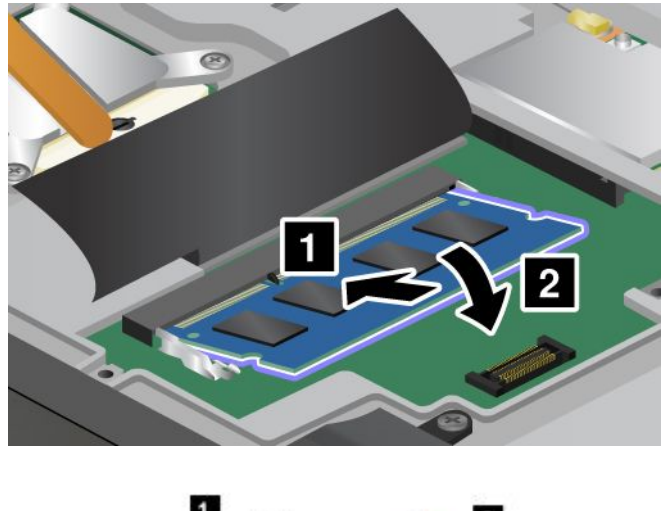

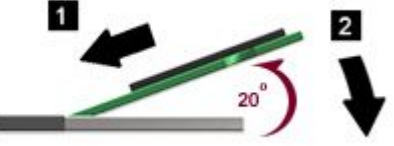

**Poznámka:** Pokud instalujete paměťový modul pouze do jednoho ze dvou paměťových slotů, nainstalujte jej do slotu umístěného pod klávesnicí.

- 8. Přiklopte paměťový modul směrem dolů, aby zapadl na místo.
- 9. Ujistěte se, že paměťový modul pevně sedí <sup>v</sup> pozici <sup>a</sup> že <sup>s</sup> ním nelze snadno pohnout.
- 10. Vložte zpět klávesnici. Viz "Výměna [klávesnice"](#page-95-0) na stránce [80](#page-95-0).
- 11. Vložte zpět baterii. Viz "[Výměna](#page-88-0) baterie" na stránce [73](#page-88-0).

Ověřte, že je paměťový modul správně nainstalován:

1. Zapněte počítač.

<span id="page-103-0"></span>2. Při zobrazení obrazovky <sup>s</sup> logem stiskněte klávesu F1. Otevře se hlavní nabídka programu ThinkPad Setup. Položka **Installed memory** udává celkové množství paměti instalované <sup>v</sup> počítači.

### **Výměna bezdrátové karty LAN/WiMAX**

Než začnete, vytiskněte si tyto pokyny.

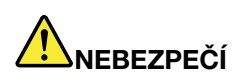

**Elektrický proud <sup>v</sup> napájecích šňůrách, telefonních <sup>a</sup> datových kabelech je nebezpečný. Abyste předešli úrazu způsobenému elektrickým proudem, odpojte kabely před otevřením krytu této pozice.**

**Upozornění:** Než začnete <sup>s</sup> instalací karty PCI Express Mini, dotkněte se kovového stolu nebo uzemněného kovového předmětu. Tím dojde k vybití náboje statické elektřiny vašeho těla. Statická elektřina by mohla kartu poškodit.

#### **Výměna karty PCI Express Mini se dvěma konektory**

- 1. Vypněte počítač <sup>a</sup> odpojte od něj adaptér napájení <sup>a</sup> všechny kabely. Počkejte tři až pět minut, aby se počítač ochladil.
- 2. Zavřete displej počítače <sup>a</sup> počítač otočte.
- 3. Vyjměte baterii. Viz "[Výměna](#page-88-0) baterie" na stránce [73](#page-88-0).
- 4. Vyjměte klávesnici. Viz "Výměna [klávesnice"](#page-95-0) na stránce [80](#page-95-0).
- 5. Je-li <sup>v</sup> balení <sup>s</sup> novou kartou obsažen nástroj pro vyjímání konektorů, použijte jej k odpojení kabelů od karty. Pokud takový nástroj obsažen není, konektory uchopte prsty <sup>a</sup> kabely jemně vytáhněte.

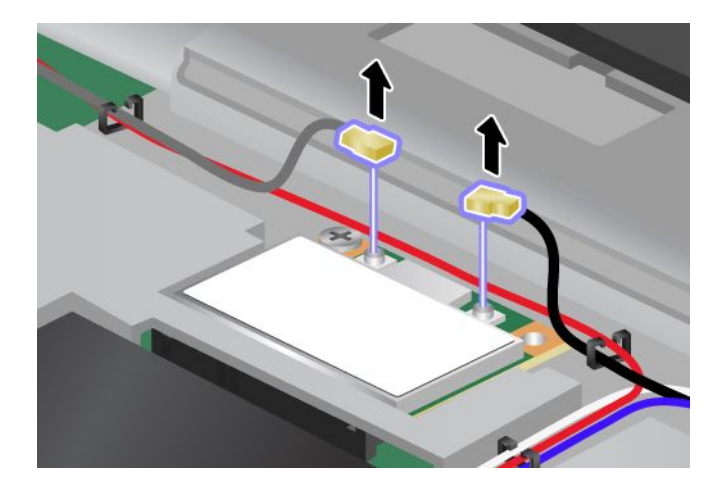

6. Vyšroubujte šroub **<sup>1</sup>** . Karta povyskočí ven **<sup>2</sup>** .

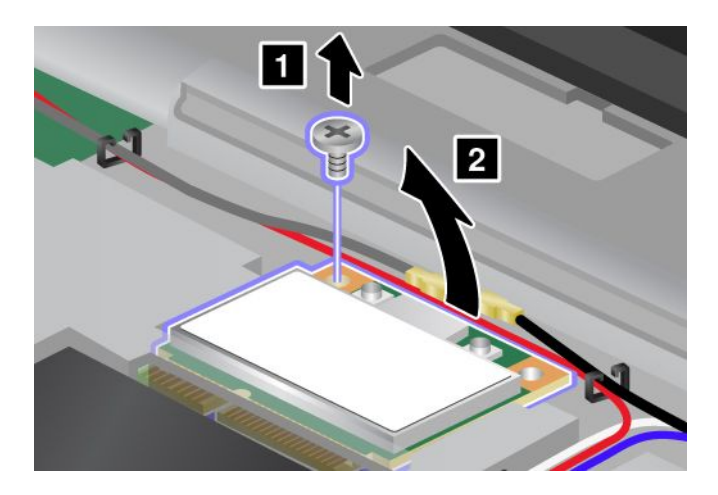

7. Vyjměte kartu.

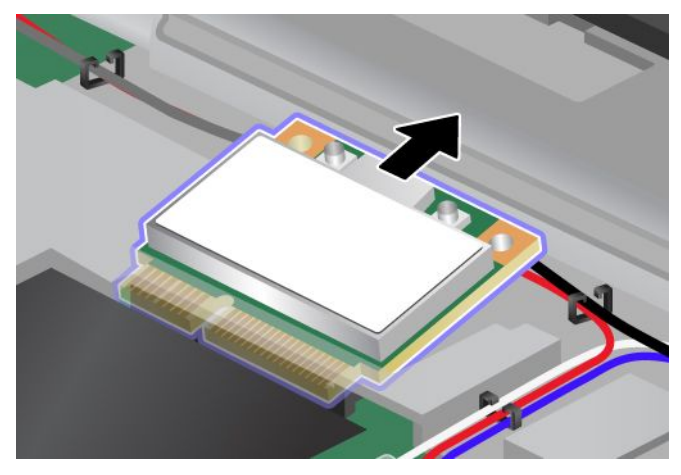

8. Přiložte kontakty nové karty PCI Express Mini na odpovídající pozici kontaktů <sup>v</sup> počítači.

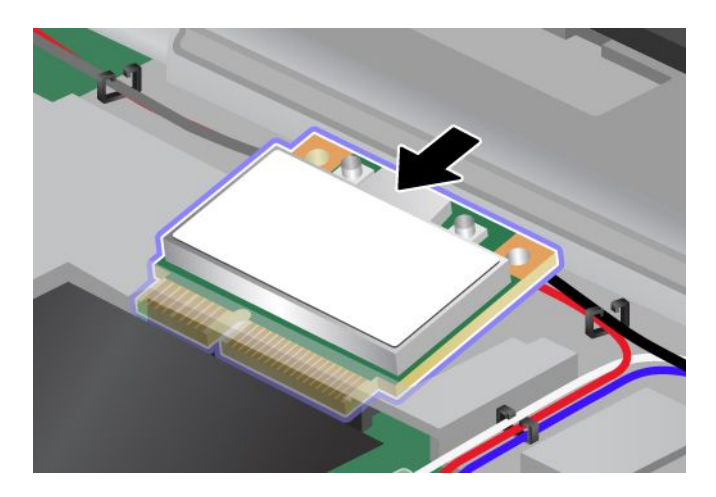

**Poznámka:** Pokud má karta PCI Express Mini dva konektory, jako na dalším obrázku, vložte bílý kabel do ochranné trubice kabelu.

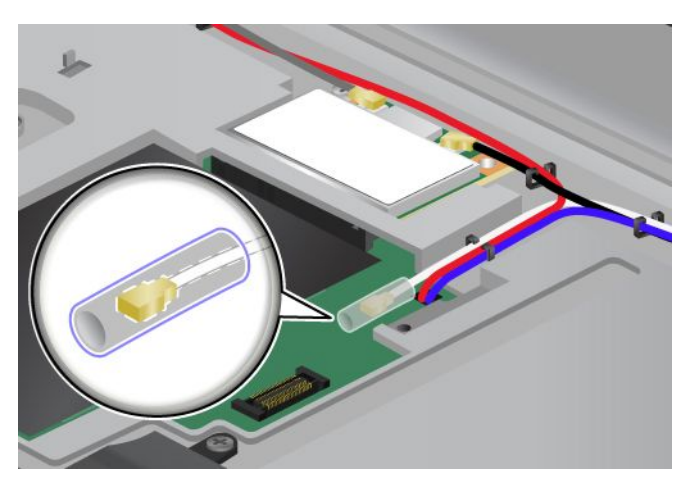

9. Přiklopte kartu tak, aby ji bylo možné zasunout na místo zatlačením na horní stranu konektorů **<sup>1</sup>** . Zajistěte kartu pomocí šroubu **<sup>2</sup>** .

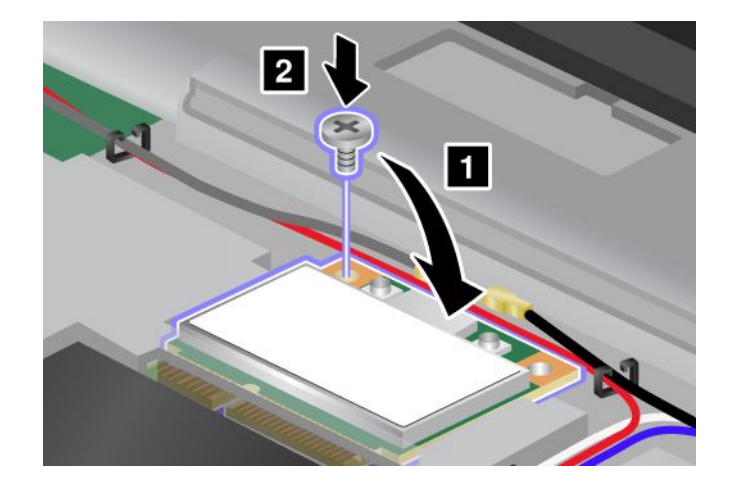

10. Připojte oba kabely k nové kartě PCI Express Mini. Připojte šedý kabel ke konektoru označenému na kartě jako "MAIN" nebo "M" a černý kabel ke konektoru označenému jako "AUX" nebo "A".

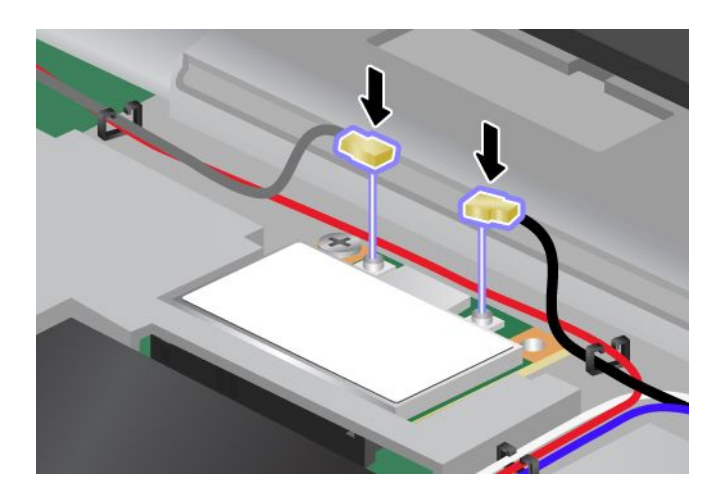

**Poznámka:** Pokud má nová karta PCI Express Mini tři konektory, připojte šedý kabel ke konektoru označenému na kartě jako "TR1" a černý kabel ke konektoru označenému jako "TR2". Pokud jeden z kabelů připojíte ke střednímu konektoru, rychlost připojení se sníží.

- 11. Vložte zpět klávesnici. Viz "Výměna [klávesnice"](#page-95-0) na stránce [80](#page-95-0).
- 12. Vložte zpět baterii. Viz "[Výměna](#page-88-0) baterie" na stránce [73](#page-88-0).
- 13. Počítač znovu otočte. Znovu k notebooku připojte napájecí adaptér <sup>a</sup> kabely.

#### **Výměna karty PCI Express Mini se třemi konektory**

Je-li váš počítač vybaven funkcí MIMO (Multiple Input Multiple Output), je <sup>s</sup> počítačem dodána karta PCI Express Mini se třemi konektory. Kartu <sup>s</sup> funkcí MIMO vyměníte takto:

- 1. Vypněte počítač <sup>a</sup> odpojte od něj adaptér napájení <sup>a</sup> všechny kabely. Počkejte tři až pět minut, aby se počítač ochladil.
- 2. Zavřete displej počítače <sup>a</sup> počítač otočte.
- 3. Vyjměte baterii. Viz "[Výměna](#page-88-0) baterie" na stránce [73](#page-88-0).
- 4. Vyjměte klávesnici. Viz "Výměna [klávesnice"](#page-95-0) na stránce [80](#page-95-0).
- 5. Je-li <sup>v</sup> balení <sup>s</sup> novou kartou obsažen nástroj pro vyjímání konektorů, použijte jej k odpojení kabelů od karty. Pokud takový nástroj obsažen není, konektory uchopte prsty <sup>a</sup> kabely jemně vytáhněte.

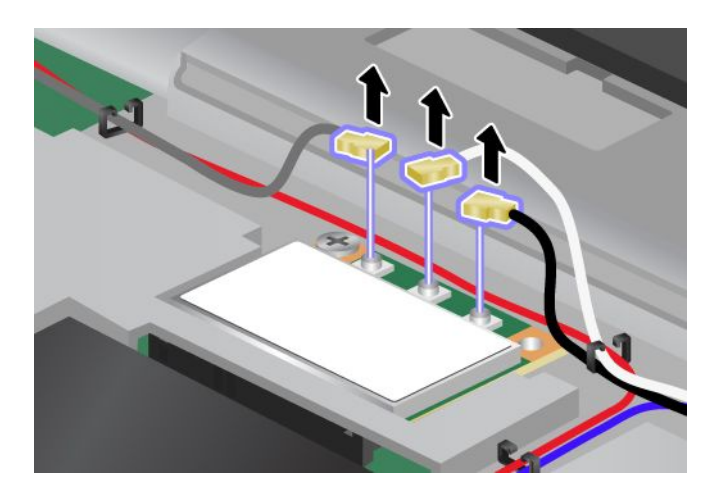

6. Vyšroubujte šroub **<sup>1</sup>** . Karta povyskočí ven **<sup>2</sup>** . Poté vyjměte kartu.

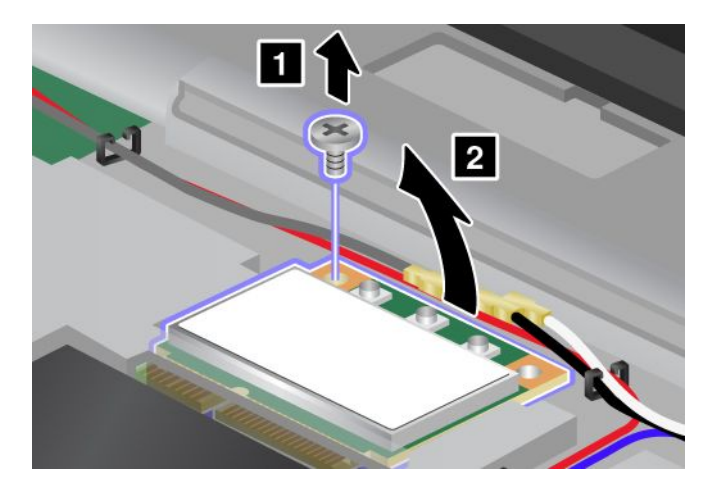

7. Vyjměte kartu.

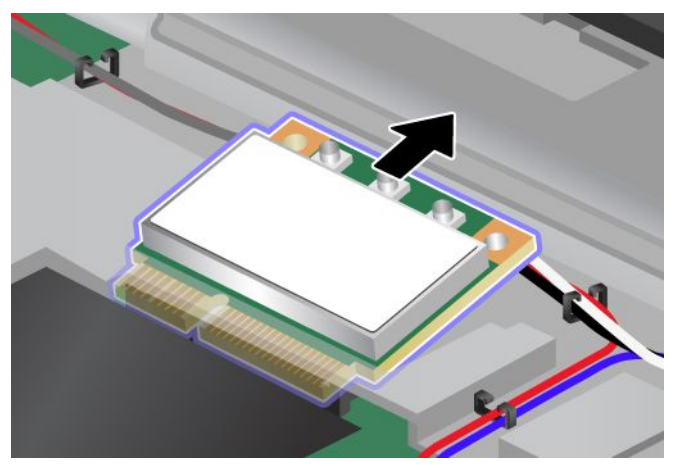

8. Přiložte kontakty nové karty na odpovídající pozici kontaktů v počítači **1**.

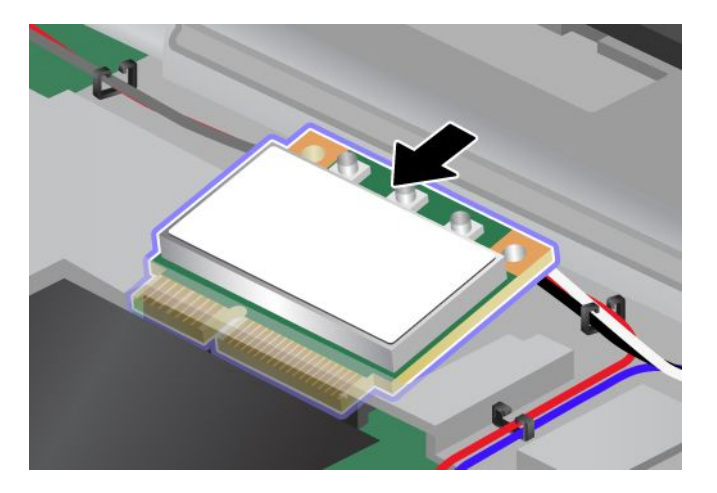
**Poznámka:** Pokud má karta PCI Express Mini dva konektory, jako na dalším obrázku, vložte bílý kabel do ochranné trubice kabelu.

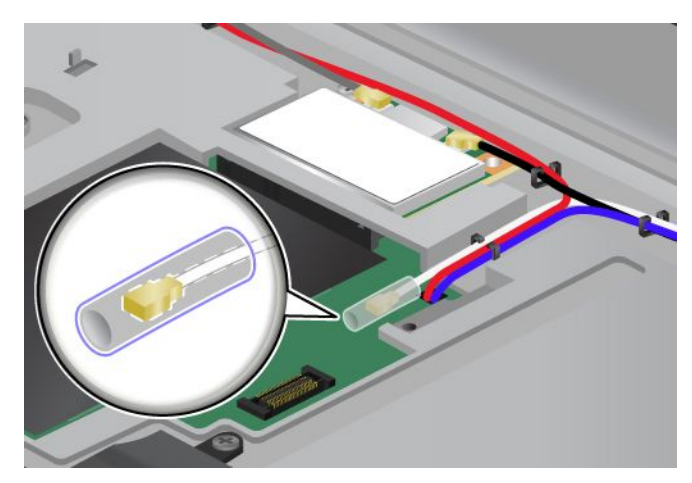

9. Přiklopte kartu tak, aby ji bylo možné zasunout na místo zatlačením na horní stranu konektorů **<sup>1</sup>** . Zajistěte kartu pomocí šroubu **<sup>2</sup>** .

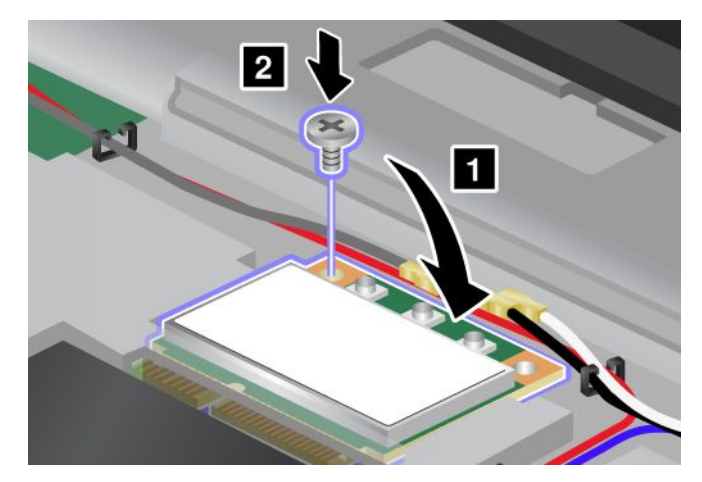

10. Připojte oba kabely k nové kartě PCI Express Mini. Připojte šedý kabel ke konektoru označenému na kartě jako "TR1", bílý kabel ke konektoru označenému jako "RO" nebo "TR3" (střední) a černý kabel ke konektoru označenému jako "TR2".

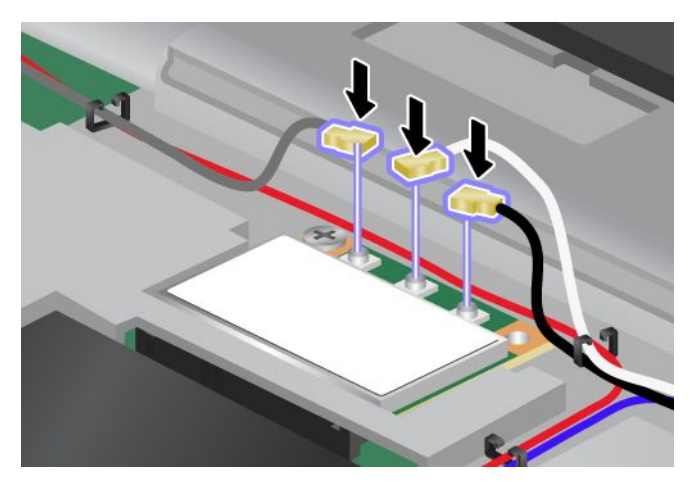

- 11. Vložte zpět klávesnici. Viz "Výměna [klávesnice"](#page-95-0) na stránce [80](#page-95-0).
- 12. Vložte zpět baterii. Viz "[Výměna](#page-88-0) baterie" na stránce [73](#page-88-0).

13. Počítač znovu otočte. Znovu k notebooku připojte napájecí adaptér <sup>a</sup> kabely.

# **Instalace <sup>a</sup> výměna bezdrátové karty WAN**

Než začnete, vytiskněte si tyto pokyny.

# **NEBEZPEČÍ**

**Elektrický proud <sup>v</sup> napájecích šňůrách, telefonních <sup>a</sup> datových kabelech je nebezpečný. Abyste předešli úrazu způsobenému elektrickým proudem, odpojte kabely před otevřením krytu této pozice.**

**Upozornění:** Než začnete <sup>s</sup> instalací bezdrátové karty WAN, dotkněte se kovového stolu nebo uzemněného kovového předmětu. Tím dojde k vybití náboje statické elektřiny vašeho těla. Statická elektřina by mohla kartu poškodit.

Bezdrátovou kartu WAN vyměníte nebo nainstalujte takto:

- 1. Vypněte počítač <sup>a</sup> odpojte od něj adaptér napájení <sup>a</sup> všechny kabely. Počkejte tři až pět minut, aby se počítač ochladil.
- 2. Zavřete displej počítače <sup>a</sup> počítač otočte.
- 3. Vyjměte baterii. Viz "[Výměna](#page-88-0) baterie" na stránce [73](#page-88-0).
- 4. Vyšroubujte šrouby, kterými je zajištěn kryt paměťového slotu **<sup>1</sup>** , poté kryt odeberte **<sup>2</sup>** .

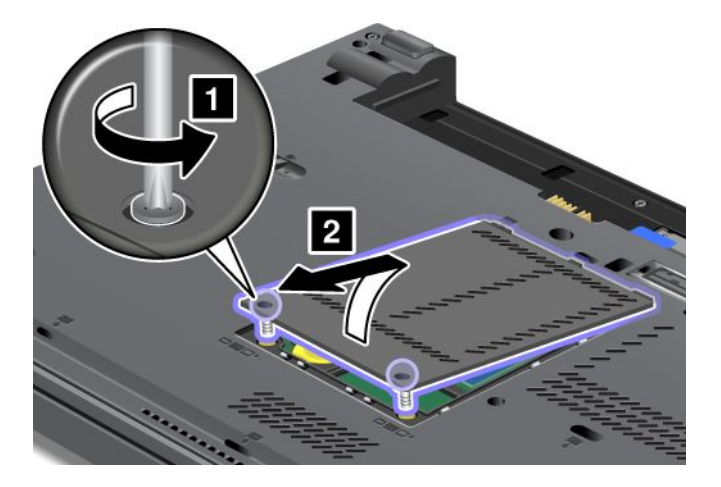

5. Je-li <sup>v</sup> balení <sup>s</sup> novou kartou obsažen nástroj pro vyjímání konektorů, použijte jej k odpojení kabelů od karty. Pokud takový nástroj obsažen není, konektory uchopte prsty <sup>a</sup> kabely jemně vytáhněte.

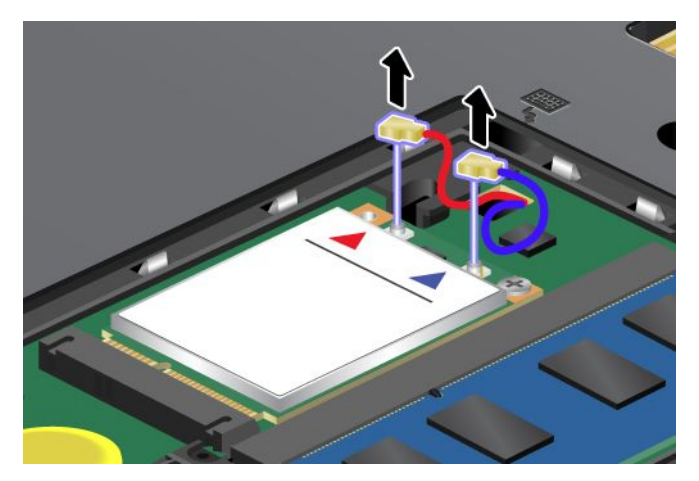

6. Vyšroubujte šroub **<sup>1</sup>** . Karta povyskočí ven **<sup>2</sup>** .

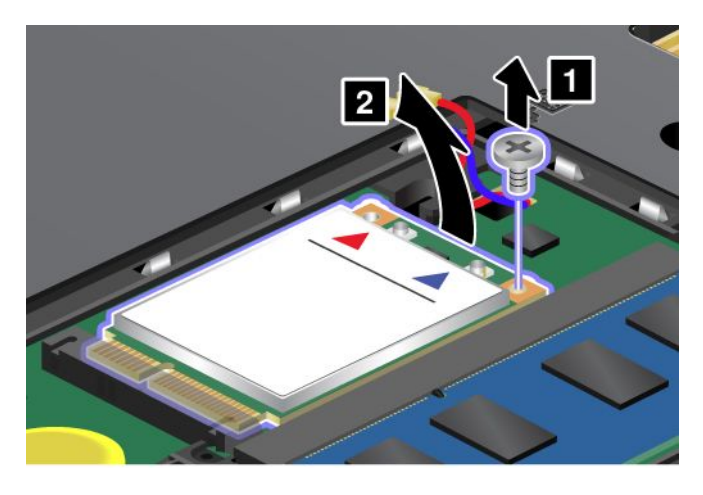

**Poznámka:** V závislosti na konfiguraci systému vašeho počítače může mít karta jen jeden konektor.

## 7. Vyjměte kartu.

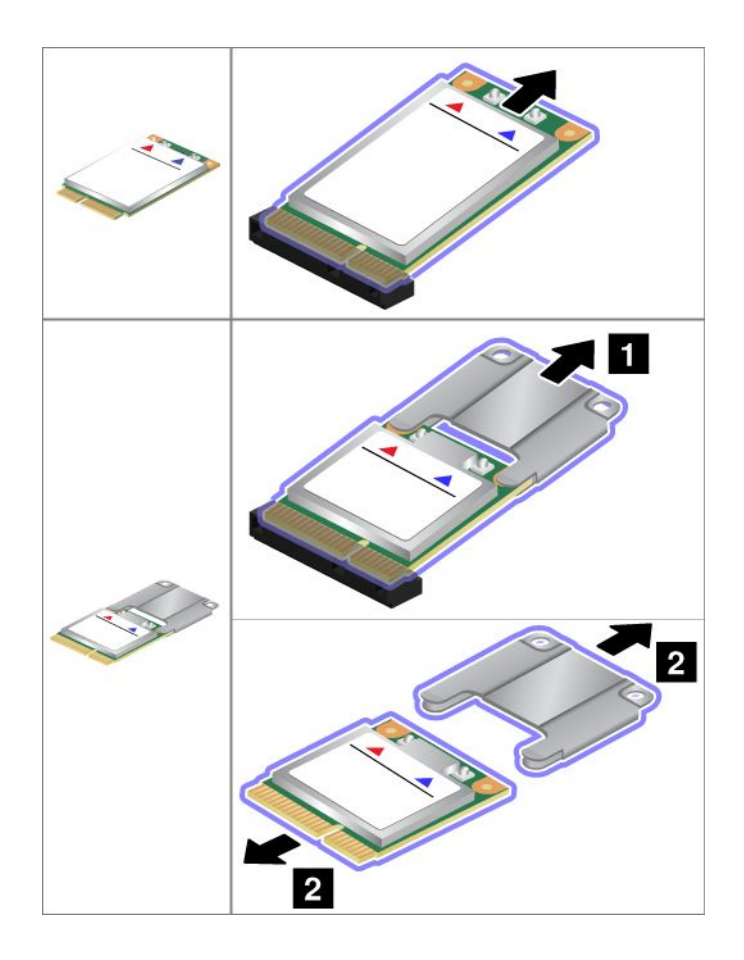

8. Přiložte kontakty nové bezdrátové karty WAN na odpovídající pozici kontaktů <sup>v</sup> počítači.

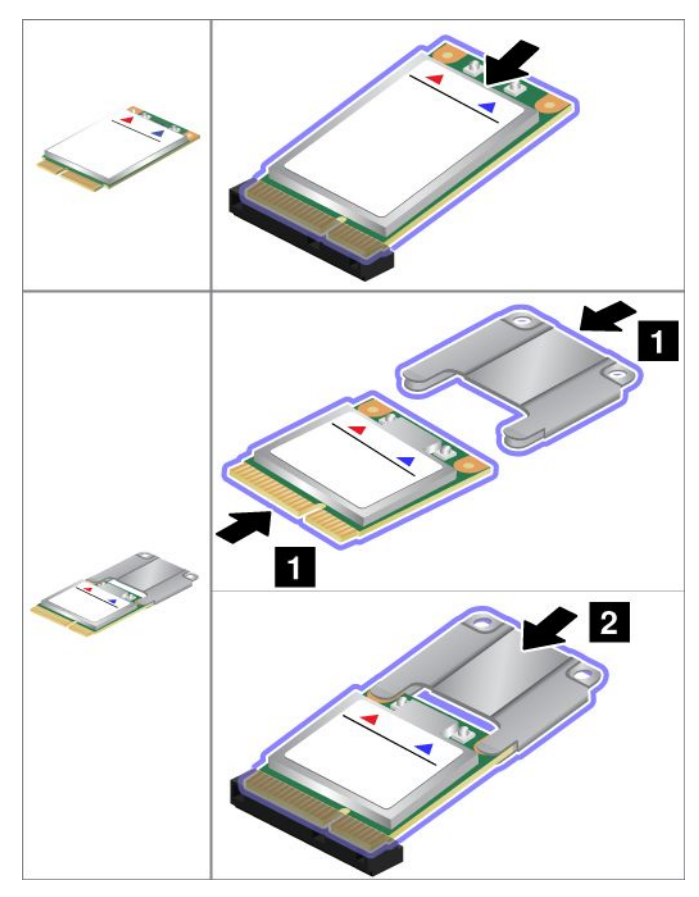

9. Přiklopte kartu tak, aby ji bylo možné zasunout na místo zatlačením na horní stranu každého konektoru **<sup>1</sup>** . Zajistěte kartu pomocí šroubu **<sup>2</sup>** .

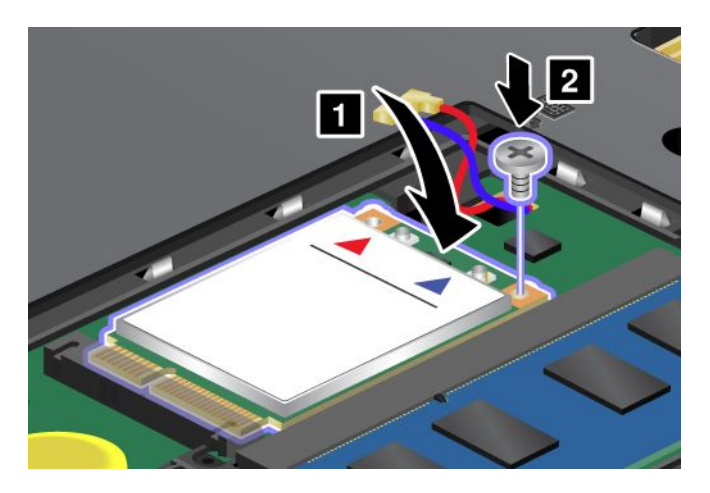

**Poznámka:** V závislosti na konfiguraci systému vašeho počítače může mít karta jen jeden konektor.

10. Připojte oba kabely k nové bezdrátové kartě WAN.

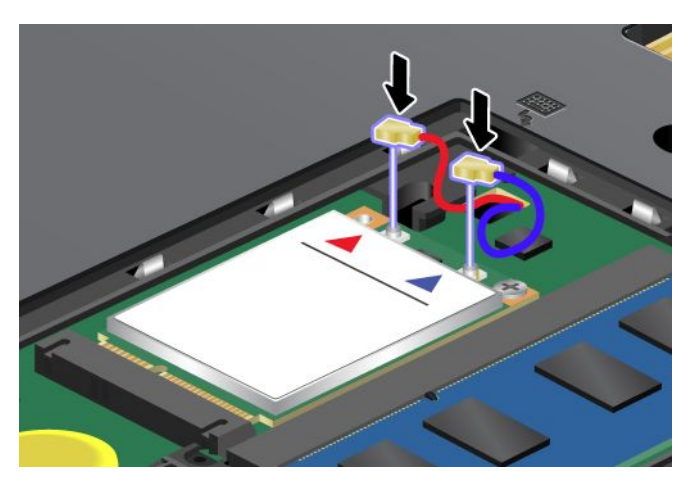

11. Vraťte na místo kryt paměťového slotu **<sup>1</sup>** , zavřete kryt **<sup>2</sup>** <sup>a</sup> potom utáhněte šrouby **<sup>3</sup>** .

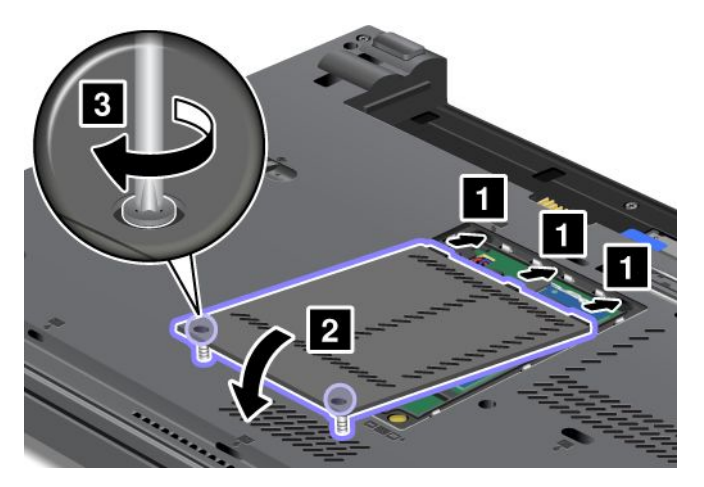

- 12. Vložte zpět baterii. Viz "[Výměna](#page-88-0) baterie" na stránce [73](#page-88-0).
- 13. Počítač znovu otočte. Znovu k notebooku připojte napájecí adaptér <sup>a</sup> kabely.

# **Výměna karty SIM**

Než začnete, vytiskněte si tyto pokyny.

Váš počítač může k vytvoření připojení k bezdrátové síti WAN vyžadovat kartu SIM. V závislosti na zemi dodávky může být karta SIM již nainstalována <sup>v</sup> počítači nebo je součástí příslušenství, jež je dodáváno <sup>s</sup> vaším počítačem.

Pokud je karta SIM součástí balení, je ve slotu karty SIM nainstalována atrapa karty. Potom přejděte k těmto pokynům.

**Poznámka:** Kartu SIM lze poznat podle čipu IC na jedné straně karty.

Kartu SIM vyměníte takto:

- 1. Vypněte počítač <sup>a</sup> odpojte od něj adaptér napájení <sup>a</sup> všechny kabely.
- 2. Zavřete displej počítače <sup>a</sup> počítač obraťte.
- 3. Vyjměte baterii. Viz "[Výměna](#page-88-0) baterie" na stránce [73](#page-88-0).

<span id="page-114-0"></span>4. Najděte slot karty SIM uvnitř přihrádky baterie. Opatrně vytáhněte jazýček vyčnívající ze slotu, dokud se nezastaví **<sup>1</sup>** . Karta se částečně povysune ze slotu. Vyjměte kartu **<sup>2</sup>** .

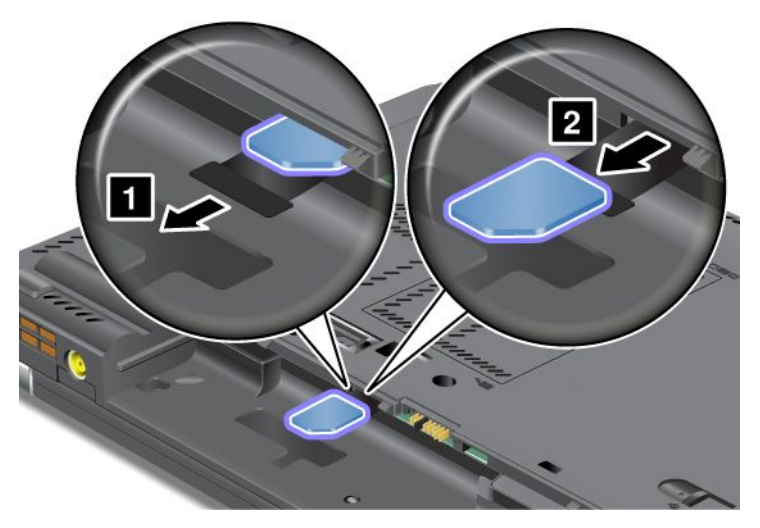

5. Držte novou kartu tak, aby kovové kontakty směřovaly nahoru <sup>a</sup> směrem ke slotu pro kartu. Zasuňte novou kartu do slotu, dokud neuslyšíte cvaknutí.

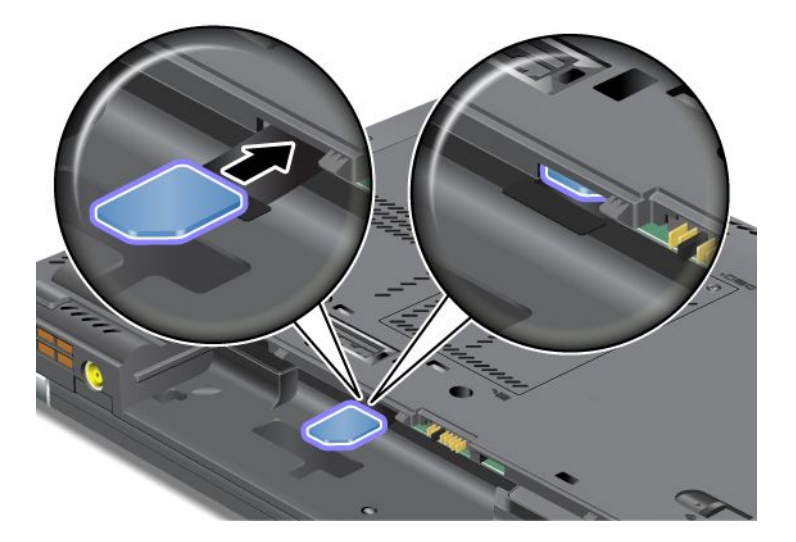

**Poznámka:** Ujistěte se, že jste kartu SIM do slotu zasunuli úplně.

6. Nainstalujte baterii zpět, obraťte počítač zpět <sup>a</sup> znovu připojte kabely. Další informace <sup>o</sup> opětovné instalaci baterie najdete v části "[Výměna](#page-88-0) baterie" na stránce [73](#page-88-0).

# **Výměna zařízení Ultrabay**

Než začnete, vytiskněte si tyto pokyny.

Zařízení Ultrabay vyměníte takto:

1. Vypněte počítač <sup>a</sup> odpojte od něj adaptér napájení <sup>a</sup> všechny kabely.

2. Posunutím směrem nahoru uvolněte západku zámku pozice **<sup>1</sup>** . Západku zámku pozice držte <sup>v</sup> odemknuté pozici, posuňte západku vysunutí pozice **<sup>2</sup>** doleva <sup>a</sup> vytáhněte zařízení Ultrabay **<sup>3</sup>** .

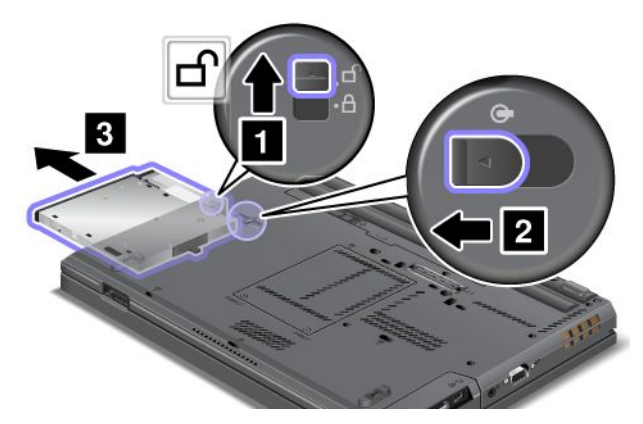

3. Vložte do pozice vyměnitelné zařízení. Potom zařízení pevně zatlačte do konektoru.

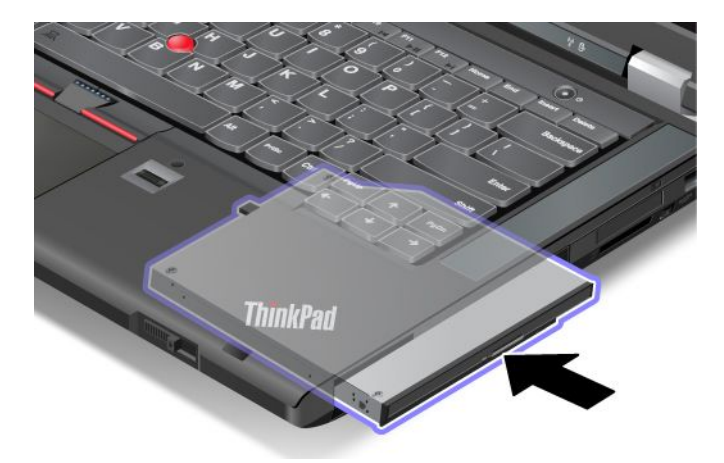

# **Kapitola 7. Rozšíření funkcí počítače**

V této části jsou obsaženy informace <sup>o</sup> instalaci zařízení <sup>a</sup> využívání výhod špičkových funkcí počítače.

- •"Zjišťování možností ThinkPad" na stránce 101
- •"Používání funkce Serial Ultrabay Enhanced" na stránce 101
- •"ThinkPad [replikátory](#page-119-0) portů a dokovací stanice" na stránce [104](#page-119-0)

# **Zjišťování možností ThinkPad**

Chcete-li rozšířit možnosti svého počítače, nabízí společnost Lenovo velké množství hardwarového příslušenství <sup>a</sup> upgradů, které budou vyhovovat vašim potřebám. Patří mezi ně paměti, úložná zařízení, síťové karty, replikátory portů, baterie, napájecí adaptéry, tiskárny, skenery, klávesnice, myši <sup>a</sup> další.

U společnosti Lenovo můžete přes internet nakupovat 24 hodin denně <sup>7</sup> dní <sup>v</sup> týdnu. Stačí vám k tomu připojení k internetu <sup>a</sup> kreditní karta.

Chcete-li nakupovat <sup>u</sup> společnosti Lenovo, přejděte na stránku: <http://www.lenovo.com/accessories/services/index.html>

# **Používání funkce Serial Ultrabay Enhanced**

Pozici Serial Ultrabay Enhanced používejte k instalaci zařízení, jako je například jednotka MultiBurner, jednotka DVD-ROM <sup>a</sup> jednotka pevného disku. Různá zařízení Serial Ultrabay Enhanced jsou k dispozici jako doplňky na webové stránce <http://www.lenovo.com/accessories>.

## **Poznámky:**

- V závislosti na modelu vašeho počítače pozice Serial Ultrabay Enhanced podporuje:
	- zařízení Serial Ultrabay Slim <sup>s</sup> tloušťkou 9,5 mm
	- zařízení Serial Ultrabay Enhanced <sup>s</sup> tloušťkou 12,7 mm
- Kterékoliv <sup>z</sup> výše uvedených zařízení můžete do pozice Serial Ultrabay Enhanced ve svém počítači vložit za jedné <sup>z</sup> následujících podmínek:
	- Počítač je vypnutý. Viz "Výměna zařízení [Ultrabay"](#page-114-0) na stránce [99](#page-114-0).
	- Počítač pracuje nebo je ve spánkovém režimu. Viz "Výměna zařízení za provozu nebo v režimu spánku" na stránce 101.

# **Výměna zařízení za provozu nebo <sup>v</sup> režimu spánku**

Pro zařízení Ultrabay váš počítač podporuje výměnu za provozu i výměnu <sup>v</sup> režimu spánku.

## **Výměna zařízení za provozu**

Výměnou zařízení za provozu se rozumí připojení, odpojení nebo přepojení zařízení během provozu počítače.

## **Poznámky:**

- Výměnu zařízení za chodu nelze provést, jestliže je počítač <sup>v</sup> dokovací stanici nebo je k němu připojena velkokapacitní baterie.
- Pokud je jednotka pevného disku chráněna heslem, nemůžete ji vyměnit za chodu. Nejprve odstraňte ochranu pevného disku heslem <sup>a</sup> poté jej vyměňte za chodu.

Zařízení Ultrabay vyměníte za provozu takto:

- 1. Klepnutím na trojúhelníkovou ikonu na panelu nástrojů zobrazte skryté ikony, poté klepněte na možnost **Bezpečně odebrat hardware <sup>a</sup> vysunout médium** <sup>a</sup> poté zastavte zařízení.
- 2. Vyjměte <sup>a</sup> vložte zařízení Ultrabay podle informací <sup>v</sup> části "Výměna zařízení [Ultrabay"](#page-114-0) na stránce [99](#page-114-0).

## **Výměna zařízení <sup>v</sup> režimu spánku**

Výměnou zařízení <sup>v</sup> režimu spánku se rozumí připojení, odpojení nebo přepojení zařízení během spánkového režimu.

Zařízení Ultrabay vyměníte <sup>v</sup> režimu spánku takto:

- 1. Převeďte počítač do spánkového režimu stiskem kláves Fn+F4.
- 2. Vyjměte a vložte zařízení Ultrabay podle informací v části "Výměna zařízení [Ultrabay"](#page-114-0) na stránce [99](#page-114-0).
- 3. Probuďte počítač ze spánkového režimu stiskem klávesy Fn.

## **Instalace sekundární jednotky pevného disku**

Volné místo ve svém počítači můžete zvětšit instalací druhé jednotky pevného disku pomocí adaptéru ThinkPad 12.7 mm Serial ATA Hard Drive Bay Adapter III.

Adaptér ThinkPad 12.7 mm Serial ATA Hard Drive Bay Adapter III, který je k dispozici jako doplněk, podporuje tyto jednotky:

- 2,5 " jednotka pevného disku (vysoká 9,5 nebo 7 mm)
- 2,5 " disk SSD (7 mm vysoký)

Sekundární jednotku pevného disku nainstalujete takto:

**Upozornění:** Jednotku pevného disku vyměňte pouze tehdy, pokud provádíte upgrade nebo při opravě jednotky. Častá výměna jednotky pevného disku může poškodit pozici <sup>a</sup> jednotku.

- 1. Vyjměte z počítače zařízení Serial Ultrabay Slim nebo zařízení Serial Ultrabay Enhanced. Viz "[Výměna](#page-92-0) [jednotky](#page-92-0) pevného disku" na stránce [77](#page-92-0).
- 2. Otevřete zarážku jednotky pevného disku na adaptéru ThinkPad 12.7 mm Serial ATA Hard Drive Bay Adapter III.

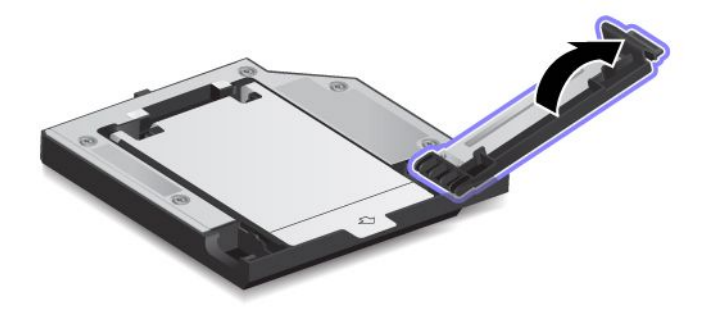

3. Vložte jednotku pevného disku tak, aby etiketa směřovala nahoru.

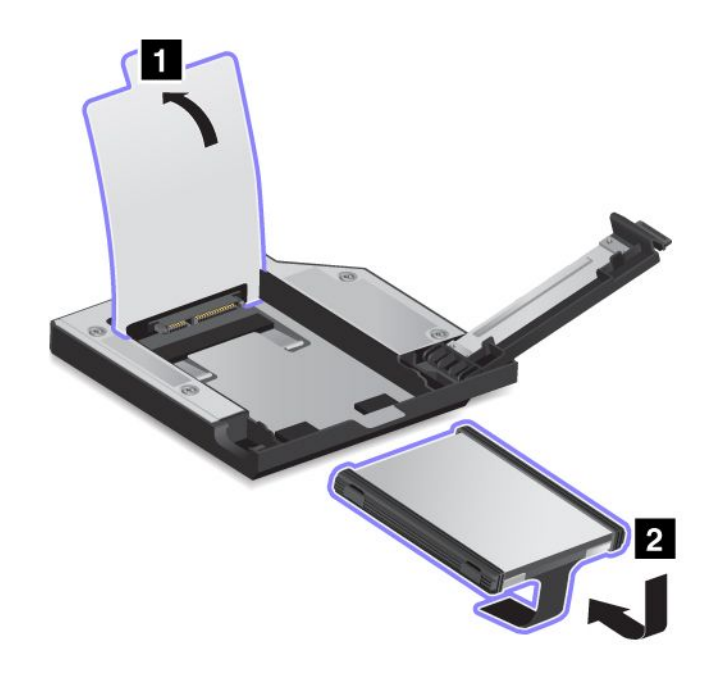

**Poznámka:** Pokud má vaše jednotka pevného disku proužek, nezapomeňte jej nechat pod jednotkou. 4. Ujistěte se, že je pevný disk pevně připojen.

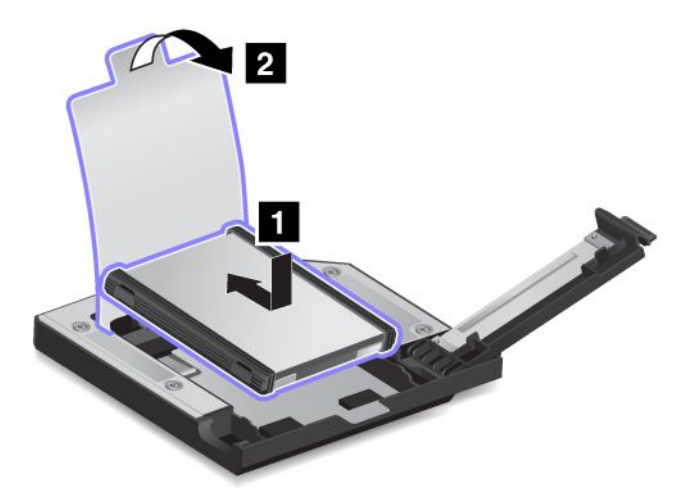

5. Zavřete zarážku jednotky pevného disku.

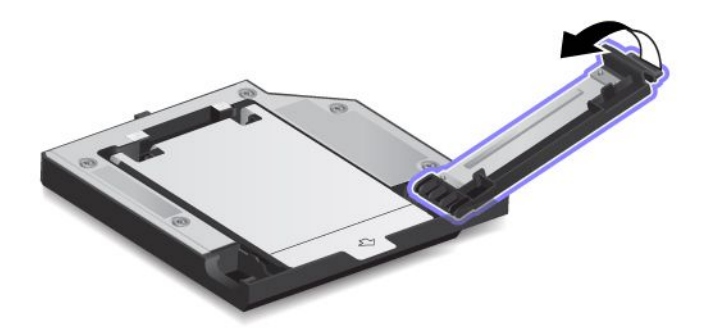

<span id="page-119-0"></span>6. Vložte adaptér ThinkPad 12.7 mm Serial ATA Hard Drive Bay Adapter III do pozice Serial Ultrabay Enhanced.

**Poznámky:** Jestliže nainstalujete sekundární jednotku pevného disku za provozu nebo <sup>v</sup> době, kdy je <sup>v</sup> režimu spánku, <sup>a</sup> jednotka pevného disku je chráněna heslem, nebudete moci k jednotce přistupovat hned po zasunutí adaptéru do pozice. Chcete-li získat přístup k jednotce, postupujte takto:

- a. Přepněte počítač do režimu hibernace. Je možné, že bude nutné chvíli počkat, než počítač vstoupí do režimu hibernace.
- b. Stiskem hlavního vypínače přepněte počítač zpět do běžného provozu. Na obrazovce se zobrazí ikona hesla pevného disku.
- c. Zadejte heslo. Nyní můžete přistupovat k jednotce pevného disku.

# **ThinkPad replikátory portů <sup>a</sup> dokovací stanice**

V závislosti na vašem modelu může váš počítač podporovat tyto replikátory portů nebo dokovací stanice:

- ThinkPad Port Replicator Series 3
- ThinkPad Port Replicator Series 3 with USB 3.0
- ThinkPad Mini Dock Series 3
- ThinkPad Mini Dock Series 3 with USB 3.0
- ThinkPad Mini Dock Plus Series 3
- ThinkPad Mini Dock Plus Series 3 with USB 3.0

Připojením počítače k jedné <sup>z</sup> dokovacích stanic nebo replikátoru portů rozšíříte pracovní možnosti.

Je-li počítač připojen k replikátoru portů nebo dokovací stanici, nikdy nezvedejte sestavu tak, že uchopíte pouze samotný počítač. Vždy uchopte celý systém.

# **Pohled zepředu**

### **ThinkPad Port Replicator Series 3 <sup>a</sup> ThinkPad Port Replicator Series 3 with USB 3.0**

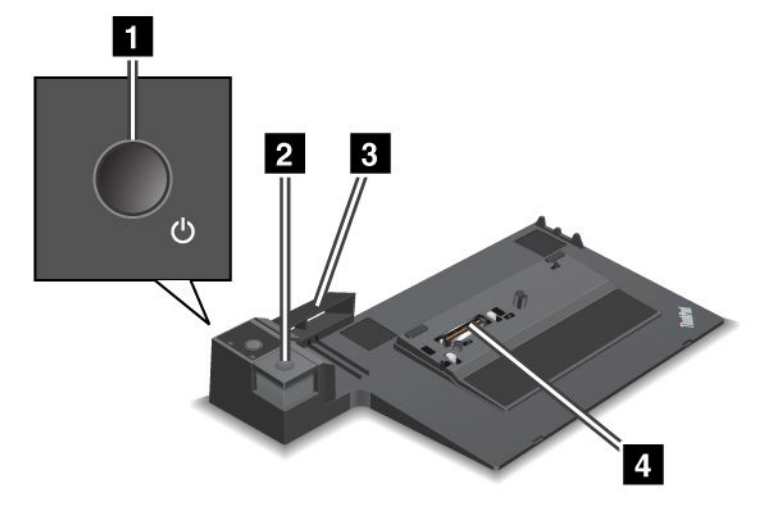

**<sup>1</sup> Hlavní vypínač**: Stiskem hlavního vypínače zapnete nebo vypnete počítač.

**<sup>2</sup> Tlačítko vysunutí**: Stiskem tohoto tlačítka uvolníte počítač <sup>z</sup> replikátoru portů.

**<sup>3</sup> Posuvník**: Slouží k zarovnání konektoru dokovací stanice na počítači, když připojujete replikátor portů.

**<sup>4</sup> Dokovací stanice**: Slouží k připojení počítače.

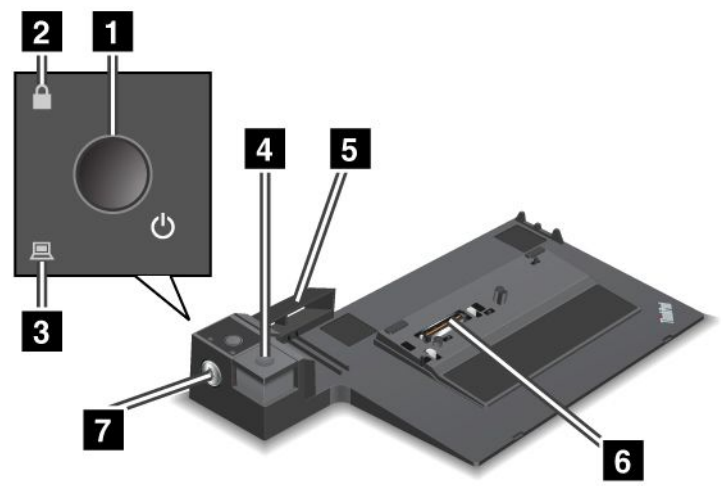

## **ThinkPad Mini Dock Series 3 a ThinkPad Mini Dock Series 3 with USB 3.0**

**<sup>1</sup> Hlavní vypínač**: Stiskem hlavního vypínače zapnete nebo vypnete počítač.

**<sup>2</sup> Kontrolka zámku**: Svítí, když je zámek systému <sup>v</sup> uzamknuté poloze. Když je zámek systému <sup>v</sup> poloze uzamknuto, tlačítko vysunutí dokovací stanice je uzamknuto <sup>a</sup> není možné připojit nebo odebrat počítač.

**<sup>3</sup> Kontrolka dokovací stanice**: Svítí, když je počítač <sup>v</sup> dokovací stanici.

**<sup>4</sup> Tlačítko vysunutí**: Stiskem tohoto tlačítka uvolníte počítač <sup>z</sup> dokovací stanice.

**<sup>5</sup> Posuvník**: Slouží k zarovnání konektoru dokovací stanice na počítači, když připojujete dokovací stanici.

**<sup>6</sup> Dokovací stanice**: Slouží k připojení počítače.

**<sup>7</sup> Zámek systému**: Slouží k uzamknutí tlačítka vysunutí. Když je tlačítko vysunutí uzamčeno, nemůžete počítač připojit ani odebrat.

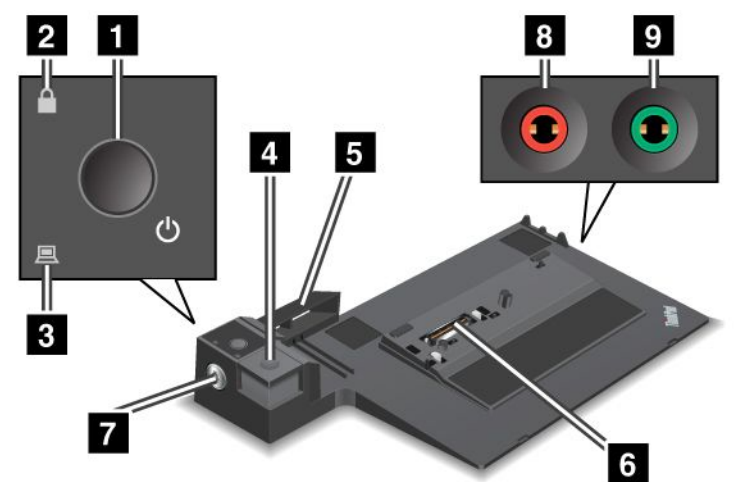

## **ThinkPad Mini Dock Plus Series 3 a ThinkPad Mini Dock Plus Series 3 with USB 3.0**

**<sup>1</sup> Hlavní vypínač**: Stiskem hlavního vypínače zapnete nebo vypnete počítač.

**<sup>2</sup> Kontrolka zámku**: Svítí, když je zámek systému <sup>v</sup> uzamknuté poloze. Když je zámek systému <sup>v</sup> poloze uzamknuto, tlačítko vysunutí dokovací stanice je uzamknuto <sup>a</sup> není možné připojit nebo odebrat počítač.

**<sup>3</sup> Kontrolka dokovací stanice**: Svítí, když je počítač <sup>v</sup> dokovací stanici.

**<sup>4</sup> Tlačítko vysunutí**: Stiskem tohoto tlačítka uvolníte počítač <sup>z</sup> dokovací stanice.

**<sup>5</sup> Posuvník**: Slouží k zarovnání konektoru dokovací stanice na počítači, když připojujete dokovací stanici.

**<sup>6</sup> Dokovací stanice**: Slouží k připojení počítače.

**<sup>7</sup> Zámek systému**: Slouží k uzamknutí tlačítka vysunutí. Když je tlačítko vysunutí uzamčeno, nemůžete počítač připojit ani odebrat.

**<sup>8</sup> Konektor mikrofonu**: Průměr 1/8 " (3,5 mm). Slouží k připojení externího mikrofonu.

**<sup>9</sup> Sluchátkový konektor**: Průměr 1/8 " (3,5 mm). Slouží k připojení externích sluchátek.

## **Pohled zezadu**

**ThinkPad Port Replicator Series 3 <sup>a</sup> ThinkPad Port Replicator Series 3 with USB 3.0**

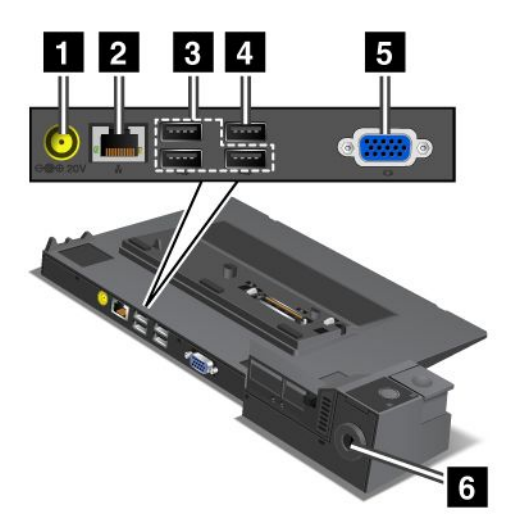

**<sup>1</sup> Napájecí konektor**: Slouží k připojení napájecího adaptéru.

**<sup>2</sup> Konektor Ethernetu**: Umožňuje připojení replikátoru portů k síti Ethernet LAN. Kontrolka na konektoru je stejná jako ta na počítači.

**<sup>3</sup> Konektory USB 2.0**: Slouží k připojení zařízení kompatibilních <sup>s</sup> USB 2.0.

**<sup>4</sup> Konektor USB 2.0** (na zařízení ThinkPad Port Replicator Series 3) nebo **konektor USB 3.0** (na zařízení ThinkPad Port Replicator Series 3 with USB 3.0): Umožňuje připojení zařízení kompatibilních <sup>s</sup> USB.

**<sup>5</sup> Konektor externího monitoru**: Slouží k připojení externího monitoru.

**<sup>6</sup> Bezpečnostní zámek**: Použijte bezpečnostní kabelový zámek, který se hodí k vašemu bezpečnostnímu zámku. Zámek připevněte k pevnému předmětu, ochráníte tím svůj replikátor portů proti krádeži.

**ThinkPad Mini Dock Series 3 a ThinkPad Mini Dock Series 3 with USB 3.0**

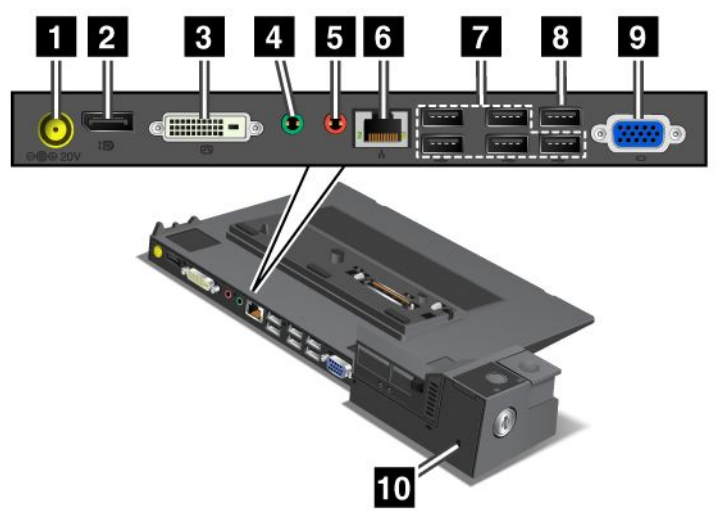

**<sup>1</sup> Napájecí konektor**: Slouží k připojení napájecího adaptéru.

**<sup>2</sup> Konektor DisplayPort**: Slouží pro připojení zobrazovacího zařízení.

**<sup>3</sup> Konektor DVI**: Umožňuje připojení monitoru <sup>s</sup> podporou technologie Single-Link DVI.

**Poznámka:** Konektor DVI poskytuje pouze digitální rozhraní. Tento konektor může být použit pouze <sup>s</sup> počítačem, který umožňuje vytvořit připojení DVI prostřednictvím dokovacích stanic.

**<sup>4</sup> Sluchátkový konektor**: Průměr 1/8 " (3,5 mm). Slouží k připojení externích sluchátek.

**<sup>5</sup> Konektor mikrofonu**: Průměr 1/8 " (3,5 mm). Slouží k připojení externího mikrofonu.

**<sup>6</sup> Konektor Ethernetu**: Umožňuje připojení replikátoru portů k síti Ethernet LAN. Kontrolka na konektoru je stejná jako ta na počítači.

**<sup>7</sup> Konektory USB 2.0**: Slouží k připojení zařízení kompatibilních <sup>s</sup> USB 2.0.

**<sup>8</sup> Konektor USB 2.0** (na zařízení ThinkPad Mini Dock Series 3) nebo **konektor USB 3.0** (na zařízení ThinkPad Mini Dock Series 3 with USB 3.0): Umožňuje připojení zařízení kompatibilních <sup>s</sup> USB.

**<sup>9</sup> Konektor externího monitoru**: Slouží k připojení externího monitoru.

**<sup>10</sup> Bezpečnostní zámek**: Použijte bezpečnostní kabelový zámek, který se hodí k vašemu bezpečnostnímu zámku. Zámek připevněte k pevnému předmětu, ochráníte tím svůj replikátor portů proti krádeži.

**ThinkPad Mini Dock Plus Series 3 a ThinkPad Mini Dock Plus Series 3 with USB 3.0**

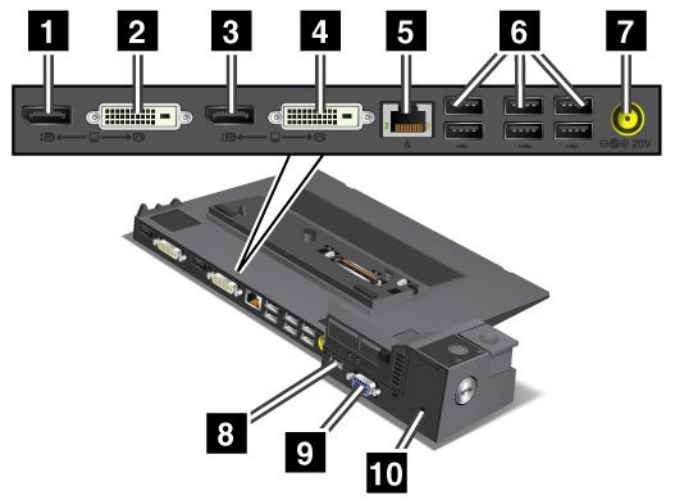

**<sup>1</sup> <sup>3</sup> Konektor DisplayPort**: Slouží pro připojení zobrazovacího zařízení.

**<sup>2</sup> <sup>4</sup> Konektor DVI**: Umožňuje připojení monitoru <sup>s</sup> podporou technologie Single-Link DVI.

**Poznámka:** Konektor DVI poskytuje pouze digitální rozhraní. Tento konektor může být použit pouze <sup>s</sup> počítačem, který umožňuje vytvořit připojení DVI prostřednictvím dokovacích stanic.

**<sup>5</sup> Konektor Ethernetu**: Umožňuje připojení replikátoru portů k síti Ethernet LAN. Kontrolka na konektoru je stejná jako ta na počítači.

**<sup>6</sup> Konektory USB 2.0**: Slouží k připojení zařízení kompatibilních <sup>s</sup> USB 2.0.

**<sup>7</sup> Napájecí konektor**: Slouží k připojení napájecího adaptéru.

**Poznámka:** Pro zařízení ThinkPad Mini Dock Plus Series 3 (170 W) <sup>a</sup> ThinkPad Mini Dock Plus Series 3 with USB 3.0 (170 W) použijte 170W napájecí adaptér dodávaný <sup>s</sup> počítačem.

**<sup>8</sup> Konektor eSATA nebo USB 3.0**: Pro připojení zařízení ThinkPad Mini Dock Plus Series 3: konektor eSATA pro připojení zařízení eSATA. Pro zařízení ThinkPad Mini Dock Plus Series 3 with USB 3.0: konektor USB 3.0 pro připojení zařízení kompatibilních <sup>s</sup> USB.

**<sup>9</sup> Konektor externího monitoru**: Slouží k připojení externího monitoru.

**<sup>10</sup> Bezpečnostní zámek**: Použijte bezpečnostní kabelový zámek, který se hodí k vašemu bezpečnostnímu zámku. Zámek připevněte k pevnému předmětu, ochráníte tím svůj replikátor portů proti krádeži.

**Poznámka:** Pokud počítač připojíte k replikátoru portů nebo k dokovací stanici <sup>a</sup> použijete konektor Ethernetu nebo konektor pro externí monitor, použijte konektor Ethernetu nebo konektor pro externí monitor na replikátoru portů nebo dokovací stanici, nikoliv ten na počítači.

# **Připojení replikátoru portů nebo dokovací stanice ThinkPad**

Chcete-li počítač připojit k podporované dokovací stanici nebo replikátoru portů ThinkPad, postupujte takto:

## **Poznámky:**

• Než počítač připojíte k podporované dokovací stanici nebo replikátoru portů ThinkPad, odpojte od počítače napájecí adaptér.

- Pokud je počítač spuštěn, ujistěte se, že již dokončil všechny činnosti, při nichž využíval zařízení připojená ke konektoru USB. Rovněž se ujistěte, že jsou odpojena všechna připojení přes konektor Ethernetu.
- Následující obrázky se týkají zařízení ThinkPad Mini Dock Series 3. Stejný postup platí rovněž pro ostatní dokovací stanice. V případě replikátoru portů začněte krokem 2.

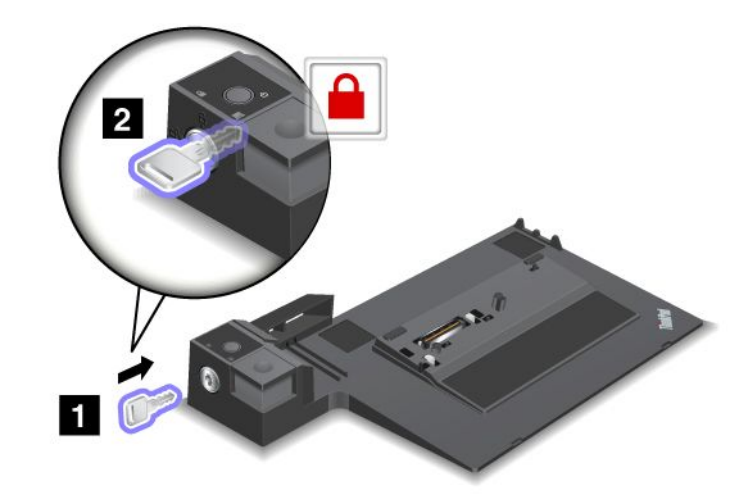

1. Ujistěte se, že zámek systému je na místě <sup>a</sup> <sup>v</sup> odemknuté (horizontální) poloze.

2. Stiskněte posuvník <sup>a</sup> posuňte jej ve směru šipky, jak je znázorněno na obrázku.

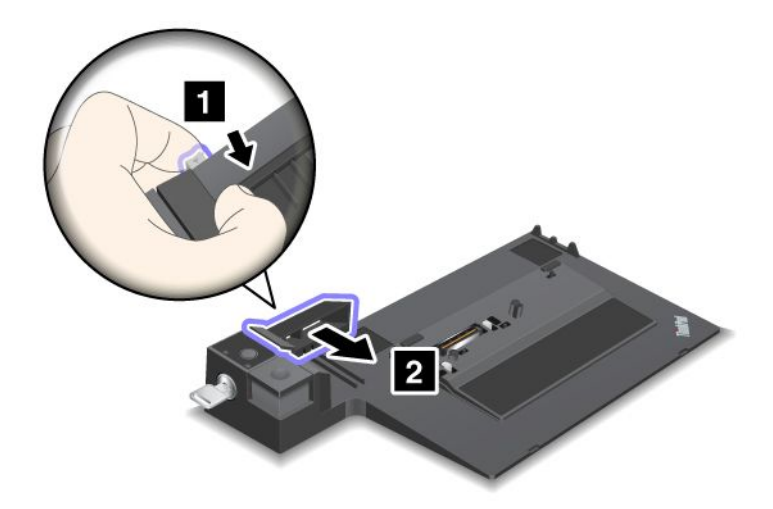

3. Umístěte počítač na platformu dokovací stanice, ujistěte se, že levý horní roh počítače je zarovnán s vodící deskou.

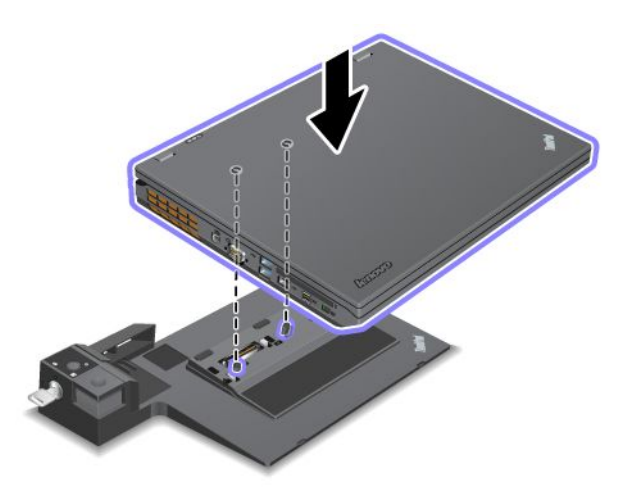

4. Zasuňte počítač do dokovací stanice, dokud neuslyšíte cvaknutí. Počítač je řádně připojen k dokovací stanici.

**Poznámka:** Pokud se kontrolka dokovací stanice po připojení počítače k dokovací stanici nerozsvítí, není počítač k dokovací stanici správně připojen. Zkontrolujte napájecí adaptér dokovací stanice nebo ho odpojte <sup>a</sup> znovu připojte. Poté připojte počítač k dokovací stanici.

## **Poznámky:**

- Pokud k počítači připojíte replikátor portů nebo dokovací stanici, ale nepřipojíte napájecí adaptér tohoto doplňku do konektoru napájení, bude počítač fungovat <sup>v</sup> režimu na baterii.
- Pokud jsou váš počítač <sup>a</sup> replikátor portů nebo dokovací stanice připojeny k vlastním samostatným napájecím adaptérům, počítač nejprve přejde do režimu na baterii <sup>a</sup> potom do režimu napájení <sup>z</sup> adaptéru.
- Pokud bude <sup>v</sup> kterékoliv <sup>z</sup> popsaných situací odpojena baterie nebo bude vybitá, počítač se vypne.

### **Připojení externího displeje k zařízením ThinkPad Mini Dock Plus Series 3 <sup>a</sup> ThinkPad Mini Dock Plus Series 3 with USB 3.0**

Skupina 1 (horní obrázek) <sup>a</sup> Skupina 2 (spodní obrázek) na sobě nejsou závislé. Obě zařízení jsou vybavena konektorem DisplayPort i konektorem DVI. Pokud připojíte displej ke konektoru DisplayPort <sup>a</sup> konektoru DVI, které jsou ve stejné skupině, bude konektor DisplayPort neaktivní.

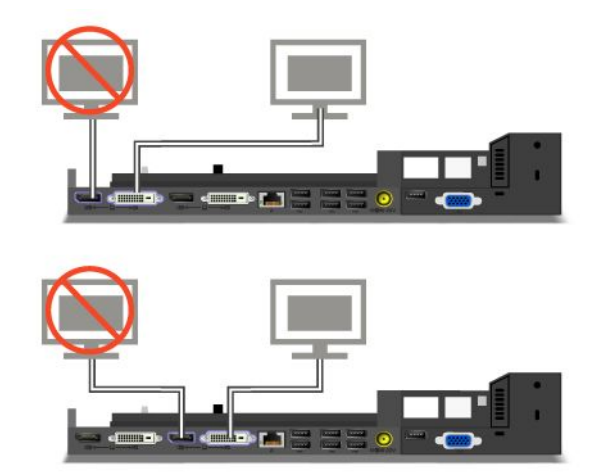

# **Odpojení replikátoru portů nebo dokovací stanice ThinkPad**

Počítač od replikátoru portů nebo dokovací stanice odpojíte takto:

- 1. Ověřte, že:
	- Ujistěte se, že se nepoužívají zařízení připojená ke konektorům USB.
	- Připojení ke konektoru Ethernetu bylo ukončeno.
	- Zámek systému dokovací stanice je na místě <sup>a</sup> <sup>v</sup> odemknuté (horizontální) poloze pro:
		- ThinkPad Mini Dock Series 3
		- ThinkPad Mini Dock Series 3 with USB 3.0
		- ThinkPad Mini Dock Plus Series 3
		- ThinkPad Mini Dock Plus Series 3 with USB 3.0

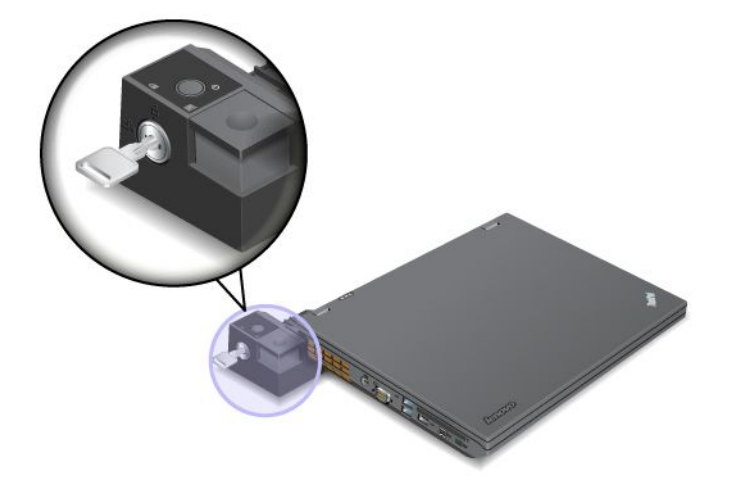

2. Stiskněte tlačítko pro vysunutí tak, aby se počítač pohnul směrem nahoru. Poté počítač chyťte rukama na obou stranách <sup>a</sup> vyjměte jej.

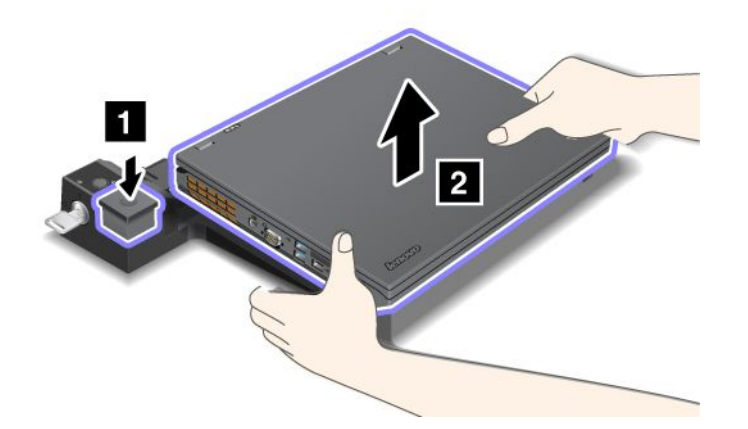

# **Funkce zabezpečení**

Mechanický zámek připojte k zařízení pomocí bezpečnostního zámku na dokovací stanici nebo replikátoru portů ThinkPad. Když na dané místo připojíte mechanický zámek, můžete replikátor portů nebo dokovací stanici připevnit k těžkému předmětu, jako je např. stůl, <sup>a</sup> ochránit je tak před odcizením. Mechanické zámky různých velikostí jsou k dispozici jako doplňky od Lenovo.

**Poznámka:** Jste zodpovědní za posouzení, výběr <sup>a</sup> implementaci zámkového zařízení <sup>a</sup> bezpečnostní funkce. Společnost Lenovo neposkytuje žádný komentář, posouzení ani záruku na funkce, kvalitu <sup>a</sup> výkon zámkového zařízení <sup>a</sup> bezpečnostních funkcí.

V případe dokovacích stanic ThinkPad můžete kromě připojení mechanického zámku k dokovací stanici rovněž pomocí zámku systému uzamknout tlačítko pro vysunutí. Je-li tlačítko vysunutí uzamčeno, nelze počítač odpojit od dokovací stanice. Další informace naleznete v části "Použití zámku systému" na stránce 112.

# **Použití zámku systému**

Zámek systému má dvě polohy, odemknuto <sup>a</sup> uzamknuto.

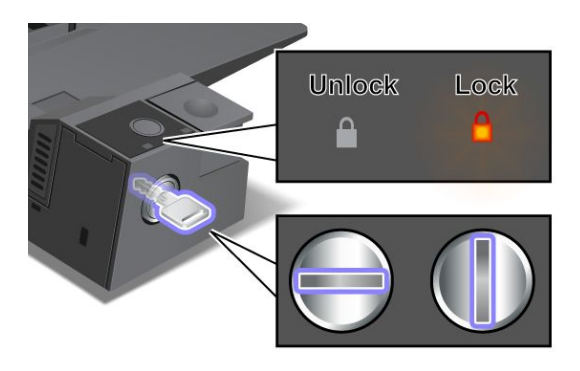

Když je zámek <sup>v</sup> poloze uzamknuto, tlačítko vysunutí dokovací stanice je uzamknuto <sup>a</sup> počítač není možné odebrat. Kontrolka zámku systému svítí, když je tlačítko vysunutí uzamknuto.

# **Kapitola 8. Pokročilá konfigurace**

Vzhledem k tomu, že je nutné chránit soubory, data <sup>a</sup> nastavení uložená na pevném disku, budete možná muset nainstalovat nový operační systém, nainstalovat nové ovladače zařízení, aktualizovat systém UEFI BIOS nebo obnovit předinstalovaný software. Tyto informace vám pomohou zvládnout údržbu počítače <sup>a</sup> zachovat jej <sup>v</sup> nejlepším stavu.

- •"Instalace nového operačního systému" na stránce 113
- •"Instalace [ovladačů](#page-130-0) zařízení" na stránce [115](#page-130-0)
- •"[ThinkPad](#page-132-0) Setup" na stránce [117](#page-132-0)
- •"Použití správy [systému"](#page-147-0) na stránce [132](#page-147-0)

## **Instalace nového operačního systému**

Jestliže instalujete do svého počítače nový operační systém, musíte současně nainstalovat doplňkové soubory <sup>a</sup> ovladače zařízení ThinkPad.

- Jestliže jako nový operační systém instalujete Windows 7, potřebné soubory jsou umístěny <sup>v</sup> následujících adresářích na jednotce SSD nebo jednotce pevného disku:
	- Doplňkové soubory pro podporovaný operační systém jsou uloženy <sup>v</sup> adresáři C:\SWTOOLS\OSFIXES.
	- Ovladače zařízení pro podporovaný operační systém jsou uloženy <sup>v</sup> adresáři C:\SWTOOLS\DRIVERS.
	- Předinstalované softwarové programy jsou uloženy <sup>v</sup> adresáři C:\SWTOOLS\APPS.

**Poznámka:** Pokud nemůžete na jednotce pevného disku najít doplňkové soubory, ovladače zařízení či softwarové programy, které potřebujete, nebo pokud chcete získat aktualizace <sup>a</sup> nejnovější informace, navštivte webovou stránku <http://www.lenovo.com/ThinkPadDrivers>.

• Jestliže jako nový operační systém instalujete Windows 8, navštivte webovou stránku <http://www.lenovo.com/ThinkPadDrivers>, kde najdete nejnovější ovladače zařízení. Postupujte dle pokynů na obrazovce.

**Poznámka:** Instalací nového operačního systému smažete všechna data na jednotce pevného disku, <sup>a</sup> to včetně záloh nebo obrazů uložených ve skrytých adresářích používaných programem pro obnovení.

# **Dříve než začnete**

**Poznámka:** Pokud je váš počítač vybaven jednotkou pevného disku i jednotkou SSD mSATA, doporučujeme nepoužívat jednotku SSD mSATA jako spouštěcí zařízení. Jednotka SSD mSATA je navržena <sup>a</sup> vyvinuta pouze pro účely funkce "mezipaměti". Pokud budete jednotku SSD mSATA používat jako spouštěcí zařízení, nelze zaručit její spolehlivost.

Před instalací operačního systému postupujte takto:

- Jestliže instalujete nový operační systém Windows 7, nejprve zkopírujte všechny podadresáře <sup>a</sup> soubory <sup>z</sup> adresáře C:\SWTOOLS na přenosné úložné zařízení, abyste předešli ztrátě souborů během instalace.
- Vytiskněte si pokyny, které budete používat. Přejděte do části pro operační systém, který používáte:
	- "Instalace [operačního](#page-129-0) systému Windows 7" na stránce [114](#page-129-0)
	- "Instalace [operačního](#page-130-0) systému Windows 8" na stránce [115](#page-130-0)

### **Poznámky:**

- Funkce systému UEFI BIOS jsou podporovány pouze 64bitovou verzí operačního systému Windows 7 a Windows 8.

- <span id="page-129-0"></span>- Nezapomeňte nastavit položku **UEFI/Legacy Boot** <sup>v</sup> programu ThinkPad Setup.
- Po dokončení instalace nového operačního systému byste neměli měnit počáteční nastavení **UEFI/Legacy Boot** <sup>v</sup> programu ThinkPad Setup. Nastavení **UEFI/Legacy Boot** musí být stejné jako při instalaci obrazu operačního systému Windows. Nový operační systém by se nemusel spustit správně.
- Před přechodem <sup>z</sup> operačního systému Windows 7 na Windows 8 nebo před přechodem <sup>z</sup> operačního systému Windows 8 zpět na Windows 7 musíte aktualizovat UEFI BIOS na verzi vyhovující operačnímu systému, který chcete nainstalovat. Chcete-li provést aktualizaci systému UEFI BIOS, přejděte na webovou stránku <http://www.lenovo.com/ThinkPadDrivers> <sup>a</sup> postupujte podle pokynů na obrazovce.

Zde je seznam kódů oblasti, který budete potřebovat během instalace:

## **Země nebo region: kód**

Čína: SC Dánsko: DK Finsko: FI Francie: FR Německo: GR Itálie: IT Japonsko: JP Nizozemsko: NL Norsko: NO Španělsko: SP Švédsko: SV Tchaj-wan <sup>a</sup> Hongkong: TC Spojené státy: US

## **Instalace operačního systému Windows 7**

Než začnete, vytiskněte si tyto pokyny.

Operační systém Windows 7 <sup>a</sup> související software nainstalujte do počítače takto:

- 1. Spusťte ThinkPad Setup.
- 2. Vyberte **Boot**.
- 3. Zvolte **UEFI/Legacy Boot**.
- 4. Vyberte jednu <sup>z</sup> následujících možností:
	- Chcete-li nainstalovat operační systém Windows 7 (32bitový), zvolte **Legacy Only** nebo **Both**.
	- Chcete-li nainstalovat operační systém Windows 7 (64bitový) <sup>v</sup> režimu Legacy, zvolte **Legacy Only**.
	- Chcete-li nainstalovat operační systém Windows 7 (64bitový) <sup>v</sup> režimu UEFI, zvolte **UEFI Only**.
- 5. Stiskněte klávesu F10.
- 6. Vložte instalační DVD operačního systému Windows 7 do jednotky DVD <sup>a</sup> restartujte počítač.
- 7. Ze záložní kopie, kterou jste vytvořili před instalací, obnovte adresář C:\SWTOOLS.
- 8. Nainstalujte Intel Chipset Support pro Windows 2000/XP/Vista/7. Nejprve spusťte soubor Setup.exe v adresáři C:\SWTOOLS\DRIVERS\INTELINF\infinst\_autol.
- 9. Nainstalujte ovladač ThinkPad AMD SMBus Driver for Windows 7 <sup>a</sup> ovladač ThinkPad AMD SATA Controller Driver for Windows 7.
- 10. Nainstalujte ovladače zařízení. Viz "Instalace [ovladačů](#page-130-0) zařízení" na stránce [115](#page-130-0).

### **Instalace oprav registru Windows 7**

Navštivte webové stránky <http://www.lenovo.com/support> <sup>a</sup> nainstalujte tyto opravy registru:

- <span id="page-130-0"></span>• Opravu registru povolující funkci Wake Up on LAN from Standby for Energy Star (probuzení zařízení Energy Star <sup>z</sup> pohotovostního režimu po síti)
- Opravu problému HDD <sup>s</sup> detekcí HD

## **Instalace balíčku Windows 7 Update Module Package**

Moduly Windows 7 Update Modules jsou uloženy <sup>v</sup> adresáři: C:\SWTOOLS\OSFIXES\

Název každého podadresáře udává číslo opravného modulu. Informace <sup>o</sup> jednotlivých opravných modulech najdete na webové stránce Microsoft Knowledge Base na adrese <http://www.lenovo.com/support>. Zde zadejte do pole pro vyhledávání číslo požadovaného článku <sup>a</sup> klepněte na tlačítko **Search** (Vyhledat).

Chcete-li instalovat opravný modul, spusťte soubor <sup>s</sup> příponou EXE uložený <sup>v</sup> podadresáři <sup>a</sup> dokončete instalaci podle pokynů na obrazovce.

**Poznámka:** Pokud vyjmete jednotku pevného disku <sup>z</sup> počítače <sup>s</sup> jednojádrovým procesorem <sup>a</sup> nainstalujete ji do počítače <sup>s</sup> dvoujadrovým procesorem, můžete k jednotce pevného disku přistupovat. V opačném případě to však neplatí: Pokud vyjmete jednotku pevného disku <sup>z</sup> počítače <sup>s</sup> dvoujádrovým procesorem <sup>a</sup> nainstalujete ji do počítače <sup>s</sup> jednojadrovým procesorem, nemůžete k jednotce pevného disku přistupovat.

## **Instalace operačního systému Windows 8**

Než začnete, vytiskněte si tyto pokyny.

Operační systém Windows 8 <sup>a</sup> související software nainstalujte do počítače takto:

- 1. Spusťte ThinkPad Setup.
- 2. Zvolte **Startup** ➙ **Boot**.
- 3. Změňte prioritu spouštění tak, aby se počítač spouštěl <sup>z</sup> jednotky obsahující instalační program operačního systému Windows 8.
- 4. Stiskněte klávesu F10.
- 5. Připojte k počítači jednotku obsahující instalační program operačního systému Windows 8 <sup>a</sup> restartujte počítač.
- 6. Nainstalujte Intel Chipset Support for Windows 2000/XP/Vista/7/8.
- 7. Nainstalujte ovladače zařízení. Viz "Instalace ovladačů zařízení" na stránce 115.

### **Instalace balíčku Windows 8 Update Module Package**

Informace <sup>o</sup> jednotlivých opravných modulech najdete na webové stránce Microsoft Knowledge Base na adrese <http://support.microsoft.com/>. Zde zadejte do pole pro vyhledávání číslo požadovaného článku <sup>a</sup> klepněte na tlačítko **Search** (Vyhledat).

## **Instalace ovladačů zařízení**

Ovladače zařízení najdete na webové stránce <http://www.lenovo.com/ThinkPadDrivers>. Klepnutím na název vašeho počítače <sup>v</sup> seznamu počítačů ThinkPad zobrazíte ovladače zařízení pro váš počítač.

**Upozornění:** Nejnovější ovladače zařízení najdete rovněž na webové stránce <http://www.lenovo.com/ThinkPadDrivers>. Nestahujte ovladače zařízení <sup>z</sup> webu Windows Update.

## **Instalace ovladače čtečky karet 4 <sup>v</sup> 1**

Chcete-li používat čtečku karet 4 <sup>v</sup> 1, musíte si stáhnout <sup>a</sup> nainstalovat ovladač Ricoh Multi Card Reader Driver <sup>z</sup> webových stránek podpory Lenovo: <http://www.lenovo.com/support>

### **Instalace ovladače USB 3.0 <sup>v</sup> operačním systému Windows 7**

Pokud je <sup>v</sup> počítači nainstalován operační systém Windows 7, podporuje funkce USB 3.0. Chcete-li použít konektor USB 3.0 <sup>a</sup> přeinstalovali jste operační systém Windows 7, budete muset před používáním USB 3.0 stáhnout <sup>a</sup> nainstalovat ovladače USB 3.0 tímto způsobem:

- 1. Otevřete webovou stránku <http://www.lenovo.com/support>. Vyhledejte svůj model <sup>a</sup> zobrazí se odkazy na ovladače.
- 2. Zvolte ovladač USB 3.0 pro 32bitový nebo 64bitový operační systém <sup>a</sup> rozbalte jej na jednotku pevného disku.
- 3. Poklepejte na soubor Setup.exe <sup>v</sup> adresáři C:\DRIVERS\WIN\USB3.0\.
- 4. Klepněte na tlačítko **Další**. Pokud je ovladač zařízení již nainstalován, klepněte na tlačítko **Storno**. Dokončete instalaci dle pokynů na obrazovce.

#### **Instalace souboru ThinkPad Monitor File for Windows 2000/XP/Vista/7/8 <sup>v</sup> operačním systému Windows 7**

Soubor ThinkPad Monitor File for Windows 2000/XP/Vista/7/8 najdete <sup>v</sup> adresáři: C:\SWTOOLS\DRIVERS\MONITOR

**Poznámka:** Pokud tento adresář na jednotce pevného disku nebo jednotce SSD nemůžete nalézt, stáhněte si soubor ThinkPad Monitor File for Windows 2000/XP/Vista/7/8 z webové stránky ThinkPad na adrese: <http://www.lenovo.com/ThinkPadDrivers>

**Poznámka:** Před instalací tohoto souboru se ujistěte, že je nainstalován správný ovladač grafické karty.

Správný ovladač grafické karty instalujte takto:

- 1. Klepněte pravým tlačítkem myši na pracovní plochu <sup>a</sup> klepněte na tlačítko **Přizpůsobit**.
- 2. Klepněte vlevo na volbu **Zobrazení**.
- 3. Klepněte na volbu **Změna nastavení zobrazení**.
- 4. Klepněte na tlačítko **Upřesnit nastavení**.
- 5. Klepněte na kartu **Monitor**.
- 6. Klepněte na **Vlastnosti**.
- 7. Klepněte na kartu **Ovladač**.
- 8. Klepněte na **Aktualizovat ovladač**.
- 9. Klepněte na **Vyhledat ovladač <sup>v</sup> počítači** <sup>a</sup> poté klepněte na **Vybrat ovladač ze seznamu**.
- 10. Klepněte na tlačítko **Pevný disk**.
- 11. Zadejte cestu C:\SWTOOLS\DRIVERS\MONITOR k souboru INF monitoru. Klepněte na tlačítko **Otevřít**.
- 12. Klepněte na tlačítko **OK**.
- 13. Potvrďte správný typ monitoru <sup>a</sup> klepněte na tlačítko **Další**.
- 14. Jakmile bude instalace dokončena, klepněte na tlačítko **Zavřít**.
- 15. Klepněte na tlačítko **Zavřít** <sup>a</sup> zavřete okno Vlastnosti zobrazení.
- 16. Klepněte na tlačítko **OK** na kartě **Monitor**.
- 17. Klepněte na tlačítko **OK** <sup>a</sup> zavřete okno Nastavení zobrazení.

## <span id="page-132-0"></span>**Instalace dalších ovladačů zařízení <sup>a</sup> softwaru <sup>v</sup> operačním systému Windows 7**

Ovladače zařízení najdete <sup>v</sup> adresáři C:\SWTOOLS\DRIVERS na pevném disku. Budete muset nainstalovat také programový software uložený <sup>v</sup> adresáři C:\SWTOOLS\APPS na jednotce pevného disku. Přečtěte si pokyny <sup>v</sup> části "Opětovná instalace [předinstalovaných](#page-84-0) aplikací <sup>a</sup> ovladačů zařízení" na stránce [69](#page-84-0).

**Poznámka:** Pokud nemůžete na jednotce pevného disku najít doplňkové soubory, ovladače zařízení či programový software, které potřebujete, nebo pokud chcete získat aktualizace <sup>a</sup> nejnovější informace, navštivte webovou stránku <http://www.lenovo.com/ThinkPadDrivers>.

# **ThinkPad Setup**

Počítač obsahuje program ThinkPad Setup, který vám umožňuje nastavit různé parametry.

Program ThinkPad Setup spustíte takto:

1. Zapněte počítač. Při zobrazení obrazovky <sup>s</sup> logem stiskněte klávesu F1. Otevře se hlavní nabídka programu ThinkPad Setup.

**Poznámka:** Je-li nastaveno heslo správce, po jeho zadání se zobrazí se hlavní nabídka programu ThinkPad Setup. Program ThinkPad Setup můžete spustit stiskem klávesy Enter místo zadávání hesla administrátora. Nemůžete však měnit parametry, které jsou chráněny heslem administrátora. Další informace naleznete v části "[Používání](#page-66-0) hesel" na stránce [51](#page-66-0).

- 2. Pomocí kurzorových kláves se přesuňte na položku, kterou chcete změnit. Když je položka označena, stiskněte klávesu Enter. Zobrazí se dílčí nabídka.
- 3. Proveďte požadované změny. Chcete-li změnit hodnotu položky, stiskněte následující klávesy.
	- F6 nebo kombinace kláves Shift <sup>a</sup> +: Změna na vyšší hodnotu.
	- F5 nebo : Změna na nižší hodnotu.

Jestliže má položka dílčí nabídku, zobrazíte ji stisknutím klávesy Enter.

- 4. Dílčí nabídku opustíte stisknutím klávesy Esc.
- 5. Pokud jste ve vnořené dílčí nabídce, opakovaně stiskněte klávesu Esc, dokud se nedostanete do hlavní nabídky programu ThinkPad Setup.

**Poznámka:** Potřebujete-li obnovit nastavení do původního stavu, jaký byl <sup>v</sup> době pořízení počítače, stiskněte klávesu F9, čímž obnovíte výchozí nastavení. V dílčí nabídce **Restart** je také možné obnovit standardní nastavení nebo zrušit provedené změny.

6. Vyberte možnost **Restart**. Přesuňte kurzor na požadovanou volbu pro restartování počítače. Pak stiskněte klávesu **Enter**. Počítač se znovu spustí.

**Poznámka:** V závislosti na používaném operačním systému nemusí být některé položky nabídek dostupné.

## **Nabídka Main**

Nabídka **Main** je první nabídkou, kterou uvidíte po spuštění programu ThinkPad Setup. Zobrazuje konfiguraci vašeho počítače:

- **UEFI BIOS Version**
- **UEFI BIOS Date (Year-Month-Day)**
- **Embedded Controller Version**
- **Machine Type Model**
- **System-unit serial number**
- **System board serial number**
- **Asset Tag**
- **CPU Type**
- **CPU Speed**
- **Installed memory**
- **UUID**
- **MAC address (Internal LAN)**

# **Nabídka Config**

Pokud potřebujete nastavení svého počítače, vyberte položku **Config** <sup>v</sup> nabídce programu ThinkPad Setup.

V následující tabulce je uveden seznam položek nabídky **Config**.

## **Poznámky:**

- Výchozí hodnoty jsou zobrazeny **tučným písmem**. Standardně jsou pro vás předvybrána optimalizovaná nastavení. Rozhodnete-li se změnit konfiguraci počítače, počínejte si velmi opatrně. Nesprávné nastavení konfigurace může mít za následek neočekávané výsledky.
- V každé dílčí nabídce zobrazte stiskem klávesy Enter volitelné možnosti <sup>a</sup> vyberte požadovanou možnost. Případně můžete zadávat hodnoty přímo <sup>z</sup> klávesnice.
- Některé položky se <sup>v</sup> nabídce zobrazí, pouze pokud počítač podporuje odpovídající funkce.

## tabulka 5. Položky nabídky Config

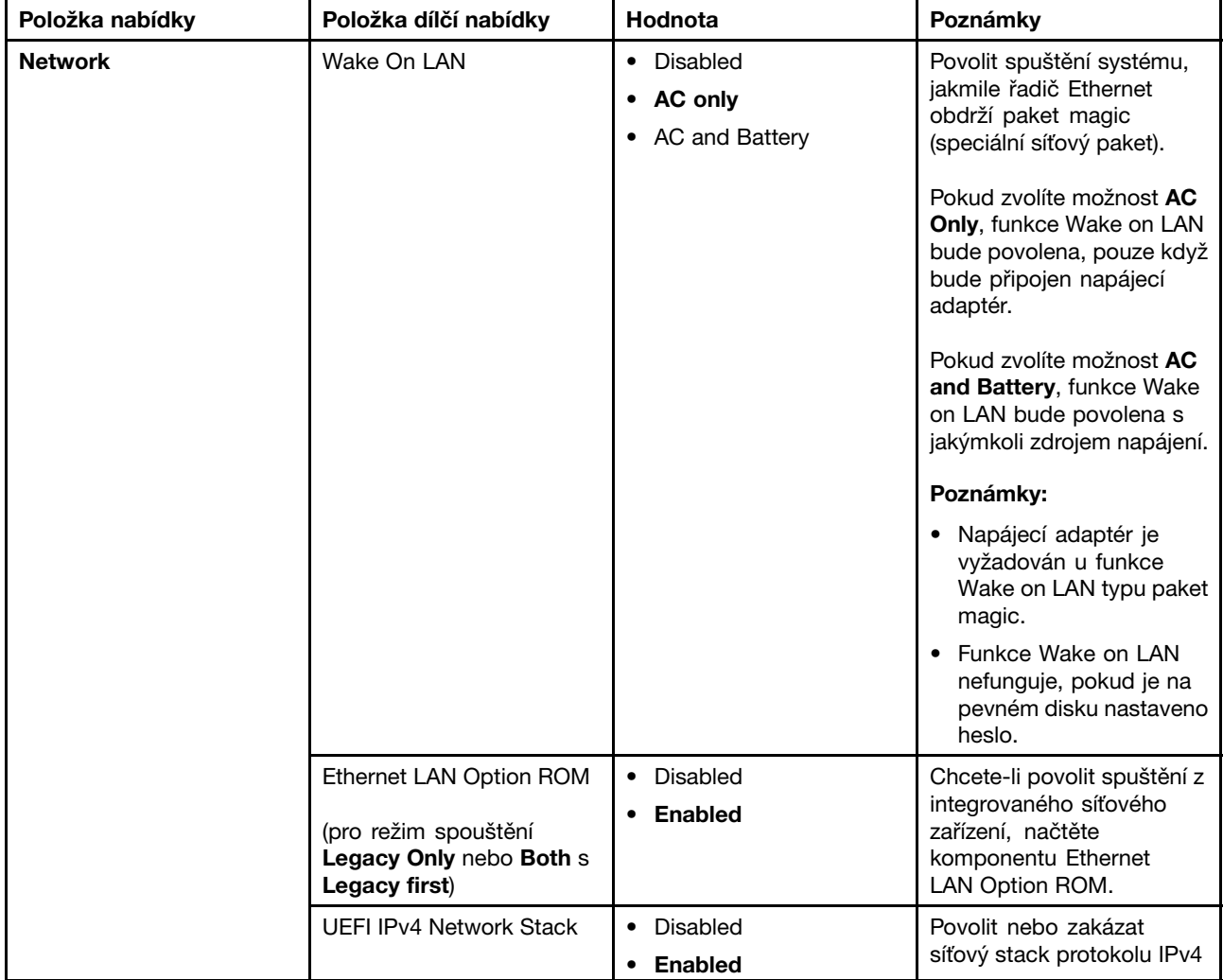

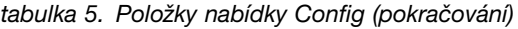

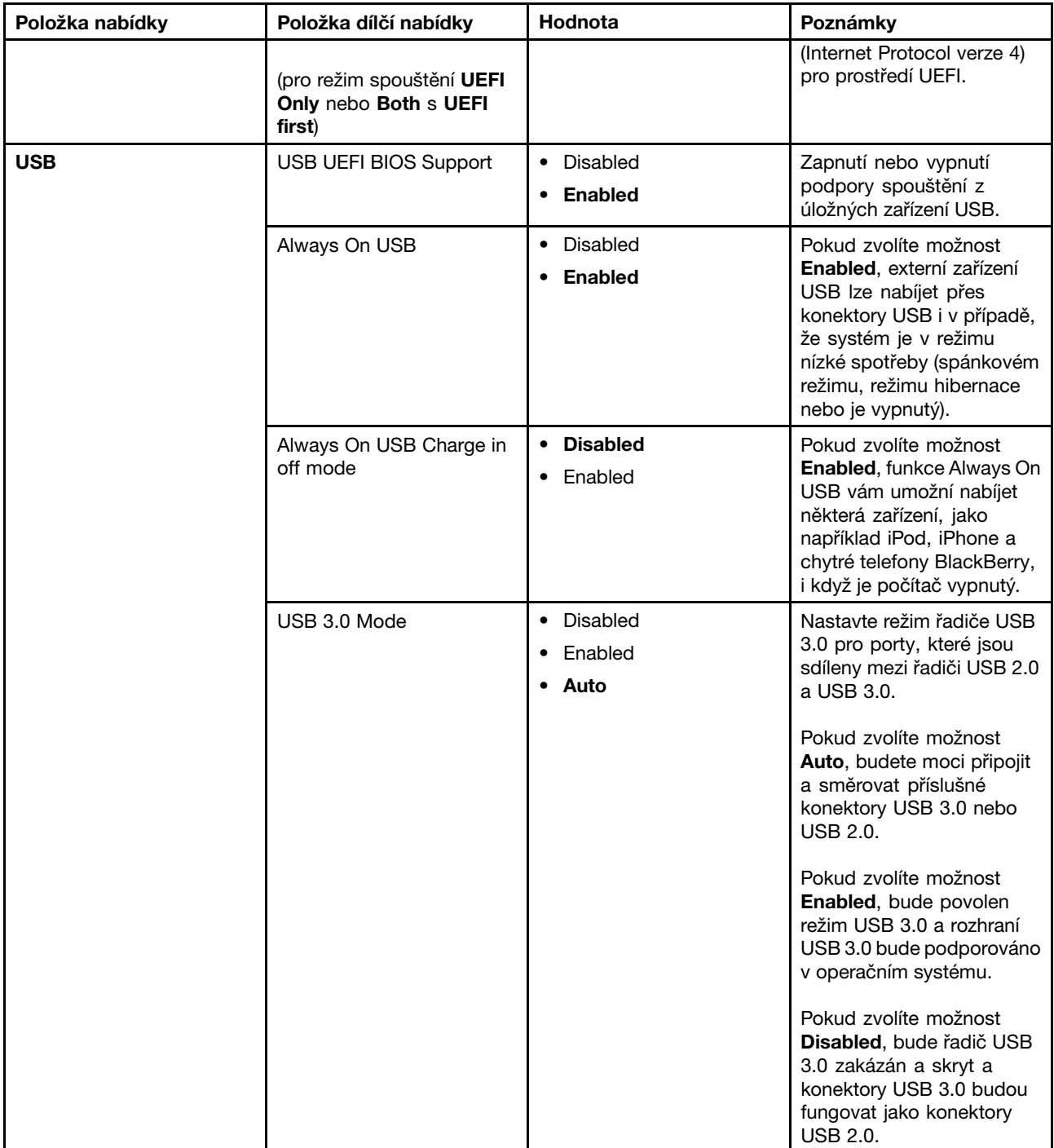

tabulka 5. Položky nabídky Config (pokračování)

| Položka nabídky       | Položka dílčí nabídky            | <b>Hodnota</b>                                              | Poznámky                                                                                                    |
|-----------------------|----------------------------------|-------------------------------------------------------------|----------------------------------------------------------------------------------------------------|
| <b>Keyboard/Mouse</b> | <b>TrackPoint</b>                | • Disabled<br><b>Enabled</b>                                | Zapnutí nebo vypnutí<br>vestavěného polohovacího<br>zařízení TrackPoint.                                                                                                    |
|                       |                                  |                                                             | Poznámka: Pokud chcete<br>používat externí myš,<br>vyberte možnost Disabled.                                                                                                    |
|                       | <b>Touch Pad</b>                 | Disabled<br>$\bullet$<br><b>Enabled</b>                     | Povolit nebo zakázat<br>vestavěnou dotykovou<br>plošku.                                                                                                    |
|                       |                                  |                                                             | Poznámka: Pokud chcete<br>používat externí myš,<br>vyberte možnost Disabled.                                                                                                    |
|                       | Fn and Ctrl Key swap             | Disabled<br>$\bullet$<br>• Enabled                          | Pokud vyberete Enabled,<br>klávesa Fn bude fungovat<br>jako klávesa Ctrl a klávesa<br>Ctrl bude fungovat jako<br>klávesa Fn.                                                                                                    |
|                       |                                  |                                                             | Poznámka: I v případě,<br>že jste zvolili možnost<br>Enabled, je při přechodu<br>ze spánkového režimu do<br>normálního provozu nutné<br>stisknout klávesu Fn.                                                                                                    |
|                       | Fn Key Lock                      | <b>Disabled</b><br>$\bullet$<br>Enabled                     | Pokud zvolíte možnost<br>Enabled, můžete jedním<br>stiskem klávesy Fn<br>aktivovat funkci klávesy<br>Fn, jako by byla klávesa<br>stisknutá, a poté stisknout<br>požadovanou funkční<br>klávesu. Tento postup je<br>totožný s tím, při kterém se<br>klávesa Fn a požadovaná<br>klávesa tisknou současně.<br>Pokud klávesu Fn stisknete<br>dvakrát po sobě, zůstane<br>stisknutý stav klávesy<br>uzamčen až do dalšího<br>stisku klávesy Fn. |
|                       | Keyboard Illumination<br>Control | • ThinkLight Only<br>Keyboard backlight Only<br><b>Both</b> | Zapnutí funkce osvětlení<br>ThinkLight, funkce<br>podsvícení klávesnice nebo<br>obou. Po provedení výběru<br>můžete příslušnou funkci<br>(funkce) aktivovat stiskem<br>kláves Fn+Mezerník.                                                                                                    |

| Položka nabídky | Položka dílčí nabídky              | Hodnota                                                                                                    | Poznámky                                                                                                    |
|-----------------|------------------------------------|----------------------------------------------------------------------------------------------------|----------------------------------------------------------------------------------------------------|
| <b>Display</b>  | <b>Boot Display Device</b>         | <b>ThinkPad LCD</b><br>$\bullet$<br>Analog (VGA)<br>$\bullet$<br>Digital on ThinkPad<br>$\bullet$<br>Digital 1 on dock<br>$\bullet$<br>Digital 2 on dock<br>$\bullet$ | Vyberte obrazovku, která<br>bude aktivována při<br>spuštění. Tato volba platí<br>pro čas spuštění, výzvu<br>k zadání hesla a program<br>ThinkPad Setup.<br>Digital on ThinkPad je<br>Mini DisplayPort vašeho<br>počítače.<br>Digital 1 on dock a Digital<br>2 on dock jsou konektory<br>DisplayPort nebo DVI na<br>dokovací stanici.                                                                                                    |
|                 | <b>Graphics Device</b>             | <b>Integrated Graphics</b><br>Discrete Graphics<br>$\bullet$<br><b>NVIDIA Optimus</b>                                                                                 | V režimu Integrated<br>Graphics dosáhnete delší<br>výdrže baterie. Režim<br><b>Discrete Graphics</b><br>zlepšuje grafický výkon.<br>Když je vybrána možnost<br><b>NVIDIA Optimus, systém</b><br>automaticky přepíná mezi<br>režimem samostatné<br>grafické karty a režimem<br>integrované grafické karty<br>v závislosti na spuštěném<br>programu.<br>Poznámka: Režim NVIDIA<br>Optimus by měl být<br>vybrán pouze v případě,<br>že používáte model s<br>operačním systémem<br>Windows 7. |
|                 | OS Detection for NVIDIA<br>Optimus | Disabled<br>$\bullet$<br>• Enabled                                                                                                    | Systém BIOS automaticky<br>přepíná nastavení<br>Graphics Device do<br>režimu NVIDIA Optimus,<br>pokud jej operační systém<br>podporuje, a do režimu<br><b>Discrete Graphics.</b><br>pokud jej operační systém<br>nepodporuje.                                                                                                    |

tabulka 5. Položky nabídky Config (pokračování)

tabulka 5. Položky nabídky Config (pokračování)

| Položka nabídky | Položka dílčí nabídky                                     | Hodnota                                                               | Poznámky                                                                                                    |
|-----------------|-----------------------------------------------------------|-----------------------------------------------------------------------|----------------------------------------------------------------------------------------------------|
| <b>Power</b>    | Intel SpeedStep®<br>technology                            | • Disabled<br>Enabled                                                 | Vyberte režim technologie<br>Intel SpeedStep při<br>spuštění.                                                                                                    |
|                 | (pouze modely vybavené<br>technologií Intel<br>SpeedStep) | Mode for AC<br><b>Maximum Performance</b><br><b>Battery Optimized</b> | <b>Maximum Performance:</b><br>Vždy nejvyšší rychlost                                                                                                    |
|                 |                                                           | Mode for Battery                                                      | Battery Optimized: Vždy<br>nejnižší rychlost                                                                                                    |
|                 |                                                           | Maximum Performance<br>• Battery Optimized                            | Disabled: Žádná podpora<br>při spuštění, nejnižší<br>rychlost                                                                                                    |
|                 | Adaptive Thermal                                          | Scheme for AC                                                         | Vyberte plán řízení teploty.                                                                                                    |
|                 | Management                                                | <b>Maximize Performance</b><br>Balanced                               | <b>Maximize Performance:</b><br>Snižuje omezení procesoru                                                                                                    |
|                 |                                                           | Scheme for Battery<br>Maximize Performance<br><b>Balanced</b>         | Balanced: Vyvážený<br>poměr mezi hlukem,<br>teplotou a výkonem                                                                                                    |
|                 |                                                           |                                                                       | Poznámka: Jednotlivá<br>nastavení ovlivňují hluk<br>ventilátoru, teplotu a výkon.                                                                                                   |
|                 | <b>Optical Drive Speed</b>                                | • High Performance<br><b>Normal</b><br>Silent<br>٠                    | Nastavte rychlost optické<br>jednotky na požadovaný<br>výkon.                                                                                                    |
|                 | <b>CPU Power Management</b>                               | • Disabled<br>• Enabled                                               | Zapnutí nebo vypnutí<br>funkce úspory energie,<br>která automaticky zastaví<br>procesor, když neprobíhají<br>žádné systémové aktivity.<br>Běžně není nutné toto<br>nastavení měnit. |
|                 | PCI Express Power<br>Management                           | • Disabled<br><b>Enabled</b>                                          | Povolí nebo zakáže funkci.<br>která automaticky upravuje<br>řízení spotřeby, když PCI<br>Express není aktivní. Běžně<br>není nutné toto nastavení<br>měnit.                         |
|                 | <b>Express Card Speed</b>                                 | • Generation 1<br>Automatic                                           | Nastavte rychlost<br>karty ExpressCard na<br>požadovanou úroveň<br>výkonu. Volba Automatic<br>povoluje kartě ExpressCard<br>určit podporovanou<br>rychlost přenosu.                 |
|                 | Power On with AC Attach                                   | <b>Disabled</b><br>Enabled                                            | Zapnutí nebo vypnutí<br>funkce, která spustí systém<br>po připojení napájecího<br>adaptéru.                                                                                         |

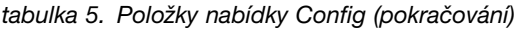

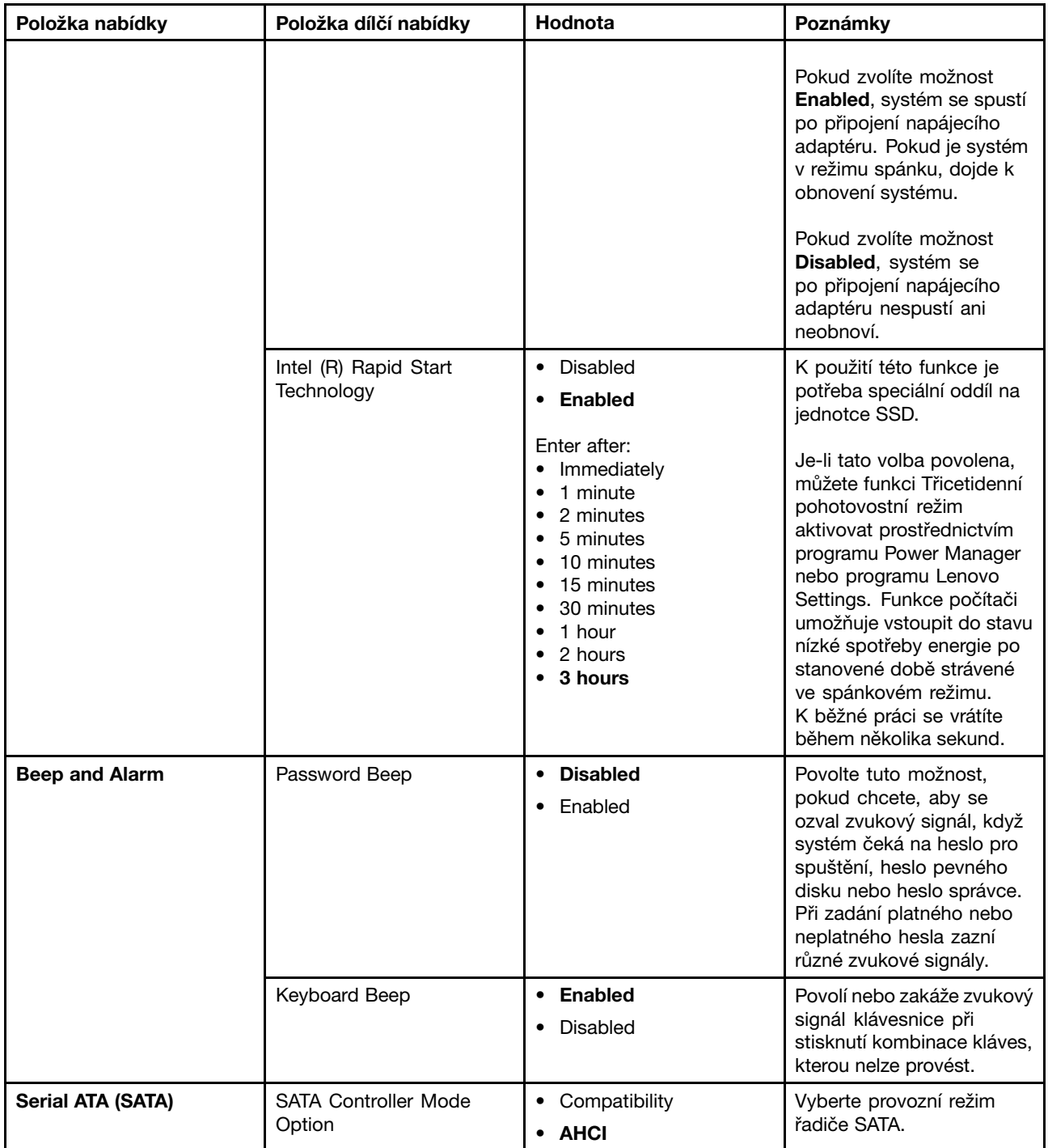

tabulka 5. Položky nabídky Config (pokračování)

| Položka nabídky  | Položka dílčí nabídky               | Hodnota                                                             | Poznámky                                                                                                    |
|------------------|-------------------------------------|---------------------------------------------------------------------|----------------------------------------------------------------------------------------------------|
| <b>CPU</b>       | Core Multi-Processing               | • Disabled<br>Enabled<br>$\bullet$                                  | Povolí nebo zakáže další<br>jádra v rámci procesoru.                                                                                                    |
|                  |                                     |                                                                     | Poznámka: Pokud máte<br>počítač s jednojádrovým<br>procesorem, tato položka<br>není dostupná.                                                                                                    |
|                  | Intel Hyper-Threading<br>Technology | Disabled<br>$\bullet$<br>• Enabled                                  | Povolí nebo zakáže další<br>logické procesory v rámci<br>jádra procesoru.                                                                                                    |
| <b>Intel AMT</b> | Intel AMT Control                   | • Disabled<br><b>Enabled</b><br>$\bullet$<br>• Permanently Disabled | Pokud vyberete Enabled,<br>Intel AMT (Active<br>Management Technology)<br>se nakonfiguruje a<br>další položky budou k<br>dispozici v nastavení MEBx<br>(Management Engine BIOS<br>Extension).                                                                    |
|                  |                                     |                                                                     | Pokud zvolíte možnost<br><b>Permanently Disabled,</b><br>toto nastavení již nikdy<br>nebudete moci povolit. Při<br>použití této volby budte<br>opatrní.                                                                                                    |
|                  |                                     |                                                                     | Poznámka: Do nabídky<br>nastavení MEBx můžete<br>přejít stisknutím kláves<br>Ctrl+P v okně nabídky<br>Startup - Přerušení.<br>Chcete-li zobrazit okno<br>nabídky Startup Interrupt<br>Menu, stiskněte během<br>testu POST (power-on<br>self-test) klávesu Enter. |
|                  | <b>CIRA Timeout</b>                 | $0 - 255$<br>Poznámka: Výchozí<br>hodnota je 60 sekund.             | Nastavte časový limit pro<br>vytvoření připojení CIRA.<br>Lze nastavit 1 až 254<br>sekund.                                                                                                    |
|                  |                                     |                                                                     | Pokud zvolíte možnost 0,<br>výchozí nastavení časového<br>limitu bude 60 sekund.                                                                                                    |
|                  |                                     |                                                                     | Pokud zvolíte možnost 255,<br>časový limit pro vytvoření<br>připojení bude neomezený.                                                                                                    |
|                  | Console Type                        | • PC-ANSI<br>VT100+                                                 | Vyberte typ konzole pro<br>AMT.                                                                                                    |
|                  |                                     | • VT-UTF8                                                           | Poznámka: Tento typ<br>konzole by měl odpovídat<br>vzdálené konzoli Intel AMT.                                                                                                    |

# **Nabídka Date/Time**

Pokud potřebujete nastavit aktuální datum <sup>a</sup> čas, vyberte položku **Date/Time** <sup>v</sup> nabídce programu ThinkPad Setup. Zobrazí se tato dílčí nabídka:

- System Date
- System Time

Nastavení data a času změníte takto:

- 1. Pomocí kurzorových kláves vyberte položku, kterou chcete změnit datum nebo čas.
- 2. Zvolte pole stisknutím kláves Tab, Shift Tab nebo Enter.
- 3. Zadejte datum nebo čas.

# **Nabídka Security**

Pokud potřebujete nastavit funkce zabezpečení počítače, vyberte položku **Security** <sup>v</sup> nabídce programu ThinkPad Setup.

V následující tabulce je uveden seznam položek nabídky **Security**.

## **Poznámky:**

- Výchozí hodnoty jsou zobrazeny **tučným písmem**. Standardně jsou pro vás předvybrána optimalizovaná nastavení. Rozhodnete-li se změnit konfiguraci počítače, počínejte si velmi opatrně. Nesprávné nastavení konfigurace může mít za následek neočekávané výsledky.
- V každé dílčí nabídce zobrazte stiskem klávesy Enter volitelné možnosti <sup>a</sup> kurzorovými klávesami vyberte požadovanou možnost. Případně můžete zadávat hodnoty přímo <sup>z</sup> klávesnice.
- Některé položky se <sup>v</sup> nabídce zobrazí, pouze pokud počítač podporuje odpovídající funkce.

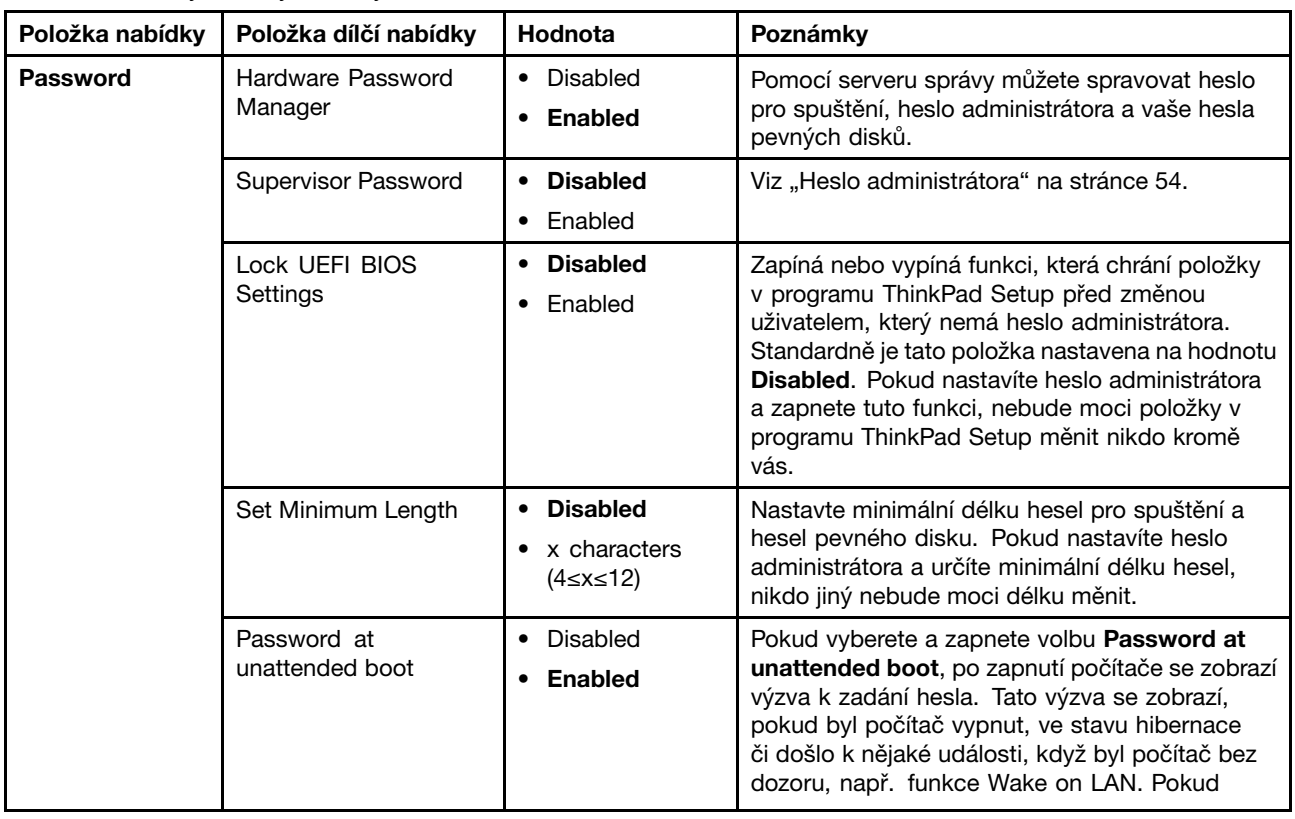

#### tabulka 6. Položky nabídky Security

tabulka 6. Položky nabídky Security (pokračování)

| Položka nabídky    | Položka dílčí nabídky        | Hodnota                                                           | Poznámky                                                                                                    |
|--------------------|------------------------------|-------------------------------------------------------------------|----------------------------------------------------------------------------------------------------|
|                    |                              |                                                                   | vyberete položku Disabled, nezobrazí se žádná<br>výzva k zadání hesla. Počítač bude pokračovat<br>a nahraje operační systém. Chcete-li zabránit<br>neoprávněnému přístupu, nastavte v operačním<br>systému ověřování uživatele.                                                                                                    |
|                    | Password at restart          | • Disabled<br>Enabled<br>٠                                        | Pokud vyberete a zapnete položku Password at<br>restart, zobrazí se při restartu počítače výzva k<br>zadání hesla. Pokud vyberete položku Disabled,<br>nezobrazí se žádná výzva k zadání hesla. Počítač<br>bude pokračovat a nahraje operační systém.<br>Chcete-li zabránit neoprávněnému přístupu,<br>nastavte v operačním systému ověřování<br>uživatele. |
|                    | Power-On Password            | • Disabled<br>Enabled                                             | Viz "Heslo pro spuštění" na stránce 52.                                                                                                    |
|                    | Hard Disk x Password         | • Disabled                                                        | Viz "Heslo pevného disku" na stránce 52.                                                                                                    |
|                    |                              | • Enabled                                                         | Poznámky:                                                                                                    |
|                    |                              |                                                                   | Hard Disk 1 značí jednotku pevného disku<br>٠<br>vestavěnou v počítači.                                                                                                    |
|                    |                              |                                                                   | Položka Hard Disk 2 se v dílčí nabídce<br>Password zobrazí pouze v případě, že<br>je sekundární jednotka pevného disku<br>nainstalována v pozici Serial Ultrabay<br>Enhanced.                                                                                                    |
| <b>Fingerprint</b> | Predesktop<br>Authentication | Disabled<br>$\bullet$<br>• Enabled                                | Povolí či zakáže ověřování otisku prstu před<br>zavedením operačního systému.                                                                                                    |
|                    | <b>Reader Priority</b>       | • External $\rightarrow$<br><b>Internal</b><br>Internal Only<br>٠ | Pokud jste zvolili External → Internal, bude<br>použit externí snímač otisku prstu, je-li připojen.<br>Jinak bude použit interní snímač otisku prstu.<br>Pokud jste zvolili možnost Internal Only, bude<br>použit interní snímač otisku prstu.                                                                                                    |
|                    | Security Mode                | Normal<br>$\bullet$<br>$\bullet$ High                             | Pokud se ověření otisku prstu nezdaří, můžete<br>počítač spustit zadáním hesla. Pokud jste zvolili<br>Normal, zadejte heslo pro spuštění nebo heslo<br>správce; pokud jste zvolili High, zadejte heslo<br>správce.                                                                                                    |
|                    | Password<br>Authentication   | • Disabled<br><b>Enabled</b>                                      | Povolit nebo zakázat ověření hesla. Pokud je<br>zvolen režim vysokého zabezpečení, tato položka<br>se zobrazí.                                                                                                    |
|                    | Reset Fingerprint Data       | • Enter                                                           | Tato volba slouží k vymazání všech dat<br>uložených ve snímači otisku prstu a k resetování<br>nastavení do stavu od výrobce. Jakékoliv<br>funkce zabezpečení při spuštění, které byly<br>dříve povoleny, nyní nebudou fungovat, dokud<br>nebudou opět povoleny v programu Fingerprint<br>Software.                                                          |

tabulka 6. Položky nabídky Security (pokračování)

| Položka nabídky                          | Položka dílčí nabídky                 | Hodnota                                           | Poznámky                                                                                                    |
|------------------------------------------|---------------------------------------|---------------------------------------------------|----------------------------------------------------------------------------------------------------|
| <b>Security Chip</b>                     | Security Chip                         | • Active<br><b>Inactive</b><br>٠<br>Disabled<br>٠ | Pokud zvolíte možnost Active, bezpečnostní<br>čip bude funkční. Pokud zvolíte možnost<br>Inactive, volba Security Chip bude viditelná, ale<br>bezpečnostní čip nebude funkční. Pokud zvolíte<br>možnost Disabled, volba Security Chip bude<br>skrytá a bezpečnostní čip nebude funkční.                                                                                                    |
|                                          | Security Reporting<br>Options         |                                                   | Povolí nebo zakáže následující možnosti Security<br><b>Reporting Options:</b>                                                                                                    |
|                                          |                                       |                                                   | • BIOS ROM String Reporting: Textový řetězec<br>systému BIOS                                                                                                    |
|                                          |                                       |                                                   | <b>CMOS Reporting: Data CMOS</b>                                                                                                    |
|                                          |                                       |                                                   | <b>NVRAM Reporting: Data zabezpečení</b><br>uložená v Asset ID                                                                                                    |
|                                          |                                       |                                                   | <b>SMBIOS Reporting: Data SMBIOS</b>                                                                                                    |
|                                          | Clear Security Chip                   | • Enter                                           | Vyčistit šifrovací klíč.                                                                                                    |
|                                          |                                       |                                                   | Poznámka: Tato položka je zobrazena pouze<br>tehdy, pokud jste zvolili možnost Active pro<br>volbu Security Chip.                                                                                                    |
|                                          | Intel TXT Feature                     | • Disabled<br>• Enabled                           | Povolí nebo zakáže technologii Intel Trusted<br>Execution.                                                                                                    |
|                                          | Physical Presence for<br>Provisioning | • Disabled<br>• Enabled                           | Tato volba povoluje nebo zakazuje potvrzovací<br>zprávu při změně nastavení bezpečnostního čipu.                                                                                                    |
|                                          | Physical Presence for<br>Clear        | • Disabled<br>Enabled                             | Tato volba povoluje nebo zakazuje potvrzovací<br>zprávu při mazání bezpečnostního čipu.                                                                                                    |
| <b>UEFI BIOS</b><br><b>Update Option</b> | Flash BIOS Updating<br>by End-Users   | • Disabled<br>• Enabled                           | Pokud zvolíte Enabled, všichni uživatelé budou<br>moci aktualizovat systém UEFI BIOS. Pokud<br>zvolíte Disabled, systém UEFI BIOS bude moci<br>aktualizovat pouze ta osoba, která zná heslo<br>administrátora.                                                                                                    |
|                                          | Secure RollBack<br>Prevention         | <b>Disabled</b><br>$\bullet$<br>Enabled<br>٠      | Pokud zvolíte možnost Disabled, můžete se vrátit<br>k předchozí verzi systému UEFI BIOS. Pokud<br>zvolíte možnost Enabled, nemůžete se vrátit k<br>předchozí verzi systému UEFI BIOS.                                                                                                    |
| <b>Memory</b><br><b>Protection</b>       | <b>Execution Prevention</b>           | • Disabled<br><b>Enabled</b>                      | Některé počítačové viry a červi způsobují<br>přetečení vyrovnávací paměti tím, že spouští<br>kód tam, kde jsou povolena pouze data. Pokud<br>Ize ve vašem operačním systému použít funkci<br>Zabránění spuštění dat, zvolením Enabled,<br>můžete počítač chránit proti útokům tohoto typu<br>virů a červů. Pokud po zvolení možnosti Enabled<br>zjistíte, že program nefunguje správně, zvolte<br>možnost Disabled a resetujte nastavení. |

tabulka 6. Položky nabídky Security (pokračování)

| Položka nabídky        | Položka dílčí nabídky              | Hodnota                                              | Poznámky                                                                                                    |
|------------------------|------------------------------------|------------------------------------------------------|----------------------------------------------------------------------------------------------------|
| Virtualization         | Intel Virtualization<br>Technology | • Disabled<br>• Enabled                              | Pokud zvolíte možnost Enabled, monitor<br>virtuálního počítače VMM (Virtual Machine<br>Monitor) může využít další možnosti hardwaru<br>nabízené technologií virtualizace Intel.     |
|                        | Intel VT-d Feature                 | • Disabled<br>• Enabled                              | Intel VT-d je technologií virtualizace Intel pro<br>směřované vstupy a výstupy. Je-li povolena,<br>VMM dokáže použít platformu infrastruktury pro<br>virtualizaci vstupů a výstupů. |
| <b>I/O Port Access</b> | <b>Ethernet LAN</b>                | • Disabled<br>• Enabled                              | Pokud zvolíte Enabled, můžete používat zařízení<br>Ethernetové sítě LAN.                                                                                                    |
|                        | <b>Wireless LAN</b>                | • Disabled<br>• Enabled                              | Pokud zvolíte Enabled, můžete používat zařízení<br>bezdrátové sítě LAN.                                                                                                    |
|                        | <b>WiMAX</b>                       | • Disabled<br>• Enabled                              | Pokud zvolíte Enabled, můžete používat zařízení<br>WiMAX.                                                                                                    |
|                        | Wireless WAN                       | • Disabled<br>• Enabled                              | Pokud zvolíte Enabled, můžete používat zařízení<br>bezdrátové sítě WAN.                                                                                                    |
|                        | <b>Bluetooth</b>                   | • Disabled<br>• Enabled                              | Pokud zvolíte možnost Enabled, můžete používat<br>zařízení Bluetooth.                                                                                                    |
|                        | <b>USB Port</b>                    | • Disabled<br>• Enabled                              | Pokud zvolíte možnost Enabled, můžete používat<br>konektory USB.                                                                                                    |
|                        | <b>ExpressCard Slot</b>            | • Disabled<br>• Enabled                              | Pokud zvolíte možnost Enabled, můžete používat<br>pozici pro kartu ExpressCard.                                                                                                    |
|                        | Ultrabay (HDD/Optical)             | Disabled<br>• Enabled                                | Pokud zvolíte možnost Enabled, můžete používat<br>zařízení Ultrabay Enhanced.                                                                                                    |
|                        | Memory Card Slot                   | • Disabled<br>• Enabled                              | Pokud zvolíte možnost Enabled, můžete používat<br>sloty pro paměťovou kartu.                                                                                                    |
|                        | Smart Card Slot                    | • Disabled<br>• Enabled                              | Pokud zvolíte možnost Enabled, můžete používat<br>slot pro kartu SmartCard.                                                                                                    |
|                        | <b>Integrated Camera</b>           | • Disabled<br>• Enabled                              | Pokud zvolíte Enabled, můžete používat<br>integrovanou kameru.                                                                                                    |
|                        | Microphone                         | • Disabled<br>• Enabled                              | Pokud zvolíte možnost Enabled, můžete používat<br>mikrofony (interní, externí nebo vstup line-in).                                                                                  |
|                        | <b>Fingerprint Reader</b>          | <b>Disabled</b><br>$\bullet$<br>Enabled<br>$\bullet$ | Pokud zvolíte Enabled, můžete používat snímač<br>otisku prstu.                                                                                                    |
tabulka 6. Položky nabídky Security (pokračování)

| Položka nabídky    | Položka dílčí nabídky         | Hodnota                                                          | Poznámky                                                                                                    |
|--------------------|-------------------------------|------------------------------------------------------------------|----------------------------------------------------------------------------------------------------|
| Anti-Theft         | Intel AT Module<br>Activation | • Disabled<br><b>Enabled</b><br>• Permanently<br><b>Disabled</b> | Povolí nebo zakáže rozhraní UEFI BIOS k aktivaci<br>modulu Intel AT, který představuje volitelnou<br>službu Anti-Theft od společnosti Intel.<br>Poznámka: Pokud nastavíte aktivaci modulu<br>Intel AT na Permanently Disabled, toto nastavení<br>již nebudete moci nastavit. |
|                    | Intel AT Suspend              | $\bullet$ Enter                                                  | Tato volba je zobrazena pouze v případě, že je<br>aktivována funkce Anti-Theft.<br>Při dalším spuštění bude po přechodu do<br>pohotovostního režimu zobrazena pohotovostní<br>obrazovka funkce Intel Anti-Theft.                                                             |
|                    | Computrace                    | • Disabled<br>Enabled<br>Permanently<br>Disabled                 | Povolí nebo zakáže rozhraní UEFI BIOS k aktivaci<br>modulu Computrace. Computrace je volitelná<br>služba sledování od společnosti Absolute<br>Software.                                                                                                    |
|                    |                               |                                                                  | <b>Poznámka:</b> Pokud nastavíte aktivaci modulu<br>Computrace na možnost Permanently Disabled,<br>toto nastavení již nebudete moci nastavit.                                                                                                    |
| <b>Secure Boot</b> | Secure Boot                   | • Disabled<br>Enabled                                            | Povoluje nebo zakazuje funkci UEFI Secure Boot.<br>Chcete-li zabránit spouštění neautorizovaných<br>operačních systémů, zvolte Enable.<br>Chcete-li povolit spouštění jakýchkoli operačních<br>systémů, zvolte Disabled.                                                     |
|                    | Platform Mode                 | • User Mode<br>Setup Mode<br>$\bullet$                           | Stanovení režimu provozu systému Setup Mode<br>nebo User Mode.                                                                                                    |
|                    | Secure Boot Mode              | • Standard Mode<br>• Custom Mode                                 | Stanovení režimu Secure Boot.                                                                                                    |
|                    | Reset to Setup Mode           |                                                                  | Tato volba slouží k odstranění stávajícího<br>klíče platformy a uvedení systému do režimu<br>Setup Mode. V režimu Setup Mode můžete<br>nainstalovat vlastní klíč platformy a upravit<br>databázi podpisů Secure Boot. Režim Secure<br>Boot bude nastaven na Custom Mode.     |
|                    | Restore Factory Keys          |                                                                  |                                                                                                    |

### **Nabídka Startup**

Je možné, že bude nutné změnit nastavení spouštění počítače. Chcete-li toto nastavení změnit, vyberte <sup>v</sup> hlavní nabídce programu ThinkPad Setup volbu **Startup**.

#### **Upozornění:**

- Po změně spouštěcí sekvence musíte být extrémně opatrní, abyste během kopírování, ukládání či formátování nezvolili nesprávné zařízení. Pokud byste zvolili nesprávné zařízení, všechna vaše data <sup>a</sup> programy by mohly být přepsány nebo smazány.
- V případě, že používáte funkci šifrování jednotky BitLocker, neměli byste spouštěcí sekvenci měnit. Funkce BitLocker Drive Encryption registruje změny spouštěcí sekvence <sup>a</sup> brání počítači <sup>v</sup> zavádění.

#### **Změna spouštěcí sekvence**

Spouštěcí sekvenci změníte takto:

- 1. Vyberte možnost **Boot** nebo **Network** <sup>a</sup> stiskněte klávesu Enter. Zobrazí se výchozí spouštěcí posloupnost, <sup>v</sup> níž je uvedeno pořadí, ve kterém budou zařízení spouštěna. Uvedena jsou dokonce i zařízení, která nejsou k počítači připojena nebo na něm nejsou nainstalována.
	- Dílčí nabídku **Boot** použijte k nastavení spouštěcí sekvence, která bude použita při zapnutí napájení.
	- Dílčí nabídku **Network** použijte k nastavení spouštěcí sekvence, která bude použita při spuštění funkce Wake on LAN. Wake on LAN je funkce, kterou obvykle používají LAN administrátoři firemních sítí, aby získali vzdálený přístup k vašemu počítači.
- 2. Spouštěcí posloupnost nastavte pomocí následujících kláves:
	- Pomocí kurzorových kláves vyberte zařízení.
	- Pomocí klávesy F6 nebo kombinace kláves Shift <sup>a</sup> <sup>+</sup> posuňte zařízení <sup>v</sup> seznamu priority nahoru.
	- Pomocí klávesy F5 nebo posuňte zařízení <sup>v</sup> seznamu priority dolů.
	- Pomocí kombinace kláves Shift <sup>a</sup> ! přidejte zařízení na seznam nebo ho ze seznamu odeberte.
- 3. Stiskem klávesy F10 uložte změny <sup>a</sup> restartujte systém.

Chcete-li dočasně změnit spouštěcí sekvenci tak, aby se systém spustil <sup>z</sup> jiné jednotky, postupujte takto:

- 1. Vypněte počítač.
- 2. Zapněte počítač. Jakmile se zobrazí logo ThinkPad, stiskněte klávesu F12.
- 3. Vyberte zařízení, které chcete spustit jako první.

**Poznámka:** Nabídka **Boot** se zobrazí <sup>v</sup> případě, že systém nemůže být spuštěn <sup>z</sup> žádného zařízení nebo pokud operační systém nelze najít.

V následující tabulce je uveden seznam položek nabídky **Startup**.

#### **Poznámky:**

- Výchozí hodnoty jsou zobrazeny **tučným písmem**.
- Volitelné možnosti <sup>v</sup> každé dílčí nabídce zobrazíte stiskem klávesy Enter <sup>a</sup> kurzorovými klávesami požadovanou možnost vyberete.
- Některé položky se <sup>v</sup> nabídce zobrazí, pouze pokud počítač podporuje odpovídající funkce.

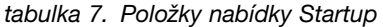

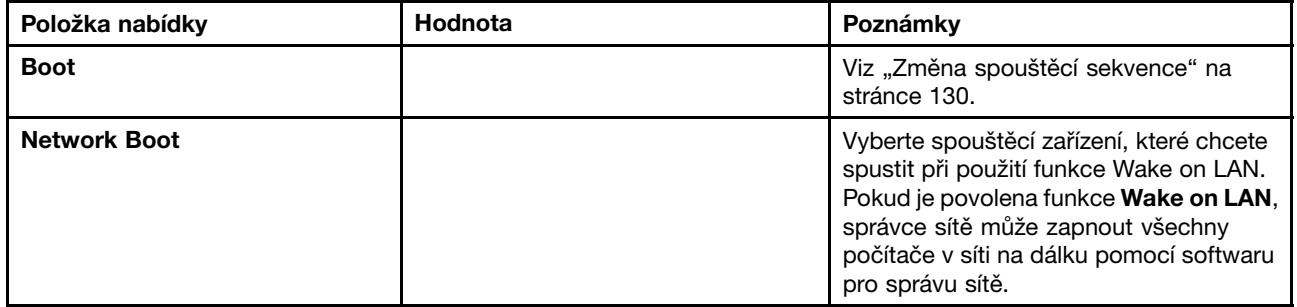

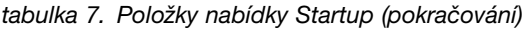

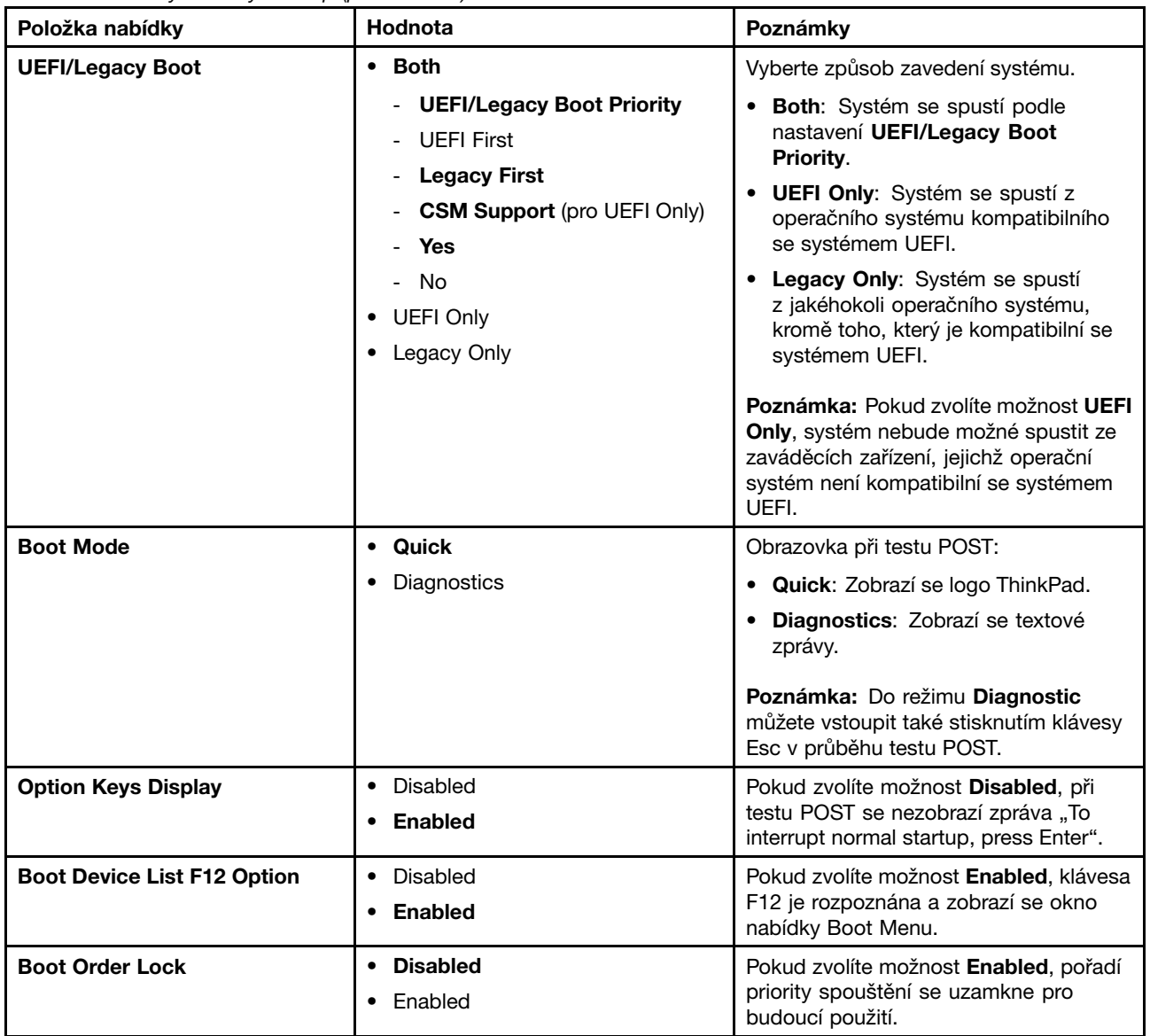

### **Nabídka Restart**

Pokud potřebujete zavřít program ThinkPad Setup <sup>a</sup> restartovat systém, vyberte položku **Restart** <sup>v</sup> nabídce programu ThinkPad Setup. Zobrazí se tato dílčí nabídka:

- **Exit Saving Changes**: Restartuje systém po uložení změn.
- **Exit Discarding Changes**: Restartuje systém bez uložení změn.
- **Load Setup Defaults**: Načte výchozí nastavení, které platilo <sup>v</sup> době pořízení.
- **OS Optimized Defaults**: Abyste splnili požadavky na certifikaci operačního systému Microsoft Windows 8, použijte volbu **OS Optimized Defaults**. Jakmile změníte toto nastavení, automaticky se změní rovněž některá další nastavení. Změny se týkají nastavení **CSM Support**, **UEFI/Legacy Boot**, **Secure Boot** <sup>a</sup> **Secure RollBack Prevention**.
- **Discard Changes**: Zruší provedené změny.
- **Save Changes**: Uloží provedené změny.

# **Aktualizace systému UEFI BIOS**

Systém Unified Extensible Firmware Interface (UEFI) BIOS je součástí systémových programů, které tvoří základní vrstvu softwaru vašeho počítače. Systém UEFI BIOS překládá instrukce <sup>z</sup> dalších vrstev softwaru.

Základní deska počítače obsahuje modul nazývaný EEPROM, známý také jako paměť flash. Systém UEFI BIOS <sup>a</sup> program ThinkPad Setup lze snadno aktualizovat po zapnutí počítače pomocí optického disku pro aktualizaci (flash) systému nebo nástroje pro aktualizaci (flash) systému, které lze spustit <sup>v</sup> prostředí operačního systému Windows.

V některých případech můžete být po přidání softwaru, hardwaru nebo ovladače zařízení upozorněni, že je nutné provést aktualizaci sytému UEFI BIOS, aby nový prvek fungoval správně.

Chcete-li provést aktualizaci systému UEFI BIOS, přejděte na následující webovou stránku <sup>a</sup> postupujte podle pokynů na obrazovce: <http://www.lenovo.com/ThinkPadDrivers>

### **Použití správy systému**

Tato část je určena zejména pro správce sítě.

Váš počítač je navržen tak, aby jej bylo možné spravovat <sup>a</sup> přesměrovat více vašich zdrojů za účelem lepšího splnění obchodních cílů.

Možnosti správy nebo také "Celkové náklady na vlastnictví" (TCO) vám umožňují na dálku zapnout počítač, zformátovat jednotku pevného disku, instalovat vybraný software <sup>a</sup> spustit počítač stejným způsobem jako běžné stolní PC.

Jakmile je počítač nakonfigurován <sup>a</sup> uveden do provozu, můžete jej spravovat pomocí softwaru <sup>a</sup> funkcí pro správu, které jsou integrovány do klientského systému <sup>a</sup> sítě.

### **Správa systému**

Chcete-li se dozvědět více informací <sup>o</sup> funkcích správy systému, pročtěte si následující část.

#### **Rozhraní DMI (Desktop Management Interface)**

Systém BIOS UEFI BIOS ve vašem počítači podporuje rozhraní, které se nazývá System Management BIOS Reference Specification (SMBIOS) V2.6.1. SMBIOS poskytuje informace <sup>o</sup> hardwarových součástech vašeho systému. Systém BIOS do této databáze dodává informace <sup>o</sup> sobě <sup>a</sup> <sup>o</sup> zařízeních na základní desce. Tato specifikace dokumentuje standardy pro získávání přístupu k informacím systému BIOS.

#### **Preboot eXecution Environment**

Technologie Preboot eXecution Environment (PXE) umožňuje lepší správu počítače (odpovídá PXE 2.1) <sup>a</sup> umožňuje proces zavádění počítače (načítání operačního systému nebo jiné spustitelné kopie) ze serveru. Váš počítač podporuje funkce, které PXE vyžaduje. Například, pomocí vhodné karty sítě LAN lze provést zavádění vašeho počítače ze serveru PXE.

**Poznámka:** Funkci Remote Initial Program Load (RPL) na tomto počítači nelze využít.

#### **Wake on LAN**

Správce sítě může k zapnutí počítače <sup>z</sup> konzole pro správu použít funkci Wake on LAN.

Pokud se funkce Wake on LAN používá se softwarem pro správu sítě, mnoho funkcí, jako například přenos dat, aktualizace softwaru, aktualizace (flash) systému UEFI BIOS, lze provádět vzdáleně bez vzdálené účasti. Tento proces aktualizace lze provádět po běžné pracovní době <sup>a</sup> <sup>o</sup> víkendech, aby se ušetřil čas <sup>a</sup> zvýšila produktivita. Uživatelé nejsou <sup>v</sup> běžné pracovní době vyrušováni <sup>a</sup> přenos dat po síti LAN je minimální.

Pokud se počítač zapne pomocí funkce Wake on LAN, použije se postup **Network Boot**.

#### **Detekce ID EEPROM**

Asset ID EEPROM obsahuje informace <sup>o</sup> systému, včetně jeho konfigurace <sup>a</sup> sériových čísel klíčových komponent. Obsahuje také celou řadu prázdných polí, do kterých můžete zanést informace <sup>o</sup> koncovém uživateli ve vaší síti.

### **Nastavení funkcí správy**

Chcete-li správci sítě povolit vzdálené ovládání svého počítače, musíte nakonfigurovat rozhraní sítě nastavením funkcí správy systému <sup>v</sup> programu ThinkPad Setup. V tomto programu můžete nakonfigurovat následující funkce:

- Wake on LAN
- Sekvence Network Boot
- Aktualizace (flash)

Je-li nastaveno heslo administrátora (heslo správce), budete jej muset zadat při spuštění programu ThinkPad Setup, abyste mohli tyto funkce využívat.

#### **Wake on LAN**

Pokud je na počítači připojeném k síti LAN povolena funkce Wake on LAN, správce sítě může počítač vzdáleně spustit <sup>z</sup> konzoly pro správu pomocí softwaru pro vzdálenou správu sítě.

Pokud váš počítač není pod správou systémů správce sítě, můžete funkci Wake on LAN zakázat.

Funkci Wake on LAN zapnete či vypnete takto:

- 1. Spusťte ThinkPad Setup.
- 2. Zvolte možnost **Config**. Zobrazí se dílčí nabídka **Config**.
- 3. Vyberte **Network**. Zobrazí se dílčí nabídka **Network item**.
- 4. U funkce **Wake On LAN** vyberte jednu <sup>z</sup> následujících možností: **AC Only**, **AC and Battery** nebo **Disabled**.
- 5. Stisknutím klávesy F10 uložte provedené změny <sup>a</sup> ukončete program.

#### **Sekvence Network Boot**

Když se počítač zapne vzdáleně, systém se pokusí spustit ze zařízení, které je zvoleno <sup>v</sup> nastavení **Network Boot**, <sup>a</sup> poté bude postupovat podle pořadí spouštěcích zařízení <sup>v</sup> nabídce **Boot**.

Spouštěcí sekvenci nastavíte takto:

- 1. V nabídce programu ThinkPad Setup vyberte možnost **Boot**. Zobrazí se dílčí nabídka **Boot**.
- 2. Vyberte **Network Boot** <sup>a</sup> stiskněte klávesu Enter. Zobrazí se seznam spouštěcích zařízení.
- 3. Vyberte spouštěcí zařízení <sup>a</sup> přidělte mu nejvyšší prioritu spouštění.
- 4. Stisknutím klávesy F10 uložte provedené změny <sup>a</sup> ukončete program.

**Poznámka:** Chcete-li inicializovat nastavení <sup>a</sup> vrátit se k výchozímu postupu spuštění, stiskněte klávesu F9. Výchozí nastavení se obnoví automaticky.

#### **Aktualizace (flash)**

Správce sítě může vzdáleně aktualizovat programy systému na vašem počítači <sup>z</sup> konzoly pro správu. Musí být splněny následující požadavky:

- Počítač je nutné spustit přes síť LAN.
- Počítač musí podporovat funkci Preboot eXecution Environment.
- Software pro správu sítě musí být nainstalován <sup>v</sup> počítači vzdáleného správce.

# **Kapitola 9. Prevence problémů**

Důležitou součástí používání notebooku ThinkPad je údržba. Správným zacházením můžete předejít mnoha běžným problémům. Tato kapitola obsahuje informace, které vám mohou pomoci zajistit bezproblémový provoz vašeho počítače.

- •"Obecné rady, jak předcházet problémům" na stránce 135
- •"Zajištění [aktuálnosti](#page-151-0) ovladačů zařízení" na stránce [136](#page-151-0)
- •"Péče o [počítač"](#page-152-0) na stránce [137](#page-152-0)

### **Obecné rady, jak předcházet problémům**

- 1. Pokud je váš počítač vybaven jednotkou pevného disku i jednotkou SSD mSATA, doporučujeme nepoužívat jednotku SSD mSATA jako spouštěcí zařízení. Jednotka SSD mSATA je navržena <sup>a</sup> vyvinuta pouze pro účely funkce "mezipaměti". Pokud budete jednotku SSD mSATA používat jako spouštěcí zařízení, nelze zaručit její spolehlivost.
- 2. Čas od času kontrolujte volné místo na jednotce pevného disku. Je-li jednotka pevného disku příliš zaplněná, operační systém Windows se zpomalí <sup>a</sup> je možné, že začne docházet k chybám.

Chcete-li zkontrolovat volné místo na jednotce pevného disku, <sup>v</sup> operačním systému Windows 7 klepněte na tlačítko **Start** ➙ **Počítač**. V operačním systému Windows 8 spusťte Průzkumník systému Windows <sup>a</sup> klepněte na **Počítač**.

- 3. Pravidelně vysypávejte Koš.
- 4. Pravidelně používejte nástroj Defragmentace disku, abyste urychlili vyhledávání <sup>a</sup> čtení dat <sup>z</sup> jednotky pevného disku.
- 5. Uvolněte místo na disku odinstalováním aplikací <sup>a</sup> programů, které nepoužíváte.

**Poznámka:** Také se ujistěte, zda nemáte nainstalovány některé programy či aplikace vícekrát nebo <sup>v</sup> různých verzích.

- 6. Smažte obsah složek Doručená pošta, Odeslaná pošta <sup>a</sup> Koš ve svém e-mailovém klientu.
- 7. Zálohujte svá data minimálně jednou týdně. Pokud máte <sup>v</sup> počítači uložena velmi důležitá data, doporučujeme je zálohovat každý den. Lenovo nabízí pro váš počítač řadu možností zálohování. U většiny počítačů jsou k dispozici přepisovatelné optické jednotky, které se snadno instalují.
- 8. Naplánujte operace nástroje Obnovení systému <sup>a</sup> <sup>v</sup> pravidelných intervalech vytvářejte body obnovení. Další informace o obnovení systému naleznete v části "Informace o obnovení pro modely s [operačním](#page-80-0) [systémem](#page-80-0) Windows 7 " na stránce [65](#page-80-0).
- 9. V případě potřeby aktualizujte ovladače zařízení <sup>a</sup> UEFI BIOS.
- 10. Vytvořte pro svůj počítač profil na <http://www.lenovo.com/support>, abyste byli informováni <sup>o</sup> aktuálních ovladačích a verzích.
- 11. Ujistěte se, že ovladače periferních zařízení jiných výrobců než Lenovo jsou aktuální. Před aktualizací ovladače zařízení byste si měli přečíst poznámky k dané verzi <sup>a</sup> předem tak zjistit případné známé problémy <sup>s</sup> kompatibilitou.
- 12. Veďte si sešit se záznamy. Záznamy mohou obsahovat hlavní změny <sup>v</sup> hardwaru nebo softwaru, aktualizace ovladačů, menší problémy, se kterými jste se setkali, <sup>a</sup> způsob jejich vyřešení.
- 13. Pokud budete kdykoliv potřebovat použít nástroj pro obnovení počítače do stavu <sup>z</sup> výroby, mohou vám pomoci následující rady:
	- Odpojte všechna externí zařízení, jako je tiskárna, klávesnice atd.
	- Ujistěte se, že je baterie nabitá <sup>a</sup> že je připojen napájecí adaptér.
	- Spusťte aplikaci ThinkPad Setup <sup>a</sup> nahrajte výchozí nastavení.
- <span id="page-151-0"></span>• Restartujte počítač <sup>a</sup> spusťte obnovení.
- Pokud váš počítač používá jako média pro obnovu disky, nevyjímejte disky, dokud k tomu nebudete vyzváni.
- 14. Máte-li podezření na problém s jednotkou pevného disku, přečtěte si část "[Diagnostika](#page-156-0) problémů" na [stránce](#page-156-0) [141](#page-156-0) <sup>a</sup> proveďte diagnostický test jednotky před tím, než budete kontaktovat servisní středisko. Pokud se váš počítač nezapne, stáhněte si soubory k vytvoření zaváděcího testovacího média <sup>z</sup> této webové stránky: <http://www.lenovo.com/hddtest>. Spusťte test <sup>a</sup> zaznamenejte si všechna hlášení <sup>a</sup> chybové kódy. Pokud test vrátí jakýkoliv chybový kód nebo hlášení, připravte si k počítači tyto chybové kódy <sup>a</sup> hlášení <sup>a</sup> kontaktujte servisní středisko. Technik vám pomůže <sup>s</sup> dalšími kroky.
- 15. Pokud potřebujete najít servisní středisko pro svou zemi, podívejte se na tuto webovou stránku: [http://support.lenovo.com/en\\_US/detail.page?LegacyDocID=migr-4hwse3](http://support.lenovo.com/en_US/detail.page?LegacyDocID=migr-4hwse3). Než budete volat do servisního střediska, připravte si prosím typ modelu počítače, sériové číslo <sup>a</sup> buďte <sup>u</sup> daného počítače. Pokud počítač vykazuje chybové kódy, je užitečné mít právě vyvolánu obrazovku <sup>s</sup> danou chybou nebo poznačené chybové hlášení.

### **Zajištění aktuálnosti ovladačů zařízení**

Ovladače zařízení jsou programy obsahující instrukce pro operační systém, jak pracovat <sup>s</sup> určitým hardwarem nebo jak jej "řídit". Každá hardwarová komponenta ve vašem počítači má svůj specifický ovladač. Jestliže přidáte novou komponentu, operační systém bude potřebovat instrukce, jak <sup>s</sup> tímto hardwarem pracovat. Jakmile nainstalujete ovladače, operační systém dokáže rozpoznat hardwarovou komponentu <sup>a</sup> bude vědět, jak ji použít.

**Poznámka:** Protože ovladače jsou programy jako každý jiný soubor ve vašem počítači, jsou náchylné k poškození <sup>a</sup> <sup>v</sup> případě poškození nemusí fungovat správně.

Není nezbytné vždy stahovat nejnovější ovladače. Nicméně, pokud zaznamenáte špatnou funkci určité komponenty nebo chcete přidat novou komponentu, měli byste stáhnout aktuální ovladače pro danou komponentu. Tímto způsobem můžete eliminovat potenciální vznik problému kvůli ovladačům.

#### **Získání nejnovějších ovladačů <sup>z</sup> webové stránky**

Aktualizované ovladače zařízení si můžete stáhnout <sup>a</sup> nainstalovat <sup>z</sup> webové stránky Lenovo následujícím způsobem:

- 1. Otevřete webovou stránku <http://www.lenovo.com/ThinkPadDrivers>.
- 2. Zadejte produktové číslo svého počítače nebo na obrazovce klepněte na volbu **Detect my system** (Detekovat můj systém).
- 3. Klepněte na odkaz **Downloads and drivers** (Soubory ke stažení <sup>a</sup> ovladače).
- 4. Postupujte podle pokynů na obrazovce <sup>a</sup> nainstalujte potřebný software.

#### **Získejte nejnovější ovladače pomocí programu System Update**

Program System Update vám pomáhá udržet systém aktualizovaný. Aktualizační balíčky jsou uloženy na serverech Lenovo <sup>a</sup> můžete si je stáhnout <sup>z</sup> webové stránky podpory Lenovo. Aktualizační balíčky mohou obsahovat aplikace, ovladače zařízení, aktualizace (flash) systému UEFI BIOS nebo aktualizace softwaru. Jakmile se program System Update připojí k webové stránce podpory Lenovo, program System Update automaticky rozpozná typ <sup>a</sup> model vašeho počítače, nainstalovaný operační systém <sup>a</sup> jazyk operačního systému, které mu umožní určit, jaké aktualizace jsou pro váš počítač k dispozici. Program System Update poté zobrazí seznam aktualizačních balíčků <sup>a</sup> rozdělí jednotlivé aktualizace na důležité, doporučené nebo volitelné, abyste mohli posoudit jejich důležitost. Je pouze na vás, jaké aktualizace si stáhnete <sup>a</sup> nainstalujete. Jakmile si vyberete aktualizační balíček, program System Update automaticky stáhne <sup>a</sup> nainstaluje aktualizace, aniž byste do tohoto procesu museli jakkoli zasahovat.

Program System Update je předinstalován ve vašem počítači <sup>a</sup> je připraven ke spuštění. Jediným nezbytným předpokladem je aktivní připojení k internetu. Program můžete spustit manuálně nebo můžete použít funkci

<span id="page-152-0"></span>plánování, která programu umožní provádět automatické vyhledávání aktualizací <sup>v</sup> nastavených intervalech. Plánované aktualizace si můžete také předdefinovat tak, aby se vyhledávaly podle závažnosti (důležité aktualizace, důležité <sup>a</sup> doporučené aktualizace nebo všechny aktualizace), takže seznam pro výběr bude obsahovat pouze ty typy aktualizací, které vás zajímají.

Další informace <sup>o</sup> používání programu System Update naleznete <sup>v</sup> informačním systému nápovědy programu.

# **Péče <sup>o</sup> počítač**

Třebaže je počítač vyroben tak, aby fungoval <sup>v</sup> normálním pracovním prostředí, musíte při jeho používání jednat rozumně. Počítač budete moci nejlépe využít, pokud uplatníte následující důležité rady.

#### **Dbejte na to, kde <sup>a</sup> jak pracujete**

- Abyste zabránili riziku udušení plastovými obaly, uložte obaly mimo dosah dětí.
- Počítač neumisťujte do blízkosti magnetů, zapnutých mobilních telefonů, elektrických přístrojů nebo reproduktorů (vzdálenost 13 cm či 5 palců).
- Počítač nevystavujte extrémním teplotám (pod 5 °C/41 °F nebo nad 35 °C/95 °F).
- Některé příslušenství, jako např. ventilátor přenosné pracovní plochy nebo vzduchový filtr, může produkovat záporné ionty. Jestliže je počítač <sup>v</sup> blízkosti takového příslušenství <sup>a</sup> je vystaven po dlouhý čas vzduchu, který obsahuje negativní ionty, může se elektrostaticky nabít. Tento náboj se může vybít skrz vaše ruce, když se dotknete klávesnice nebo jiných částí počítače, nebo přes konektory připojených vstupních <sup>a</sup> výstupních zařízení. Přestože je tento druh elektrostatického výboje (ESD) opačný oproti výboji <sup>z</sup> vašeho těla nebo šatů do počítače, znamená to stejné riziko selhání počítače.

Váš počítač je navržen <sup>a</sup> vyroben tak, aby minimalizoval veškeré působení elektrostatického náboje. Elektrostatický náboj nad určitý limit může nicméně zvýšit riziko ESD. Pokud používáte počítač <sup>v</sup> blízkosti zařízení, které může produkovat negativní ionty, věnujte zvláštní pozornost následujícímu:

- Vyhněte se přímému vystavení svého počítače vzduchu ze zařízení, které může produkovat negativní ionty.
- Udržujte svůj počítač <sup>a</sup> jeho periferní zařízení co nejdále od takového zařízení.
- Všude, kde je to možné, uzemněte svůj počítač, abyste umožnili bezpečný elektrostatický výboj.

**Poznámka:** Ne všechna taková zařízení způsobují významný elektrostatický náboj.

#### **S počítačem zacházejte opatrně**

- Mezi displej <sup>a</sup> klávesnici či mezi displej <sup>a</sup> opěrky pro ruce nevkládejte žádné předměty (ani papír).
- Displej počítače je navržen pro používání při úhlu otevření <sup>o</sup> něco větším než 90 stupňů. Displej neotevírejte více než na 180 stupňů, protože tím byste mohli poškodit závěs displeje.
- Je-li připojen adaptér napájení, neobracejte počítač. Mohli byste tak poškodit konektor adaptéru.

#### **Počítač přenášejte správným způsobem**

- Před přenášením počítače vyjměte všechna média, vypněte připojená zařízení <sup>a</sup> odpojte šňůry <sup>a</sup> kabely.
- Když zvedáte otevřený počítač, držte ho za spodní část. Počítač nezvedejte ani nedržte za displej.

#### **S paměťovými médii <sup>a</sup> jednotkami zacházejte řádně**

- Je-li počítač vybaven optickou jednotkou, nedotýkejte se povrchu disků ani čočky <sup>v</sup> jednotce.
- Než jednotku zavřete, musí CD nebo DVD zaklapnout na středový čep jednotky.
- Na svém počítači používejte pouze optické jednotky navržené pro pozici Serial Ultrabay Enhanced.

**Poznámka:** Do pozice Serial Ultrabay Enhanced můžete nainstalovat 9,5mm zařízení Serial Ultrabay Slim nebo 12,7mm zařízení Serial Ultrabay Enhanced.

- Při instalaci jednotky pevného disku, jednotky SSD nebo optické jednotky postupujte podle pokynů dodaných <sup>s</sup> tímto hardwarem <sup>a</sup> na jednotku zatlačte pouze tam, kde je to zapotřebí.
- Pokud měníte jednotku pevného disku nebo jednotku SSD, vypněte počítač.
- Při výměně primární jednotky pevného disku nebo jednotky SSD znovu namontujte kryt pozice jednotky.
- Pokud externí <sup>a</sup> vyjímatelnou jednotku pevného disku nebo optické jednotky nepoužíváte, uložte je do vhodných obalů.
- Před instalací kteréhokoliv <sup>z</sup> následujících zařízení se dotkněte kovového stolu nebo kovového uzemněného předmětu. Tím dojde k vybití náboje statické elektřiny vašeho těla. Statická elektřina může způsobit poškození zařízení.
	- Paměťové moduly
	- Karty Mini-PCI
	- Moduly pro karty ExpressCard
	- Karty CompactFlash
	- Karty SmartCard
	- Paměťové karty, jako jsou karty SD, karty SDHC, karty SDXC <sup>a</sup> moduly MultiMediaCard

**Poznámka:** Váš počítač neobsahuje všechna uvedená zařízení.

Tím dojde k vybití náboje statické elektřiny vašeho těla. Statická elektřina může způsobit poškození zařízení.

• Při přenosu dat <sup>z</sup> karty nebo na kartu Flash Media Card, například kartu SD, nepřevádějte počítač do spánkového režimu nebo režimu hibernace před ukončením přenosu dat. Mohlo by dojít ke ztrátě dat.

#### **Buďte opatrní při zadávání hesel**

• Zapamatujte si svá hesla. Pokud zapomenete heslo správce nebo heslo pevného disku, Lenovo jej nenastaví <sup>a</sup> budete muset vyměnit základní desku nebo jednotku pevného disku nebo jednotku SSD.

#### **Péče <sup>o</sup> snímač otisku prstu**

Následující akce mohou poškodit snímač otisku prstu nebo způsobit, že nebude správně fungovat:

- Poškrábání povrchu snímače tvrdým ostrým předmětem.
- Poškrábání povrchu snímače nehtem nebo čímkoliv tvrdým.
- Dotýkání se snímače špinavými prsty.

Dojde-li k některému <sup>z</sup> následujících stavů, jemně otřete povrch snímače suchým měkkým hadříkem bez chlupů:

- Povrch snímače je zašpiněný.
- Povrch snímače je vlhký.
- Snímač často selhává při registrování či ověřování otisku prstu.

#### **Registrace počítače**

• Zaregistrujte svůj počítač ThinkPad <sup>u</sup> společnosti Lenovo na adrese [http://www.lenovo.com/register](http://www.lenovo.com/register/). V případě ztráty nebo krádeže vašeho počítače to může odpovědným úřadům pomoci <sup>v</sup> nalezení počítače. Pokud svůj počítač zaregistrujete, bude vás moci Lenovo upozornit na případné aktualizace <sup>a</sup> technické informace.

#### **Počítač nikdy neupravujte**

- Počítač by měl rozebírat <sup>a</sup> opravovat pouze technik autorizovaný pro počítače ThinkPad.
- Neupravujte ani nezalepujte západky, abyste displej udrželi otevřený nebo zavřený.

# **Čistění krytu počítače**

Počítač příležitostně vyčistěte následujícím způsobem:

- 1. Připravte roztok jemného kuchyňského čisticího prostředku (bez brusného prášku nebo silných chemikálií jako kyseliny nebo zásady). Použijte 5 dílů vody na jeden díl čisticího prostředku.
- 2. Namočte do rozředěného prostředku houbičku.
- 3. Vymáčkněte <sup>z</sup> houbičky přebytečnou tekutinu.
- 4. Krouživým pohybem houbičkou otřete kryt počítače, dávejte pozor, aby <sup>z</sup> houbičky nevytékala tekutina.
- 5. Odstraňte čisticí prostředek <sup>z</sup> krytu otřením.
- 6. Vypláchněte houbičku <sup>v</sup> čisté vodě.
- 7. Otřete povrch vypláchnutou houbičkou.
- 8. Otřete povrch znovu měkkou suchou látkou bez chlupů.
- 9. Počkejte, až povrch oschne, <sup>a</sup> odstraňte vlákna <sup>z</sup> látky, pokud zůstala na povrchu počítače.

#### **Čistění klávesnice počítače**

Klávesnici počítače čistěte následujícím způsobem:

- 1. Naneste trochu isopropyl alkoholu na měkký nezaprášený hadřík.
- 2. Hadříkem otřete povrch kláves. Otírejte klávesy po jedné, pokud budete otírat více kláves najednou, hadřík se může zachytit na sousední klávese <sup>a</sup> poškodit ji. Dejte pozor, aby čistící prostředek neukápl na klávesy nebo mezi ně.
- 3. Nechte klávesnici oschnout.
- 4. Drobečky nebo prach pod klávesami můžete odstranit pomocí štětečku <sup>s</sup> balónkem na čištění fotoaparátů nebo pomocí studeného vzduchu <sup>z</sup> vysoušeče vlasů.

**Poznámka:** Čisticí prostředek nestříkejte přímo na displej nebo klávesnici.

#### **Čistění displeje počítače**

Displej počítače čistěte následujícím způsobem:

- 1. Jemně otřete displej měkkou suchou látkou bez chlupů. Pokud na displeji objevíte skvrnku vypadající jako škrábnutí, může to být otisk přenesený <sup>z</sup> klávesnice nebo kolíku zařízení TrackPoint, když bylo víko stlačeno <sup>z</sup> vnějšku.
- 2. Skvrnku jemně otřete měkkým suchým hadříkem.
- 3. Pokud skvrnka na displeji zůstává, vezměte měkký hadřík, který nepouští chlupy, <sup>a</sup> navlhčete ho <sup>v</sup> roztoku (jedna ku jedné) isopropyl alkoholu <sup>a</sup> vody, která neobsahuje nečistoty.
- 4. Hadřík co nejvíce vyždímejte.
- 5. Displej znovu otřete, nenechte <sup>z</sup> hadříku ukápnout tekutinu na počítač.
- 6. Než displej zavřete, nechte jej oschnout.

# <span id="page-156-0"></span>**Kapitola 10. Řešení problémů <sup>s</sup> počítačem**

Tato kapitola poskytuje informace <sup>o</sup> tom, co dělat <sup>v</sup> případě problémů <sup>s</sup> počítačem.

- •"Diagnóza problémů" na stránce 141
- •"Řešení problémů" na stránce 141

### **Diagnóza problémů**

Máte-li <sup>s</sup> počítačem problém, použijte nejdříve program Lenovo Solution Center.

Pomocí programu Lenovo Solution Center můžete odstraňovat <sup>a</sup> řešit problémy <sup>s</sup> počítačem. Kombinuje diagnostické testy, systémové informace, nastavení zabezpečení <sup>a</sup> informace <sup>o</sup> technické podpoře <sup>s</sup> tipy <sup>a</sup> radami pro maximální výkon systému.

#### **Poznámky:**

- Program Lenovo Solution Center si můžete stáhnout na adrese [http://www.lenovo.com/diags](www.lenovo.com/diags).
- Jestliže používáte jiný operační systém Windows než Windows 7 nebo Windows 8, přejděte na stránku [http://www.lenovo.com/diags](www.lenovo.com/diags), kde najdete nejnovější diagnostické informace pro svůj počítač.

Jestliže je na vašem počítači nainstalován operační systém Windows 7, při nastavování počítače vás program Lenovo Solution Center vyzve k vytvoření média pro obnovení, které můžete použít k obnovení jednotky pevného disku do stavu <sup>z</sup> výroby. Další informace naleznete <sup>v</sup> části "[Vytvoření](#page-80-0) <sup>a</sup> použití média pro [obnovu"](#page-80-0) na stránce [65](#page-80-0)

Chcete-li spustit program Lenovo Solution Center, viz "Přístup k [programům](#page-30-0) od společnosti Lenovo v [operačním](#page-30-0) systému Windows 7" na stránce [15](#page-30-0).

Další informace naleznete <sup>v</sup> informačním systému nápovědy programu Lenovo Solution Center.

**Poznámka:** Pokud nejste pomocí diagnostického programu schopni problém sami zjistit <sup>a</sup> opravit, uložte <sup>a</sup> vytiskněte soubory protokolu. Tyto soubory záznamu budete potřebovat, až budete mluvit se zástupcem technické podpory Lenovo.

### **Řešení problémů**

Pokud na vašem počítači dojde k chybě, zobrazí se chybová zpráva nebo kód nebo se při spuštění ozve zvukový signál. Chcete-li chybu opravit, nejprve najděte popis chyby <sup>v</sup> levém sloupci příslušného diagramu. Poté klepněte na popis <sup>a</sup> zobrazí se postup řešení problému.

Chcete-li se ujistit, že váš počítač zahrnuje funkce <sup>a</sup> možnosti uvedené <sup>v</sup> následujících částech, projděte si online nápovědu nebo seznam dodaný společně <sup>s</sup> počítačem.

### **Počítač neodpovídá**

**Vytiskněte si tyto pokyny <sup>a</sup> uschovejte je <sup>u</sup> svého počítače pro budoucí použití.**

Pokud váš počítač vůbec neodpovídá (nemůžete použít polohovací zařízení UltraNav ani klávesnici), postupujte takto:

1. Stiskněte <sup>a</sup> podržte hlavní vypínač, dokud se počítač nevypne. Jakmile se počítač vypne, znovu jej stiskem hlavního vypínače zapněte. Pokud se počítač nezapne, pokračujte krokem 2.

<span id="page-157-0"></span>**Poznámka:** Nevyjímejte baterii ani neodpojujte napájecí adaptér, abyste resetovali počítač.

2. Jakmile je počítač vypnutý, odpojte od něho všechny zdroje napájení (baterii <sup>a</sup> napájecí adaptér). Podržte hlavní vypínač po dobu 10 sekund. Zapojte napájecí adaptér, ale baterii nechejte stále vyjmutou <sup>z</sup> počítače. Pokud se počítač nezapne, pokračujte krokem 3.

**Poznámka:** Jakmile se počítač spustí <sup>a</sup> naběhne prostředí systému Windows, vypněte počítač předepsaným postupem pro ukončení práce. Jakmile bude počítač vypnutý, znovu připojte baterii <sup>a</sup> zapněte počítač. Jestliže se počítač po připojení baterie nespustí, vyjměte baterii <sup>a</sup> přejděte zpět ke kroku 2. Pokud se počítač spustí <sup>s</sup> připojeným napájecím adaptérem, ale <sup>s</sup> připojenou baterií nikoliv, požádejte <sup>o</sup> podporu servisní středisko.

3. Jakmile je počítač vypnutý, odpojte od něj všechny zdroje napájení (baterii <sup>a</sup> napájecí adaptér). Odpojte všechna externí zařízení připojená k počítači (klávesnici, myš, tiskárnu, skener atd.). Opakujte krok 2. Pokud se krok 2 nezdaří, pokračujte krokem 4.

**Poznámka:** Následující kroky se týkají odpojení komponent citlivých na statickou elektřinu <sup>z</sup> vašeho počítače. Ujistěte se, že máte správné uzemnění <sup>a</sup> odpojte všechny zdroje napájení připojené k počítači. Pokud si nejste jisti odebíráním komponent nebo by vám tato činnost působila potíže, požádejte <sup>o</sup> asistenci servisní středisko.

4. Jakmile je počítač vypnutý, odpojte od něj všechny zdroje napájení <sup>a</sup> externí hardware. Vyjměte všechny neoriginální paměťové moduly, které byly přidány do vašeho počítače. Po vyjmutí přidaného paměťového modulu <sup>a</sup> instalaci originálního paměťového modulu opakujte krok 2. Pokud se počítač nezapne, přečtěte si uživatelskou příručku k vyměnitelným komponentám připojeným k počítači.

Pokud se počítač nezapne, kontaktujte servisní středisko <sup>a</sup> požádejte <sup>o</sup> pomoc tamního specialistu.

### **Rozlití tekutiny na klávesnici**

U mobilního počítače je zvýšené riziko rozlití tekutin na klávesnici. Vzhledem k tomu, že většina tekutin je vodivých, tekutina rozlitá na klávesnici by mohla způsobit několik zkratů <sup>a</sup> případně způsobit neopravitelné poškození počítače.

#### **V případě, že na počítač něco rozlijete:**

**Upozornění:** Zajistěte, aby žádná tekutina nevytvořila zkrat mezi vámi <sup>a</sup> napájecím adaptérem (pokud je připojen). Pokud počítač ihned vypnete, můžete přijít <sup>o</sup> část svých dat nebo práce, avšak pokud jej necháte spuštěný, může dojít k jeho nevratnému poškození.

- 1. Ihned opatrně vytáhněte konektor napájecího adaptéru.
- 2. Ihned vypněte počítač. Pokud se počítač nevypne, vyjměte baterii. Čím rychleji zastavíte proud pocházející počítačem, tím menší bude škoda způsobená zkraty.
- 3. Před spuštěním počítače počkejte, dokud si nebudete jistí, že všechna tekutina již vyschla.

**Poznámka:** Pokud chcete vyměnit klávesnici, můžete si koupit novou.

### **Chybové zprávy**

• **Zpráva**: 0177: Chybná SVP data, zastavte úlohu POST.

**Řešení**: Kontrolní součet hesla správce <sup>v</sup> paměti EEPROM není správný. Vyměňte základní desku. Počítač nechte opravit.

• **Zpráva**: 0183: Chybné CRC nastavení zabezpečení <sup>v</sup> EFI Variable. Spusťte program ThinkPad Setup.

**Řešení**: Kontrolní součet nastavení zabezpečení <sup>v</sup> paměti EFI Variable není správný. Spusťte program ThinkPad Setup <sup>a</sup> zkontrolujte nastavení zabezpečení, stiskněte klávesu F10 <sup>a</sup> poté stisknutím klávesy Enter restartujte systém. Jestliže problém přetrvává, nechte počítač opravit.

- **Zpráva**: 0187: Chybný přístup k datům EAIA **Řešení**: Došlo <sup>k</sup> selhání při přístupu do paměti EEPROM. Počítač nechte opravit.
- **Zpráva**: 0188: Neplatná oblast serializace informací RFID **Řešení**: Kontrolní součet paměti EEPROM není správný (blok č. <sup>0</sup> <sup>a</sup> 1). Je nutné vyměnit základní desku <sup>a</sup> instalovat sériové číslo. Počítač nechte opravit.
- **Zpráva**: 0189: Neplatná oblast konfigurace informací RFID **Řešení**: Kontrolní součet paměti EEPROM není správný (blok č. <sup>4</sup> <sup>a</sup> 5). Je nutné vyměnit základní desku <sup>a</sup> znovu instalovat UUID. Počítač nechte opravit.
- **Zpráva**: 0190: Chyba kriticky nízký stav baterie

**Řešení**: Počítač se vypnul, protože baterie není dostatečně nabita. Připojte napájecí adaptér <sup>k</sup> počítači <sup>a</sup> nabijte baterii nebo použijte plně nabitou baterii.

• **Zpráva**: 0191: Zabezpečení systému - Neplatný požadavek vzdálené změny

**Řešení**: Selhala změna nastavení počítače. Potvrďte operaci <sup>a</sup> opakujte. Chybu odstraníte pomocí programu ThinkPad Setup.

- **Zpráva**: 0199: Zabezpečení systému Překročen počet pokusů <sup>o</sup> zadání bezpečnostního hesla. **Řešení**: Tato zpráva se zobrazuje, když více než třikrát zadáte chybné heslo správce. Ověřte si, že znáte správné heslo správce, <sup>a</sup> akci opakujte. Chybu odstraníte pomocí programu ThinkPad Setup.
- **Zpráva**: 1802: Je vložena neschválená síťová karta Vypněte počítač <sup>a</sup> síťovou kartu vyjměte. **Řešení**: Síťová karta mini PCI Express není na tomto počítači podporována. Odstraňte ji.
- **Zpráva**: 1820: Je připojeno více externích snímačů otisku prstu. **Řešení**: Vypněte <sup>a</sup> odstraňte vše, kromě snímače, který je nastaven <sup>v</sup> rámci hlavního operačního systému.
- **Zpráva**: 2000: Diagnostika čidla ThinkVantage Active Protection se nezdařila. **Řešení**: Diagnostika snímače ThinkVantage Active Protection selhala. Počítač nechte opravit.
- **Zpráva**: 2100: Chybná detekce na HDD0 (Hlavní HDD) **Řešení**: Pevný disk nefunguje. Nechejte ho opravit.
- **Zpráva**: 2101: Chybná detekce na HDD1 (Ultrabay HDD) **Řešení**: Pevný disk nefunguje. Nechejte ho opravit.
- **Zpráva**: 2102: Chybná detekce na HDD2 (Mini SATA) **Řešení**: Zařízení Mini SATA nefunguje. Nechejte ho opravit.
- **Zpráva**: 2110: Chyba čtení na HDD0 (Hlavní HDD) **Řešení**: Pevný disk nefunguje. Nechejte ho opravit.
- **Zpráva**: 2111: Chyba čtení na HDD1 (Ultrabay HDD) **Řešení**: Pevný disk nefunguje. Nechejte ho opravit.
- **Zpráva**: 2112: Chyba čtení na HDD2 (Mini SATA) **Řešení**: Zařízení Mini SATA nefunguje. Nechejte ho opravit.
- **Zpráva**: 2200: Typ zařízení <sup>a</sup> sériové čiíslo jsou neplatné. **Řešení**: Neplatný typ počítače <sup>a</sup> sériové číslo. Počítač nechte opravit.
- **Zpráva**: 2201: Identifikátor UUID zařízení je neplatný. **Řešení**: Neplatný identifikátor UUID. Počítač nechte opravit.
- **Zpráva**: Chyba ventilátoru

**Řešení**: Selhal ventilátor chlazení. Okamžitě počítač vypněte <sup>a</sup> nechejte jej opravit.

• **Zpráva**: Chyba teplotního čidla

**Řešení**: Problém <sup>s</sup> teplotním čidlem. Okamžitě počítač vypněte <sup>a</sup> nechejte jej opravit.

• **Zpráva**: Systém nepodporuje baterie, které společnost Lenovo nevyrobila nebo neschválila k použití. Systém pokračuje <sup>v</sup> procesu zavádění, je však možné, že se výrobcem neschválené baterie nebudou dobíjet. Pokračujte stiskem klávesy ESC.

**Upozornění**: Společnost Lenovo nenese žádnou odpovědnost za výkonnost nebo bezpečnost výrobcem neschválených baterií <sup>a</sup> neposkytuje žádný druh záruky na selhání nebo škody způsobené jejich použitím.

**Řešení**: Vyměňte baterii za správnou baterii Lenovo určenou pro tento počítač. Jestliže se chybová zpráva stále zobrazuje, kontaktujte servis Lenovo <sup>a</sup> nechejte počítač opravit.

• **Zpráva**: Nainstalovaná baterie není tímto systémem podporována <sup>a</sup> nebude se dobíjet. Vyměňte baterii za správnou baterii Lenovo určenou pro tento systém. Pokračujte stiskem klávesy ESC.

**Řešení**: Vyměňte baterii za správnou baterii Lenovo určenou pro tento počítač. Jestliže se chybová zpráva stále zobrazuje, kontaktujte servis Lenovo <sup>a</sup> nechejte počítač opravit.

### **Chyby beze zpráv**

• **Problém**: Moje obrazovka se neustále zatemňuje proti mé vůli.

**Řešení**: Jestliže je na vašem počítači předinstalován operační systém Windows 7, systémové časovače, jako například časovač vypnutí displeje (LCD) nebo časovač prázdné obrazovky, můžete zakázat takto:

- 1. Spusťte program Power Manager.
- 2. Klepněte na kartu **Plán napájení** <sup>a</sup> poté <sup>z</sup> předdefinovaných plánů napájení vyberte **Maximální výkon**.
- **Problém**: Po zapnutí počítače se na obrazovce nic neobjeví <sup>a</sup> počítač při spouštění nevydá žádný zvukový signál.

**Poznámka:** Nejste-li si jisti, zda byl vydán zvukový signál, vypněte počítač stisknutím tlačítka hlavního vypínače alespoň na 4 sekundy. Počítač zapněte <sup>a</sup> znovu poslouchejte.

**Řešení**: Ověřte, že:

- Je baterie správně instalována?
- Napájecí adaptér je připojený k počítači <sup>a</sup> napájecí šňůra je připojena do fungující elektrické zásuvky.
- Počítač je zapnutý. (Ujistěte se <sup>o</sup> tom opětovným zapnutím hlavního vypínače.)

Je-li nastaveno heslo pro spuštění, postupujte takto:

- Stisknutím libovolné klávesy zobrazte výzvu k zadání hesla pro spuštění. Je-li jas obrazovky nízký, zvyšte jej stisknutím klávesy Home.
- Zadejte správné heslo <sup>a</sup> stiskněte klávesu Enter.

Jestliže jsou uvedené body splněny <sup>a</sup> obrazovka je stále prázdná, nechte počítač opravit.

• **Problém**: Po zapnutí počítače se na prázdné obrazovce zobrazí pouze bílý kurzor.

**Řešení:** Pokud jste pomocí softwaru pro vytváření diskových oblastí změnili některou diskovou oblast <sup>v</sup> jednotce pevného disku, mohlo dojít ke zničení informací <sup>o</sup> této diskové oblasti nebo hlavního zaváděcího záznamu.

- 1. Vypněte počítač <sup>a</sup> znovu jej zapněte.
- 2. Je-li na obrazovce nadále pouze kurzor, postupujte takto:
	- Jestliže máte na počítači nainstalován operační systém Windows 7, k uvedení systému do stavu od výrobce použijte pracovní plochu Rescue and Recovery nebo disky pro obnovení.
	- Jestliže máte na počítači nainstalován operační systém Windows 8, k uvedení systému do stavu od výrobce použijte funkci Všechno smazat <sup>a</sup> přeinstalovat Windows nebo disky pro obnovení.

Jestliže problém přetrvává, nechejte počítač opravit.

• **Problém**: Obrazovka přestane zobrazovat při zapnutém počítači.

**Řešení**: Možná došlo <sup>k</sup> aktivaci spořiče obrazovky nebo systému řízení spotřeby. Proveďte jednu <sup>z</sup> následujících akcí:

- Dotkněte se polohovacího zařízení TrackPoint nebo dotykové plošky, nebo stisknutím libovolné klávesy ukončete spořič obrazovky.
- -Stisknutím hlavního vypínače probuďte počítač ze spánkového režimu nebo <sup>z</sup> režimu hibernace.

# **Chyby hlášené pomocí zvukových signálů**

tabulka 8. Chyby hlášené pomocí zvukových signálů

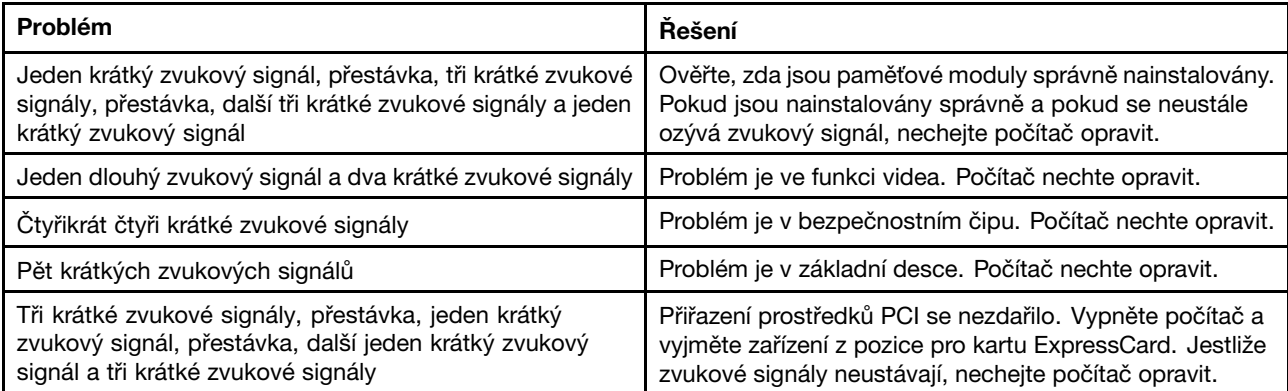

### **Problémy <sup>s</sup> paměťovými moduly**

#### **Vytiskněte si tyto pokyny <sup>a</sup> uschovejte je <sup>u</sup> svého počítače pro budoucí použití.**

Pokud paměťový modul nefunguje správně, postupujte takto:

1. Ověřte, zda je paměťový modul <sup>v</sup> počítači správně nainstalován <sup>a</sup> usazen.

Chcete-li zajistit správné připojení, bude pravděpodobně nutné odebrat všechny přidané paměťové moduly, otestovat počítač pouze <sup>s</sup> paměťovými moduly nainstalovanými <sup>z</sup> výroby, <sup>a</sup> pak paměťové moduly znovu instalovat jeden po druhém.

2. Zkontrolujte, zda se během spouštění nezobrazují chybové zprávy.

V případě chybových zpráv testu POST (power-on self-test) proveďte příslušné nápravné akce.

- 3. Ověřte, zda je <sup>v</sup> počítači nainstalovaný nejnovější systém UEFI.
- 4. Ověřte správnou konfiguraci <sup>a</sup> kompatibilitu paměti, včetně maximální velikosti paměti <sup>a</sup> rychlosti paměti.
- 5. Spusťte program Lenovo Solution Center.

### **Problémy se sítí**

Níže jsou uvedeny nejobvyklejší problémy se sítí:

#### **Problémy se sítí Ethernet**

**Problém**: Počítač nelze připojit k síti.

**Řešení**: Ověřte, že:

• Kabel je nainstalován správně.

Síťový kabel musí být řádně připojen ke konektoru sítě Ethernet vašeho počítače <sup>a</sup> ke konektoru RJ45 rozbočovače. Maximální povolená vzdálenost počítače od rozbočovače je 100 metrů. Pokud je kabel připojen <sup>a</sup> vzdálenost je <sup>v</sup> rámci stanoveného rozsahu, ale problém přetrvává, zkuste použít jiný kabel.

- Používáte správný ovladač zařízení.
	- 1. Otevřete nabídku Ovládací panely. Klepněte na **Hardware <sup>a</sup> zvuk** ➙ **Správce zařízení**. Pokud se zobrazí výzva pro heslo administrátora nebo potvrzení, zadejte heslo nebo potvrďte akci.
	- 2. Jestliže se vedle názvu adaptéru <sup>v</sup> části **Síťové adaptéry** zobrazuje vykřičník **!**, je možné, že nepoužíváte správný ovladač nebo může být ovladač vypnutý. Chcete-li ovladač aktualizovat, klepněte pravým tlačítkem myši na zvýrazněný adaptér.
	- 3. Klepněte na **Aktualizovat software ovladače** <sup>a</sup> poté se řiďte pokyny na obrazovce.
- Port přepínače <sup>a</sup> adaptér mají stejné nastavení duplexního přenosu.

Pokud jste adaptér nakonfigurovali na plně duplexní přenos, ujistěte se, že port přepínače je také nakonfigurován na plně duplexní přenos. Nastavení špatného duplexního režimu může vést k snížení výkonu, ztrátě dat nebo přerušení spojení.

• Nainstalovali jste veškerý síťový software potřebný pro vaše síťové prostředí.

Obraťte se na svého správce sítě LAN ohledně potřebného síťového softwaru.

**Problém**: Adaptér přestane bez zjevného důvodu fungovat.

**Řešení**: Soubory ovladače sítě mohou být poškozeny nebo chybí. Aktualizujte ovladač podle postupu uvedeného výše <sup>a</sup> ujistěte se, že je nainstalován správný ovladač.

**Problém**: Pokud je váš model počítače vybaven gigabitovým připojením k síti Ethernet <sup>a</sup> vy používáte rychlost 1 000 Mb/s, připojení selhává <sup>a</sup> vyskytují se chyby.

#### **Řešení**:

- Použijte kabely kategorie 5 <sup>a</sup> ujistěte se, že síťový kabel je řádně připojen.
- Připojte se k rozbočovači/přepínači 1000 BASE-T (ne 1000 BASE-X).

**Problém**: Funkce Wake on LAN nefunguje.

#### **Řešení**:

- Ověřte, že funkce Wake on LAN je povolena <sup>v</sup> konfiguračním programu ThinkPad Setup.
- Pokud ano, obraťte se na svého správce sítě LAN ohledně potřebného nastavení.

**Problém**: Pokud je váš model počítače vybaven gigabitovým připojením k síti Ethernet, nelze jej připojit k síti <sup>s</sup> rychlostí 1 000 Mb/s. Místo toho se připojí k síti <sup>s</sup> rychlostí 100 Mb/s.

#### **Řešení**:

- Vyzkoušejte jiný kabel.
- Ujistěte se, že partner spojení je nastaven na automatické vyjednávání.
- Ujistěte se, že přepínač odpovídá standardu 802.3ab (gigabit přes kroucenou dvoulinku).

#### **Problém s bezdrátovou sítí LAN**

**Problém**: Nelze se připojit k síti pomocí zabudované karty pro bezdrátovou síť.

#### **Řešení**:

• Jestliže máte <sup>v</sup> počítači nainstalován operační systém Windows 7, zkontrolujte následující:

- Ovladač bezdrátové sítě LAN je ovladač nejnovější verze. Zkontrolujte webovou stránku <sup>a</sup> ujistěte se, že verze ovladače podporovaná programem Access Connections je nejnovější verzí uvedenou <sup>v</sup> souboru readme.
- Váš počítač se nachází <sup>v</sup> dosahu bezdrátového přístupového bodu.
- Poklepáním na ikonu programu Access Connections povolíte bezdrátové připojení. Zkontrolujte název sítě (SSID) <sup>a</sup> informace <sup>o</sup> šifrování. V těchto údajích se rozlišují velká <sup>a</sup> malá písmena. Jejich správnost ověřte <sup>v</sup> programu Access Connections.
- Jestliže máte <sup>v</sup> počítači nainstalován operační systém Windows 8, zkontrolujte následující:
	- Ovladač bezdrátové sítě LAN je ovladač nejnovější verze.
	- Váš počítač se nachází <sup>v</sup> dosahu bezdrátového přístupového bodu.
	- Bezdrátové připojení je zapnuto.
	- Režim Letadlo je vypnutý.

#### **Problém s bezdrátovou sítí WAN**

**Problém**: Zobrazí se zpráva uvádějící, že je nainstalována neschválená karta WAN.

**Řešení**: Síťová karta WAN není na tomto počítači podporována. Odstraňte ji.

**Poznámka:** V závislosti na modelu vašeho počítače některé modely nemají k dispozici bezdrátovou kartu WAN.

#### **Problémy <sup>s</sup> Bluetooth**

**Problém**: Zvuk nevychází ze sluchátek Bluetooth, ale vychází <sup>z</sup> reproduktorů, přestože sluchátka Bluetooth jsou připojena pomocí profilu sluchátek nebo profilu AV.

**Řešení**: Postupujte následovně:

- 1. Ukončete aplikaci, která používá zvukové zařízení (například Windows Media Player).
- 2. Otevřete nabídku Ovládací panely. Klepněte na **Hardware <sup>a</sup> zvuk** ➙ **Zvuk** ➙ **Přehrávání**.
- 3. Pokud používáte profil sluchátek, vyberte **Bluetooth Hands-free Audio** <sup>a</sup> klepněte na tlačítko **Nastavit výchozí**. Pokud používáte profil AV, vyberte **Stereo Audio** <sup>a</sup> klepněte na tlačítko **Nastavit výchozí**.
- 4. Klepnutím na tlačítko **OK** okno Zvuk zavřete.

**Problém**: Položky PIM odeslané <sup>z</sup> operačního systému Windows 7 do adresáře nedokáže správně přijmout žádné zařízení Bluetooth.

**Řešení**: Operační systém Windows <sup>7</sup> odesílá položky PIM ve formátu XML, ale většina zařízení Bluetooth zpracovává položky PIM ve formátu vCard. Pokud může jiné zařízení Bluetooth přijmout soubor přes Bluetooth, položka PIM odeslaná <sup>z</sup> Windows <sup>7</sup> může být uložena jako soubor <sup>s</sup> příponou .contact.

### **Problémy <sup>s</sup> klávesnicí <sup>a</sup> jinými polohovacími zařízeními**

Uvedeny jsou nejčastější problémy <sup>s</sup> klávesnicí <sup>a</sup> jinými polohovacími zařízeními.

#### **Problémy <sup>s</sup> polohovacím zařízením UltraNav**

**Problém**: Ukazatel se po zapnutí počítače nebo po přechodu do normálního provozu posunuje.

**Řešení**: Ukazatel se může posunovat, když za běžného provozu nepoužíváte polohovací zařízení TrackPoint. Toto je normální vlastnost polohovacího zařízení TrackPoint <sup>a</sup> není to chyba. K posunování ukazatele na několik vteřin může dojít za následujících podmínek:

• Po zapnutí počítače

- Po přechodu počítače do normálního provozu
- Je-li polohovací zařízení TrackPoint stisknuto po dlouhou dobu
- Při změně teploty.

**Problém**: Polohovací zařízení TrackPoint nebo dotyková ploška nefungují.

**Řešení**: Ujistěte se, že polohovací zařízení TrackPoint nebo dotyková ploška jsou <sup>v</sup> okně Nastavení zařízení UltraNav povoleny.

**Poznámka:** Chcete-li otevřít okno Nastavení zařízení UltraNav, otevřete Ovládací panely. Poté klepněte na **Hardware <sup>a</sup> zvuk** ➙ **Myš**. Klepněte na kartu **UltraNav**.

#### **Problémy <sup>s</sup> klávesnicí**

**Problém**: Všechny nebo některé klávesy na klávesnici nefungují.

**Řešení**: Pokud je připojena externí numerická klávesnice nebo myš:

- 1. Vypněte počítač.
- 2. Odpojte externí numerickou klávesnici.
- 3. Zapněte počítač <sup>a</sup> zkuste znovu použít klávesnici.

Jestliže tím problém <sup>s</sup> klávesnicí odstraníte, opatrně připojte externí numerickou klávesnici <sup>a</sup> externí klávesnici. Ujistěte se, že konektory jsou řádně připojeny.

Pokud problém přetrvává, ověřte, že je nainstalován správný ovladač zařízení.

- 1. Otevřete nabídku Ovládací panely. Změňte zobrazení Ovládacích panelů <sup>z</sup> kategorie na velké ikony nebo malé ikony.
- 2. Klepněte na ikonu **Klávesnice**.
- 3. Vyberte kartu **Hardware**. Přesvědčte se, že <sup>v</sup> podokně **Vlastnosti zařízení** je zobrazena zpráva: Stav zařízení: Toto zařízení funguje správně.

Jestliže nějaké klávesy na klávesnici stále nefungují, nechte počítač opravit.

**Problém**: Všechny nebo některé klávesy na externí numerické klávesnici nefungují.

**Řešení**: Ověřte, zda je externí numerická klávesnice správně připojena <sup>k</sup> počítači.

### **Problémy <sup>s</sup> displejem <sup>a</sup> multimediálními zařízeními**

Tato část zahrnuje nejobvyklejší problémy <sup>s</sup> displeji <sup>a</sup> multimediálními zařízeními, včetně obrazovky počítače, externího monitoru, zvukových zařízení <sup>a</sup> optické jednotky.

#### **Problémy <sup>s</sup> obrazovkou počítače**

**Problém**: Obrazovka je prázdná.

**Řešení**: Postupujte následovně:

• Kombinací kláves Fn+F7 zapnete obrazovku.

**Poznámka:** Používáte-li klávesy Fn+F7 pro prezentační schémata, stiskněte kombinaci kláves Fn+F7 alespoň třikrát během tří vteřin, aby se zapnula obrazovka počítače.

• Pokud je připojen napájecí adaptér nebo používáte baterii <sup>a</sup> kontrolka stavu baterie je zapnuta (je zelená), stisknutím kláves Fn+F8 zvyšte jas obrazovky.

- Je-li kontrolka stavu spánkového režimu zapnuta (je zelená), počítač ze spánkového režimu probudíte stisknutím klávesy Fn.
- Pokud problém trvá, postupujte podle řešení následujícího problému.

**Poznámka:** Pokud používáte operační systém Windows 7, schéma prezentace není podporováno.

**Problém**: Obrazovka je nečitelná nebo zkreslená.

**Řešení**: Ověřte, že:

- Ovladač obrazovky je správně instalovaný.
- Rozlišení obrazovky <sup>a</sup> počet barev jsou správně nastaveny.
- Typ monitoru je správný.

Tato nastavení ověřte takto:

- 1. Klepněte pravým tlačítkem myši na pracovní plochu <sup>a</sup> klepněte na tlačítko **Přizpůsobit**.
- 2. Klepněte vlevo na volbu **Zobrazení**.
- 3. Vyberte **Změnit nastavení zobrazení**. Ověřte, že rozlišení obrazovky je správně nastaveno.
- 4. Klepněte na tlačítko **Upřesnit nastavení**.
- 5. Klepněte na kartu **Adaptéry**. Ověřte, že <sup>v</sup> okně vlastností adaptéru je uveden správný název ovladače zařízení.

**Poznámka:** Název ovladače zařízení závisí na videočipu instalovaném ve vašem počítači.

- 6. Klepněte na tlačítko **Vlastnosti**. Pokud se zobrazí výzva pro heslo administrátora nebo potvrzení, zadejte heslo nebo potvrďte akci. Zaškrtněte políčko **Stav zařízení** <sup>a</sup> ověřte, že zařízení pracuje správně. Pokud ne, klepněte na tlačítko **Odstraňování problémů** <sup>a</sup> postupujte podle pokynů na obrazovce.
- 7. Klepněte na kartu **Monitor**. Ověřte, že <sup>v</sup> okně vlastností adaptéru je uveden správný název ovladače zařízení.

**Poznámka:** Název ovladače zařízení závisí na videočipu instalovaném ve vašem počítači.

- 8. Klepněte na tlačítko **Vlastnosti**. Pokud se zobrazí výzva pro heslo administrátora nebo potvrzení, zadejte heslo nebo potvrďte akci. Zaškrtněte políčko **Stav zařízení** <sup>a</sup> ověřte, že zařízení pracuje správně. Pokud ne, klepněte na tlačítko **Odstraňování problémů** <sup>a</sup> postupujte podle pokynů na obrazovce.
- 9. Klepněte na kartu **Správa barev**. Zkontrolujte, zda je správně nastavena kvalita barev <sup>a</sup> ověřte správnost dalších informací. Pokud se zobrazí výzva pro heslo administrátora nebo potvrzení, zadejte heslo nebo potvrďte akci. Zkontrolujte Stav zařízení <sup>a</sup> ověřte, že zařízení pracuje správně. Pokud ne, klepněte na tlačítko **Odstraňování problémů** <sup>a</sup> postupujte podle pokynů na obrazovce.

**Problém**: Na obrazovce se zobrazují nesprávné znaky.

**Řešení**: Nainstalovali jste operační systém nebo program správně? Jsou-li systém <sup>i</sup> aplikace správně instalovány <sup>a</sup> nastaveny, nechejte počítač opravit.

**Problém**: Obrazovka zůstává zapnuta, i když vypnete počítač.

**Řešení**: Stisknutím hlavního vypínače na čtyři sekundy <sup>a</sup> déle vypněte počítač; poté ho znovu zapněte.

**Problém**: Vždy po zapnutí počítače na obrazovce chybějí body, mají vybledlou barvu nebo jsou příliš jasné.

**Řešení**: Toto je vlastnost typická pro technologii TFT. Displej počítače obsahuje velké množství tranzistorů (TFT). Malé množství chybějících, vybledlých nebo příliš jasných bodů na obrazovce je obvyklým jevem.

#### **Problémy <sup>s</sup> externím monitorem**

**Problém**: Externí monitor je prázdný.

**Řešení**: Kombinací kláves Fn+F7 zapněte obraz <sup>a</sup> vyberte požadovaný monitor. Pokud problém přetrvává, postupujte takto:

- 1. Připojte externí monitor k jinému počítači, abyste se ujistili, že funguje.
- 2. Připojte externí monitor zpět ke svému počítači.
- 3. Projděte si manuál dodaný společně <sup>s</sup> externím monitorem <sup>a</sup> zkontrolujte podporovaná rozlišení <sup>a</sup> obnovovací frekvence.
	- Pokud externí monitor podporuje stejné rozlišení jako displej počítače nebo vyšší, zobrazte výstup na externím monitoru nebo na externím monitoru i na displeji počítače.
	- Pokud externí monitor podporuje nižší rozlišení než displej počítače, zobrazte výstup pouze na externím monitoru. (Pokud si výstup zobrazíte na displeji počítače i na externím monitoru, obrazovka externího monitoru bude prázdná nebo zkreslená.)

**Problém**: Na externím monitoru nelze nastavit vyšší rozlišení než to stávající.

#### **Řešení**:

- Ověřte, že údaje <sup>o</sup> monitoru jsou správné. Postupujte takto:
	- 1. Klepněte pravým tlačítkem myši na pracovní plochu <sup>a</sup> klepněte na tlačítko **Rozlišení obrazovky**.

**Poznámka:** Pokud váš počítač nedetekuje externí monitor, klepněte na tlačítko **Detekovat**.

- 2. Klepněte na ikonu požadovaného monitoru (ikona **Monitor-2** je pro externí monitor).
- 3. Klepněte na tlačítko **Upřesnit nastavení**.
- 4. Klepněte na kartu **Adaptéry**.
- 5. Ověřte, že <sup>v</sup> okně vlastností adaptéru je uveden správný název ovladače zařízení.

**Poznámka:** Název ovladače zařízení závisí na videočipu instalovaném ve vašem počítači.

- 6. Klepněte na tlačítko **OK**.
- Pokud tyto informace nejsou správné, přeinstalujte ovladač zařízení. Další informace naleznete níže.
- Zkontrolujte typ monitoru a, je-li to nutné, aktualizujte ovladač takto:
	- 1. Připojte externí monitor ke konektoru monitoru <sup>a</sup> poté připojte monitor k elektrické zásuvce.
	- 2. Zapněte externí monitor <sup>a</sup> počítač.
	- 3. Klepněte pravým tlačítkem myši na pracovní plochu <sup>a</sup> klepněte na tlačítko **Rozlišení obrazovky**.

**Poznámka:** Pokud váš počítač nedetekuje externí monitor, klepněte na tlačítko **Detekovat**.

- 4. Klepněte na ikonu požadovaného monitoru (ikona **Monitor-2** je pro externí monitor).
- 5. Klepněte na tlačítko **Upřesnit nastavení**.
- 6. Klepněte na kartu **Monitor**. Zkontrolujte okno <sup>s</sup> informacemi <sup>o</sup> monitoru <sup>a</sup> ujistěte se, že je nastaven správný typ monitoru. Pokud ano, klepněte na tlačítko **OK** <sup>a</sup> okno se zavře; jinak postupujte následovně.
- 7. Pokud se zobrazí více než jeden monitor, zvolte **Generic PnP Monitor** nebo **Generic Non-PnP Monitor**.
- 8. Klepněte na **Vlastnosti**. Pokud se zobrazí výzva pro heslo administrátora nebo potvrzení, zadejte heslo nebo potvrďte akci.
- 9. Klepněte na kartu **Ovladač**.
- 10. Klepněte na **Aktualizovat ovladač**.
- 11. Klepněte na **Vyhledat ovladač <sup>v</sup> počítači** <sup>a</sup> poté klepněte na **Vybrat ovladač ze seznamu**.
- 12. Zrušte zaškrtnutí políčka **Zobrazit kompatibilní hardware**.
- 13. Vyberte výrobce <sup>a</sup> model svého monitoru.
- 14. Po aktualizaci ovladače klepněte na tlačítko **Zavřít**.
- 15. Nastavte **Rozlišení**.

**Poznámka:** Chcete-li provést změny nastavení barev, vyberte kartu **Monitor** <sup>a</sup> nastavte **Barvy**.

16. Klepněte na tlačítko **OK**.

**Problém**: Obrazovka je nečitelná nebo zkreslená.

#### **Řešení**: Ověřte, že:

- Údaje <sup>o</sup> monitoru jsou správné <sup>a</sup> že je nastaven správný typ monitoru. Viz řešení předchozího problému.
- Ověřte, že je nastavena správná obnovovací frekvence:
	- 1. Připojte externí monitor ke konektoru monitoru <sup>a</sup> poté připojte monitor k elektrické zásuvce.
	- 2. Zapněte externí monitor <sup>a</sup> počítač.
	- 3. Klepněte pravým tlačítkem myši na pracovní plochu <sup>a</sup> klepněte na tlačítko **Rozlišení obrazovky**.

**Poznámka:** Pokud váš počítač nedetekuje externí monitor, klepněte na tlačítko **Detekovat**.

- 4. Klepněte na ikonu požadovaného monitoru (ikona **Monitor-2** je pro externí monitor).
- 5. Klepněte na tlačítko **Upřesnit nastavení**.
- 6. Klepněte na kartu **Monitor**.
- 7. Vyberte správnou obnovovací frekvenci obrazovky.

**Problém**: Na obrazovce se zobrazují nesprávné znaky.

**Řešení**: Postupovali jste při instalaci operačního systému nebo aplikačního programu správně? Pokud ano, nechejte externí monitor opravit.

**Problém**: Funkce Rozšířená plocha nefunguje.

**Řešení**: Chcete-li povolit funkci Rozšířená plocha, postupujte takto:

- 1. Připojte externí monitor ke konektoru monitoru <sup>a</sup> poté připojte monitor k elektrické zásuvce.
- 2. Zapněte externí monitor <sup>a</sup> počítač.
- 3. Klepněte pravým tlačítkem myši na pracovní plochu <sup>a</sup> klepněte na tlačítko **Rozlišení obrazovky**.
- 4. Klepněte na ikonu **Monitor-2**.
- 5. Vyberte položku **Rozšířit tato zobrazení** pro více obrazovek.
- 6. Klepněte na ikonu **Monitor-1** (primární, počítačový displej).
- 7. Nastavte rozlišení pro primární displej.
- 8. Klepněte na ikonu **Monitor-2** (pro externí monitor).
- 9. Nastavte rozlišení obrazovky pro sekundární displej.
- 10. Nastavte relativní pozici každého monitoru přetažením jeho ikony. Monitory můžete nastavit do jakékoliv pozice, ale jejich ikony se musí vzájemně dotýkat.
- 11. Změny potvrdíte klepnutím na tlačítko **OK**.

**Poznámka:** Chcete-li provést změny nastavení barev, klepněte pravým tlačítkem myši na pracovní plochu <sup>a</sup> klepněte na tlačítko **Rozlišení obrazovky**. Klepněte na **Upřesnit nastavení**, vyberte kartu **Monitor** <sup>a</sup> nastavte **Barvy**.

**Problém**: Pokud používáte funkci Rozšířená plocha, nelze na sekundárním displeji nastavit vyšší rozlišení nebo vyšší obnovovací frekvenci.

**Řešení**: Změňte rozlišení <sup>a</sup> barevnou hloubku primárního displeje na nižší hodnoty. Viz řešení předchozího problému.

**Problém**: Přepínání displejů nefunguje.

**Řešení**: Pokud používáte funkci Rozšířená plocha, zrušte ji <sup>a</sup> změňte umístění výstupu zobrazení. Pokud přehráváte film <sup>z</sup> disku DVD nebo videoklip, zastavte přehrávání, ukončete aplikaci <sup>a</sup> poté změňte umístění výstupu zobrazení.

**Problém**: Při vysokém rozlišení není pozice obrazovky externího monitoru správná.

**Řešení**: Při vysokém rozlišení, jako například <sup>1</sup> <sup>600</sup> <sup>×</sup> <sup>1</sup> 200, se obraz občas posune doleva nebo doprava. Chcete-li chybu opravit, nejprve se ujistěte, že externí monitor podporuje režim zobrazení (rozlišení <sup>a</sup> obnovovací frekvenci), které jste nastavili. Pokud ne, nastavte takový režim zobrazení, který monitor podporuje. Pokud podporuje režim zobrazení, který jste nastavili, přejděte do nabídky pro nastavení monitoru <sup>a</sup> upravte nastavení. Na externím monitoru jsou obvykle tlačítka, která vám umožní přístup do nabídky pro nastavení. Podrobnosti naleznete <sup>v</sup> dokumentaci dodané s vaším monitorem.

#### **Problémy se zvukem**

• **Problém**: Zvuk Wave nebo MIDI se nepřehrává správně.

**Řešení**: Ověřte, zda je vestavěné zvukové zařízení správně nakonfigurováno.

- 1. Otevřete nabídku Ovládací panely.
- 2. Klepněte na **Hardware <sup>a</sup> zvuk**.
- 3. Klepněte na **Správce zařízení**. Pokud se zobrazí výzva pro heslo administrátora nebo potvrzení, zadejte heslo nebo potvrďte akci.
- 4. Poklepejte na **Řadiče zvuku, videa <sup>a</sup> her**.
- 5. Ověřte, zda je ovladač Realtek HD Audio povolen <sup>a</sup> správně nakonfigurován.
- **Problém**: Záznamy pořízené pomocí vstupu mikrofonu nejsou dost hlasité.

**Řešení**: Ověřte, zda je zapnutá funkce Zesílení mikrofonu <sup>a</sup> nastavte ji takto:

- 1. Otevřete nabídku Ovládací panely.
- 2. Klepněte na **Hardware <sup>a</sup> zvuk**.
- 3. Klepněte na tlačítko **Zvuk**.
- 4. Klepněte na kartu **Záznam** <sup>v</sup> okně Zvuk.
- 5. Vyberte **Mikrofon** <sup>a</sup> klepněte na tlačítko **Vlastnosti**.
- 6. Klepněte na kartu **Úrovně** <sup>a</sup> posuňte posuvník funkce Zesílení mikrofonu nahoru.
- 7. Klepněte na tlačítko **OK**.

**Poznámka:** Podrobnosti <sup>o</sup> ovládání hlasitosti naleznete <sup>v</sup> online nápovědě systému Windows.

• **Problém**: Posuvník hlasitosti nebo vyvážení nelze posunout.

**Řešení**: Posuvník může být šedý. To znamená, že jeho pozici určil hardware <sup>a</sup> nelze ji změnit.

• **Problém**: Při použití některých aplikací pro zpracování zvuku mění posuvníky hlasitosti svoji pozici.

**Řešení**: <sup>U</sup> posuvníků je běžné, že při použití určitých typů aplikací pro zpracování zvuku mění svoji pozici. Aplikace mají přístup k nastavením <sup>v</sup> okně Směšovače zvuku <sup>a</sup> mohou je měnit. Například Windows Media Player. Aplikace obvykle obsahují posuvníky, kterými lze hlasitost ovládat <sup>v</sup> rámci aplikace.

- **Problém**: Posuvníkem vyvážení nelze úplně ztlumit jeden kanál. **Řešení**: Tento prvek ovládání je navržen tak, aby kompenzovat drobné rozdíly ve vyvážení, <sup>a</sup> nelze jej použít úplnému ztlumení jednoho kanálu.
- **Problém**: V okně Směšovače zvuku není žádné ovládání hlasitosti zvuku MIDI.

**Řešení**: Použijte hardwarové ovládání hlasitosti. Příčinou je to, že vestavěný software syntetizátoru toto ovládání nepodporuje.

• **Problém**: Zvuk nelze úplně vypnout, i když je hlasitost ve Směšovači hlasitosti nastavena na minimum. **Řešení**: Stále slyšíte nějaký zvuk, <sup>i</sup> když jste ovládací prvky Směšovače hlasitosti nastavili na minimum. Chcete-li zvuk zcela vypnout, klepnutím na ikonu reproduktoru na hlavním panelu otevřete Směšovač hlasitosti <sup>a</sup> poté klepněte na **Směšovač**. Klepněte na ikonu **Ztlumit reproduktor**.

### **Problémy se snímačem otisku prstu**

**Problém**: Povrch snímače je zašpiněný, mokrý nebo jsou na něm šmouhy.

**Řešení**: Jemně otřete povrch snímače suchým měkkým hadříkem bez chloupků.

**Problém**: Snímač často selhává při registrování či ověřování otisku prstu.

**Řešení:** Je-li povrch snímače zašpiněný, mokrý nebo jsou-li na něm šmouhy, jemně otřete povrch snímače suchým měkkým hadříkem bez chloupků.

Je-li váš prst <sup>v</sup> některém <sup>z</sup> následujících stavů, nemusí se podařit zaregistrovat nebo ověřit otisk prstu:

- Prst je zvrásněný.
- Prst je zdrsněný nebo poraněný.
- Prst je velmi suchý.
- Prst je špinavý, zabahněný nebo zamaštěný.
- Povrch prstu se podstatně liší od stavu, <sup>v</sup> němž prst byl, když jste registrovali otisk prstu.
- Prst je mokrý.
- Použitý prst nebyl registrován.

Ke zlepšení situace může pomoci:

- Umyjte si ruce nebo je otřete, abyste se zbavili špíny nebo vlhkosti na prstech.
- Pro ověření registrujte <sup>a</sup> používejte jiný prst.
- Jsou-li vaše ruce příliš suché, použijte pleťový krém.

### **Problémy <sup>s</sup> baterií <sup>a</sup> napájením**

Tato část obsahuje pokyny pro odstraňování problémů <sup>s</sup> baterií <sup>a</sup> napájením.

#### **Problémy <sup>s</sup> baterií**

**Problém**: Baterii nelze plně nabít při vypnutém počítači během obvyklé doby nabíjení.

**Řešení**: Baterie může být příliš vybitá. Postupujte takto:

- 1. Vypněte počítač.
- 2. Ujistěte se, že příliš vybitá baterie je <sup>v</sup> počítači.
- 3. Připojte k počítači napájecí adaptér <sup>a</sup> nechejte baterii nabíjet.

Pokud je k dispozici rychlá nabíječka, použijte ji k nabití příliš vybité baterie.

Pokud baterii nelze plně nabít do 24 hodin, použijte novou baterii.

**Problém**: Počítač se vypne dříve, než indikátor stavu baterie ukáže vybitou baterii, nebo váš počítač pracuje i poté, co indikátor stavu baterie ukazuje vybitou baterii.

**Řešení**: Vybijte <sup>a</sup> nabijte baterii.

**Problém**: Doba provozu <sup>s</sup> plně nabitou baterií je krátká.

**Řešení**: Vybijte <sup>a</sup> nabijte baterii. Je-li doba provozu baterie stále krátká, použijte novou baterii.

**Problém**: Počítač nepracuje <sup>s</sup> plně nabitou baterií.

**Řešení**: Přepěťový chránič <sup>v</sup> baterii může být aktivní. Vypnutím počítače na jednu minutu převedete chránič do normálního provozního stavu; pak počítač zapněte.

**Problém**: Baterii nelze nabít.

**Řešení**: Baterii nelze nabíjet, je-li příliš horká. Je-li baterie horká na dotek, vyjměte ji <sup>z</sup> počítače <sup>a</sup> nechte ji vychladnout na pokojovou teplotu. Jakmile baterie vychladne, znovu ji vložte do počítače <sup>a</sup> nabijte. Pokud baterii stále nemůžete nabít, nechte ji opravit.

#### **Problém <sup>s</sup> napájecím adaptérem**

**Problém**: Napájecí adaptér je připojený k počítači <sup>a</sup> do fungující elektrické zásuvky, ale na hlavním panelu se nezobrazuje ikona napájecího adaptéru (zástrčka). Také indikátor napájecího adaptéru nesvítí.

**Řešení**: Postupujte následovně:

- 1. Zkontrolujte, zda je napájecí adaptér správně připojený. Pokyny k připojení napájecího adaptéru naleznete <sup>v</sup> Návodu k nastavení dodaném společně <sup>s</sup> počítačem.
- 2. Pokud je napájecí adaptér připojen správně, vypněte počítač, odpojte napájecí adaptér <sup>a</sup> vyjměte hlavní baterii.
- 3. Znovu nainstalujte baterii <sup>a</sup> připojte napájecí adaptér, poté zapněte počítač.
- 4. Pokud se ikona napájecího adaptéru na hlavním panelu stále nezobrazuje <sup>a</sup> indikátor napájecího adaptéru nesvítí, odneste napájecí adaptér <sup>a</sup> počítač do servisu.

**Poznámka:** Pokud používáte operační systém Windows 7 <sup>a</sup> chcete zobrazit ikonu napájecího adaptéru (zástrčka), klepněte na hlavním panelu na položku **Zobrazit skryté ikony**.

#### **Problémy <sup>s</sup> napájením**

**Vytiskněte si tyto pokyny <sup>a</sup> uschovejte je <sup>u</sup> svého počítače pro budoucí použití.**

#### **Pokud není do vašeho počítače přiváděna žádná energie, postupujte takto:**

- 1. Zkontrolujte hlavní vypínač. Údaje naleznete <sup>v</sup> části "[Indikátory](#page-24-0) stavu systému" na stránce [9](#page-24-0). Jestliže je počítač zapnutý, hlavní vypínač svítí.
- 2. Zkontrolujte všechny přívody energie. Odstraňte všechny prodlužovací šňůry <sup>a</sup> přepěťové ochrany <sup>a</sup> připojte napájecí adaptér přímo do zásuvky.
- 3. Zkontrolujte napájecí adaptér. Zkontrolujte jakékoliv fyzické poškození <sup>a</sup> ujistěte se, že je napájecí kabel pevně připojen k adaptéru <sup>a</sup> počítači.
- 4. Připojením jiného zařízení do zásuvky se ujistěte, že je zdroj napájení funkční.
- 5. Odpojte počítač od replikátoru portů nebo dokovací stanice ThinkPad. Údaje naleznete <sup>v</sup> části "Odpojení [replikátoru](#page-126-0) portů nebo dokovací stanice ThinkPad" na stránce [111](#page-126-0).
- 6. Odpojte všechna zařízení <sup>a</sup> poté vyzkoušejte napájení systému <sup>s</sup> minimem připojených zařízení.
	- a. Odpojte od počítače adaptér napájení <sup>a</sup> všechny kabely.
	- b. Zavřete displej počítače <sup>a</sup> počítač otočte.
	- c. Vyjměte baterii, paměťový modul, karty PCI Express Mini, zařízení Ultrabay, jednotku pevného disku nebo jednotku SSD nebo jednotku SSD mSATA. Viz Kapitola 6 "[Výměna](#page-88-0) zařízení" na stránce [73](#page-88-0).
	- d. Počkejte 30 sekund <sup>a</sup> poté paměťový modul <sup>a</sup> zaručeně funkční baterii nebo napájecí adaptér nainstalujte zpět, abyste počítač mohli nejprve vyzkoušet <sup>s</sup> minimem připojených zařízení.
	- e. Nainstalujte zpět všechna zařízení, která jste <sup>v</sup> předchozích krocích odebrali, jedno po druhém.

#### **Pokud váš počítač nefunguje při napájení <sup>z</sup> baterie, zkontrolujte tyto položky:**

- 1. Vyjměte <sup>a</sup> znovu nainstalujte baterii, abyste se ujistili, že je správně připojena. Údaje naleznete <sup>v</sup> části "[Výměna](#page-88-0) baterie" na stránce [73](#page-88-0).
- 2. Vyměňte baterii za podobný model, máte-li jej k dispozici.

Pokud máte k dispozici podobný model počítače ThinkPad, zkontrolujte, zda baterie <sup>v</sup> podobném modelu počítače funguje <sup>a</sup> také zda baterie <sup>z</sup> podobného modelu funguje <sup>v</sup> tomto počítači.

3. Zkontrolujte kontrolku stavu baterie. Údaje naleznete v části "[Kontrolky](#page-24-0) napájení" na stránce [9](#page-24-0).

Kontrolka stavu baterie obvykle svítí, když je baterie nainstalována <sup>a</sup> počítač zapnutý nebo když je připojen napájecí adaptér <sup>a</sup> baterie se nabíjí. Tato kontrolka může blikat nebo svítit oranžově nebo zeleně, podle stavu baterie.

#### **Problém <sup>s</sup> hlavním vypínačem**

**Problém**: Systém neodpovídá <sup>a</sup> počítač nelze vypnout.

**Řešení**: Vypněte počítač tak, že hlavní vypínač stisknete na déle než <sup>4</sup> vteřiny. Jestliže přesto nedojde <sup>k</sup> resetování počítače, odpojte napájecí adaptér <sup>a</sup> baterii.

#### **Problémy se spuštěním**

Vytiskněte si tyto pokyny <sup>a</sup> uschovejte je <sup>u</sup> svého počítače pro budoucí použití.

Pokud se před načtením operačního systému zobrazí chybová zpráva, zkontrolujte následující položku:

• Pokud se zobrazí chybová zpráva ještě před načtením operačního systému, postupujte podle příslušných nápravných akcí pro chybové zprávy testu POST. Viz "[Chybové](#page-157-0) zprávy" na stránce [142](#page-157-0)

Pokud se chybová zpráva zobrazí, když operační systém načítá konfiguraci plochy po dokončení testu POST, zkontrolujte následující položky:

1. Přejděte na webovou stránku podpory Lenovo na adrese: <http://www.lenovo.com/support> <sup>a</sup> vyhledejte chybovou zprávu.

2. Navštivte domovskou stránku Microsoft Knowledge Base na adrese: <http://support.microsoft.com/> <sup>a</sup> vyhledejte chybovou zprávu.

#### **Problémy se spánkovým režimem <sup>a</sup> režimem hibernace**

• **Problém**: Počítač nečekaně vstupuje do spánkového režimu.

**Řešení**: Pokud se mikroprocesor přehřeje, počítač automaticky přejde do spánkového režimu, aby vychladl, <sup>a</sup> tím ochránil mikroprocesor <sup>a</sup> jiné vnitřní komponenty. Zkontrolujte nastavení spánkového režimu.

• **Problém**: Počítač vstoupí do spánkového režimu (indikátor spánkového režimu se rozsvítí) hned po provedení testu POST (Power-on self-test).

**Řešení**: Ověřte, že:

- Baterie je nabitá.
- Pracovní teplota je v přijatelném rozsahu. Údaje naleznete v části "Provozní [prostředí"](#page-29-0) na stránce [14](#page-29-0).

Je-li baterie nabitá <sup>a</sup> teplota je <sup>v</sup> přijatelném rozsahu, nechte počítač opravit.

• **Problém**: Zobrazí se zpráva critical low-battery error (kritická chyba při nízkém stavu baterie) <sup>a</sup> počítač se okamžitě vypne.

**Řešení**: Baterie je vybitá. Připojte <sup>k</sup> počítači napájecí adaptér <sup>a</sup> zapojte jej do elektrické zásuvky nebo použijte nabitou baterii.

• **Problém**: Po stisknutí klávesy Fn pro návrat ze spánkového režimu displej počítače zůstane prázdný.

**Řešení**: Zkontrolujte, zda nebyl odpojen nebo vypnut externí monitor, když byl počítač ve spánkovém režimu. Pokud jste externí monitor odpojili nebo vypnuli, připojte jej nebo zapněte před obnovením počítače ze spánkového režimu. Pokud při obnovení počítače ze spánkového režimu bez připojeného nebo zapnutého externího monitoru zůstane obrazovka prázdná, zapněte ji stisknutím klávesy Fn+F7.

• **Problem**: Počítač neobnoví činnost ze spánkového režimu nebo indikátor spánkového režimu zůstane rozsvícený <sup>a</sup> počítač nefunguje.

**Řešení**: Pokud se systém nevrátí ze spánkového režimu, je možné, že vstoupil do spánkového režimu nebo režimu hibernace automaticky, protože je vybitá baterie. Zkontrolujte indikátor spánkového režimu.

- Pokud je indikátor spánkového režimu zapnutý, počítač je ve spánkovém režimu. Připojte k počítači napájecí adaptér <sup>a</sup> stiskněte klávesu Fn.
- Pokud je indikátor spánkového režimu vypnutý, počítač je <sup>v</sup> režimu hibernace nebo je vypnutý. Připojte k počítači napájecí adaptér; poté stiskněte vypínač, abyste obnovili činnost počítače.

Pokud systém neobnoví činnost ze spánkového režimu, systém již možná neodpovídá <sup>a</sup> vy nemůžete počítač vypnout. V tomto případě musíte počítač vynulovat. Jestliže jste data neuložili, mohou být ztracena. Počítač vynulujete stisknutím vypínače na déle než 4 vteřiny. Jestliže přesto nedojde k resetování počítače, odpojte napájecí adaptér <sup>a</sup> baterii.

• **Problém**: Počítač nevstupuje do spánkového režimu nebo režimu hibernace.

**Řešení**: Zkontrolujte zda nebylo použito nastavení, které počítači zabraňuje <sup>v</sup> přechodu do spánkového režimu nebo režimu hibernace.

Pokud se počítač pokusí přejít do spánkového režimu, ale tato žádost je odmítnuta, může být zakázáno zařízení zapojené <sup>v</sup> konektoru USB. Pokud toto nastane, zařízení USB za provozu odpojte <sup>a</sup> připojte.

• **Problém**: Když je počítač <sup>v</sup> režimu hibernace, baterie se mírně vybíjí.

**Řešení**: Je-li funkce probuzení povolena, počítač spotřebovává malé množství energie. To není vada. Další informace naleznete v části "Režimy úspory [energie"](#page-46-0) na stránce [31](#page-46-0).

## **Problémy <sup>s</sup> jednotkami <sup>a</sup> dalšími úložnými zařízeními**

Tato část zahrnuje problémy <sup>s</sup> jednotkou pevného disku <sup>a</sup> optickou jednotkou.

#### **Problémy <sup>s</sup> jednotkou pevného disku**

**Problém**: Jednotka pevného disku občas vydává rachotivý zvuk.

**Řešení**: Rachotivý zvuk je slyšet:

- Když pevný disk začíná nebo končí přístup k datům.
- Když přenášíte jednotku pevného disku.
- Když přenášíte počítač.

Toto je běžná vlastnost jednotky pevného disku <sup>a</sup> nejedná se <sup>o</sup> závadu.

**Problém**: Jednotka pevného disku nefunguje.

**Řešení**: <sup>V</sup> nabídce **Boot** programu ThinkPad Setup ověřte, že jednotka pevného disku je <sup>v</sup> seznamu **Boot priority order**. Je-li <sup>v</sup> seznamu **Excluded from boot order**, je vypnuta. Označte ji <sup>v</sup> seznamu <sup>a</sup> stiskněte klávesy Shift+1. Tím se jednotka přesune do seznamu **Boot priority order**.

**Problém**: Po nastavení hesla pevného disku jste jednotku přesunuli na jiný počítač. Nyní nelze disk zpřístupnit pomocí hesla.

**Řešení**: Váš počítač podporuje vylepšený algoritmus hesel. Počítače starší než váš počítač nemusí podporovat takovou bezpečnostní funkci.

#### **Problémy <sup>s</sup> jednotkou SSD**

**Problém**: Pokud komprimujete pomocí funkce komprimace dat systému Windows soubory či složky <sup>a</sup> pak je dekomprimujete, je proces zápisu <sup>a</sup> čtení těchto souborů či složek pomalý.

**Řešení**: Přístup <sup>k</sup> datům můžete zrychlit použitím nástroje pro defragmentaci <sup>v</sup> systému Windows.

#### **Problémy <sup>s</sup> optickou jednotkou**

**Problém**: Optická jednotka, jako například jednotka CD, DVD nebo CD-RW, nefunguje.

**Řešení**: Ujistěte se, že počítač je zapnutý <sup>a</sup> CD, DVD nebo CD-RW je ve správné pozici na středovém čepu jednotky. (Měli byste slyšet cvaknutí).

Ověřte, že konektor jednotky je řádně připojen k počítači. Používáte-li doplněk, který má pozici pro instalaci jednotky, ověřte, zda je řádně připojen k počítači <sup>a</sup> zda funguje.

Ujistěte se, že zásuvka jednotky je řádně zavřená.

Ověřte, zda jsou ovladače zařízení správně nainstalovány.

**Problém**: Při otáčení disku CD, DVD nebo CD-RW <sup>v</sup> jednotce slyšíte hluk.

**Řešení**: Pokud disk není ve správné pozici na středovém čepu jednotky, je možné, že se tře <sup>o</sup> kryt jednotky <sup>a</sup> dělá hluk. Ujistěte se, že disk je do jednotky vložen správně.

**Problém**: Zásuvka se neotevře ani po stisknutí tlačítka pro vysunutí.

**Řešení**: Pokud počítač není zapnutý, po stisknutí tlačítka pro vysunutí se zásuvka jednotky nevysune. Ověřte, zda je počítač zapnutý <sup>a</sup> zda je konektor jednotky řádně připojen k počítači.

Pokud zásuvku stále nelze otevřít, ověřte, zda je počítač zapnutý, <sup>a</sup> do otvoru pro nouzové vysunutí zasuňte narovnanou kancelářskou sponku. Zásuvka se otevře.

**Problém**: Optické médium, jako například disk CD, DVD nebo CD-RW, nelze přečíst.

**Řešení**: Ověřte, že disk CD, DVD nebo CD-RW není zašpiněný. Pokud ano, očistěte jej sadou na čištění.

Vyzkoušejte jiný disk CD, DVD nebo CD-RW. Pokud počítač tento disk přečte, první disk může být vadný.

Ujistěte se, že disk je ve správné pozici na středovém čepu jednotky štítkem nahoru. (Měli byste slyšet cvaknutí).

Ověřte, že disk CD, DVD nebo CD-RW je <sup>v</sup> jednom <sup>z</sup> následujících formátů:

- Hudební CD
- CD-ROM nebo CD-ROM XA
- Multisession CD <sup>s</sup> fotografiemi
- Video CD
- DVD-ROM (DVD-video)

**Problém**: Počítač nedokáže přehrát disk CD nebo kvalita zvuku není dobrá.

**Řešení**: Ověřte, že disk odpovídá standardům pro vaši zemi. Disk, který odpovídá místním standardům, bývá označen logem CD na nálepce. Používáte-li disk, který standardům neodpovídá, nelze zaručit, že jej bude možné přehrát, <sup>a</sup> pokud to půjde, že bude kvalita dobrá zvuku.

**Problém**: Karta **HD DVD** <sup>v</sup> programu WinDVD8 není aktivní <sup>a</sup> nelze ji použít.

**Řešení**: Počítač nepodporuje jednotku HD DVD.

### **Problémy se softwarem**

**Problém**: Aplikace nefunguje správně.

**Řešení**: Ověřte, zda problém nezpůsobuje aplikace.

Zkontrolujte, zda má počítač minimální požadovanou paměť pro spuštění aplikace. Viz příručky dodané <sup>s</sup> aplikací.

Zkontrolujte následující:

- Aplikace je navržená tak, aby fungovala ve vašem operačním systému.
- Jiné aplikace na vašem počítači fungují správně.
- Jsou nainstalovány potřebné ovladače zařízení.
- Na jiném počítači aplikace funguje.

Pokud se při používání aplikace zobrazí chybová zpráva, projděte si příručky dodané <sup>s</sup> aplikací.

Pokud aplikace nadále nefunguje tak, jak má, obraťte se na prodejce nebo na pracovníka servisu.

# **Problémy <sup>s</sup> porty <sup>a</sup> konektory**

Uvedeny jsou nejobvyklejší problémy <sup>s</sup> porty <sup>a</sup> konektory.

### **Problém s konektorem USB**

**Problém**: Zařízení připojené ke konektoru USB nefunguje.

**Řešení**: Otevřete okno Správce zařízení. Ověřte, zda je nastavení zařízení USB správné <sup>a</sup> zda je správné přiřazení zdroje počítače <sup>a</sup> instalace ovladače zařízení.

Otevřete nabídku Ovládací panely. Klepněte na **Hardware <sup>a</sup> zvuk** ➙ **Správce zařízení**. Pokud se zobrazí výzva pro heslo administrátora nebo potvrzení, zadejte heslo nebo potvrďte akci.

Viz "Diagnóza [problémů"](#page-156-0) na stránce [141](#page-156-0) <sup>a</sup> spusťte diagnostický test konektoru USB.

### **Problém <sup>s</sup> dokovací stanicí nebo replikátorem portů**

**Problém**: Počítač nelze spustit <sup>a</sup> nereaguje na pokus <sup>o</sup> obnovení činnosti.

**Řešení**: Ověřte, že:

- Napájecí adaptér je připojen k dokovací stanici nebo replikátoru portů.
- Kontrolka dokovací stanice svítí.
- Počítač je řádně připojen k dokovací stanici nebo replikátoru portů.

# **Kapitola 11. Získání podpory**

V této kapitole naleznete informace <sup>o</sup> tom, jak získat pomoc <sup>a</sup> podporu od společnosti Lenovo.

- •"Než budete kontaktovat Lenovo" na stránce 161
- •"Jak získat [podporu](#page-177-0) a servis" na stránce [162](#page-177-0)
- •"[Zakoupení](#page-178-0) dalších služeb" na stránce [163](#page-178-0)

### **Než budete kontaktovat Lenovo**

Problémy <sup>s</sup> počítačem můžete často vyřešit na základě informací uvedených <sup>v</sup> chybových zprávách, když využijete diagnostické programy nebo informace na webové stránce Lenovo.

#### **Registrace počítače**

Zaregistrujte svůj počítač u společnosti Lenovo. Další informace naleznete v části "[Registrace](#page-36-0) počítače" na [stránce](#page-36-0) [21](#page-36-0).

#### **Stahování aktualizací systému**

Stažením aktualizovaného softwaru můžete vyřešit problémy <sup>s</sup> počítačem.

Chcete-li stáhnout aktualizovaný software, přejděte na následující webovou stránku <sup>a</sup> postupujte podle pokynů na obrazovce: <http://www.lenovo.com/support>

#### **Zaznamenání informací**

Než začnete hovořit se zástupcem společnosti Lenovo, zaznamenejte si tyto důležité informace <sup>o</sup> svém počítači.

#### **Záznam projevů problému <sup>a</sup> podrobností**

Než požádáte <sup>o</sup> pomoc, přichystejte si odpovědi na níže uvedené otázky. Jen tak budete moci získat pomoc velmi rychle.

- Jaký máte problém? Jedná se <sup>o</sup> problém stálý, nebo dočasný?
- Zobrazuje se nějaké chybové hlášení? Jaký je kód chyby, pokud je zobrazen?
- Jaký operační systém používáte? Jakou máte verzi operačního systému?
- Jaké softwarové aplikace běžely <sup>v</sup> době výskytu problému?
- Lze problém cíleně vyvolat? Pokud ano, jak?

#### **Zaznamenání informací <sup>o</sup> systému**

Vespod vašeho počítače je etiketa se sériovým číslem. Poznamenejte si typ počítače <sup>a</sup> sériové číslo.

- Jaký je název vašeho počítače Lenovo?
- Jaký typ počítače máte?
- Jaké je sériové číslo počítače?

### <span id="page-177-0"></span>**Jak získat podporu <sup>a</sup> servis**

Jestliže potřebujete pomoc, servis, technickou podporu nebo chcete získat více informací <sup>o</sup> produktech Lenovo, máte k dispozici širokou škálu informačních zdrojů Lenovo, které Vám pomohou. Zde naleznete informace, kde hledat další informace <sup>o</sup> Lenovo <sup>a</sup> našich produktech, co dělat <sup>v</sup> případě, že máte <sup>s</sup> počítačem nějaký problém, <sup>a</sup> kam se obrátit <sup>o</sup> pomoc, je-li to nezbytné.

Informace <sup>o</sup> počítači <sup>a</sup> předinstalovaném softwaru, pokud byl použit, naleznete <sup>v</sup> dokumentaci, která byla dodána <sup>s</sup> počítačem. Tato dokumentace zahrnuje tištěné knihy, online knihy, soubory readme <sup>a</sup> soubory nápovědy. Informace <sup>o</sup> produktech Lenovo jsou navíc k dispozici na internetu.

Aktualizace Microsoft Service Pack obsahují nejnovější zdroje pro aktualizace produktů Windows. Jsou dostupné na webových stránkách (připojení může být zpoplatněno) nebo na disku. Podrobnější informace <sup>a</sup> odkazy naleznete na webové stránce <http://www.microsoft.com>. Společnost Lenovo nabízí technickou podporu pro dotazy vztahující se k aktualizacím Service Pack pro Váš produkt <sup>s</sup> předem nainstalovaným systémem Microsoft Windows od společnosti Lenovo. Máte-li zájem <sup>o</sup> další informace, obraťte se na servisní středisko Customer Support Center.

## **Použití diagnostických programů**

Mnoho problémů <sup>s</sup> počítačem lze vyřešit bez externí podpory. Máte-li <sup>s</sup> počítačem nějaký problém, podívejte se nejprve na informace týkající se odstraňování problémů uvedené <sup>v</sup> dokumentaci svého počítače. Máte-li podezření na softwarový problém, projděte si dokumentaci včetně souborů readme <sup>a</sup> informačních systémů nápovědy dodaných <sup>s</sup> operačním systémem či programem.

Notebooky ThinkPad se dodávají včetně sady diagnostických programů, <sup>s</sup> jejichž pomocí můžete identifikovat hardwarové problémy. Pokyny pro používání diagnostických programů naleznete <sup>v</sup> části "Diagnóza [problémů"](#page-156-0) na stránce [141](#page-156-0).

Pokyny k odstraňování problémů nebo diagnostické programy vám mohou říci, že potřebujete další nebo aktualizované ovladače zařízení či jiný software. Rovněž si můžete vyhledat nejnovější informace <sup>a</sup> stáhnout si ovladače zařízení <sup>a</sup> aktualizace na webové stránce podpory Lenovo na adrese <http://www.lenovo.com/support>.

# **Webové stránky podpory Lenovo**

Informace <sup>o</sup> technické podpoře jsou dostupné na webové stránce podpory Lenovo na adrese: [http://www.lenovo.com/support/](http://www.lenovo.com/support)

Tyto webové stránky jsou aktualizovány nejnovějšími informacemi <sup>o</sup> technické podpoře, např.:

- Ovladače a software
- Diagnostické programy
- Záruka na produkt <sup>a</sup> servisní záruka
- Podrobnosti <sup>o</sup> produktech <sup>a</sup> dílech
- Uživatelské příručky <sup>a</sup> návody
- Databáze znalostí <sup>a</sup> odpovědi na časté dotazy

### **Volání Lenovo**

Pokud jste se pokusili vyřešit problém <sup>a</sup> přesto ještě potřebujete pomoci, během záruční doby můžete telefonicky kontaktovat servisní středisko <sup>a</sup> požádat <sup>o</sup> radu nebo <sup>o</sup> informace. Během záruční doby lze použít následujících služeb:

- <span id="page-178-0"></span>• Zjištění problému - k dispozici jsou kvalifikovaní pracovníci, kteří vám pomohou <sup>s</sup> identifikací problému <sup>v</sup> případě potíží <sup>s</sup> hardwarem <sup>a</sup> kteří vám budou nápomocni při rozhodování <sup>o</sup> akci nezbytné pro vyřešení problému.
- Oprava hardwaru Lenovo <sup>v</sup> případě zjištění problému způsobeného hardwarem Lenovo <sup>v</sup> záruční době Vám budou k dispozici kvalifikovaní servisní pracovníci, kteří Vám poskytnou služby odpovídající úrovně.
- Řízení změn EC příležitostně se mohou po prodeji produktu vyskytnout nezbytné změny. Lenovo nebo prodejce, je-li k tomu oprávněn společností Lenovo, <sup>v</sup> takovém případě poskytne vybrané aktualizace EC (Engineering Changes).

Záruční služby nezahrnují následující činnosti:

• Výměnu nebo použití jiných součástí než od Lenovo nebo součástí bez záruky.

**Poznámka:** Všechny součásti, na které se vztahuje záruka, mají sedmimístný kód ve tvaru FRU XXXXXXX.

- Identifikaci příčiny softwarových problémů.
- Konfigurace systému UEFI BIOS při instalaci nebo upgradu
- Změny, úpravy nebo aktualizace ovladačů zařízení
- Instalaci <sup>a</sup> správu síťových operačních systémů (NOS)
- Instalaci <sup>a</sup> správu aplikačních programů

Podmínky omezené záruky Lenovo, které se vztahují na váš hardwarový produkt od společnosti Lenovo, naleznete v kapitole "Warranty Information (Informace o záruce)" v příručce Safety and Warranty Guide (Bezpečnostní pokyny <sup>a</sup> informace <sup>o</sup> záruce) přiložené k vašemu počítači.

Pokud je to možné, buďte <sup>v</sup> době volání <sup>u</sup> počítače, aby vám technik mohl poradit <sup>s</sup> řešením problému. Před voláním si stáhněte nejaktuálnější ovladače <sup>a</sup> aktualizace systému, spusťte diagnostiku <sup>a</sup> zaznamenejte informace. Při volání na technickou podporu mějte připraveny následující informace:

- typ <sup>a</sup> model počítače
- sériová čísla počítače, monitoru <sup>a</sup> jiných komponent <sup>a</sup> doklad <sup>o</sup> koupi
- popis problému
- přesné znění případných chybových zpráv
- údaje <sup>o</sup> hardwarové <sup>a</sup> softwarové konfiguraci systému

#### **Telefonní čísla**

Seznam telefonních čísel středisek servisu <sup>a</sup> podpory Lenovo ve vaší zemi nebo regionu naleznete na webové stránce <http://www.lenovo.com/support/phone> nebo v příručce Bezpečnostní pokyny a informace o záruce dodané <sup>s</sup> počítačem.

**Poznámka:** Telefonní čísla se mohou měnit bez předchozího upozornění. Nejaktuálnější telefonní čísla naleznete na webové stránce <http://www.lenovo.com/support/phone>. Není-li číslo pro vaši zemi či region uvedeno <sup>v</sup> seznamu, obraťte se na příslušného prodejce Lenovo nebo obchodního zástupce Lenovo.

### **Zakoupení dalších služeb**

Během záruční doby <sup>a</sup> po jejím uplynutí si můžete zakoupit další služby, například podporu pro hardware od Lenovo <sup>a</sup> jiných výrobců, operační systémy <sup>a</sup> aplikační programy, instalační služby <sup>a</sup> nastavení sítí, opravy <sup>a</sup> vlastní instalace vylepšeného nebo rozšířeného hardwaru. Dostupnost konkrétní služby <sup>a</sup> její název se <sup>v</sup> různých zemích může lišit.

Další informace o těchto službách naleznete na adrese: <http://www.lenovo.com/accessories/services/index.html>
## **Dodatek A. Předpisy**

## **Informace o bezdrátovém rozhraní**

#### **Spolupráce bezdrátových zařízení**

Bezdrátová karta LAN PCI Express Mini je určena pro spolupráci <sup>s</sup> libovolným bezdrátovým produktem LAN, který využívá technologii připojení DSSS (Direct Sequence Spread Spectrum), CCK (Complementary Code Keying) nebo OFDM (Orthogonal Frequency Division Multiplexing) <sup>a</sup> odpovídá standardům:

- Standard bezdrátových připojení LAN 802.11b/g, 802.11a/b/g nebo 802.11n verze 2.0 definovaný <sup>a</sup> schválený institutem IEEE (Institute of Electrical and Electronics Engineers).
- Certifikát Wireless Fidelity (WiFi) definovaný organizací WECA (Wireless Ethernet Compatibility Alliance).

Vaše karta Bluetooth je kompatibilní se specifikací Bluetooth 4.0 definovanou organizací Bluetooth SIG (Special Interest Group) <sup>a</sup> podporuje následující profily:

- Advanced Audio Distribution Profile (A2DP)
- Audio/Video Control Transport Protocol (AVCTP)
- Audio/Video Distribution Transport Protocol (AVDTP)
- A/V Remote Control Profile (AVRCP)
- Basic Imaging Profile (BIP)
- Basic Printing Profile (BPP)
- Dial-Up Networking Profile (DUN)
- File Transfer Profile (FTP)
- Generic Access Profile (GAP)
- Generic A/V Distribution Profile (GAVDP)
- Hardcopy Cable Replacement Profile (HCRP)
- Headset Profile (HSP)
- Hands-Free Profile (HFP)
- Human Interface Device Profile (HID)
- •Message Access Profile (MAP)
- Object Exchange Protocol (OBEX)
- Object Push Profile (OPP)
- Personal Area Networking Profile (PAN)
- Phone Book Access Profile (PBAP)
- Service Discovery Protocol (SDP)
- Synchronization Profile (SYNC)
- Video Distribution Profile (VDP)
- Generic Attribute Profile (GATT)
- Proximity Profile
- Find Me Profile
- Immediate Alert Profile
- Battery Status Profile

#### **Uživatelské prostředí <sup>a</sup> vaše zdraví**

Integrované bezdrátové karty vyzařují radiofrekvenční elektromagnetickou energii stejně jako jiná rádiová zařízení. Úroveň vyzařované energie je však mnohem nižší než elektromagnetická energie vyzařovaná takovými bezdrátovými zařízeními, jako jsou například mobilní telefony.

Vzhledem k tomu, že integrované bezdrátové karty pracují <sup>v</sup> mezích, které jsou uvedeny <sup>v</sup> bezpečnostních normách <sup>a</sup> doporučeních pro radiofrekvenční zařízení, společnost Lenovo je přesvědčena <sup>o</sup> tom, že jsou pro zákazníky bezpečné. Tyto normy <sup>a</sup> doporučení odrážejí shodu vědecké veřejnosti <sup>a</sup> výsledek porad různých panelů <sup>a</sup> komisí složených <sup>z</sup> vědců, kteří <sup>v</sup> širokém měřítku zkoumají <sup>a</sup> sledují vědeckou literaturu.

V některých situacích nebo <sup>v</sup> určitých prostředích může být užívání integrovaných bezdrátových karet omezeno vlastníkem budovy nebo odpovědnými zástupci organizace. Mohou to být například tyto situace <sup>a</sup> oblasti:

- Použití integrovaných bezdrátových karet <sup>v</sup> letadle, <sup>v</sup> nemocnici, <sup>v</sup> blízkosti čerpacích stanic PHM, <sup>v</sup> místech, kde se používají výbušniny (s elektronickými rozbuškami), <sup>v</sup> blízkosti implantátů či na těle nošených zdravotních elektronických zařízení, např. kardiostimulátorů.
- V jiných prostředích, kde je riziko interferencí <sup>s</sup> jinými zařízeními nebo službami zjištěno či považováno za nebezpečné.

Pokud si nejste jisti, jaké nařízení platí pro používání bezdrátových zařízení <sup>v</sup> určité organizaci (např. na letišti nebo <sup>v</sup> nemocnici), zeptejte se, zda je možné používat integrované bezdrátové karty předtím, než zapnete počítač.

## **Umístění bezdrátových antén UltraConnect**

Modely ThinkPad jsou vybaveny integrovaným systémem různých antén vestavěných přímo do displeje, díky čemuž nabízí optimální příjem zaručující možnost bezdrátové komunikace, ať jste kdekoliv.

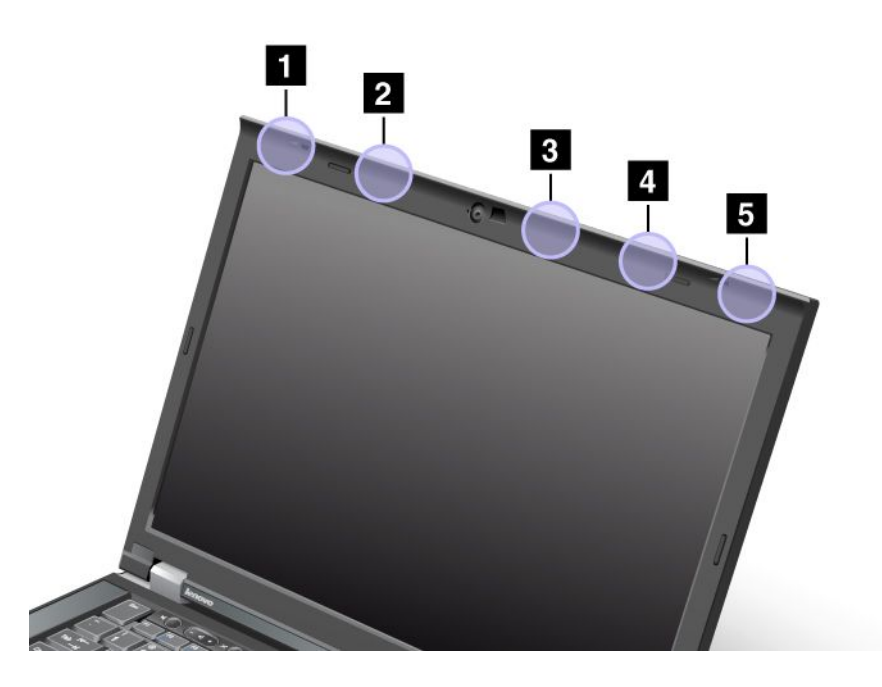

**<sup>1</sup>** Bezdrátová kombinovaná anténa LAN <sup>a</sup> WiMAX (Hlavní)

**<sup>2</sup>** Bezdrátová anténa WAN (Hlavní)

**<sup>3</sup>** Bezdrátová anténa LAN (Třetí)

**<sup>4</sup>** Bezdrátová kombinovaná anténa LAN <sup>a</sup> WiMAX (Přídavná)

**5** Bezdrátová anténa WAN (Přídavná)

## **Nalezení předpisů ohledně bezdrátové sítě**

Podrobnější informace o předpisech týkajících se bezdrátové sítě naleznete v dokumentu Regulatory Notice dodaném <sup>s</sup> počítačem.

Pokud byl počítač dodán bez dokumentu Regulatory Notice, naleznete jej na webové stránce: <http://www.lenovo.com/ThinkPadUserGuides>

## **Upozornění týkající se klasifikace při exportu**

Tento produkt podléhá administrativním nařízením týkajícím se exportu EAR (Export Administration Regulations) Spojených států <sup>a</sup> jeho číslo ECCN (Export Classification Control Number) je 4A994.b. Může být opakovaně exportován do jakékoli země, vyjma zemí, na které je uvaleno embargo <sup>a</sup> které jsou uvedeny <sup>v</sup> seznamu zemí EAR E1.

## **Upozornění na elektronické vyzařování**

Následující informace se týkají počítačů ThinkPad T430 <sup>a</sup> T430i, modelů počítačů 2342, 2344, 2345, 2347, 2349, 2350, 2351.

## **Prohlášení <sup>o</sup> shodě <sup>s</sup> FCC (Federal Communications Commission)**

This equipment has been tested and found to comply with the limits for <sup>a</sup> Class B digital device, pursuant to Part 15 of the FCC Rules. These limits are designed to provide reasonable protection against harmful interference in <sup>a</sup> residential installation. This equipment generates, uses, and can radiate radio frequency energy and, if not installed and used in accordance with the instructions, may cause harmful interference to radio communications. However, there is no guarantee that interference will not occur in <sup>a</sup> particular installation. If this equipment does cause harmful interference to radio or television reception, which can be determined by turning the equipment off and on, the user is encouraged to try to correct the interference by one or more of the following measures:

- Reorient or relocate the receiving antenna.
- Increase the separation between the equipment and receiver.
- Connect the equipment into an outlet on <sup>a</sup> circuit different from that to which the receiver is connected.
- Consult an authorized dealer or service representative for help.

Lenovo is not responsible for any radio or television interference caused by using other than specified or recommended cables and connectors or by unauthorized changes or modifications to this equipment. Unauthorized changes or modifications could void the user's authority to operate the equipment.

This device complies with Part 15 of the FCC Rules. Operation is subject to the following two conditions: (1) this device may not cause harmful interference, and (2) this device must accept any interference received, including interference that may cause undesired operation.

Responsible Party: Lenovo (United States) Incorporated 1009 Think Place - Building One Morrisville, NC 27560 Phone Number: 919-294-5900

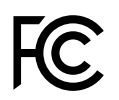

## **Průmyslová vyhláška Kanady <sup>o</sup> shodě <sup>s</sup> emisní třídou B**

This Class B digital apparatus complies with Canadian ICES-003.

Cet appareil numérique de la classe B est conforme à la norme NMB-003 du Canada.

## **Evropská unie – shoda se směrnicí týkající se elektromagnetické kompatibility**

This product is in conformity with the protection requirements of EU Council Directive 2004/108/EC on the approximation of the laws of the Member States relating to electromagnetic compatibility. Lenovo cannot accept responsibility for any failure to satisfy the protection requirements resulting from <sup>a</sup> non-recommended modification of the product, including the installation of option cards from other manufacturers.

This product has been tested and found to comply with the limits for Class B Information Technology Equipment according to European Standard EN 55022. The limits for Class B equipment were derived for typical residential environments to provide reasonable protection against interference with licensed communication devices.

Kontaktní informace pro Evropu: Lenovo, Einsteinova 21, 851 01 Bratislava, Slovensko

# $\epsilon$

## **Německá vyhláška <sup>o</sup> shodě <sup>s</sup> emisní třídou B**

**Deutschsprachiger EU Hinweis:**

#### **Hinweis für Geräte der Klasse B EU-Richtlinie zur Elektromagnetischen Verträglichkeit**

Dieses Produkt entspricht den Schutzanforderungen der EU-Richtlinie 2004/108/EG (früher 89/336/EWG) zur Angleichung der Rechtsvorschriften über die elektromagnetische Verträglichkeit in den EU-Mitgliedsstaaten und hält die Grenzwerte der EN 55022 Klasse B ein.

Um dieses sicherzustellen, sind die Geräte wie in den Handbüchern beschrieben zu installieren und zu betreiben. Des Weiteren dürfen auch nur von der Lenovo empfohlene Kabel angeschlossen werden. Lenovo übernimmt keine Verantwortung für die Einhaltung der Schutzanforderungen, wenn das Produkt ohne Zustimmung der Lenovo verändert bzw. wenn Erweiterungskomponenten von Fremdherstellern ohne Empfehlung der Lenovo gesteckt/eingebaut werden.

#### **Deutschland:**

#### **Einhaltung des Gesetzes über die elektromagnetische Verträglichkeit von Betriebsmitteln**

Dieses Produkt entspricht dem "Gesetz über die elektromagnetische Verträglichkeit von Betriebsmitteln" EMVG (früher "Gesetz über die elektromagnetische Verträglichkeit von Geräten"). Dies ist die Umsetzung der EU-Richtlinie 2004/108/EG (früher 89/336/EWG) in der Bundesrepublik Deutschland.

**Zulassungsbescheinigung laut dem Deutschen Gesetz über die elektromagnetische Verträglichkeit von Betriebsmitteln, EMVG vom 20. Juli 2007 (früher Gesetz über die elektromagnetische Verträglichkeit von Geräten), bzw. der EMV EG Richtlinie 2004/108/EC (früher 89/336/EWG), für Geräte der Klasse B.**

Dieses Gerät ist berechtigt, in Übereinstimmung mit dem Deutschen EMVG das EG-Konformitätszeichen - CE - zu führen. Verantwortlich für die Konformitätserklärung nach Paragraf 5 des EMVG ist die Lenovo (Deutschland) GmbH, Gropiusplatz 10, D-70563 Stuttgart.

Informationen in Hinsicht EMVG Paragraf 4 Abs. (1) 4: **Das Gerät erfüllt die Schutzanforderungen nach EN 55024 und EN 55022 Klasse B.**

## **Korejská vyhláška <sup>o</sup> shodě <sup>s</sup> emisní třídou B**

```
B급 기기 (가정용 방송통신기자재)
이 기기는 가정용(B급) 전자파적합기기로서 주로 가정에서 사용하는
것을 목적으로 하며, 모든 지역에서 사용할 수 있습니다
```
## **Japonské prohlášení <sup>o</sup> shodě <sup>s</sup> VCCI pro zařízení třídy B**

この装置は、 クラスB情報技術装置です。 この装置は, 家庭環境で使用するこ とを目的としていますが、この装置がラジオやテレビジョン受信機に近接して使 用されると、 受信障害を引き起こすことがあります。 取扱説明書に従って正しい取り扱いをして下さい。 VCCI-B

## **Japonské prohlášení <sup>o</sup> shodě pro výrobky, které se zapojují do sítě <sup>s</sup> jmenovitým proudem do 20 A na fázi**

```
日本の定格電流が 20A/相 以下の機器に対する高調波電流規制
高調波電流規格 JIS C 61000-3-2 適合品
```
## **Informace <sup>o</sup> službách k produktům Lenovo na Tchaj-wanu**

台灣 Lenovo 産品服務資訊如下: 荷蘭商聯想股份有限公司台灣分公司 台北市信義區信義路五段七號十九樓之一 服務電話: 0800-000-702

## **Dodatek B. OEEZ <sup>a</sup> prohlášení <sup>o</sup> recyklaci**

Lenovo podporuje vlastníky zařízení informačních technologií <sup>v</sup> odpovědné recyklaci zařízení, které již nebudou potřebovat. Lenovo nabízí řadu programů <sup>a</sup> služeb sběru produktů, které pomáhají vlastníkům zařízení <sup>s</sup> recyklací jejich produktů IT. Informace <sup>o</sup> nabídkách recyklace produktů naleznete na webové stránce Lenovo na adrese [http://www.lenovo.com/social\\_responsibility/us/en/](http://www.lenovo.com/social_responsibility/us/en/).

## **Důležité informace týkající se likvidace odpadu <sup>z</sup> elektrických <sup>a</sup> elektronických zařízení (OEEZ)**

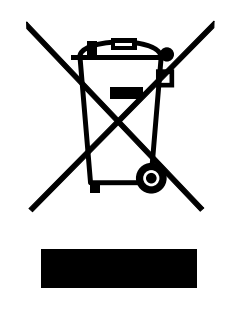

Značka OEEZ na produktech Lenovo se týká zemí, kde platí nařízení týkající se OEEZ <sup>a</sup> elektronického odpadu (například evropská směrnice 2002/96/EC, indická vyhláška <sup>o</sup> správě elektronického odpadu <sup>a</sup> manipulaci <sup>s</sup> ním, 2011). Zařízení jsou označena <sup>v</sup> souladu <sup>s</sup> místními předpisy, které se týkají likvidace starých elektrických <sup>a</sup> elektronických zařízení (OEEZ). Tyto předpisy stanovují pravidla pro vracení <sup>a</sup> recyklaci použitých zařízení, která jsou platná <sup>v</sup> dané oblasti. Tímto štítkem se označují různá zařízení. Štítek označuje, že produkt nesmí být vyhozen do běžného odpadu, ale po skončení životnosti je třeba jej vrátit na příslušné sběrné místo.

Uživatelé takových zařízení (EEZ) označených značkou OEEZ nesmí na konci životnosti vyhodit zařízení jako netříděný odpad, ale musí použít dostupnou sběrnou síť, aby bylo zařízení recyklováno <sup>a</sup> aby byly minimalizovány možné dopady zařízení na prostředí <sup>a</sup> zdraví lidí (zařízení může obsahovat nebezpečné látky). Další informace týkající se likvidace odpadu <sup>z</sup> elektrických <sup>a</sup> elektronických zařízení (OEEZ) naleznete na webové stránce: <http://www.lenovo.com/recycling>.

## **Informace <sup>o</sup> recyklaci baterií pro Japonsko**

#### **Sběr <sup>a</sup> recyklace nepoužívaných počítačů <sup>a</sup> monitorů od společnosti Lenovo**

Jestliže jste zaměstnanec firmy <sup>a</sup> potřebujete zlikvidovat počítač nebo monitor od společnosti Lenovo, který je majetkem firmy, musíte to provést podle Zákona <sup>o</sup> podpoře efektivního využití zdrojů. Počítače <sup>a</sup> monitory jsou považovány za průmyslový odpad <sup>a</sup> musí být řádně zlikvidovány firmou na likvidaci průmyslového odpadu, která byla schválena ze strany místních úřadů. Podle Zákona <sup>o</sup> podpoře efektivního využití zdrojů poskytuje společnost Lenovo Japonsko službu sběru, opětovného využití <sup>a</sup> recyklace nepoužívaných počítačů, <sup>a</sup> to prostřednictvím Oddělení služeb sběru <sup>a</sup> recyklace počítačů. Podrobnosti naleznete na webových stránkách společnosti Lenovo na adrese: [http://www.lenovo.com/services\\_warranty/jp/ja/recycle/pcrecycle/](http://www.lenovo.com/services_warranty/jp/ja/recycle/pcrecycle/).

Podle Zákona <sup>o</sup> podpoře efektivního využití zdrojů zahájil výrobce 1. října 2003 sběr <sup>a</sup> recyklaci počítačů <sup>a</sup> monitorů používaných <sup>v</sup> domácnostech. Pro počítače používané <sup>v</sup> domácnostech <sup>a</sup>

prodané po 1. říjnu 2003 je tato služba bezplatná. Další informace naleznete na webových stránkách [http://www.lenovo.com/services\\_warranty/jp/ja/recycle/personal/](http://www.lenovo.com/services_warranty/jp/ja/recycle/personal/).

#### **Likvidace počítačových dílů od společnosti Lenovo**

Některé počítačové produkty od společnosti Lenovo prodávané <sup>v</sup> Japonsku mohou být vybaveny součástmi, které obsahují těžké kovy <sup>a</sup> další ekologicky citlivé látky. Chcete-li správně zlikvidovat nepoužívané díly, jako je například deska <sup>s</sup> tištěnými obvody nebo disková jednotka, použijte výše uvedené postupy sběru <sup>a</sup> recyklace nepoužívaných počítačů <sup>a</sup> monitorů.

#### **Likvidace nepoužívaných lithiových baterií <sup>z</sup> počítačů od společnosti Lenovo**

Na základní desce počítače od společnosti Lenovo je instalována lithiová baterie ve tvaru knoflíku, která poskytuje napájení hodinám počítače <sup>v</sup> době, kdy je počítač odpojen od hlavního zdroje napájení. Jestliže ji chcete vyměnit za novou, obraťte se na prodejce počítače nebo požádejte <sup>o</sup> servisní zásah od společnosti Lenovo. Jestliže jste si baterii vyměnili sami <sup>a</sup> chcete starou lithiovou baterii zlikvidovat, zaizolujte ji izolepou, kontaktujte prodejce <sup>a</sup> postupujte podle jeho pokynů. Jestliže počítač od společnosti Lenovo používáte doma <sup>a</sup> chcete baterii vyhodit, musíte dodržet místní nařízení <sup>a</sup> předpisy.

#### **Likvidace nepoužívaných lithiových baterií <sup>z</sup> přenosných počítačů Lenovo**

Váš notebook Lenovo má hlavní baterii Li-ion nebo nikl-metal hydridovou baterii. Jestliže užíváte svůj notebook Lenovo jako zaměstnanec firmy <sup>a</sup> chcete baterii zlikvidovat, obraťte se na pracovníka zajišťujícího prodej <sup>a</sup> servis či marketing produktů Lenovo <sup>a</sup> postupujte podle jeho pokynů. Můžete si také přečíst pokyny na adrese <http://www.lenovo.com/jp/ja/environment/recycle/battery/>. Jestliže notebook od společnosti Lenovo používáte doma <sup>a</sup> chcete baterii vyhodit, musíte dodržet místní nařízení <sup>a</sup> předpisy. Můžete si také přečíst pokyny na adrese <http://www.lenovo.com/jp/ja/environment/recycle/battery/>.

## **Informace <sup>o</sup> recyklaci baterií pro Brazílii**

#### **Declarações de Reciclagem no Brasil**

#### **Descarte de um Produto Lenovo Fora de Uso**

Equipamentos elétricos <sup>e</sup> eletrônicos não devem ser descartados em lixo comum, mas enviados à pontos de coleta, autorizados pelo fabricante do produto para que sejam encaminhados <sup>e</sup> processados por empresas especializadas no manuseio de resíduos industriais, devidamente certificadas pelos orgãos ambientais, de acordo com <sup>a</sup> legislação local.

A Lenovo possui um canal específico para auxiliá-lo no descarte desses produtos. Caso você possua um produto Lenovo em situação de descarte, ligue para <sup>o</sup> nosso SAC ou encaminhe um e-mail para: reciclar@lenovo.com, informando <sup>o</sup> modelo, número de série <sup>e</sup> cidade, <sup>a</sup> fim de enviarmos as instruções para <sup>o</sup> correto descarte do seu produto Lenovo.

### **Informace <sup>o</sup> recyklaci baterií pro Spojené státy <sup>a</sup> Kanadu**

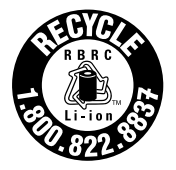

**US & Canada Only** 

## **Informace <sup>o</sup> recyklaci baterií pro Evropskou unii**

**EU** 

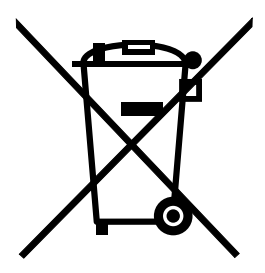

**Upozornění:** Tato značka se týká pouze zemí Evropské unie (EU).

Baterie <sup>a</sup> jejich obaly jsou označeny <sup>v</sup> souladu <sup>s</sup> evropskou směrnicí 2006/66/EC, která se týká baterií <sup>a</sup> akumulátorů <sup>a</sup> likvidace starých baterií <sup>a</sup> akumulátorů. Směrnice určuje pravidla pro vracení <sup>a</sup> recyklaci použitých baterií <sup>a</sup> akumulátorů, která jsou platná <sup>v</sup> Evropské unii. Tímto štítkem se označují různé baterie. Štítek značí, že baterie nesmí být vyhozena do běžného odpadu, ale po skončení své životnosti vrácena podle této směrnice.

Baterie <sup>a</sup> jejich obaly jsou <sup>v</sup> souladu <sup>s</sup> evropskou směrnicí 2006/66/EC označeny takovým způsobem, který vyjadřuje, že baterie <sup>a</sup> akumulátory je na konci jejich životnosti zapotřebí ukládat do odpadu samostatně <sup>a</sup> recyklovat. Na štítku baterie může být rovněž uvedena chemická značka kovu, který baterie obsahuje (Pb pro olovo, Hg pro rtuť <sup>a</sup> Cd pro kadmium). Uživatelé baterií <sup>a</sup> akumulátorů nesmí baterie ani akumulátory vyhodit jako netříděný odpad, ale musí použít dostupnou sběrnou síť za účelem vrácení, recyklace <sup>a</sup> zpracování baterií <sup>a</sup> akumulátorů. Zapojení zákazníka je důležité pro minimalizaci jakýchkoliv možných dopadů baterií <sup>a</sup> akumulátorů na životní prostředí <sup>a</sup> zdraví lidí (baterie <sup>a</sup> akumulátory mohou obsahovat nebezpečné látky). Informace týkající se správného sběru <sup>a</sup> zpracování naleznete na webové stránce: <http://www.lenovo.com/lenovo/environment>

## **Informace <sup>o</sup> recyklaci baterií pro Tchaj-wan**

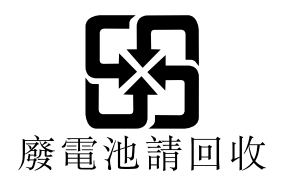

## **Dodatek C. Upozornění**

Společnost Lenovo nemusí ve všech zemích nabízet produkty, služby <sup>a</sup> funkce popsané <sup>v</sup> tomto dokumentu. Informace <sup>o</sup> produktech <sup>a</sup> službách, které jsou momentálně ve Vaší zemi dostupné, můžete získat od zástupce společnosti Lenovo pro Vaši oblast. Žádný <sup>z</sup> odkazů na produkty, programové vybavení nebo služby společnosti Lenovo neznamená, ani <sup>z</sup> něj nelze vyvozovat, že smí být použit pouze uvedený produkt, program nebo služba společnosti Lenovo. Použít lze jakýkoli funkčně ekvivalentní produkt, program či službu neporušující práva společnosti Lenovo k duševnímu vlastnictví. Za vyhodnocení <sup>a</sup> ověření činnosti libovolného produktu, programu či služby jiného výrobce než Lenovo však odpovídá uživatel.

Společnost Lenovo může mít patenty nebo podané žádosti <sup>o</sup> patent, které zahrnují předmět tohoto dokumentu. Vlastnictví tohoto dokumentu Vám nedává žádná práva k těmto patentům. Písemné dotazy ohledně licencí můžete zaslat na adresu:

Lenovo (United States), Inc. 1009 Think Place - Building One Morrisville, NC 27560 U.S.A. Attention: Lenovo Director of Licensing

LENOVO POSKYTUJE TUTO PUBLIKACI "JAK JE", BEZ ZÁRUKY JAKÉHOKOLIV DRUHU, VÝSLOVNĚ VYJÁDŘENÉ NEBO VYPLÝVAJÍCÍ <sup>Z</sup> OKOLNOSTÍ, VČETNĚ - <sup>A</sup> TO ZEJMÉNA - ZÁRUK NEPORUŠENÍ PRÁV, PRODEJNOSTI NEBO VHODNOSTI PRO URČITÝ ÚČEL VYPLÝVAJÍCÍCH <sup>Z</sup> OKOLNOSTÍ. Právní řády některých zemí nepřipouštějí vyloučení záruk vyjádřených výslovně nebo vyplývajících <sup>z</sup> okolností <sup>v</sup> určitých transakcích, <sup>a</sup> proto se na Vás výše uvedené omezení nemusí vztahovat.

Tato publikace může obsahovat technické nepřesnosti nebo typografické chyby. Informace zde uvedené jsou pravidelně aktualizovány <sup>a</sup> <sup>v</sup> nových vydáních této publikace již budou tyto změny zahrnuty. Společnost Lenovo má právo kdykoliv bez upozornění zdokonalovat nebo měnit produkty <sup>a</sup> programy popsané <sup>v</sup> této publikaci.

Produkty popsané <sup>v</sup> tomto dokumentu nejsou určeny pro použití <sup>v</sup> implantátech nebo jiných aplikacích pro podporu života, kde by selhání mohlo způsobit úraz nebo usmrcení osob. Údaje obsažené <sup>v</sup> tomto dokumentu neovlivňují <sup>a</sup> nemění specifikace produktů Lenovo nebo záruky, které jsou k nim poskytovány. Nic <sup>v</sup> tomto dokumentu nepředstavuje vyjádřené ani odvozené licence nebo odškodnění podle práv na duševní vlastnictví společnosti Lenovo nebo třetích stran. Všechny informace <sup>v</sup> tomto dokumentu byly získány ve specifických prostředích <sup>a</sup> jsou uváděny jako příklady. Výsledky získané <sup>v</sup> jiných prostředích se mohou lišit.

Společnost Lenovo může používat nebo distribuovat libovolné informace, které jí poskytnete, podle vlastního uvážení, aniž by jí tím vznikl jakýkoli závazek vůči Vám.

Jakékoliv odkazy <sup>v</sup> této publikaci na webové stránky jiných společností než Lenovo jsou poskytovány pouze pro pohodlí uživatele <sup>a</sup> nemohou být žádným způsobem vykládány jako doporučení těchto webových stránek. Materiály obsažené na těchto webových stránkách nejsou součástí materiálů tohoto produktu Lenovo <sup>a</sup> mohou být používány pouze na Vaše vlastní riziko.

Veškeré údaje <sup>o</sup> výkonu, které jsou na <sup>v</sup> tomto dokumentu uvedeny, byly stanoveny <sup>v</sup> řízeném prostředí. Výsledky získané <sup>v</sup> jiném operačním prostředí se proto mohou výrazně lišit. Některá měření mohla být prováděna <sup>v</sup> systémech na úrovni vývoje <sup>a</sup> <sup>v</sup> těchto případech nelze zaručit, že tato měření budou stejná ve všeobecně dostupných systémech. Kromě toho mohla být některá měření odhadnuta prostřednictvím extrapolace. Skutečné výsledky se mohou lišit. Uživatelé tohoto dokumentu by si měli ověřit použitelnost dat pro svoje specifické prostředí.

## **Ochranné známky**

Následující termíny jsou ochrannými známkami společnosti Lenovo <sup>v</sup> USA <sup>a</sup> případně <sup>v</sup> dalších jiných zemích:

Lenovo Access Connections Active Protection System Rescue and Recovery Secure Data Disposal **ThinkLight ThinkPad ThinkVantage TrackPoint** Ultrabay **UltraConnect** UltraNav

Intel <sup>a</sup> Intel SpeedStep jsou ochranné známky nebo registrované obchodní značky společnosti Intel Corporation nebo jejích příbuzných společností <sup>v</sup> USA <sup>a</sup> případně <sup>v</sup> dalších zemích.

Microsoft, Windows, Bing, BitLocker <sup>a</sup> Internet Explorer jsou ochranné známky skupiny Microsoft.

BlackBerry®, RIM®, Research In Motion®, SureType® a související ochranné známky, názvy a loga jsou majetkem Research In Motion Limited <sup>a</sup> jsou registrovány anebo používány ve Spojených státech <sup>a</sup> ostatních zemích světa. Používáno na základě licence Research In Motion Limited.

Názvy dalších společností, produktů nebo služeb mohou být ochrannými známkami nebo servisními známkami ostatních společností.

## **Dodatek D. Směrnice <sup>o</sup> omezení nebezpečných látek (RoHS)**

## **Čínská směrnice RoHS**

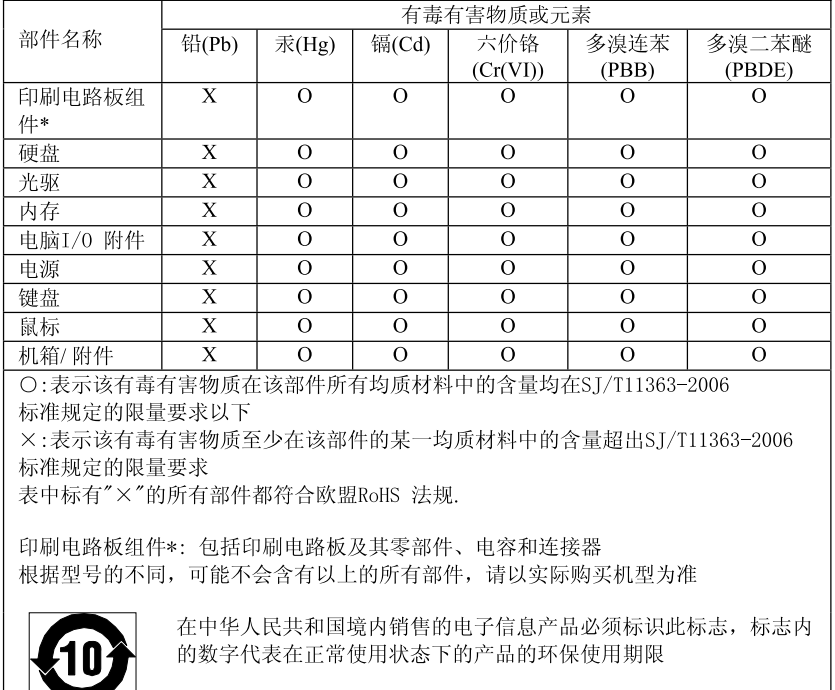

#### 产品中有毒有害物质或元素的名称及含量

## **Turecké směrnice RoHS**

The Lenovo product meets the requirements of the Republic of Turkey Directive on the Restriction of the Use of Certain Hazardous Substances in Electrical and Electronic Equipment (EEE).

#### Türkiye EEE Yönetmeliğine Uygunluk Beyanı

Bu Lenovo ürünü, T.C. Çevre ve Orman Bakanlığı'nın "Elektrik ve Elektronik Eşyalarda Bazı Zararlı Maddelerin Kullanımının Sınırlandırılmasına Dair Yönetmelik (EEE)" direktiflerine uygundur.

EEE Yönetmeliğine Uygundur.

## **Ukrajinské směrnice RoHS**

Цим підтверджуємо, що продукція Леново відповідає вимогам нормативних актів України, які обмежують вміст небезпечних речовин

## **Indická směrnice RoHS**

Vyhovuje směrnici RoHS <sup>v</sup> souladu <sup>s</sup> vyhláškou <sup>o</sup> elektronickém odpadu (správa <sup>a</sup> manipulace), 2011.

## **ThinkPad**

Číslo PN:

Printed in China

(1P) P/N:

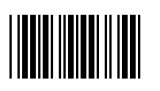